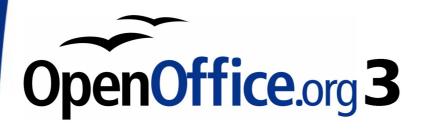

## OpenOffice.org 3 Writer Guide

This PDF is designed to be read onscreen, two pages at a time. If you want to print a copy, your PDF viewer should have an option for printing two pages on one sheet of paper, but you may need to start with page 2 to get it to print facing pages correctly. (Print this cover page separately.)

Alternatively, you can download a free PDF of the printed edition or buy a low-cost printed copy from http://stores.lulu.com/opendocument. You can also download an editable (.odt) version of this book from http://oooauthors.org/en/authors/userguide3/published/

## Copyright

This document is Copyright © 2005–2008 by its contributors as listed in the section titled **Authors**. You may distribute it and/or modify it under the terms of either the GNU General Public License, version 3 or later, or the Creative Commons Attribution License, version 3.0 or later. All trademarks within this guide belong to their legitimate owners.

#### **Authors**

Magnus Adielsson
Bruce Byfield
Dick Detwiler
Martin Fox
Tara Hess
Lou Iorio
Stefan A. Keel
Sigrid Kronenberger
Ian Laurenson
Paul Miller
Scott Rhoades
Iain Roberts
Robert Scott
Barbara M. Tobias
Catherine Waterman

Agnes Belzunce Daniel Carrera Laurent Duperval Katharina Greif Peter Hillier-Brook

John Kane

Michael Kotsarinis

Peter Kupfer Alan Madden Vincenzo Ponzi Carol Roberts Gary Schnabl Janet M. Swisher Jean Hollis Weber Bob Wickham Michele Zarri

## **Feedback**

Linda Worthington

Please direct any comments or suggestions about this document to: authors@user-faq.openoffice.org

## **Publication date and software version**

Published 27 December 2008. Based on OpenOffice.org 3.0.

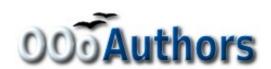

## **Contents**

| Chapter 1<br>Introducing Writer                   | 0  |
|---------------------------------------------------|----|
| What is Writer?                                   |    |
| Starting Writer                                   |    |
| The Writer interface                              |    |
| Changing document views                           |    |
| Using the Navigator                               |    |
| Starting a new document                           |    |
| Opening an existing document                      |    |
| Saving a document                                 |    |
| Getting help                                      |    |
| Closing a document                                |    |
| Closing Writer                                    |    |
|                                                   |    |
| Chapter 2 Setting up Writer                       | 33 |
| Choosing options that affect all of OOo           |    |
| Choosing options for loading and saving documents |    |
| Choosing options for Writer                       |    |
| Choosing options for HTML documents               |    |
| Choosing language settings                        |    |
| Controlling Writer's AutoCorrect functions        |    |
| Chapter 3                                         |    |
| Working with Text                                 | 66 |
| Introduction                                      | 67 |
| Selecting text                                    | 67 |
| Cutting, copying, and pasting text                |    |
| Moving paragraphs quickly                         | 70 |
| Finding and replacing text                        | 71 |
| Inserting special characters                      | 75 |
| Formatting paragraphs                             | 77 |
| Formatting characters                             | 81 |
| Autoformatting                                    | 82 |
| Creating numbered or bulleted lists               | 83 |
| Using footnotes and endnotes                      | 87 |

| Checking spelling                                    | 89  |
|------------------------------------------------------|-----|
| Using language tools                                 | 90  |
| Using the thesaurus                                  | 92  |
| Hyphenating words                                    | 92  |
| Using AutoCorrect                                    | 94  |
| Using word completion                                | 95  |
| Using AutoText                                       | 96  |
| Line numbering                                       | 96  |
| Undoing and redoing changes                          | 97  |
| Tracking changes to a document                       | 98  |
| Inserting notes                                      | 102 |
| Linking to another part of a document                | 104 |
| Working with hyperlinks                              | 105 |
| Switching between insert and overwrite mode          | 108 |
| Counting the words in a selection                    | 108 |
| Chapter 4                                            |     |
| Formatting Pages                                     | 109 |
| Introduction                                         |     |
| Choosing a layout method                             |     |
| Setting up basic page layout using styles            |     |
| Changing page margins                                |     |
| Using columns to define the page layout              |     |
| Using frames for page layout                         |     |
| Using tables for page layout                         |     |
| Using sections for page layout                       |     |
| Creating headers and footers                         |     |
| Numbering pages                                      |     |
|                                                      |     |
| Chapter 5 Printing, Exporting, Faxing, and E-Mailing | 150 |
| Introduction                                         |     |
| Quick printing                                       |     |
| Controlling printing                                 |     |
| Printing a brochure                                  |     |
| Printing envelopes                                   |     |
| Printing labels                                      |     |
| Sending a fax                                        |     |
| ornally a lax                                        | 109 |

| Exporting to PDF                           | 172 |
|--------------------------------------------|-----|
| Exporting to other formats                 | 179 |
| E-mailing Writer documents                 |     |
| Digital signing of documents               | 182 |
| Chapter 6                                  |     |
| Introduction to Styles                     |     |
| What are styles?                           | 185 |
| The Styles and Formatting window           | 186 |
| Applying styles                            | 191 |
| Modifying styles                           | 200 |
| Creating custom paragraph styles: examples | 205 |
| Copying and moving styles                  | 209 |
| Deleting styles                            | 211 |
| Assigning styles to shortcut keys          |     |
| Defining a hierarchy of headings           | 212 |
| Chapter 7                                  |     |
| Working with Styles                        | 220 |
| Introduction                               | 221 |
| Creating custom (new) styles               | 221 |
| Working with paragraph styles              | 225 |
| Working with conditional paragraph styles  | 237 |
| Working with character styles              | 239 |
| Working with frame styles                  | 242 |
| Working with page styles                   | 245 |
| Working with list styles                   | 254 |
| Chapter 8                                  |     |
| Working with Graphics                      | 263 |
| Graphics in Writer                         | 264 |
| Adding images to a document                | 264 |
| Modifying an image                         | 269 |
| Using Writer's drawing tools               | 276 |
| Positioning graphics within the text       | 279 |
| Adding captions to graphics                | 290 |
| Adding an image to the Gallery             | 293 |
| Graphic file types supported               | 295 |

| Chapter 9 Working with Tables                       | 207 |
|-----------------------------------------------------|-----|
| Introduction                                        |     |
| Creating a table                                    |     |
| Formatting the table layout                         |     |
| Formatting the table text                           |     |
| Data entry and manipulation in tables               |     |
| Additional table operations                         |     |
| The Table menu and toolbar                          |     |
| Chapter 10                                          |     |
| Working with Templates                              |     |
| Introduction                                        |     |
| Using a template to create a document               |     |
| Creating a template                                 |     |
| Editing a template                                  |     |
| Adding templates with Extension Manager             |     |
| Setting a default template                          |     |
| Associating a document with a different template    |     |
| Organizing templates                                | 337 |
| Chapter 11 Using Mail Merge                         | 240 |
| What is mail merge?                                 |     |
| 5                                                   |     |
| Creating the data source                            |     |
| Creating a data source                              |     |
| Printing mailing labels                             |     |
| Printing envelopes                                  |     |
| Using the Mail Merge Wizard to create a form letter |     |
| Chapter 12                                          |     |
| Tables of Contents, Indexes, and Bibliographies     | 373 |
| Introduction                                        | 374 |
| Tables of contents                                  | 374 |
| Alphabetic indexes                                  | 389 |
| Other types of indexes                              |     |
| Bibliographies                                      | 399 |
| Tools for working with bibliographies               | 411 |

| Chapter 13                                                       | 410        |
|------------------------------------------------------------------|------------|
| Working with Master Documents                                    |            |
| Why use a master document?                                       |            |
| Styles and master documents                                      |            |
| Using the Navigator                                              |            |
| Creating a master document                                       |            |
| Recommended method for creating master documents                 |            |
| Editing a master document                                        |            |
| Cross-referencing between subdocuments                           |            |
| Creating one file from a master document and its subdocume       |            |
| Problem solving                                                  | 432        |
| Chapter 14                                                       | 40-        |
| Working with Fields                                              |            |
| Introduction to fields                                           |            |
| Quick and easy field entry                                       |            |
| Using document properties to hold information that changes.      |            |
| Using other fields to hold information that changes              |            |
| Using AutoText to insert often-used fields                       |            |
| Defining your own numbering sequences                            |            |
| Using automatic cross-references                                 |            |
| Using fields in headers and footers                              |            |
| Using fields instead of outline numbering for appendix numbering |            |
| Tricks for working with fields                                   |            |
| Developing conditional content                                   |            |
| Using placeholder fields                                         |            |
| Using input fields and input lists                               |            |
|                                                                  | 102        |
| Chapter 15 Using Forms in Writer                                 | 166        |
| Using Forms in Writer                                            |            |
| When to use forms                                                |            |
| Creating a simple form                                           |            |
| Example: a simple form                                           |            |
| Accessing data sources                                           |            |
| Advanced form customization                                      |            |
| XForms                                                           | 400<br>489 |
|                                                                  |            |

| Chapter 16                                             |      |
|--------------------------------------------------------|------|
| Math Objects                                           | 490  |
| What is Math?                                          | 491  |
| Entering a formula                                     | 492  |
| Customizations                                         | 497  |
| Formula layout                                         | 500  |
| Common problem areas                                   | 501  |
| Math commands - Reference                              | 504  |
| Chapter 17                                             |      |
| Customizing Writer                                     | 515  |
| Introduction                                           | 516  |
| Customizing menu content                               | 516  |
| Customizing toolbars                                   | 520  |
| Assigning shortcut keys                                | 524  |
| Assigning macros to events                             | 529  |
| Adding functionality with extensions                   | 529  |
| Appendix A                                             |      |
| Keyboard Shortcuts                                     |      |
| Introduction                                           |      |
| Function keys for Writer                               |      |
| Shortcut keys for Writer                               | 535  |
| Shortcut keys for tables in Writer                     | 538  |
| Shortcut keys for paragraphs and heading levels        | 539  |
| Shortcut keys for moving and resizing frames, graphics |      |
|                                                        | 540  |
| Indov                                                  | 5/11 |

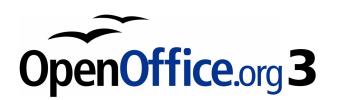

# Chapter 1 Introducing Writer

## What is Writer?

Writer is the word processor component of OpenOffice.org (OOo). In addition to the usual features of a word processor (spelling check, thesaurus, hyphenation, autocorrect, find and replace, automatic generation of tables of contents and indexes, mail merge, and others), Writer provides these important features:

- · Templates and styles
- · Page-layout methods, including frames, columns, and tables
- Embedding or linking of graphics, spreadsheets, and other objects
- Built-in drawing tools
- Master documents—to group a collection of documents into a single document
- · Change tracking during revisions
- · Database integration, including a bibliography database
- Export to PDF, including bookmarks
- · And many more

Styles are central to using Writer. Using styles, you can easily format your document consistently and change the format with minimal effort. A style is a named set of formatting options. Writer defines several types of styles, for different types of elements: characters, paragraphs, pages, frames, and lists. Often, you are using styles whether you realize it or not. The use of styles is described in more detail in Chapter 6 (Introduction to Styles) and Chapter 7 (Working with Styles).

The other features of Writer listed above are also covered in detail in other chapters of this guide.

## **Starting Writer**

If you are reading this document in OpenOffice.org, you already know how to start Writer. However, if this is a printed version or a PDF version, you may not know how to start Writer. So let's look at three ways to do that:

- From the system menu
- · From an existing document
- From the command line

### Starting from the system menu

The most common way to start Writer is by using the system menu, the standard menu from which most applications are started. On Windows, it is called the **Start** menu. On GNOME, it is called the Applications menu. On KDE, it is identified by the KDE logo. On Mac OS X, it is the **Applications** menu.

When OpenOffice.org was installed on your computer, in most cases a menu entry for each component was added to your system menu. (If you are using a Mac, see note below.) The exact name and location of these menu entries depends on the operating system and graphical environment.

#### Note for Mac users

You should see the OpenOffice.org icon in the Applications folder. When you double-click this icon, a text document opens in Writer. To open the other components (Draw, Calc, Impress, Base), go to the File menu of the Writer window and select the component you want.

OOo does not automatically put a shortcut icon on the desktop, but you can add one if you wish. If you don't know how to add shortcut icons for launching programs, please consult the help for your operating system.

## Starting from an existing document

All Writer documents are associated with the Writer application. This means that you can start OpenOffice.org automatically, simply by double-clicking a Writer document in a file manager such as Windows Explorer.

You can spot an OpenOffice.org Writer document by its icon: 🛍.

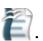

#### **Note for Windows users**

If you have associated Microsoft Office file types with OOo, then when you double-click on a \*.doc (Word) file, it opens in OOo Writer.

If you did not associate the file types, then when you double-click on a Microsoft Word document, it opens in Microsoft Word (if Word is installed on your computer).

You can use another method to open \*.doc files in OOo and save in the \*.doc format from OOo. See "Opening an existing document" on page 28 for more information.

## **Using the Quickstarter under Windows**

The Quickstarter is an icon that is placed in the Windows system tray during system startup. It indicates that OpenOffice.org has been loaded and is ready to use. (The Quickstarter loads library \*.DLL files required by OOo, thus shortening the startup time for OOo components by about half.) If the Quickstarter is disabled, see "Reactivating the Quickstarter" on page 13 if you want to enable it.

#### Using the Quickstarter icon

Right-click the **Quickstarter** icon in the system tray to open a pop-up menu from which you can open a new document, open the Templates and Documents dialog box, or choose an existing document to open. You can also double-click the **Quickstarter** icon to display the Templates and Documents dialog box.

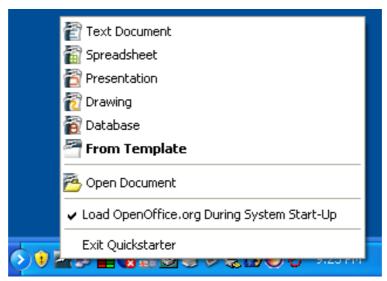

Figure 1: Quickstarter pop-up menu

### Disabling the Quickstarter

To close the Quickstarter, right-click on the icon in the system tray and then click **Exit Quickstarter** on the pop-up menu. The next time the computer is restarted, the Quickstarter will be loaded again.

To prevent OpenOffice.org from loading during system startup, deselect the **Load OpenOffice.org During System Start-Up** item on the pop-up menu. You might want to do this if your computer has insufficient memory, for example.

#### Reactivating the Quickstarter

If the Quickstarter has been disabled, you can reactivate it by selecting the **Load OpenOffice.org during system start-up** option in **Tools > Options > OpenOffice.org > Memory**.

### **Using the Quickstarter under Linux**

Some installations of OpenOffice.org under Linux have a Quickstarter that looks and acts like the one described above for Windows (the option on the Memory page is labeled **Enable systray quickstarter**).

## **Preloading OOo under Linux/KDE**

In Linux/KDE, you can use KDocker to have OOo loaded and ready for use at startup. KDocker is not part of OOo; it is a generic "systray app docker" that is helpful if you open OOo often.

## Starting from the command line

You may want to start Writer from the command line (using the keyboard instead of the mouse). Why? Well, by using the command line, you have more control over what happens when Writer is started. For example, using the command line, you can tell Writer to load a document and print it immediately, or to start without showing the splash screen.

**Note** Most users will never need to do this.

There is more than one way to start Writer from the command line, depending on whether you have installed a customized version or the standard download from the OOo web site.

If you installed using the download on the OOo web site, you can start Writer by typing at the command line:

soffice -writer

or

swriter

Writer will start and create a new document.

To see a list of options you can use when starting Writer at the command line, type:

soffice -?

Below is a list of some of the more popular options.

| Option                        | Description                                                                                                    |
|-------------------------------|----------------------------------------------------------------------------------------------------|
| -help                         | Get a complete list of options.                                                                                                    |
| -nologo                       | Do not show the startup screen.                                                                                                    |
| -show <odp-file></odp-file>   | Start presentation immediately.                                                                                                    |
| -view <documents></documents> | Open documents in viewer (read-only) mode.                                                                                            |
| -minimized                    | Start OOo minimized.                                                                                                    |
| -norestore                    | Suppress restart/restore after fatal errors.                                                                                          |
| -invisible                    | No startup screen, no default document and no UI. This is useful for third-party applications that use functionality provided by OOo. |

If you have a customized version of OOo (such as the one provided by Linux Mandrake or Gentoo), you can start Writer by typing at the command line:

oowriter

**Note** 

Although the command syntax differs, the effect is identical: it starts OOo with an empty Writer document.

## The Writer interface

The main Writer workspace is shown in Figure 2.

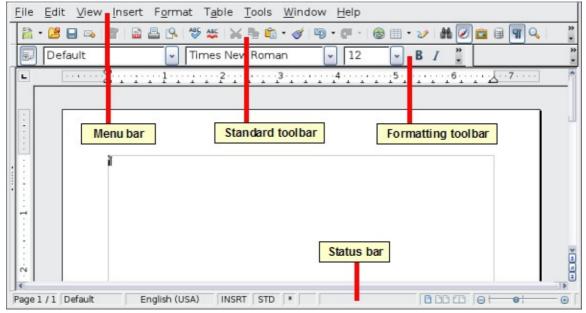

Figure 2: The main Writer workspace in Print Layout view

#### **Menus**

The *Menu bar* is located across the top of the Writer window, just below the Title bar. When you choose one of the menus, a submenu drops down to show commands.

- **File** contains commands that apply to the entire document such as **Open**, **Save**, and **Export as PDF**.
- Edit contains commands for editing the document such as Undo and Find & Replace.
- View contains commands for controlling the display of the document such as **Zoom** and **Web Layout**.
- **Insert** contains commands for inserting elements into your document such as headers, footers, and pictures.
- Format contains commands for formatting the layout of your document, such as Styles and Formatting, Paragraph, and Bullets and Numbering.
- **Table** shows all commands to insert and edit a table in a text document.
- Tools contains functions such as Spellcheck, Customize, and Options.
- Window contains commands for the display window.
- **Help** contains links to the Help file, What's This?, and information about the program. See "Getting help" on page 31.

### **Toolbars**

Writer has several types of toolbars: docked, floating, and tear-off. Docked toolbars can be moved to different locations or made to float, and floating toolbars can be docked.

The top docked toolbar (default position) is called the *Standard* toolbar. The Standard toolbar is consistent across the OpenOffice.org applications.

The second toolbar across the top (default location) is the *Formatting* toolbar. It is a context-sensitive bar that shows the relevant tools in response to the cursor's current position or selection. For example, when the cursor is on a graphic, the Formatting bar provides tools for formatting graphics; when the cursor is in text, the tools are for formatting text.

#### Displaying or hiding toolbars

To display or hide toolbars, choose **View > Toolbars**, then click on the name of a toolbar in the list. An active toolbar shows a check mark beside its name. Tear-off toolbars are not listed in the View menu.

#### Submenus and tear-off toolbars

Toolbar icons with a small triangle to the right will display *submenus*, *tear-off toolbars*, and other ways of selecting things, depending on the icon.

Figure 3 shows the Paste submenu.

Figure 4 shows a tear-off toolbar from the Drawing toolbar.

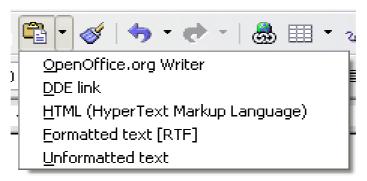

Figure 3. Example of a submenu

The tear-off toolbars can be floating or docked along an edge of the screen or in one of the existing toolbar areas. To move a floating tear-off toolbar, drag it by the title bar. See "Moving toolbars" below.

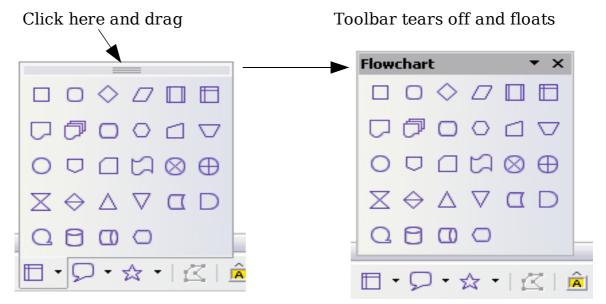

Figure 4: Example of a tear-off toolbar

### **Moving toolbars**

To move a docked toolbar, place the mouse pointer over the toolbar handle, hold down the left mouse button, drag the toolbar to the new location, and then release the mouse button (Figure 5).

To move a floating toolbar, click on its title bar and drag it to a new location (Figure 6).

Handle of docked toolbar

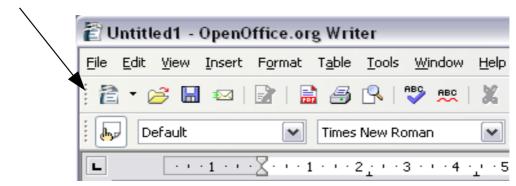

Figure 5: Moving a docked toolbar

Title bar of floating toolbar

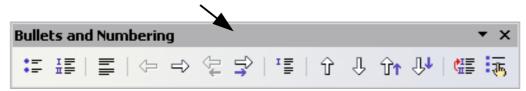

Figure 6: Moving a floating toolbar

#### Floating toolbars

Writer includes several additional context-sensitive toolbars, whose defaults appear as floating toolbars in response to the cursor's current position or selection. For example, when the cursor is in a table, a floating *Table* toolbar appears, and when the cursor is in a numbered or bullet list, the *Bullets and Numbering* toolbar appears. You can dock these toolbars to the top, bottom, or side of the window, if you wish (see "Moving toolbars" on page 17).

#### Docking/floating windows and toolbars

Toolbars and some windows, such as the Navigator and the Styles and Formatting window, are dockable. You can move, resize, or dock them to an edge.

To dock a window, do one of the following:

- Click on the title bar of the floating window and drag it to the side until you see the outline of a box appear in the main window (see Figure 7) and then release the window. This method depends on your system's window manager settings, so it may not work for you.
- Hold down the *Control* key and double-click on a vacant part of the floating window to dock it in its last position. If that does not work, try double-clicking without using the *Control* key.

To undock a window, hold down the *Control* key and double-click on a vacant part of the docked window.

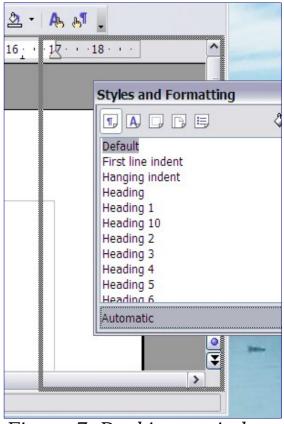

Figure 7: Docking a window

**Note** 

The Styles and Formatting window can also be docked or undocked by using *Control+double-click* on the gray area next to the icons at the top of the window.

#### **Customizing toolbars**

You can customize toolbars in several ways, including choosing which icons are visible and locking the position of a docked toolbar. You can also add icons and create new toolbars, as described in Appendix B.

To access a toolbar's customization options, use the down-arrow at the end of the toolbar or on its title bar (see Figure 8).

Toolbar customization icons

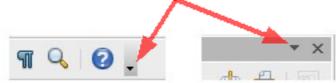

Figure 8: Customizing toolbars

To show or hide icons defined for the selected toolbar, choose **Visible Buttons** from the drop-down menu. Visible icons have a checkmark next to them. Click on icons to select or deselect them.

## Right-click (context) menus

You can quickly access many menu functions by right-clicking on a paragraph, graphic, or other object. A context menu will pop up. Often the context menu is the fastest and easiest way to reach a function. If you're not sure where in the menus or toolbars a function is located, you can often find it by right-clicking.

#### **Rulers**

To show or hide rulers, choose **View > Ruler**. To enable the vertical ruler, choose **Tools > Options > OpenOffice.org Writer > View** and select **Vertical ruler**.

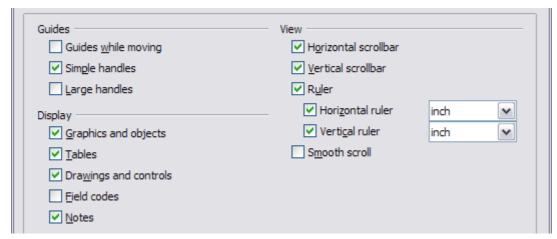

Figure 9. Turning on the vertical ruler

#### Status bar

The Writer status bar provides information about the document and convenient ways to quickly change some document features. From left to right, the fields are as follows.

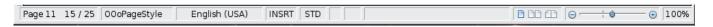

#### Page number

Shows the current page number, the sequence number of the current page (if different), and the total number of pages in the document. For example, if you restarted page numbering at 1 on the third page, its page number is 1 and its sequence number is 3.

If any bookmarks have been defined in the document, a right-click on this field pops up a list of bookmarks; click on the required one.

To jump to a specific page in the document, double-click in this field. The Navigator opens (see page 22). Click in the Page Number field and type the required page number.

#### Page style

Shows the style of the current page. To change the page style, rightclick on this field. A list of page styles pops up; choose a different style by clicking on it.

To edit the page style, double-click on this field. The Page Style dialog box opens.

#### Language

Shows the language for the selected text.

Click to open a menu where you can choose another language for the selected text or for the paragraph where the cursor is located. You can also choose **None** to exclude the text from spellchecking or choose **More...** to open the Character dialog box.

#### Insert mode

Click to toggle between *Insert* and *Overwrite* modes when typing.

#### **Selection mode**

Click to toggle between STD (*Standard*), EXT (*Extend*), ADD (*Add*) and BLK (*Block*) selection. EXT is an alternative to *Shift+click* when selecting text. See Chapter 3 (Working with Text) for more information about ADD and BLK.

#### **Digital signature**

If the document has been digitally signed, an icon shows in this part of the Status bar. You can double-click the icon to view the certificate.

#### **Section or object information**

When the cursor is on a section or object (such as a picture), information about that item appears in this field. Double-clicking in this area opens a relevant dialog box.

| Object    | Information shown                           | Dialog box opened                  |
|-----------|---------------------------------------------|------------------------------------|
| Picture   | Size and position                           | Format Picture                     |
| List item | Level and list style                        | Bullets and Numbering <sup>1</sup> |
| Heading   | Outline numbering level                     | Bullets and Numbering <sup>1</sup> |
| Table     | Name or number and cell reference of cursor | Table Format                       |
| Other     | (Blank)                                     | Fields (Cross References page)     |

<sup>1</sup> If a *list style* was used with a list item or heading, no dialog box appears.

#### View layout

Click the appropriate icon to change between single page, side-byside, and book layout views (Figure 10). You can edit the document in any view.

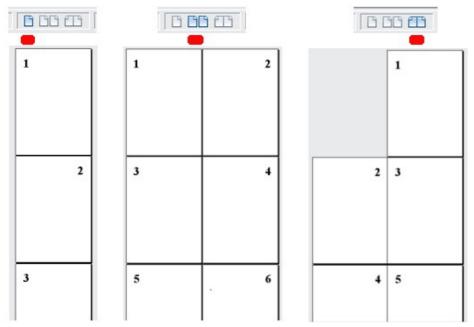

Figure 10. View layouts: single, side-by-side, book

#### Zoom

To change the view magnification, drag the Zoom slider or click on the + and – signs. You can also right-click on the zoom level percentage to select a magnification value. Zoom interacts with the selected view layout to determine how many pages are visible in the document window.

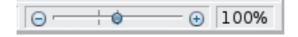

## **Changing document views**

Writer has several ways to view a document: Print Layout, Web Layout, and Full Screen. To access these and other choices, go to the  $\bf View$  menu and click on the required view. (When in Full Screen view, press the  $\it Esc$  key to return to either Print or Web Layout view.)

When in Web Layout, you can use the Zoom slider on the Status bar, as described above. In Print Layout, you can use both the Zoom slider and the View Layout icons on the Status bar.

You can also choose **View > Zoom** from the menu bar to display the Zoom & View Layout dialog box (see Figure 11), where you can set the same options as on the Status bar. In Web Layout view, most of the choices are not available.

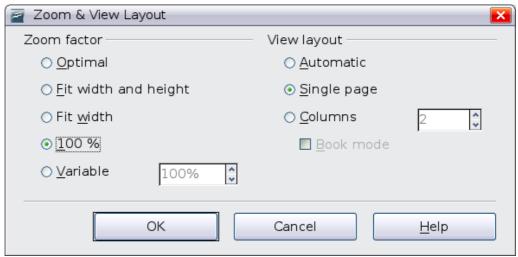

Figure 11. Choosing Zoom and View Layout options

## **Using the Navigator**

In addition to the Page Number field on the Status bar (described on page 19), Writer provides other ways to move quickly through a document and find specific items by using the many features of the Navigator, the Navigation toolbar, and related icons.

To open the Navigator, click its icon on the Standard toolbar, or press F5, or choose **Edit** > **Navigator** on the menu bar. You can dock the Navigator to either side of the main Writer window or leave it floating (see "Docking/floating windows and toolbars" on page 17).

The Navigator displays lists of all the headings, tables, text frames, graphics, bookmarks, and other objects contained in a document.

To hide the list of categories and show only the icons at the top, click

the **List Box On/Off** icon . Click this icon again to show the list. Click the + sign by any of the lists to display the contents of the list.

Table 1 summarizes the functions of the icons at the top of the Navigator.

Note The Navigator has different functions in a master document. See Chapter 13 (Working with Master Documents).

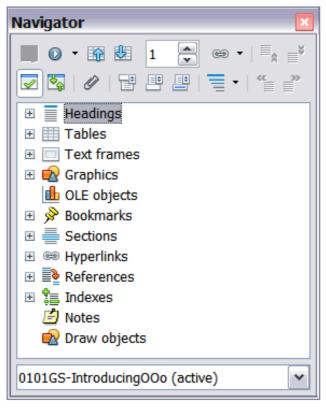

Figure 12. The Navigator

#### Table 1: Function of icons in the Navigator

Not active in ordinary documents. In a master document, switches between the master document file and its subdocuments.

Opens the Navigation toolbar (see page 24).

Jumps to the previous or next item in the document. To select the category of items, see "Using the Navigation toolbar" on page 24. Jumps to the page number in the box. Type the page number or select it using the up and down arrows.

Drag Mode. Select hyperlink, link, or copy. See "Choosing drag mode" on page 26 for details.

List Box On/Off. Shows or hides the list of categories.

Content View. Switches between showing all categories and showing only the selected category.

Inserts a reminder (see page 26).

Jumps between the text area and the header or footer area (if the page has them).

Jumps between a footnote anchor and the corresponding footnote text.

Choose the number of heading levels to be shown.

節

## Moving quickly through a document

The Navigator provides several convenient ways to move around a document and find items in it:

- To jump to a specific page in the document, type its page number in the box at the top of the Navigator.
- When a category is showing the list of objects in it, double-click on an object to jump directly to that object's location in the document.
  - To see the content in only one category, highlight that category and click the **Content View** icon. Click the icon again to display all the categories. You can also change the number of heading levels shown when viewing Headings.
- Use the **Previous** and **Next** icons to jump to other objects of the type selected in the Navigation toolbar. (See below for details.)

Tip

Objects are much easier to find if you have given them names when creating them, instead of keeping OOo's default graphics1, graphics2, Table1, Table2, and so on—which may not correspond to the position of the object in the document.

**Note** 

A hidden section (or other hidden object) in a document appears gray in the Navigator, and displays the word "hidden" as a tooltip.

## **Using the Navigation toolbar**

To display the Navigation toolbar, click the Navigation icon Navigation icon 12 in the Navigator (Figure 12) or the small Navigation icon near the lower right-hand corner of the window below the vertical scroll bar (Figure 13).

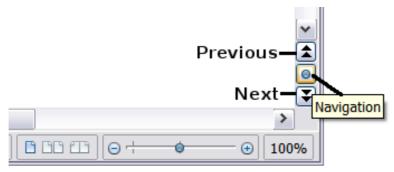

Figure 13: Previous, Navigation, and Next icons

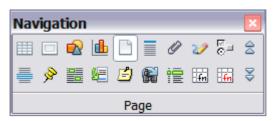

Figure 14: Navigation toolbar

The Navigation toolbar (Figure 14) shows icons for all the object types shown in the Navigator, plus some extras (for example, the results of a **Find** command).

Click an icon to select that object type. Now all the **Previous** and **Next** icons (in the Navigator itself, in the Navigation Toolbar, and on the scroll bar) will jump to the next object of the selected type. This is particularly helpful for finding items like index entries, which can be difficult to see in the text. The names of the icons (shown in the tooltips) change to match the selected category; for example, **Next Graphic** or **Next Bookmark**.

## Rearranging chapters using the Navigator

You can arrange chapters and move headings in the document by using the Navigator.

- 1) Click the **Content View** icon to expand the headings, if necessary.
- 2) (Optional) If you have several subheading levels, you can more easily find the headings you want, by changing the Heading Levels Shown selection to show only 1 or 2 levels of headings.
- 3) Click on the heading of the block of text that you want to move and drag the heading to a new location on the Navigator, or click the heading in the Navigator list, and then click either the **Promote Chapter** or **Demote Chapter** icon. All of the text and subsections under the selected heading move with it.

To move only the selected heading and not the text associated with the heading, hold down *Control*, and then click the icon.

- Tip The tooltips (Promote Chapter and Demote Chapter) are misleading; all headings defined in Tools > Outline Numbering can be rearranged using this function.
- 4) To quickly change the outline level of a heading and its associated subheadings, select the heading in the Navigator, and then click either the **Promote Level** or **Demote Level** icon. This action does not change the location of the heading, only its level.

To increase the outline level of only the selected heading, but not its associated subheadings, hold down *Control*, and then click the icon.

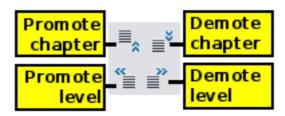

Figure 15. Reorganizing with the Navigator

**Note** 

Users of MS Office Word will note the similarity between this functionality and Word's Outline View.

## **Setting reminders**

One of the little known features of Writer which you may find quite useful is the possibility of jumping between reminders. *Reminders* are not highlighted in any way in the document, so you cannot see where they are, but they are a handy tool.

To set a reminder at the cursor's current location, click on the icon in the Navigator. You can set up to 5 reminders in a document (setting another causes the first to be deleted). To jump between reminders, first select the same icon on the Navigation toolbar. Now the Previous and Next icons are active for reminders.

## **Choosing drag mode**

Sets the drag and drop options for inserting items into a document using the Navigator.

#### **Insert As Hyperlink**

Creates a hyperlink when you drag and drop an item into the current document.

#### **Insert As Link**

Inserts the selected item as a link where you drag and drop in the current document. Text is inserted as protected sections. However, you cannot create links for graphics, OLE objects, references, or indexes using this method.

#### **Insert As Copy**

Inserts a copy of the selected item where you drag and drop in the current document. You cannot drag and drop copies of graphics, OLE objects, or indexes.

## Starting a new document

## Creating a blank document

You can create a new, blank document in Writer in several ways.

When OOo is open but no document is open (for example, if you close all the open documents but leave the program running), a Welcome screen is shown. Click one of the icons to open a new document of that type, or click the Templates icon to start a new document using a template.

You can also start a new document in one of the following ways. If a document is already open in OOo, the new document opens in a new window.

- Press the *Control+N* keys. A new empty document opens. If you already have a document open, the new document appears in a new window.
- Use **File > New > Text Document**. The result is the same as pressing the Control + N keys.
- Click the **New** button on the main toolbar

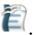

## Creating a document from a template

You can use templates to create new documents in Writer. Templates serve as the foundation of a set of documents, to make sure they all have a similar layout. For example, all the documents of the *Writer Guide* are based on the same template. As a result, all the documents look alike; they have the same headers and footers, use the same fonts, and so on.

A new OpenOffice.org installation does not contain many templates. It is possible for you to add new templates to your installation and use them for new documents. This is explained in Chapter 10 (Working with Templates). Many more templates can be downloaded from http://extensions.services.openoffice.org/ and other websites.

Once you do have templates on your system, you can create new documents based on them by using **File > New > Templates and Documents**. This opens a window where you can choose the template you want to use for your document.

The example shown in Figure 16 uses a template called "Book" in the My Templates folder. Select it, then click the **Open** button. A new document is created based on the formats defined in the template.

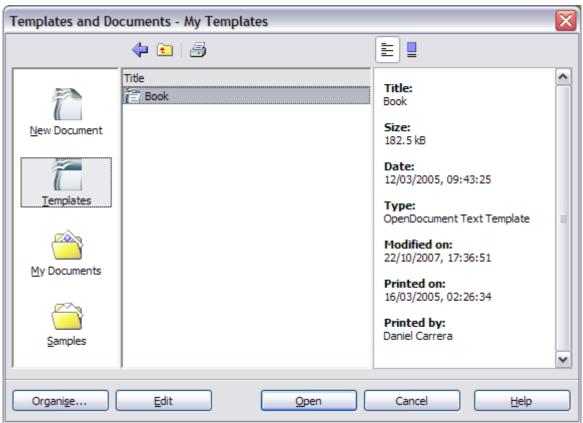

Figure 16. Creating a document from a template

## **Opening an existing document**

When no document is open, the Welcome screen provides an icon for opening an existing document.

You can also open an existing document in one of the following ways. If a document is already open in OOo, the second document opens in a new window.

- Click **File > Open**.
- Click the **Open** button on the main toolbar.
- Press *Control+O* on the keyboard.

In each case, the Open dialog box appears. Select the file you want, and then click **Open**.

In the Open dialog box, you can reduce the list of files by selecting the type of file you are looking for. For example, if you choose **Text documents** as the file type, you will only see documents Writer can open (including \*.odt, \*.doc, \*.txt). This method opens Word (\*.doc) files, as well as OOo files and other formats.

You can also open an existing OOo Writer document using the same methods you would use to open any document in your operating system.

If you have associated Microsoft Office file formats with OpenOffice.org, you can also open these files by double-clicking on them.

## Saving a document

To save a new document in Writer, do one of the following:

- Press *Control+S*.
- Select File > Save.
- Click the Save button on the main toolbar.

When the Save As dialog box appears, enter the file name and verify the file type (if applicable).

To save an open document with the current file name, choose **File > Save**. This will overwrite the last saved state of the file.

## **Password protection**

To protect an entire document from being viewable without a password, use the option on the Save As dialog box to enter a password. This option is only available for files saved in OpenDocument formats or the older OpenOffice.org 1.x formats.

1) On the Save As dialog box, select the **Save with password** option, and then click **Save.** You will receive a prompt:

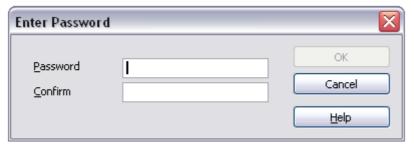

2) Type the same password in the **Password** field and the **Confirm** field, and then click **OK**. If the passwords match, the document is

saved password protected. If the passwords do not match, you receive the prompt to enter the password again.

**Note** 

Passwords must contain a minimum of 5 characters. Until you have entered 5 characters, the  $\mathbf{OK}$  button remains inactive.

### Saving a document automatically

You can choose to have Writer save your document automatically at regular intervals. Automatic saving, like manual saving, overwrites the last saved state of the file. To set up automatic file saving:

- 1) Select **Tools > Options > Load/Save > General**.
- 2) Click on **Save AutoRecovery information every**. This enables the box to set the interval. The default value is 30 minutes. Enter the value you want by typing it or by pressing the up or down arrow keys.

## Saving as a Microsoft Word document

You may need to share your documents with other people who do not use OpenOffice.org, but use Microsoft Word instead. Fortunately, OpenOffice.org can read and write Word files.

To save a document as a Microsoft Word file:

- 1) First save your document in OpenOffice.org's format (\*.odt). If you do not, any changes you made since the last time you saved will only appear in the Microsoft Word version of the document.
- 2) Then click **File > Save As**. The Save As dialog box (Figure 17) appears.
- 3) In the **Save as type** drop-down menu, select the type of Word format you need.
- 4) Click Save.

From this point on, all changes you make to the document will occur only in the Microsoft Word document. You have actually changed the name of your document. If you want to go back to working with the OpenOffice.org version of your document, you must open it again.

Tip

To have OOo save documents by default in the Microsoft Word file format, go to **Tools > Options > Load/Save > General**. In the section named *Default file format*, under *Document type*, select **Text document**, then under *Always save as*, select your preferred file format.

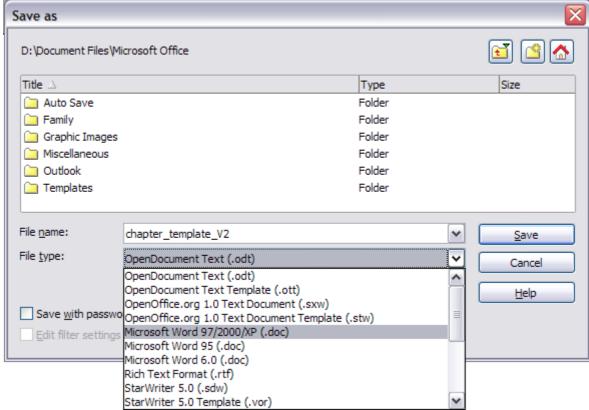

Figure 17. Saving a file in Microsoft Word format

## **Getting help**

Writer provides several forms of help. In addition to a full Help file (reached by pressing *F1* or choosing **Help > OpenOffice.org Help** from the menu bar), you can choose whether to activate tooltips, extended tips, and the Help Agent from **Tools > Options > OpenOffice.org > General**.

Placing the mouse pointer over any of the icons displays a small box, called a *tooltip*. It gives a brief explanation of the icon's function. For a more detailed explanation, select **Help > What's This?** and hold the mouse pointer over the icon you need more help with.

## **Closing a document**

To close a document, click **File > Close**.

You can also close a document by clicking on the **Close** icon on the document window. In Windows XP, this button looks like the X in the red box shown in Figure 1.

If more than one OOo window is open, each window looks like the sample shown on the left in Figure 18. Closing this window leaves the other OOo windows open.

If only one OOo window is open, it looks like the sample shown on the right in Figure 18. Notice the small black X below the larger X in the red box. Clicking the small black X closes the document but leaves OOo open. Clicking the larger X closes OOo completely.

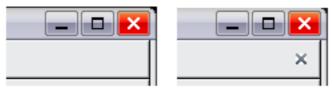

Figure 18. Close icons

If the document has not been saved since the last change, a message box is displayed. Choose whether to save or discard your changes.

- **Save**: The document is saved and then closed.
- **Discard**: The document is closed, and all modifications since the last save are lost.
- Cancel: Nothing happens, and you return to the document.

## Caution

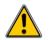

Not saving your document could result in the loss of recently made changes, or worse still, your entire file.

## **Closing Writer**

To close Writer completely, click **File > Exit,** or close the last open document as described in "Closing a document" on page 31.

If all the documents have been saved, Writer closes immediately. If any documents have been modified but not saved, a warning message appears. Follow the procedure in "Closing a document" to save or discard your changes.

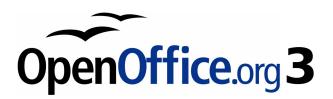

## Chapter 2 Setting up Writer

Choosing options to suit the way you work

## Choosing options that affect all of OOo

This section covers some of the settings that apply to all the components of OOo and are particularly important when using Writer. Other general options are discussed in Chapter 2 (Setting Up OpenOffice.org) in the *Getting Started* guide.

Click **Tools > Options**. The list in the left-hand box varies depending on which component of OOo is open. The illustrations in this chapter show the list as it appears when the category OpenOffice.org or OpenOffice.org Writer are expanded by clicking on the + symbol.

Click the + sign by OpenOffice.org in the left-hand section of the Options – OpenOffice.org dialog box. A list of subsections drops down. Selecting an item of the subsection causes the right-hand side of the dialog box to display the relevant options.

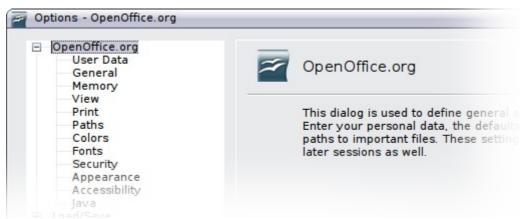

Figure 19: OpenOffice.org options

**Note** 

The **Back** button has the same effect on all pages of the Options dialog box. It resets options to the values that were in place when you opened OOo.

### **User Data options**

Because Writer's revision features mark your changes and comments with the name or initials stored in the User Data page, you will want to ensure that your name and initials appear there.

In the Options dialog box, click **OpenOffice.org > User Data**.

Fill in the form (shown in Figure 20) or amend or delete any existing incorrect information.

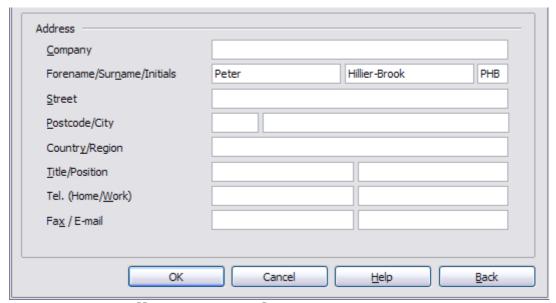

Figure 20. Filling in user data

## **General options**

In the Options dialog box, click **OpenOffice.org > General**. The options available on this page are described below.

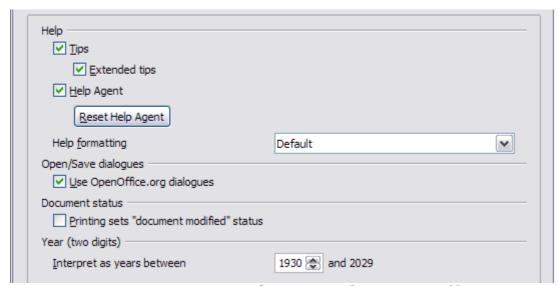

Figure 21. Setting general options for OpenOffice.org

#### **Help - Tips**

When *Help: Tips* are active, one or two words will appear when you hold the cursor over an icon or field on the main OOo window, without clicking.

#### **Help - Extended tips**

When *Extended tips* are active, a brief description of the function of a particular icon or menu command or a field on a dialog box appears when you hold the cursor over that item.

#### **Help Agent**

To turn off the *Help Agent* (similar to Microsoft's Office Assistant), deselect this option. To restore the default Help Agent behavior, click **Reset Help Agent**.

#### **Help formatting**

*High contrast* is an operating system setting that changes the system color scheme to improve readability. To display Help in high contrast (if your computer's operating system supports this), choose one of the high-contrast style sheets from the pull-down list. For Windows XP, the high-contrast style options are as described below.

| High-contrast style | Visual effect                   |
|---------------------|---------------------------------|
| Default             | Black text on white background  |
| High Contrast #1    | Yellow text on black background |
| High Contrast #2    | Green text on black background  |
| High Contrast Black | White text on black background  |
| High Contrast White | Black text on white background  |

#### **Open/Save dialogs**

To use the standard Open and Save dialog boxes for your operating system, deselect the **Use OpenOffice.org dialogs** option. When this option is selected, the Open and Save dialog boxes supplied with OpenOffice.org will be used. See Chapter 1 (Introducing OpenOffice.org) in the *Getting Started* guide for more about the OOo Open and Save dialog boxes.

#### **Document status**

Choose whether printing a document counts as changing the document. If this option is selected, then the next time you close the document after printing, the print date is recorded in the document properties as a change and you will be prompted to save the document again, even if you did not make any other changes.

#### Year (two digits)

Specifies how two-digit years are interpreted. For example, if the two-digit year is set to 1930, and you enter a date of 1/1/30 or later into your document, the date is interpreted as 1/1/1930 or later. An "earlier" date is interpreted as being in the following century; that is, 1/1/20 is interpreted as 1/1/2020.

# **View options**

The choices of View options affect the way the document window looks and behaves.

In the Options dialog box, click **OpenOffice.org > View**. On the page displayed, set the options to suit your personal preferences. Some of them are described below.

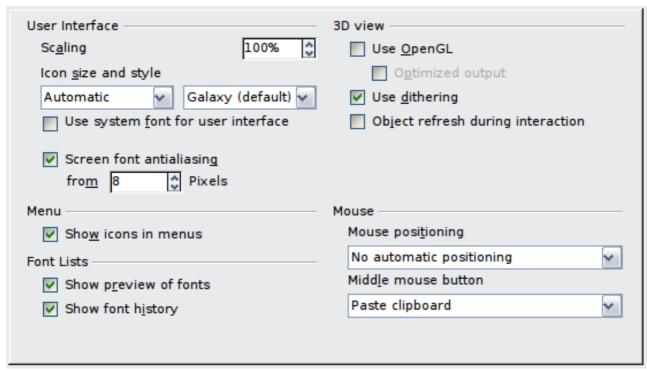

Figure 22: Choosing View options for OpenOffice.org applications

#### **User Interface - Scaling**

If the text in the help files or on the menus of the OOo user interface is too small or too large, you can change it by specifying a scaling factor. Sometimes a change here can have unexpected results, depending on the screen fonts available on your system. However, it does not affect the font size of the text in your documents.

#### **User Interface – Icon size and style**

The first box specifies the display size of toolbar icons (**Automatic**, **Small**, or **Large**); the **Automatic** icon size option uses the setting for your operating system. The second box specifies the icon style (theme); here the **Automatic** option uses an icon set compatible with your operating system and choice of desktop: for example, KDE or Gnome on Linux.

#### **User Interface – Use system font for user interface**

If you prefer to use the system font (the default font for your computer and operating system) instead of the font provided by OOo for the user interface, select this option.

#### **User interface - Screen font antialiasing**

(Not available in Windows.) Select this option to smooth the screen appearance of text. Enter the smallest font size to apply antialiasing.

#### Menu - Show icons in menus

Select this option if you want icons as well as words to be visible in menus.

#### **Font Lists - Show preview of fonts**

When you select this option, the font list looks like Figure 21, Left, with the font names shown as an example of the font; with the option deselected, the font list shows only the font names, not their formatting (Figure 21, Right). The fonts you will see listed are those that are installed on your system.

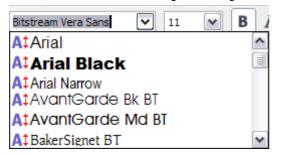

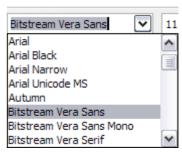

Figure 23. Font list (Left) showing preview; (Right) without preview

# **Font Lists - Show font history**

When you select this option, the last five fonts you have assigned to the current document are displayed at the top of the font list.

#### 3D view - Use OpenGL

Specifies that all 3D graphics from Draw and Impress will be displayed in your system using OpenGL-capable hardware. If your system does not have OpenGL-capable hardware, this setting will be ignored.

**3D view – Use OpenGL – Optimized output**Select this option for optimized OpenGL output. Disable the optimization in case of graphical errors of 3D output.

#### 3D view - Use dithering

The **Use dithering** option uses dithering to display additional colors when the computer's graphics system offers less than the optimal 16 million (24-bit) colors. Dithering creates the illusion of new colors

and shades by varying the pattern of color pixels. Varying the patterns of black and white dots, for instance, produces different shades of gray.

#### Note

Internally, 3-D graphics are always created with 16 million colors (24-bit color depth) and dithering can be used to compensate when fewer actual colors are available. Without dithering, several bits of color information would be omitted, leading to significantly reduced image quality.

#### 3D view - Object refresh during interaction

Specifies that if you rotate or move a 3-D object, the full display is rotated or moved and not a grid frame.

Tip

Press *Shift+Control+R* to restore or refresh the view of the current document.

#### Mouse positioning

Specifies if and how the mouse pointer will be positioned in newly opened dialog boxes.

#### Middle mouse button

Defines the function of the middle mouse button.

- **Automatic scrolling** dragging while pressing the middle mouse button shifts the view.
- **Paste clipboard** pressing the middle mouse button inserts the contents of the "Selection clipboard" at the cursor position.

The "Selection clipboard" is independent of the normal clipboard that you use by **Edit** > **Copy/Cut/Paste** or their respective keyboard shortcuts. Clipboard and "Selection clipboard" can contain different contents at the same time.

| Function                      | Clipboard                                                 | Selection clipboard                                                    |
|-------------------------------|-----------------------------------------------------------|------------------------------------------------------------------------|
| Copy content                  | <b>Edit &gt; Copy</b> Control+C                           | Select text, table, or object.                                         |
| Paste content                 | Edit > Paste $Control + V$ pastes at the cursor position. | Clicking the middle mouse button pastes at the mouse pointer position. |
| Pasting into another document | No effect on the clipboard contents.                      | The last marked selection is the content of the selection clipboard.   |

# **Print options**

Set the print options to suit your default printer and your most common printing method.

In the Options dialog box, click **OpenOffice.org > Print**.

The print-related options are shown in Figure 24. Look at the *Printer warnings* section near the bottom. Here you can choose whether to be warned if the paper size or orientation specified in your document does not match the paper size or orientation available for your printer. Having these warnings turned on can be quite helpful, particularly if you work with documents produced by people in other countries where the standard paper size is different from yours.

Tip

If your printouts are coming out incorrectly placed on the page or chopped off at the top, bottom, or sides or the printer is refusing to print, the most likely cause is page-size incompatibility.

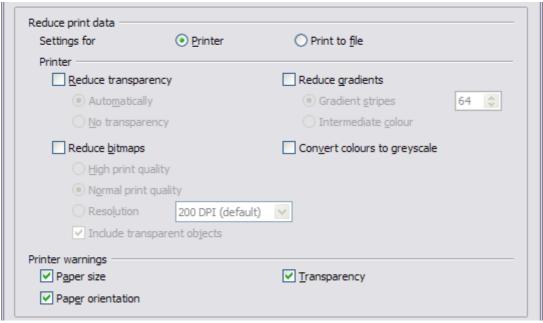

Figure 24. Choosing general printing options to apply to all OOo components

# **Path options**

You can change the location of files associated with, or used by, OpenOffice.org to suit your working situation. In a Windows system, for example, you might want to store documents by default somewhere other than My Documents.

In the Options dialog, click **OpenOffice.org > Paths**.

To make changes, select an item in the list shown in Figure 25 and click **Edit**. On the Select Paths dialog (not shown), add or delete folders as required, and then click **OK** to return to the Options dialog. Note that many items have at least two paths listed: one to a shared folder (which might be on a network) and one to a user-specific folder (normally on the user's personal computer).

Tip

You can use the entries in the OpenOffice.org – Paths dialog to compile a list of files, such as those containing AutoText, that you need to back up or copy to another computer.

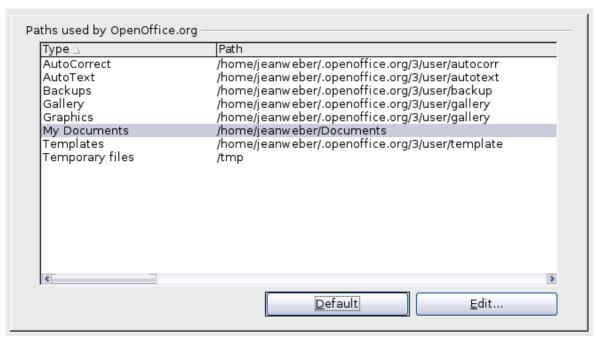

Figure 25. Viewing the paths of files used by OOo

# **Color options**

On the *OpenOffice.org – Colors* page (Figure 26), you can specify colors to use in OOo documents. You can select a color from a color table, edit an existing color, or define new colors. These colors will then be available in color selection palettes in OOo.

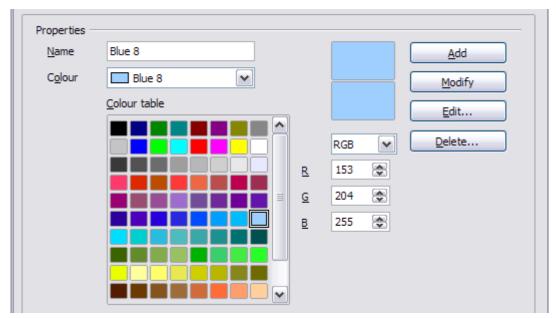

Figure 26. Defining colors to use in color palettes in OOo

## **Font options**

You can define replacements for any fonts that might appear in your documents. If you receive from someone else a document containing fonts that you do not have on your system, OpenOffice.org will substitute fonts for those it does not find. You might prefer to specify a different font from the one the program chooses.

On the *OpenOffice.org > Fonts* page (Figure 27):

- 1) Select **Apply Replacement Table** option.
- 2) Select or type the name of the font to be replaced in the **Font** box. (If you do not have this font on your system, it will not appear in the drop-down list in this box, so you need to type it in.)
- 3) In the **Replace With** box, select a suitable font from the drop-down list of fonts installed on your computer.
- 4) The check mark to the right of the **Replace with** box turns green. Click on this check mark. A row of information now appears in the larger box below the input boxes. Select the boxes under **Always** and **Screen.**

5) In the bottom section of the page, you can change the typeface and size of the font used to display source code such as HTML and Basic (in macros).

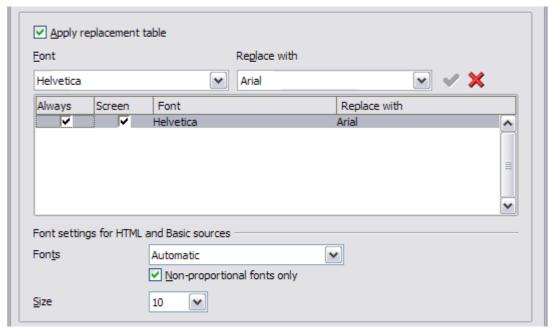

Figure 27. Defining a font to be substituted for another font

# **Security options**

Use the *OpenOffice.org – Security* page (Figure 28) to choose security options for saving documents and for opening documents that contain macros.

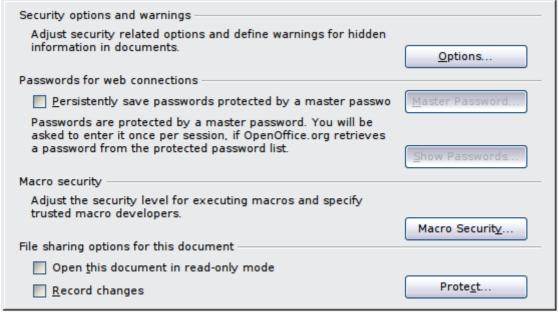

Figure 28. Choosing security options for opening and saving documents

#### **Security Options and warnings**

If you record changes, save multiple versions, or include hidden information or notes in your documents, and you do not want some of the recipients to see that information, you can set warnings to remind you to remove this information, or you can have OOo remove some information automatically. Note that (unless removed) much of this information is retained in a file whether the file is in OpenOffice.org's default OpenDocument format, or has been saved to other formats, including PDF.

Click the **Options** button to open a separate dialog with specific choices (Figure 29).

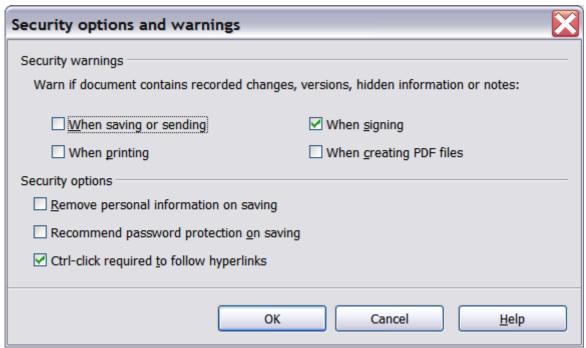

Figure 29: Security options and warnings dialog box

**Remove personal information on saving.** Select this option to always remove user data from the file properties when saving the file. To manually remove personal information from specific documents, deselect this option and then use the **Delete** button under **File > Properties > General**.

Ctrl-click required to follow hyperlinks. In older versions of OOo, clicking on a hyperlink in a document opened the linked document. Now you can choose whether to keep this behavior (by unchecking this box). Many people find creation and editing of documents easier when accidental clicks on links do not activate the links.

The other options on this dialog should be self-explanatory.

#### **Macro security**

Click the **Macro Security** button to open the Macro Security dialog, where you can adjust the security level for executing macros and specify trusted sources.

#### File sharing options for this document

Select the **Open this document in read-only mode** option to restrict this document to be opened in read-only mode only. This option protects the document against accidental changes. It is still possible to edit a copy of the document and save that copy with the same name as the original.

Select the **Record changes** option to enable recording changes. This is the same as **Edit > Changes > Record**. To allow other users of this document to apply changes, but prevent them from disabling change recording, click the **Protect** button and enter a password.

# **Appearance options**

Writing, editing, and page layout are often easier to do when you can see as much as possible of what's going on in your document. You may wish to make visible such items as text, table, and section boundaries, and grid lines (see "Grid options" on page 54). In addition, you might prefer different colors (from OOo's defaults) for such items as note indicators or field shadings.

On the *OpenOffice.org – Appearance* page, you can specify which items are visible and the colors used to display various items.

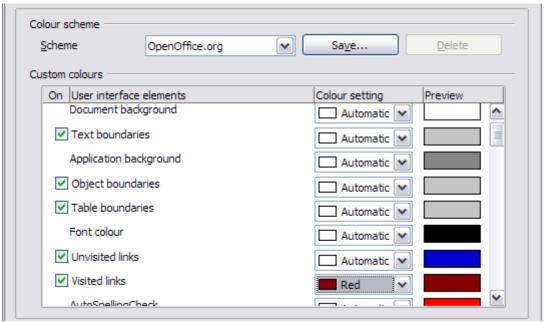

Figure 30. Showing or hiding text, object, and table boundaries

- To show or hide items such as text boundaries, select or deselect the items.
- To change the default colors for items, click the down-arrow in the *Color setting* column by the name of the item and select a color from the pop-up box.
- To save your color changes as a color scheme, type a name in the *Scheme* box and click **Save**.

# Choosing options for loading and saving documents

You can set the Load/Save options to suit the way you work.

If the Options dialog is not already open, click **Tools > Options**. Click the + sign to the left of **Load/Save**.

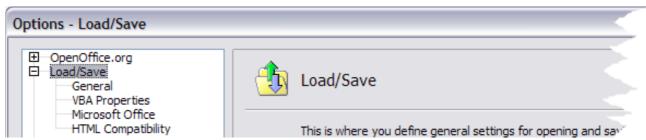

Figure 31: Load/Save options

## **General Load/Save options**

Most of the choices on the *Load/Save – General* page (Figure 22) are familiar to users of other office suites. Some items of interest are described below.

#### Load user-specific settings with the document

When you save a document, certain settings are saved with it. For example, your choice (in the options for OOo Writer) of how to update links is affected by the **Load user-specific settings** option. Some settings (printer name, data source linked to the document) are always loaded with a document, whether or not this option is selected.

If you select this option, these document settings are overruled by the user-specific settings of the person who opens it. If you deselect this option, the user's personal settings do not overrule the settings in the document.

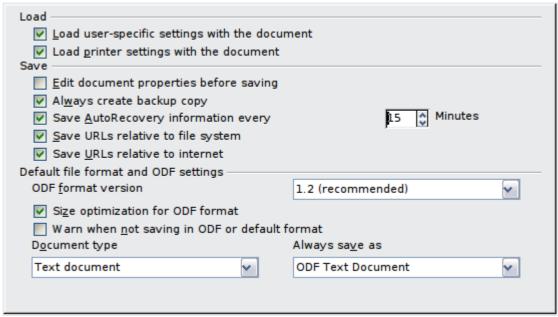

Figure 32. Choosing Load and Save options

#### Load printer settings with the document

If this option is **not** selected, the printer settings that are stored with the document are ignored when you print it using the **Print File Directly** icon. The default printer in your system will be used instead.

#### **Edit document properties before saving**

If you select this option, the Document Properties dialog pops up to prompt you to enter relevant information the first time you save a new document (or whenever you use Save As).

#### **Save AutoRecovery information every**

Note that AutoRecovery in OpenOffice.org overwrites the original file. If you have also chosen **Always create backup copy**, the original file then overwrites the backup copy. If you have this set, recovering your document after a system crash will be easier; but recovering an earlier version of the document may be harder.

# Save URLs relative to file system / internet

Relative addressing to a file system is only possible if the source document and the referenced document are both on the same drive. A relative address always starts from the directory in which the current document is located. It is recommended to save relatively if you want to create a directory structure on an Internet server.

#### **Default file format and ODF settings**

**ODF format version**. OpenOffice.org by default saves documents in Open Document Format (ODF) version 1.2. While this allows for improved functionality, there may be backwards compatibility issues.

When a file saved in ODF 1.2 is opened in an earlier version of OpenOffice.org (using ODF 1.0/1.1), some of the advanced features may be lost. Two notable examples are cross-references to headings and the formatting of numbered lists. If you plan to share documents with people who are still using older versions of OpenOffice.org, it is recommended that you save the document using ODF version 1.0/1.1.

**Size optimization for ODF format**. OpenOffice.org documents are XML files. When you select this option, OOo writes the XML data without indents and line breaks. If you want to be able to read the XML files in a text editor in a structured form, deselect this option.

**Document type.** If you routinely share documents with users of Microsoft Word, you might want to change the **Always save as** attribute for text documents to one of the Word formats.

# **VBA Properties Load/Save options**

On the *Load/Save – VBA Properties* page (Figure 33), you can choose whether to keep any macros in Microsoft Office documents that are opened in OpenOffice.org.

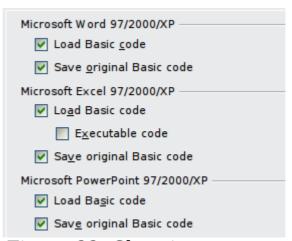

Figure 33: Choosing Load/Save VBA Properties

- If you choose **Save original Basic code**, the macros will not work in OOo but are retained if you save the file into Microsoft Office format.
- If you choose Load Basic code to edit, the changed code is saved in an OOo document but is not retained if you save into an MSOffice format.
- If you are importing a Microsoft Excel file containing VBA code, you can select the option **Executable code**. Whereas normally the code is preserved but rendered inactive (if you inspect it with

the StarBasic IDE you will notice that it is all commented), with this option the code is ready to be executed.

# **Microsoft Office Load/Save options**

On the *Load/Save – Microsoft Office* page (Figure 34), you can choose what to do when importing and exporting Microsoft Office OLE objects (linked or embedded objects or documents such as spreadsheets or equations).

Select the [L] check boxes to convert Microsoft OLE objects into the corresponding OpenOffice.org OLE objects when a Microsoft document is loaded into OOo (mnemonic: "L" for "load").

Select the [S] check boxes to convert OpenOffice.org OLE objects into the corresponding Microsoft OLE objects when a document is saved in a Microsoft format (mnemonic: "S" for "save").

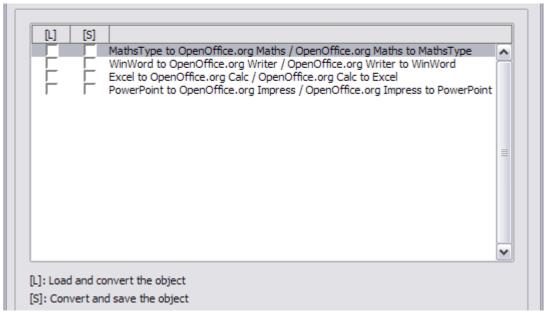

Figure 34. Choosing Load/Save Microsoft Office options

# **HTML compatibility Load/Save options**

Choices made on the *Load/Save – HTML Compatibility* page (Figure 35) affect HTML pages imported into OpenOffice.org and those exported from OOo. See *HTML documents; importing/exporting* in the Help for more information.

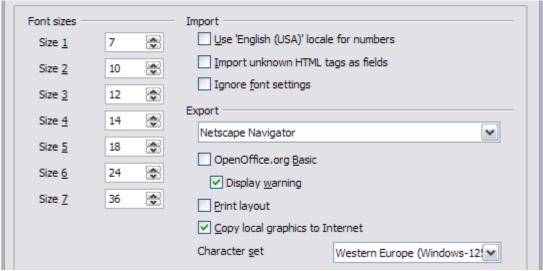

Figure 35. Choosing HTML compatibility options

#### **Font sizes**

Use these fields to define the respective font sizes for the HTML <font size=1> to <font size=7> tags, if they are used in the HTML pages. (Many pages no longer use these tags.)

#### Import - Use 'English (USA)' locale for numbers

When importing numbers from an HTML page, the decimal and thousands separator characters differ according to the locale of the HTML page. The clipboard, however, contains no information about the locale. If this option is **not** selected, numbers will be interpreted according to the *Language - Locale* setting in **Tools > Options > Language Settings > Languages** (see page 62). If this option is selected, numbers will be interpreted as for the English (USA) locale.

# Import - Import unknown HTML tags as fields

Select this option if you want tags that are not recognized by OOo to be imported as fields. For an opening tag, an HTML\_ON field will be created with the value of the tag name. For a closing tag, an HTML\_OFF will be created. These fields will be converted to tags in the HTML export.

#### **Import - Ignore font settings**

Select this option to have OOo ignore all font settings when importing. The fonts that were defined in the HTML Page Style will be used.

#### **Export**

To optimize the HTML export, select a browser or HTML standard from the **Export** box. If OpenOffice.org Writer is selected, specific OpenOffice.org Writer instructions are exported.

#### **Export - OpenOffice.org Basic**

Select this option to include OOo Basic macros (scripts) when exporting to HTML format. You must activate this option *before* you create the OpenOffice.org Basic macro; otherwise the script will not be inserted. OpenOffice.org Basic macros must be located in the header of the HTML document. Once you have created the macro in the OpenOffice.org Basic IDE, it appears in the source text of the HTML document in the header.

If you want the macro to run automatically when the HTML document is opened, choose **Tools > Customize > Events**. See Chapter 13 (Getting Started with Macros) in the *Getting Started* guide for more information.

#### **Export - Display warning**

When the **OpenOffice.org Basic** option (see above) is *not* selected, the **Display warning** option becomes available. If the **Display warning** option is selected, then when exporting to HTML a warning is shown that OpenOffice.org Basic macros will be lost.

#### **Export - Print layout**

Select this option to export the print layout of the current document as well.

The HTML filter supports CSS2 (Cascading Style Sheets Level 2) for printing documents. These capabilities are only effective if print layout export is activated.

#### **Export - Copy local graphics to Internet**

Select this option to automatically upload the embedded pictures to the Internet server when uploading using FTP.

#### **Export - Character set**

Select the appropriate character set for the export.

# **Choosing options for Writer**

Settings chosen on the pages in the OpenOffice.org Writer section of the Options dialog box determine how your Writer documents look and behave while you are working on them.

If the Options dialog box is not already open, click **Tools > Options**.

Click the + sign by OpenOffice.org Writer in the left-hand section of the Options – OpenOffice.org dialog box. A list of subsections drops down.

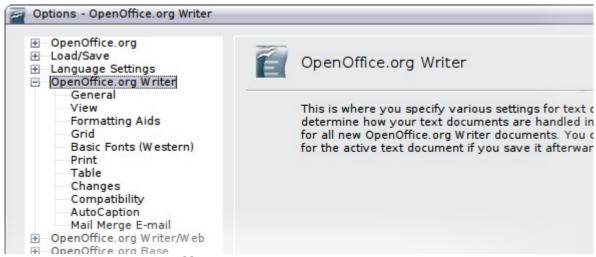

Figure 36: OpenOffice.org Writer options

# **General options**

Choose **OpenOffice.org Writer > General** on the Options dialog box to display the page shown in Figure 37.

The choices on this page affect the updating of links and fields, the units used for rulers and other measurements, and the default tab stop positions.

#### **Update links when loading**

Depending on your work patterns, you may not want links to be updated when you load a document. For example, if your file links to other files on a network, you won't want those links to update when you are not connected to the network.

#### Update fields and charts automatically

You may not want fields or charts to update automatically when you are working, because that slows down performance.

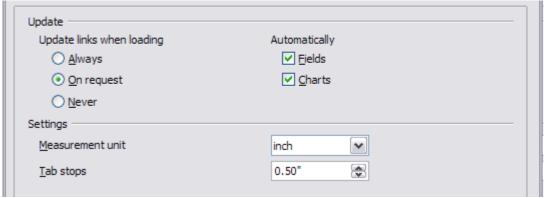

Figure 37. Choosing general options for Writer

#### **Settings - Tab stops**

The *Tab stops* setting specifies the distance the cursor travels for each press of the Tab key. This setting is also used for the indent distance applied by the **Increase Indent** and **Decrease Indent** buttons on the Formatting Bar, which affect the indentation of entire paragraphs.

# **View options**

Two pages of options set the defaults for viewing Writer documents: View (described here) and Formatting Aids (described in the next section).

If the items on the *OpenOffice.org Writer - View* page (Figure 38) are not self-explanatory, you can easily test their effects in a blank document.

This is a good page to check if, for example, you cannot see graphics on the screen or you see field codes instead of the text or numbers you are expecting.

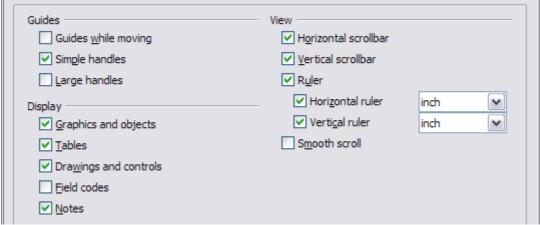

Figure 38. Choosing View options for Writer

# **Formatting Aids options**

The display of symbols such as paragraph ends and tabs help you when writing, editing, and doing page layout. For example, you might want to know if any blank paragraphs or tabs are included or if any tables or graphics are too wide and intrude into the margins of the page.

On the  $OpenOffice.org\ Writer-Formatting\ Aids$  page (Figure 39), select the required options.

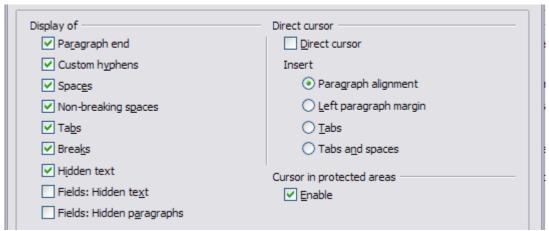

Figure 39. Choosing Formatting Aids options

#### Note

Direct cursor lets you enter text, images, tables, frames, and other objects in any blank area in your document. OOo inserts blank paragraphs and tabs to position the text or objects. This feature is incompatible with rigorous use of styles and can lead to many formatting oddities, so it should be avoided by professional writers.

# **Grid options**

Specifying "snap to grid" can be very helpful when you are trying to align several objects such as graphics or tables. If the grid intervals (subdivisions) are too large, you may find that you do not have enough control in placing the objects.

On the *OpenOffice.org Writer – Grid* page (Figure 40), you can choose whether to enable this feature and what grid intervals to use.

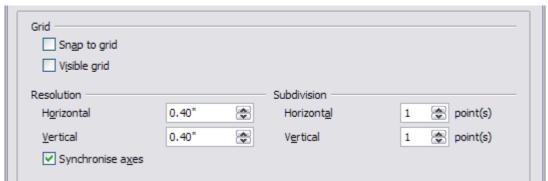

Figure 40. Choosing Grid options

#### **Default fonts**

The default fonts specified on the *OpenOffice.org Writer – Basic Fonts (Western)* page apply to both Writer documents and HTML (Web) documents.

- If you want to change the defaults, do so on the *OpenOffice.org Writer Basic Fonts (Western)* page (Figure 41). You can, of course, choose other fonts for use in specific documents, either by applying direct formatting or by defining and applying styles in those documents.
- When choosing fonts on this page you are not limited to single fonts or to the ones shown in the drop-down list. You can specify a "font family"as a comma-separated set of fonts that includes those suitable for Windows, Macintosh, Linux, and other operating systems. These choices are particularly important in HTML documents.
- If the document is viewed on a system that does not have the first font specified, it will use one of the other fonts if that one is available. Otherwise, it will substitute a font that is available on the system.
- Type the list of fonts, separated by commas, in the boxes. If you
  want these defaults to apply to the current document only, select
  that option. The **Default** button resets the values on this page to
  the defaults installed with OpenOffice.org.

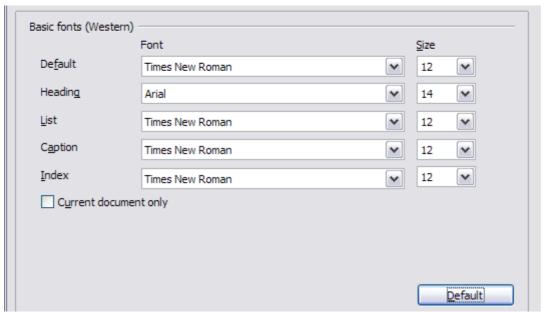

Figure 41. Choosing default fonts

# **Print options**

On the *OpenOffice.org Writer – Print* page (Figure 42), you can choose which items are printed with the document by default. These options are in addition to those on the *OpenOffice.org – Print* page (Figure 24).

#### Some considerations:

- When you are working on drafts and you want to save printer ink or toner, you might want to deselect some of the items in the *Contents* section.
- The **Print black** selection causes color text (but not graphics) to print as black on a color printer; on a black-and-white printer, this option causes color text to print as solid black instead of shades of grey (dithered).
- Contrast **Print black** with **Convert colors to greyscale** on the *Options OpenOffice.org Print* page (Figure 24), which prints all graphics as greyscale on color printers. (On black-and-white printers, color in graphics normally prints as greyscale.)
- If you are printing double-sided on a non-duplexing printer, you might choose to print only left or right pages, then turn the stack over and print the other pages.
- Depending on how your printer ejects pages (face up or face down), you might need to print the pages in reverse order so they stack in the correct order as they are printed.

Tip

You can override any of these defaults when printing a document. Click **File > Print**, then click the **Options** button on the Print dialog box. The Printer Options dialog box that appears is similar to the one shown in Figure 42.

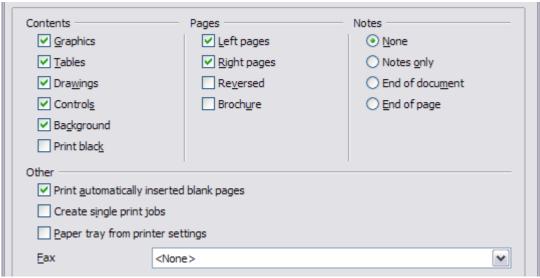

Figure 42. Choosing Print options for Writer

# **Default table options**

On the *OpenOffice.org Writer – Table* page (Figure 43), you can specify the default table behavior.

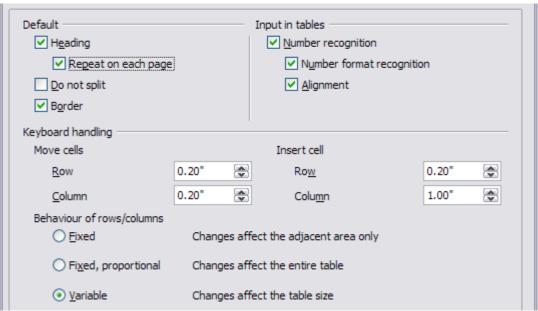

Figure 43. Choosing default Table options

#### Some considerations:

- If most of your tables will require borders or headings, select those options. If most of your tables are used for page layout, deselect borders and headings.
- Number recognition can be very useful if most of your tables contain numerical data; Writer will recognize dates or currency, for example, and format the numbers appropriately. However, if you want the numbers to remain as ordinary text, this feature can be quite irritating, so you will want to deselect it.
- The *Keyboard handling* section specifies the distances that cells move when you use keyboard shortcuts to move them and the size of rows and columns inserted using keyboard shortcuts.
- The choices in the *Behavior of rows/columns* section determine the effects that changes to rows or columns have on adjacent rows or columns and the entire table. You might need to test these selections to fully understand the effects.

# Change tracking options

If you plan to use the change-tracking feature of Writer, use the *OpenOffice.org Writer – Changes* page (Figure 44) to choose the way inserted and deleted material is marked, whether and how attribute

changes are marked, and whether and how change bars are marked in the margins.

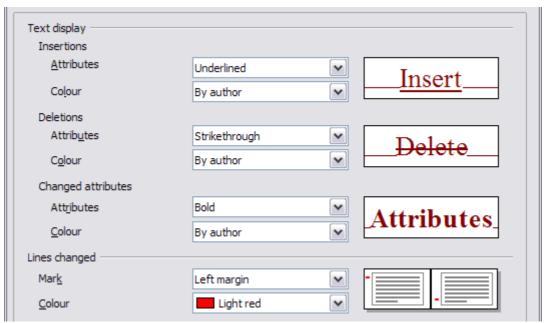

Figure 44. Choosing options for tracking changes

# Compatibility options

Do you need to import Microsoft Word documents into OOo Writer? If so, you might want to select some or all of the settings on the *OpenOffice.org Writer – Compatibility* page (Figure 45). If you are not sure about the effects of these settings, leave them as the defaults provided by OOo. For information about the settings not described below, see the Help.

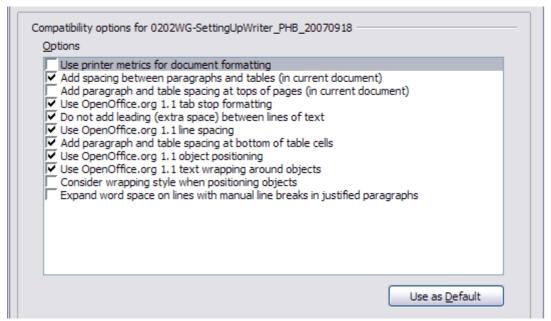

Figure 45. Choosing compatibility options

#### Use printer metrics for document formatting

If this option is selected, the printer specified for the document determines how the document is formatted for viewing on screen. The line breaks and paragraph breaks you see on screen match those that apply when the document is printed on that printer.

This setting can be useful when several people are reviewing a document that will eventually be printed on a specific printer or when the document is exported to PDF (a process that uses "Adobe PDF" as the printer).

If this option is not selected, a printer-independent layout will be used for screen display and printing.

# Add spacing between paragraphs and tables (in current document)

In OpenOffice.org Writer, paragraph spacing is defined differently than it is in MS Word documents. If you have defined spacing between two paragraphs or tables, spacing is also added in the corresponding MS Word documents.

If this option is selected, MS Word-compatible spacing is added between paragraphs and tables in OpenOffice.org Writer documents.

# Add paragraph and table spacing at tops of pages (in current document)

You can define paragraphs to have space appear before (above) them. If this option is selected, any space above a paragraph will also appear if the paragraph is at the beginning of a page or column, if the paragraph is positioned on the first page of the document, or after a manual page break.

If you import an MS Word document, the spaces are automatically added during the conversion.

#### Add paragraph and table spacing at bottom of table cells

Specifies that the bottom spacing is added to a paragraph, even when it is the last paragraph in a table cell.

#### **Use as Default**

Click this button to use the current settings on this page as the default in OpenOffice.org.

# **AutoCaption options**

Do you want OOo to automatically insert captions for tables, pictures, frames, and OLE objects that have been inserted in a Writer document?

#### Note

You may not always want captions for every table, for example, if you use tables for layout as well as for tables of data. You can always add captions to individual tables, graphics, or other objects (right-click > **Caption**).

If you do want automatic captions on one or more object types:

- 1) Choose **OpenOffice.org Writer > AutoCaption** on the Options dialog box.
- 2) On the *OpenOffice.org Writer AutoCaption* page (Figure 46), select the check box next to an object you want to be automatically captioned (**Picture** in the example shown).
- 3) With the item highlighted, specify the characteristics of the caption. The supplied categories for captions are **Drawing**, **Illustration**, **Table**, and **Text**. However, you are not limited to the supplied categories. If you want to use another name (for example, **Figure**) for the caption label, type the required term in the box. In the example shown, I have added the category "Figure" to the list.

Additional information about numbering captions by chapter, character styles, frame styles, and other items on the AutoCaption page, is given in later chapters in the *Writer Guide*.

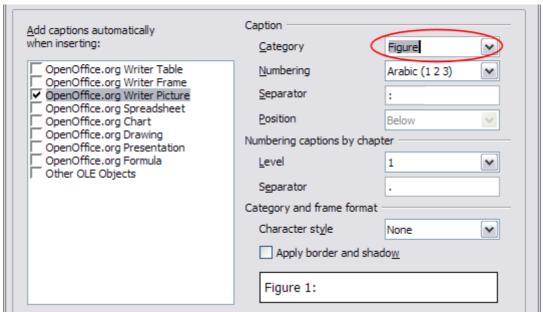

Figure 46. Setting up a new category for automatic captions on graphics

# **Mail Merge E-mail options**

You can produce form letters using Writer and then use the mail merge function to personalize those letters and send them to a number of addresses taken from a data source, such as an address book. Mail merged documents can be printed and mailed, or sent by e-mail.

Use the *Options – OpenOffice.org Writer – Mail Merge E-mail* page (Figure 47) to set up the user and server information for sending form letters by e-mail. If you are not sure what information to put in any of the fields, consult your e-mail program or your Internet service provider.

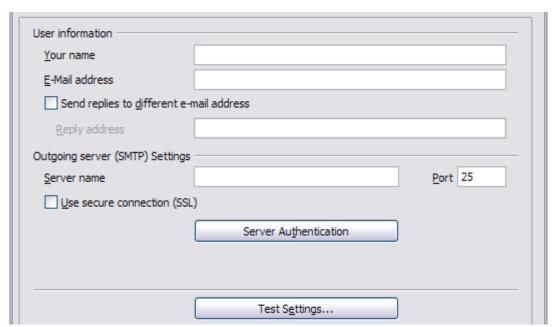

Figure 47: Specifying settings for use when e-mailing mail-merged form letters

# **Choosing options for HTML documents**

You can configure OpenOffice.org to treat HTML documents in Writer differently than regular documents.

- If the Options dialog box is not already open, click **Tools** > **Options**.
- 2) Click the + sign by OpenOffice.org Writer/Web in the left-hand section of the *Options OpenOffice.org* dialog box. A list of subsections drops down.

Here you can customize settings related to printing, formatting aids, view options, table defaults, the grid, and a default background for HTML documents you're working with in Writer.

Note

Many of the options available under *Options – OpenOffice.org Writer/Web* are identical to the settings under *Options – OpenOffice.org Writer* but will only affect HTML documents opened in Writer. The previous sections contain detailed discussion on these options.

# **Choosing language settings**

You may need to do several things to set the language settings to what you want:

- Install the required dictionaries
- Change some locale and language settings
- · Choose spelling options

# Install the required dictionaries

OOo3 automatically installs several dictionaries with the program. To add other dictionaries, use **Tools > Language > More Dictionaries Online**. OOo will open your default web browser to a page containing links to additional dictionaries that you can install. Follow the prompts to install them.

# Change some locale and language settings

You can change some details of the locale and language settings that OOo uses for all documents or for specific documents.

In the Options dialog box, click **Language Settings > Languages**.

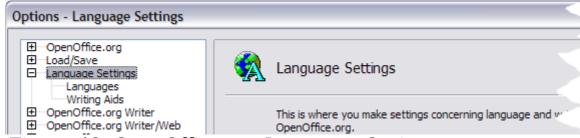

Figure 48: OpenOffice.org Language Options

On the right-hand side of the *Language Settings – Languages* page (Figure 49), change the *User interface, Locale setting, Default currency*, and *Default languages for documents* as required. In the example, English (UK) has been chosen for all the appropriate settings.

If you want the language (dictionary) setting to apply to the current document only, instead of being the default for all new documents, select **For the current document only**.

If necessary, select the options to enable support for Asian languages (Chinese, Japanese, Korean) and support for CTL (complex text layout) languages such as Hindi, Thai, Hebrew, and Arabic. If you choose either of these options, the next time you open this page, you will see some extra pages under *Language Settings*, as shown in Figure 50. These pages (Searching in Japanese, Asian Layout, and Complex Text Layout) are not discussed here.

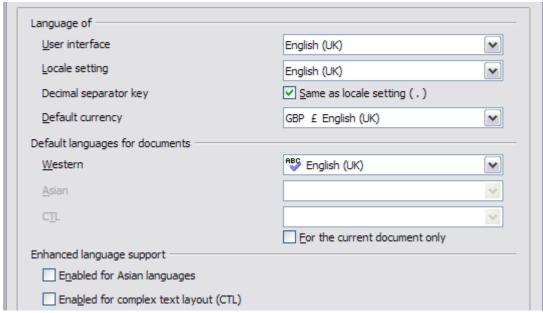

Figure 49. Choosing language options

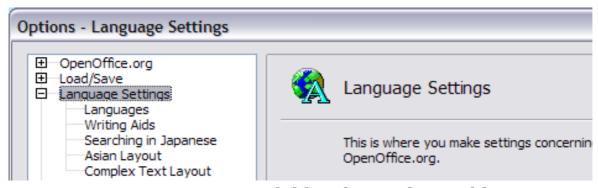

Figure 50. Extra pages available when enhanced language support options are selected

# **Choose spelling options**

To choose the options for checking spelling, click **Language Settings** > **Writing Aids**. In the *Options* section of the page (Figure 51), choose the settings that are useful for you. Some considerations:

- If you do not want spelling checked while you type, deselect
   Check spelling as you type and select Do not mark errors. (To find the second item, scroll down in the Options list.)
- If you use a custom dictionary that includes words in all uppercase and words with numbers (for example, AS/400), select **Check uppercase words** and **Check words with numbers**.
- **Check special regions** includes headers, footers, frames, and tables when checking spelling.

Here you can also check which of the user-defined (custom) dictionaries are active, or you can add or remove dictionaries by clicking the **New** or **Delete** buttons.

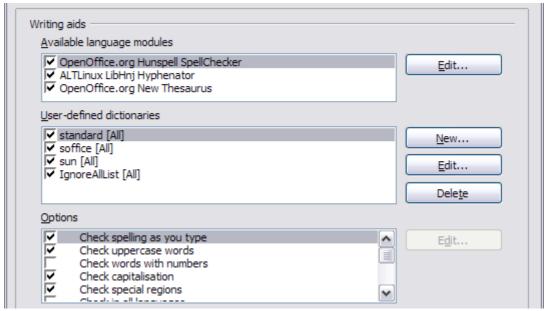

Figure 51. Choosing languages, dictionaries, and options for checking spelling

# **Controlling Writer's AutoCorrect functions**

Some people find some or all of the items in Writer's AutoCorrect feature annoying because they change what you type when you don't want it changed. Many people find some of the AutoCorrect functions quite helpful; if you do, then select the relevant options. But if you find unexplained changes appearing in your document, this is a good place to look to find the cause.

To open the AutoCorrect dialog box, click **Tools > AutoCorrect/AutoFormat**. (You need to have a document open for this menu item to appear.)

In Writer, this dialog box has five tabs, as shown in Figure 52.

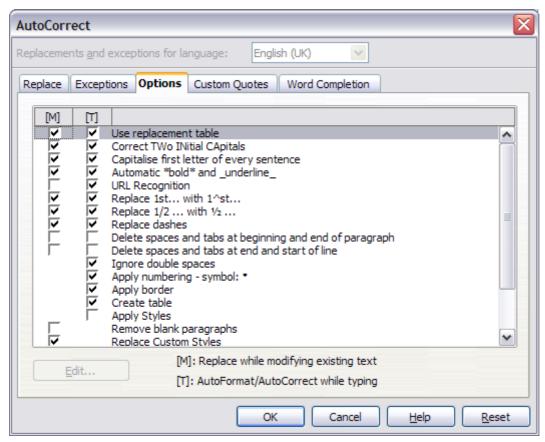

Figure 52. The AutoCorrect dialog box in Writer, showing the five tabs and some of the choices on the Options tab

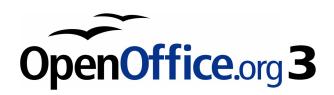

# Chapter 3 Working with Text

# Introduction

This chapter covers the basics of working with text in Writer, the word-processing component of OpenOffice.org (OOo). It assumes that you are familiar with the use of a mouse and keyboard and that you have read about Writer's menus and toolbars and other topics covered in Chapter 1 (Introducing Writer).

We recommend that you also follow the suggestions in Chapter 2 (Setting up Writer) about displaying formatting aids, such as end-of-paragraph marks, and selecting other setup options.

When you have read this chapter, you should know how to:

- · Select, cut, copy, paste, and move text
- Find and replace text
- Insert special characters
- Format paragraphs and characters
- Create numbered or bulleted lists
- Check spelling, use the thesaurus, and choose hyphenation options
- Use the autocorrection, word completion, autotext, and line numbering features
- · Track changes, undo and redo changes, and insert notes
- · Link to other parts of a document

# Selecting text

Before you can do anything with text, you need to select it. Selecting text in Writer is similar to selecting anything in other applications.

In addition to selecting blocks of text, you can select items that are not consecutive, and columns (vertical blocks) of text.

# Selecting items that are not consecutive

To select nonconsecutive items (as shown in Figure 75) using the mouse:

- 1) Select the first piece of text.
- 2) Hold down the *Control (Ctrl)* key and use the mouse to select the next piece of text.
- 3) Repeat as often as needed.

Now you can work with the selected text (copy it, delete it, change the style, or whatever).

**Note** 

Macintosh users: substitute the *Command* key when instructions in this chapter say to use the *Control* key.

To select nonconsecutive items using the keyboard:

- 1) Select the first piece of text. (For more information about keyboard selection of text, see the topic "Navigating and Selecting with the Keyboard" in the OpenOffice.org Help (*F1*).)
- 2) Press *Shift+F8*. This puts Writer in "ADD" mode. The word ADD appears on the Status Bar.
- 3) Use the arrow keys to move to the start of the next piece of text to be selected. Hold down the *Shift* key and select the next piece of text.
- 4) Repeat as often as needed.

Now you can work with the selected text.

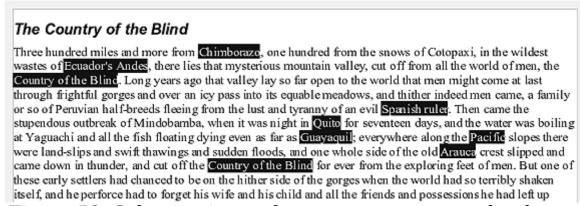

Figure 53: Selecting items that are not next to each other

Press *Esc* to exit from this mode.

# Selecting a vertical block of text

You can select a vertical block or "column" of text that is separated by spaces or tabs (as you might see in text pasted from e-mails, program listings, or other sources), using OOo's block selection mode. To change to block selection mode, use **Edit > Selection Mode > Block Area**, or click several times in the status bar on STD until it changes to BLK.

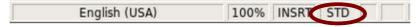

Now highlight the selection, using mouse or keyboard, as shown in Figure 54.

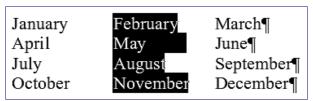

Figure 54: Selecting a vertical block of text

# Cutting, copying, and pasting text

Cutting and copying text in Writer is similar to cutting and copying text in other applications. You can copy or move text within a document, or between documents, by dragging or by using menu selections, icons, or keyboard shortcuts. You can also copy text from other sources such as Web pages and paste it into a Writer document.

To *move* (cut and paste) selected text using the mouse, drag it to the new location and release it. To *copy* selected text, hold down the *Control* key while dragging. The text retains the formatting it had before dragging.

After selecting text, you can use the mouse or the keyboard for these operations.

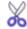

Cut: Use **Edit > Cut** or the keyboard shortcut *Control+X* or the **Cut** icon on the toolbar.

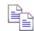

Copy: Use **Edit** > **Copy** or the keyboard shortcut Control + C or the **Copy** icon.

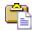

Paste: Use **Edit** > **Paste** or the keyboard shortcut Control+V or the **Paste** icon.

The result of a paste operation depends on the source of the text to be pasted. If you simply click on the Paste icon, any formatting the text has (such as bold or italics) is retained. Text pasted from Web sites and other sources may also be placed into frames or tables. If you do not like the results, click the **Undo** icon or press *Control+Z*.

To make the pasted text take on the formatting of the surrounding text where it is to be pasted, choose:

- Edit > Paste Special
- or click the triangle to the right of the **Paste** icon
- or click the **Paste** icon without releasing the left mouse button

Then select **Unformatted text** from the resulting menu.

The range of choices on the Paste Special menu varies depending upon the origin and formatting of the text (or other object) to be pasted. See Figure 55 for an example with text on the clipboard.

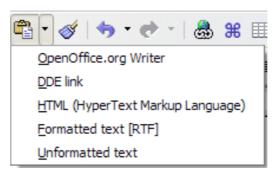

Figure 55: Paste Special menu

This example includes the formatting option DDE link. DDE is an acronym for Dynamic Data Exchange, a mechanism whereby selected data in document A can be pasted into document B as a linked, 'live' copy of the original. It would be used, for example, in a report written in Writer containing time-varying data, such as sales results sourced from a Calc spreadsheet. The DDE link ensures that, as the source spreadsheet is updated so is the report, thus reducing the scope for error and reducing the work involved in keeping the Writer document up to date.

# Moving paragraphs quickly

With the cursor anywhere in the paragraph:

- 1) Press and hold the *Control+Alt* keys.
- 2) While holding the *Control+Alt* keys down, press the *up-arrow* or *down-arrow* key.

The paragraph will move to a new location either before the previous paragraph or after the next paragraph in your document. To move more than one paragraph at a time, select at least part of all paragraphs (including the end of the first paragraph you want to move and the start of the last) before pressing the *Control+Alt+arrow* keys.

If you are using Solaris, the key combination is *Control+AltGr+arrow* keys.

Tip

If your paragraphs suddenly jumped from one place to another, the most likely reason is that you have accidentally pressed one of these key combinations.

Note

In some machines the *Control+Alt+arrow* key combination is reserved for screen flipping. You have to deactivate or assign different key combination for screen flipping (usually through display / graphics adapter settings in your computer) before using this feature.

# Finding and replacing text

When looking for certain words in a 3000-word essay, it is inefficient to go through every word manually. Writer has a Find and Replace feature that automates the process of searching for text inside a document.

In addition to finding and replacing words and phrases, you can:

- Use wildcards and regular expressions to fine-tune a search.
- Find and replace specific formatting.
- Find and replace paragraph styles.

To display the Find & Replace dialog box (Error: Reference source not found), use the keyboard shortcut Control+F or select **Edit > Find & Replace**.

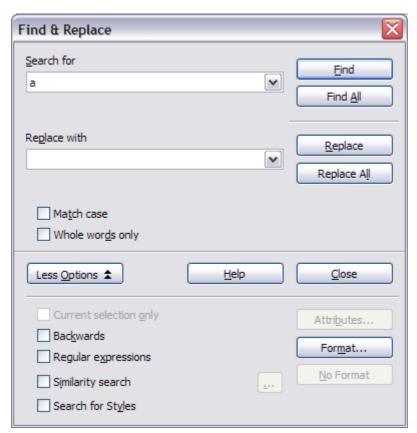

Figure 56: Expanded Find & Replace dialog box

1) Type the text you want to find in the *Search for* box.

- 2) To replace the text with different text, type the new text in the *Replace with* box.
- 3) You can select various options, such as matching the case, matching whole words only, or doing a search for similar words. (See below for some other choices.)
- 4) When you have set up your search, click **Find**. To replace text, click **Replace** instead.

# Tip

If you click **Find All**, Writer selects all instances of the search text in the document. Similarly, if you click **Replace All** button, Writer replaces all matches.

#### **Caution**

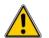

Use **Replace All** with caution; otherwise, you may end up with some hilarious (and highly embarrassing) mistakes. A mistake with **Replace All** might require a manual, word-by-word search to fix, if not discovered in time to undo.

# **Use wildcards (regular expressions)**

*Wildcards* (also known as *regular expressions*) are combinations of characters that instruct OOo how to search for something. Regular expressions are very powerful but not very intuitive. They can save time and effort by combining multiple finds into one.

Table 2 shows a few of the regular expressions used by OOo.

| Tip | The online help describes many more regular expressions and |
|-----|-------------------------------------------------------------|
| P   | their uses.                                                 |

#### Note

One of the most common mistakes when using regular expressions is to try to search for a character that is defined as a wildcard, such as brackets or dots. If you need to search for such a character, type a backslash (\) before it. This instructs OOo to treat the character following the backslash as a normal character. For example, to find the text \$5.00 (\$ and . are wildcard characters), you would conduct a search using \\$5\.00.

To use wildcards and regular expressions when searching and replacing:

1) On the Find & Replace dialog box, click **More Options** to see more choices. On this expanded dialog box (Figure 56), select the **Regular expressions** option.

- 2) Type the search text, including the wildcards, in the *Search for* box and the replacement text (if any) in the *Replace with* box. Not all regular expressions work as replacement characters; the line break (\n) is one that does work.
- 3) Click **Find, Find All, Replace**, or **Replace All** (not recommended).

Table 2. Examples of search wildcards (regular expressions)

| To find                                                        | Use this<br>expression                                                                                                    | Examples and comments                                                                                                    |
|----------------------------------------------------------------|----------------------------------------------------------------------------------------------------|----------------------------------------------------------------------------------------------------|
| Any single<br>character                                        |                                                                                                    | b.d finds <i>bad</i> , <i>bud</i> , <i>bid</i> , and <i>bed</i> .                                                                   |
| Characters at the beginning of a paragraph                     | ^chars                                                                                                    | ^term                                                                                                    |
| Characters at the end of a paragraph                           | chars\$                                                                                                    | term.\$                                                                                                    |
| One of the specified characters                                | [xyz]                                                                                                    | b[iu]n finds <i>bin</i> and <i>bun</i> .                                                                                            |
| Any single<br>character in this<br>range                       | [x-y]                                                                                                    | [r-t]eed finds <i>reed</i> , <i>seed</i> , and <i>teed</i> ; ranges must be in alphabetically ascending order.                      |
| Any single character except the characters inside the brackets | [^x]                                                                                                    | p[^a]st finds <i>post</i> and <i>pest</i> , but not past.                                                                           |
| The beginning of a word                                        | \ <start< td=""><td><b>\<log< b=""> finds <i>logbook</i> and <i>logistics</i>, but not <i>catalog</i>.</log<></b></td></start<> | <b>\<log< b=""> finds <i>logbook</i> and <i>logistics</i>, but not <i>catalog</i>.</log<></b>                                       |
| The end of a word                                              | end\>                                                                                                    | <pre>log\&gt; finds catalog, but not logistics.</pre>                                                                               |
| A paragraph marker                                             | \$                                                                                                    | Does not work as a replacement character. Use <b>\n</b> instead.                                                                    |
| An empty paragraph                                             | ^\$                                                                                                    |                                                                                                    |
| A tab character                                                | \t                                                                                                    |                                                                                                    |
| A line break                                                   | \n                                                                                                    | Finds a line break that was inserted with <i>Shift+Enter</i> . When used as a replacement character, it inserts a paragraph marker. |

### Find and replace specific formatting

A very powerful use of Find & Replace takes advantage of the format option. For example, you might want to replace underlined words with italics.

On the Find & Replace dialog box (with **More Options** displayed, as in Figure 56):

- 1) To search for text with specific formatting, enter the text in the *Search for* box. To search for specific formatting only, delete any text in the *Search for* box.
- 2) Click **Format** to display the Text Format (Search) dialog box. The tabs on this dialog box are similar to those on the Paragraph format and Paragraph Style dialog boxes. Choose the formats you want to search for and then click **OK**. The names of selected formats appear under the *Search for* box. For example, you might search for all text in 14-point bold Helvetica.
- 3) To replace text, enter the replacement text in the *Replace with* box.
  - To search for specific text with specific formatting (for example, the word **hello** in bold), specify the formatting, put the text in the *Search for* box and leave the *Replace with* box blank.
  - To remove specific character formatting, click **Format**, select the **Font** tab, then select the opposite format (for example, No Bold). The **No Format** button on the Find & Replace dialog box clears all previously selected formats.
- 4) Click Find, Find All, Replace, or Replace All.

Tip

Unless you plan to search for other text using those same attributes, click **No Format** to remove the attributes after completing your search. If you forget to do this, you may wonder why your next search fails to find words you know are in the document.

### Find and replace paragraph styles

If you combine material from several sources, you may discover that lots of unwanted paragraph styles have suddenly shown up in your document. To quickly change all the paragraphs of one (unwanted) style to another (preferred) style:

1) On the expanded Find & Replace dialog box (Figure 56), select **Search for Styles**. (If you have attributes specified, this option is

- labeled *Including Styles*.) The *Search for* and *Replace with* boxes now contain a list of styles.
- 2) Select the styles you want to search for and replace.
- 3) Click Find, Find All, Replace, or Replace All.

# Inserting special characters

A "special" character is one not found on a standard English keyboard. For example, ©  $\frac{3}{4}$  æ ç ñ ö ø ¢ are all special characters. To insert a special character:

- Place the cursor in your document where you want the character to appear.
- 2) Click **Insert > Special Character** to open the Special Characters dialog box (Figure 57).
- 3) Select the characters (from any font or mixture of fonts) you wish to insert, in order; then click **OK**. The selected characters are shown in the lower left of the dialog box. As you select each character, it is shown on the lower right, along with the numerical code for that character.

Notice that the characters selected appear in the bottom-left corner of the dialog box.

**Note** 

Different fonts include different special characters. If you do not find a particular special character you want, try changing the *Font* selection.

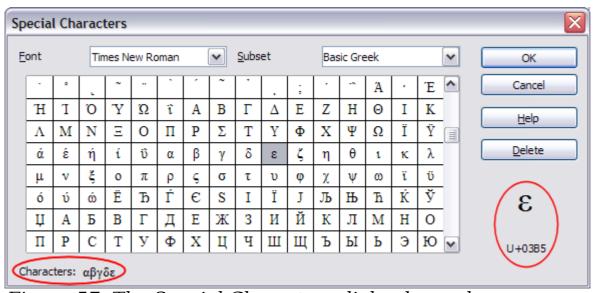

Figure 57: The Special Characters dialog box, where you can insert special characters.

### Inserting non-breaking spaces and hyphens

#### Non-breaking spaces

To prevent two words from being separated at the end of a line, press *Control+spacebar* after the first word.

#### Non-breaking hyphen

You can use a non-breaking hyphen in cases where you do not want the hyphen to appear at the end of a line, for example in a number such as 123-4567. To insert a non-breaking hyphen, press *Shift+Control+minus sign*.

### **Inserting dashes**

To enter en and em dashes, you can use the *Replace dashes* option under **Tools > AutoCorrect > Options** (Figure 66). This option replaces two hyphens, under certain conditions, with the corresponding dash.

In the following table, the A and B represent text consisting of letters A to z or digits 0 to 9.

| Text that you type:                    | Result                              |
|----------------------------------------|-------------------------------------|
| A - B (A, space, minus, space, B)      | A – B (A, space, en-dash, space, B) |
| A B (A, space, minus, minus, space, B) | A – B (A, space, en-dash, space, B) |
| AB (A, minus, minus, B)                | A—B (A, em-dash, B)                 |
| A-B (A, minus, B)                      | A-B (unchanged)                     |
| A -B (A, space, minus, B)              | A -B (unchanged)                    |
| AB (A, space, minus, minus, B)         | A –B (A, space, en-dash, B)         |

Another means of inserting en or em dashes is through the **Insert > Special Characters** menu. Select the U+2013 or U+2014 character, respectively.

A third method uses keyboard shortcuts. These shortcuts vary depending on your operating system.

Tip

You can also record macros to insert en and em dashes and assign those macros to unused key combinations, for example Ctrl+Shift+N and Ctrl+Shift+M. For more information, see Chapter 17 (Customizing Writer).

#### **Windows**

Hold down one of the Alt keys and type on the numeric keypad: 0150 for an en dash or 0151 for an em dash. The dash appears when you release the Alt key.

Tip

On a keyboard with no numeric keypad, use a Fn (Function) key combination to type the numbers. (The Fn key is usually to the right of the left-hand Ctrl key on the keyboard.) For example, on a US keyboard layout, the combination for an en dash should be Alt+Fn+mjim and for an em dash it should be Alt+Fn+mjij.

#### Linux

Hold down the *Compose* key and type two hyphens and a period for an en dash, or three hyphens for an em dash. The dash appears when you release the *Compose* key.

Tip

The key that operates as a *Compose* key varies with the Linux distribution. It is usually one of the *Alt* or *Win* keys, but may be another key, and should be user-selectable.

#### Mac OS X

Hold down the *Option* (*Alt*) key and type a hyphen for an en dash. For an em dash, the combination is *Shift+Option+Hyphen*.

# Formatting paragraphs

You can apply many formats to paragraphs using the buttons on the Formatting toolbar. Figure 58 shows the Formatting toolbar as a floating toolbar, customized to show only the buttons for paragraph formatting.

Tip

It is highly recommended that you use *paragraph styles* rather than manually formatting paragraphs, especially for long or standardized documents. For information on the advantages of styles and how to use them, see Chapters 6 and 7.

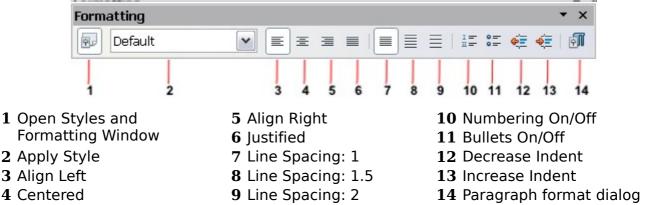

Figure 58: Formatting toolbar, showing icons for paragraph formatting

Figure 59 shows examples of the text alignment options.

|   | Left aligned text                                                            |
|---|------------------------------------------------------------------------------|
|   | Centre aligned text                                                          |
|   | Right aligned text                                                           |
| , | Justified text inserts spacing between words to force the text to reach from |
|   | margin to margin.                                                            |

Figure 59: Text alignment options

When using justified text, the last line is by default aligned to the left; however, if so desired, you can also align the last line to the center of the paragraph area or justify it so that spaces are inserted between the words in order to fill the whole line. In the case where the last line consists of a single word, you can also have this word stretched to cover the whole line. Figure 60 shows an example of the effect obtained when setting each of these options.

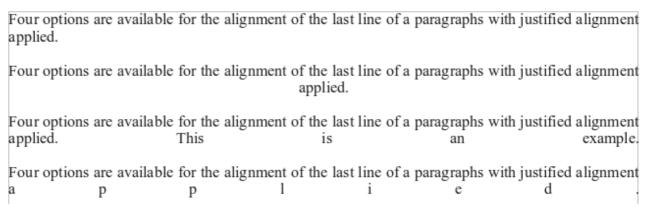

Figure 60: Four choices for the last line of a justified paragraph

These options are controlled in the *Alignment* page of the **Format > Paragraph** dialog box (see Figure 61).

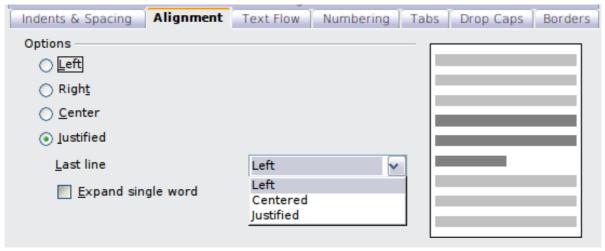

Figure 61: Options for the last line of a justified paragraph

### Setting tab stops and indents

The default tab stops affect two things: tabs within paragraphs (as shown in Figure 62) and the indentation of entire paragraphs by using the **Increase Indent** button on the Formatting toolbar.

Using the default tab stops to space out material on a page is not recommended, for two reasons:

- If you use the default tab interval and then send the document to someone who has chosen a different default tab interval, tabbed material will change to use the other person's settings.
- Any changes you make to the default tab stops affect existing default tab stops (in any document you open afterwards) as well as tab stops you insert after making the change.

Both cases may cause a major formatting problem, as illustrated in Figure 62.

```
Default·Tab·settings·at·0.5"·intervals:¶ 1 \rightarrow 2 \rightarrow 3 \rightarrow 4 \rightarrow 5 \rightarrow 6 \rightarrow 7 \rightarrow 8 \rightarrow 9¶

Same·paragraph·when·default·Tab·settings·are·changed·to·0.75":¶ 1 \rightarrow 2 \rightarrow 3 \rightarrow 4 \rightarrow 5 \rightarrow 6 \rightarrow 7 \rightarrow 8 \rightarrow 9¶
```

Figure 62: Default tab settings might be different

To avoid these unwanted changes, do not use the default tabs. Instead, define your own tab stops in paragraph styles or individual paragraphs as described in "Defining your own tab stops and indents" on page 80.

**Tip** Depending on what you are trying to accomplish a borderless table is often a better choice than using tabs.

To set the measurement unit and the spacing of default tab stops, use **Tools > Options > OpenOffice.org Writer > General**. On this page, make any required changes in the *Settings* section (Figure 63) and click **OK** to save.

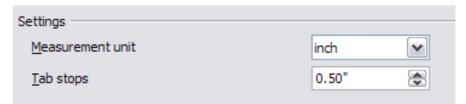

Figure 63: Selecting a measurement unit and default tab stop spacing.

You can also set or change the measurement unit of the ruler itself by right-clicking on the ruler to open a list of units, as shown in Figure 64. Click on one of them to change the ruler to that unit. This change does not affect the measurement unit chosen in the Options.

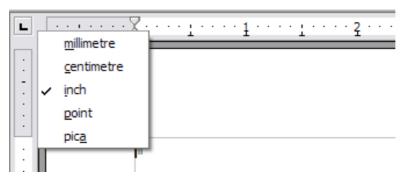

Figure 64: Ruler showing default tab stops

The horizontal ruler shows both the default tab stops and any that you have defined.

### Defining your own tab stops and indents

To set your own tab stops for one or more selected paragraphs, use the *Tabs* page of the Paragraph dialog box. To reach this page, you can either:

- Double-click anywhere between the left and right indent icons on the ruler itself to open the *Tabs* page of the Paragraph dialog box, or
- Right-click on the paragraph, choose **Paragraph** from the pop-up menu, and choose the *Tabs* page.

Similarly, you can change the tabs defined in the paragraph style. Right-click on the paragraph, choose **Edit Paragraph Style** from the pop-up menu, and choose the *Tabs* page. See Chapter 7 (Working with Styles) for more information.

To change the indentation of one or more selected paragraphs, use the *Indents & Spacing* page of the Paragraph dialog box. To reach this page, you can either:

- Double-click on a part of the ruler that is not between the left and right indent icons, or
- Right-click on the paragraph, choose **Paragraph** from the pop-up menu, and choose the *Indents & Spacing* page.

Similarly, you can change the indentation defined in the paragraph style. Right-click on the paragraph, choose **Edit Paragraph Style** from the pop-up menu, and choose the *Indents & Spacing* page. See Chapter 7 (Working with Styles) for more information.

# Formatting characters

You can apply many formats to characters using the buttons on the Formatting toolbar. Figure 65 shows the Formatting toolbar as a floating toolbar, customized to show only the buttons for character formatting.

Tip

It is highly recommended that you use *character styles* rather than manually formatting characters. For information on styles and how to use them, see Chapters 6 and 7.

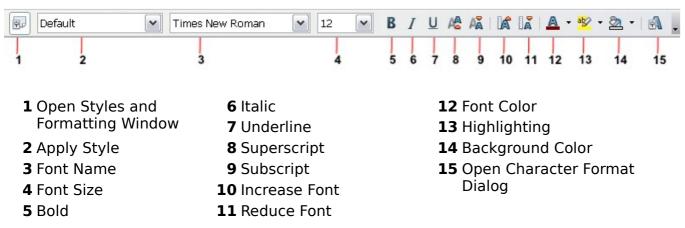

Figure 65: Formatting toolbar, showing icons for character formatting

Tip

To remove manual formatting, select the text and click **Format** > **Default Formatting** or right-click and select **Default Formatting** from the pop-up menu.

# **Autoformatting**

Writer can be set to automatically format parts of a document according to the choices made on the *Options* page of the AutoCorrect dialog box (**Tools > AutoCorrect > Options**). See Figure 66.

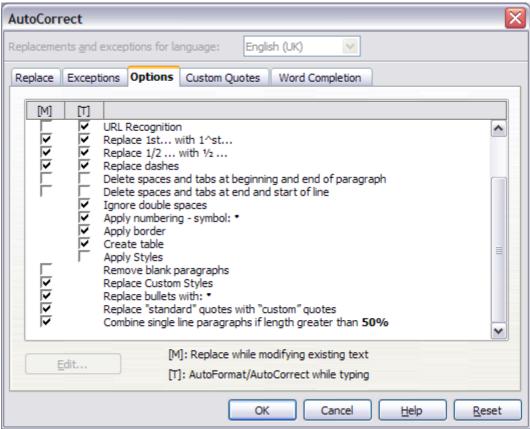

Figure 66: Autoformat choices on the Options page of the AutoCorrect dialog box

The Help describes each of these choices and how to activate the autoformats. Some common unwanted or unexpected formatting changes include:

- Horizontal lines. If you type three or more hyphens (---), underscores (\_\_\_) or equal signs (===) on a line and then press *Enter*, the paragraph is replaced by a horizontal line as wide as the page minus any indentation of the preceding paragraph of which the line is the lower border.
- Bulleted and numbered lists. A bulleted list is created when you type a hyphen (-), asterisk (\*), or plus sign (+), followed by a space or tab at the beginning of a paragraph. A numbered list is created when you type a number followed by a period (.), followed by a space or tab at the beginning of a paragraph. Automatic numbering is only applied to paragraphs formatted with the *Default, Text body* or *Text body indent* paragraph styles.

**Tip**If you notice unexpected formatting changes occurring in your document, this is the first place to look for the cause.

To turn autoformatting on or off, go to **Format > AutoFormat** (Figure 67) and select or deselect the items on the submenu.

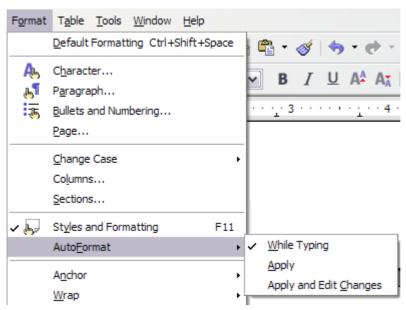

Figure 67: Turning autoformatting on or off

- While Typing automatically formats the document while you type.
- If **While Typing** is deselected, you can select **Apply** to automatically format the file.
- Apply and Edit Changes automatically formats the file and then opens a dialog box where you can accept or reject the changes.

# Creating numbered or bulleted lists

There are several ways to create numbered or bulleted lists:

- Use autoformatting, as described above.
- Use list styles, as described in Chapter 7 (Working with Styles).
- Use the **Numbering** and **Bullets** icons on the paragraph formatting toolbar (see Figure 58). This last method is described here.

To produce a numbered or bulleted list, select the paragraphs in the list and then click on the appropriate icon on the toolbar.

**Note** 

It is a matter of personal preference whether you type your information first, then apply Numbering/Bullets or apply these as you type.

### **Using the Bullets and Numbering toolbar**

You can create a nested list (where one or more list items has a sublist under it, as in an outline) by using the buttons on the *Bullets and Numbering* toolbar (Figure 68). You can move items up or down the list, create subpoints, and even change the style of bullets.

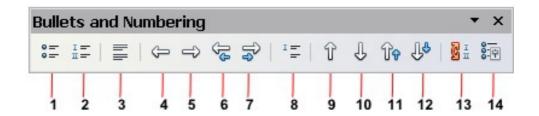

- 1 Bullets On/Off
- 2 Numbering On/Off
- 3 Numbering Off
- 4 Up One Level
- **5** Down One Level
- **6** Move Up (One Level) with Sub-points
- **7** Move Down (One Level) with Sub-points
- 8 Insert Unnumbered Entry
- 9 Move Up
- 10 Move Down
- **11** Move Up in Sub-points
- **12** Move Down in Sub-points
- **13** Restart Numbering
- 14 Bullets and Numbering

Figure 68: Bullets and Numbering toolbar

Tip

It is possible to move a list entry up, together with all of its sub-entries. Do this by clicking the **Promote One Level With Subpoints** button.

If you create a nested list using the predefined styles, all the levels of the list (up to 10) apply the same numbering (or bullet), however in many circumstances you will want to use a combination of numbering formats and bullets when creating nested lists. Such lists with a mixture of numbering formats and bullets can be easily configured as described in the following example. Additional information on lists and in particular the technique to create your own list style is described in Chapter 7 (Working with Styles).

When creating nested lists one option is to enter all the list paragraphs first and apply the levels afterwards.

You can use keyboard shortcuts to move paragraphs up or down the outline levels. Place the cursor at the beginning of the numbered paragraph and press:

Tip

Tab Down a level Shift+Tab Up a level

To insert a tab stop at the beginning of a numbered paragraph (that is, after the number but before the text), press *Control+Tab.* 

### **Example: configuring a nested list**

We will use a numbering style to produce the following effect:

- I. Level-1 list item
  - A. Level-2 list item
    - i. Level-3 list item
      - a) Level-4 list item

This example uses one of the supplied styles, *Numbering 1*, however if you intend to reuse this type of nested list you can also create a new style as illustrated in Chapter 7 (Working with Styles).

- 1) Create the first item and apply the Numbering 1 style from the Styles and Formatting window.
- 2) Select **Format > Bullets and Numbering** to open the dialog that controls the appearance of the list.
- 3) Go to the *Outline* page (Figure 69), where you will find that one style matches our requirements. Click once on that style.
- 4) To modify the layout of the list, use the *Options* tab (Figures 18 and 19). Notice that the preview on the right shows the outline selected. In the *Level* box on the left, select **1**, then **2**, **3**, and **4** and see how the information in the *Numbering* and *After* boxes changes.

Use the *Options* page to set different punctuation; for example, a period (full stop) after "a" on level 4 instead of a parenthesis.

To make the indentation at each level greater or less than the default, change it on the *Position* page. Select the level, then make any changes in the indentation, spacing, or numbering alignment.

5) Repeat for each level as required, then click **OK**.

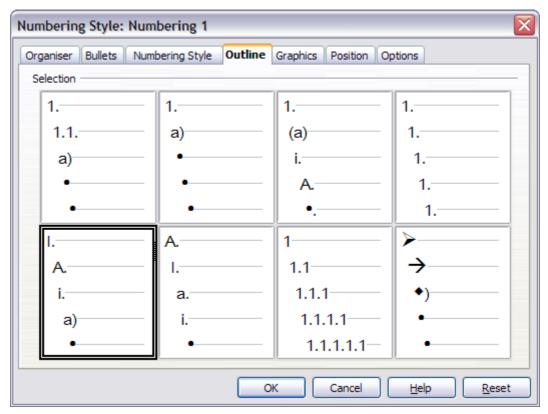

Figure 69: Choosing a predefined outline-numbering style

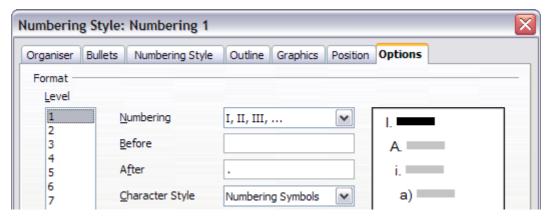

Figure 70: Checking the outline numbering for level-1 list items

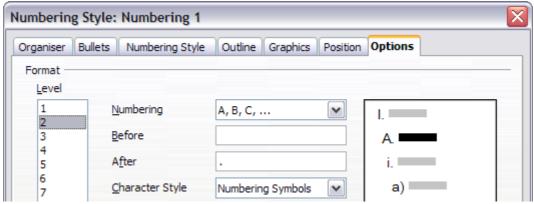

Figure 71: Numbering style for level-2 list items

Tip

With outline numbering you can define different bullet styles for the different levels of a bullet list. Use the *Bullets* tab of the Bullets and Numbering dialog box (not shown) to select the basic style. Return to the *Options* tab to customize the bullet for each indent level. Here you can set bullets to any character. See the *Graphics* tab for more bullets.

# **Using footnotes and endnotes**

Footnotes appear at the bottom of the page on which they are referenced. Endnotes are collected at the end of a document.

To work effectively with footnotes and endnotes, you need to:

- Insert footnotes.
- Define the format of footnotes.
- Define the location of footnotes on the page; see Chapter 4 (Formatting Pages).

### Inserting footnotes/endnotes

To insert a footnote or an endnote, put the cursor where you want the footnote/endnote marker to appear. Then select **Insert > Footnote** from the menu bar or click the **Insert Footnote Directly** or **Insert Endnote Directly** icon on the Insert toolbar (see Figure 72).

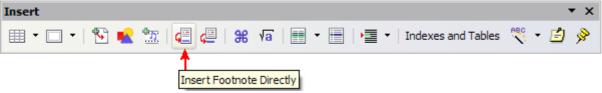

Figure 72: Using the Insert Footnote Directly icon on the toolbar

A footnote (or endnote) marker is inserted in the text, and the cursor is relocated to the footnote area at the bottom of the page (or to the endnote area at the end of the document). Type the footnote or endnote content in this area.

If you use **Insert > Footnote**, the Insert Footnote dialog box (Figure 73) is displayed. Here you can choose whether to use the automatic numbering sequence specified in the footnote settings and whether to insert the item as a footnote or an endnote.

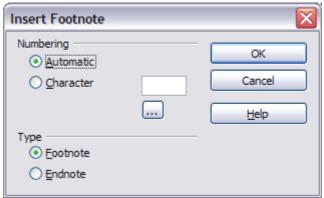

Figure 73: Inserting a footnote directly

If you use the **Insert Footnote Directly** or **Insert Endnote Directly** icon, the footnote or endnote automatically takes on the attributes previously defined in the Footnote Settings dialog box (Figure 74).

You can edit an existing footnote or endnote the same way you edit any other text.

To delete a footnote or endnote, delete the footnote marker. The contents of the footnote or endnote are deleted automatically, and the numbering of other footnotes or endnotes is adjusted automatically.

### Defining the format of footnotes/endnotes

To format the footnotes themselves, click **Tools > Footnotes**. On the Footnote Settings dialog box (Figure 74), choose settings as required. The Endnotes page has similar choices.

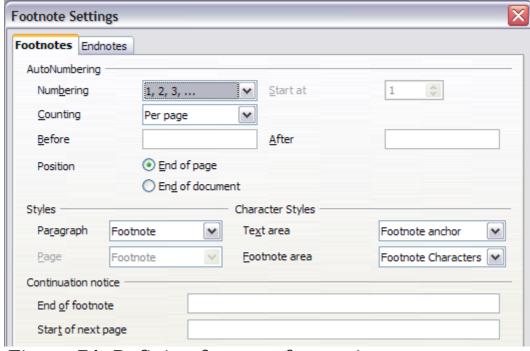

Figure 74: Defining footnote formatting

To define the characteristics of the character styles *Footnote anchor, Footnote characters*, and so on, see Chapter 7 (Working with Styles).

# **Checking spelling**

Writer provides a spelling checker, which can be used in two ways.

- AutoSpellcheck checks each word as it is typed and displays a wavy red line under any misspelled words. Once the word is corrected, the red wavy line disappears.
- To perform a separate spelling check on the document (or a text selection) click the **Spelling and Grammar** button. This checks the document or selection and opens the Spelling dialog box (Figure 75) if any misspelled words are found.

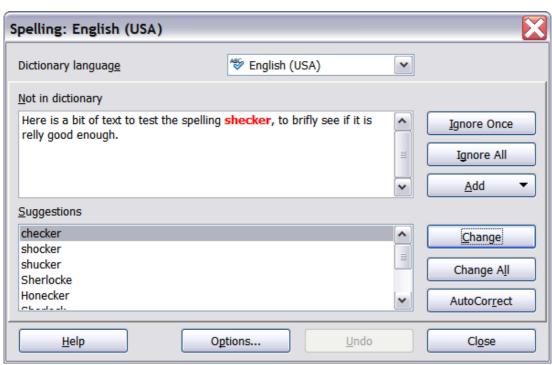

Figure 75: The Spelling dialog box

Here are some more features of the spelling checker:

- You can right-click on a word with a wavy underline, to open a
  powerful context menu. If you select from the suggested words on
  the menu, the selection will replace the misspelled word in your
  text. Other menu options are discussed below.
- You can change the dictionary language (for example, Spanish, French, or German) on the Spelling dialog box.
- You can add a word to a dictionary. Click Add in the Spelling dialog box and pick the dictionary to add it to.

 The **Options** dialog box of the Spelling tool has a number of different options such as whether to check uppercase words and words with numbers. Here you can also manage custom dictionaries, that is, add or delete dictionaries and add or delete words in a dictionary.

# **Using language tools**

OOo provides some tools that make your work easier if you mix multiple languages within the same document or write documents in various languages.

You can set the language for the whole document, individual paragraphs, or even individual words and characters. In versions earlier than OOo 3.0 it was necessary to use styles in order to insert within a document paragraphs or individual groups of characters that use a different language, while now this can be conveniently done from the main menu.

Tip

Using character and paragraph styles is still the preferred method, as styles allow a greater level of control and make changing language much faster. See Chapter 7 (Working with Styles) for information on how to manage the language settings of a style.

The main advantage of changing the language is that you can then use the correct dictionaries to check spelling and apply the localized versions of Autocorrect replacement tables, thesaurus, and hyphenation rules.

The language tools can be found in **Tools > Languages** on the main menu, as shown in Figure 76.

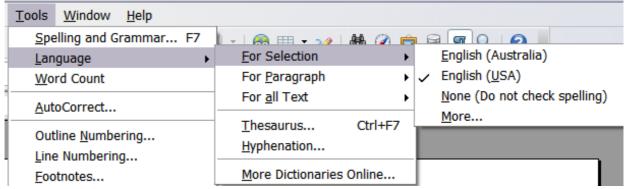

Figure 76: The Language menu

The following options are available:

- **For selection**: select this option to apply a specified language to the selected text (the selection can comprise only a few characters or several paragraphs).
- **For paragraph**: select this option to apply the specified language to the paragraph where the cursor is located.
- For all text: select this option to apply the specified language to all the document.

An alternative way to the menu above that allows you to change the language of a whole document is the use of **Tools > Options > Language Settings > Languages**. In the *Default languages for documents* section of the options dialog (Figure 77) you can choose a different language for all the text.

# Caution

Unlike the menu tool that applies to the individual document, a change in the default language from the **Options** dialog is a general change of settings of OOo and will therefore apply to all the documents created in the future. If you want to change the language for the current document only, be sure to select the *For the current document only* option.

Spelling checking is available only for those languages in the list which have the symbol \*\* next to them. If you do not see the symbol next to your preferred language, you can install the additional dictionary using **Tools > Languages > More dictionaries online**.

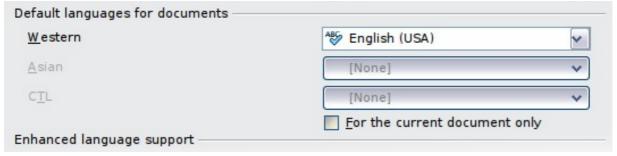

Figure 77: Options available in the Languages settings

The language used for checking spelling is also shown in the status bar, next to the page style in use.

You can also configure the language for a paragraph or a group of characters as **None**. This option is particularly useful in the case where you insert in the document text that you do not want to spellcheck, such as web addresses or programming language snippets.

# **Using the thesaurus**

The thesaurus offers alternative words and phrases. Select the word or phrase you want to find alternatives for and select **Tools > Language** > **Thesaurus** or press *Control+F7*. Click on a meaning to show alternative words and phrases for that meaning of the word. For example, when given the word "house", the thesaurus offers several meanings, including "dwelling", "legislature", and "sign of the zodiac". If you click on "dwelling", you will see "dwelling", "home", "domicile", "abode", and other alternatives, as shown in Figure 78.

Note

If the current language does not have a thesaurus installed, this feature is disabled.

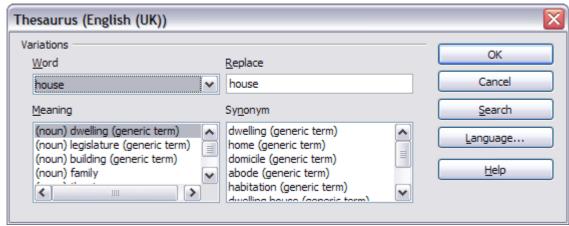

Figure 78: The thesaurus offers alternatives to words

# **Hyphenating words**

To turn automatic hyphenation of words on or off:

1) Press *F11* to open the Styles and Formatting window (Figure 79).

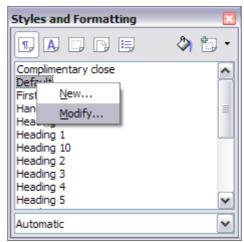

Figure 79: Modifying a style

- 2) On the *Paragraph Styles* page of the Styles and Formatting window, right-click on **Default** and select **Modify**.
- 3) On the Paragraph Style dialog box, select the **Text Flow** tab (Figure 80).
- 4) Under *Hyphenation*, select or deselect the **Automatically** option.
- 5) Click **OK** to save.

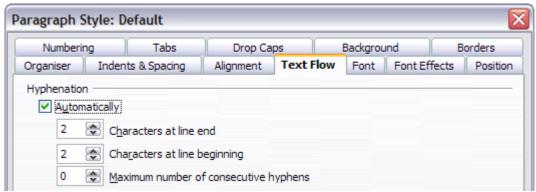

Figure 80: Turning on automatic hyphenation

### Note

Turning on hyphenation for the *Default* paragraph style affects all other paragraph styles that are based on *Default*. You can individually change other styles so that hyphenation is not active; for example, you might not want headings to be hyphenated. Any styles that are not based on *Default* are not affected. For more on paragraph styles, see Chapter 6 (Introduction to Styles) and Chapter 7 (Working with Styles).

You can also set hyphenation choices through **Tools > Options > Language Settings > Writing Aids**. In *Options*, near the bottom of the dialog box, scroll down to find the hyphenation settings (see Figure 81).

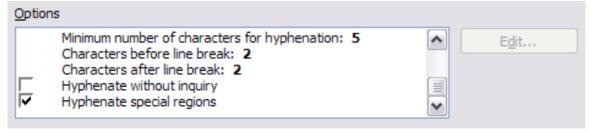

Figure 81: Setting hyphenation options

To change the minimal number of characters for hyphenation, the minimum number of characters before a line break, or the minimum number of characters after a line break, select the item, and then click **Edit**.

**Hyphenate without inquiry** specifies that you will never be asked to manually hyphenate words that the hyphenation dictionary does not recognize. If this box is not selected, when a word is not recognized, a dialog box will open where you can manually enter hyphens.

**Hyphenate special regions** specifies that hyphenation will also be carried out in footnotes, headers, and footers.

Hyphenation options set on the Writing Aids dialog box are effective only if hyphenation is turned on through paragraph styles.

#### **Note**

Choices on the Writing Aids dialog box for "characters before line break" and "characters after line break" override settings in paragraph styles for "characters at line end" and "characters at line begin".

To enter a conditional hyphen inside a word, press *Control+minus sign*. The word is hyphenated at this position when it is at the end of the line, even if automatic hyphenation for this paragraph is switched off.

# **Using AutoCorrect**

Writer's AutoCorrect function has a long list of common misspellings and typing errors, which it corrects automatically. For example, "hte" will be changed to "the". Select **Tools > AutoCorrect** to open the AutoCorrect dialog box. There you can define what strings of text are corrected and how. In most cases, the defaults are fine.

Tip AutoCorrect is automatically turned on. To turn it off, uncheck Format > AutoFormat > While Typing.

- To stop Writer replacing a specific spelling, use Tools >
   AutoCorrect > Replace, highlight the word pair and click
   Delete.
- To add a new spelling to correct, type it into the *Replace* and *With* boxes and click **New**.
- See the different pages of the dialog box for the wide variety of other options available to fine-tune AutoCorrect.

### Tip

AutoCorrect can be used as a quick way to insert special characters. For example, (c) will be autocorrected to ©. You can add your own special characters.

# **Using word completion**

If Word Completion is enabled, Writer tries to guess which word you are typing and offers to complete this word for you. To accept the suggestion, press *Enter*. Otherwise, continue typing.

Tip

Many people prefer not to use Word Completion. If you do not want to use it, select **Tools > AutoCorrect > Word Completion** and deselect **Enable word completion**.

You can customize word completion from the **Tools > AutoCorrect > Word Completion** page (Figure 82).

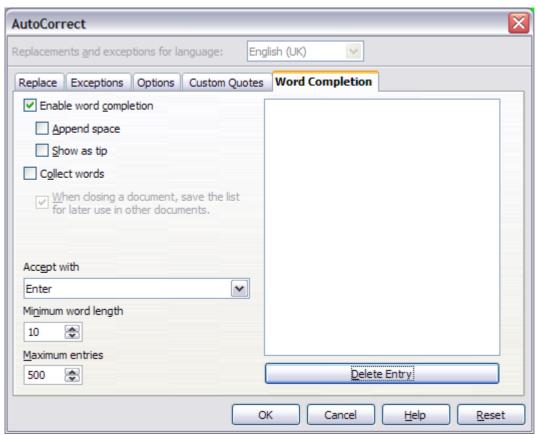

Figure 82: Customizing word completion

- Add (append) a space automatically after an accepted word.
- Show the suggested word as a tip (hovering over the word) rather than completing the text as you type.
- Change the maximum number of words remembered for word completion and the length of the smallest words to be remembered.
- Delete specific entries from the word completion list.
- Change the key that accepts a suggested entry—the options are right arrow, End key, Return (Enter), Space bar, and Tab.

**Note** 

Automatic word completion only occurs after you type a word for the second time in a document.

# **Using AutoText**

AutoText allows you to assign text, tables, graphics, and other items to a key combination. For example, rather than typing "Senior Management", you just have to type "sm" and press F3. Or you can save a formatted Tip (like the one on this page) as AutoText and then insert a copy by typing "tip" and pressing F3.

To assign some text to an AutoText shortcut:

- 1) Type the text into your document.
- 2) Select the text.
- 3) Go to **Edit > AutoText** (or press Control+F3).
- 4) Enter a name for your shortcut. Writer will suggest a one-letter shortcut, which you can change.
- 5) Click the **AutoText** button on the right of the AutoText dialog box and select **New (text only)** from the menu.
- 6) Click **Close** to return to your document.

To insert AutoText, type the shortcut and press F3.

Tip

If the only option under the **AutoText** button is **Import**, either you have not entered a name for your AutoText or there is no text selected in the document.

AutoText is especially powerful when assigned to fields. See Chapter 14 (Working with Fields) for more information.

# Line numbering

Line numbering puts line numbers in the margin. The line numbers are displayed on screen and are printed. Figure 83 shows an example with numbering on every line.

Click **Tools > Line Numbering** and select the **Show numbering** option in the top left corner. Then click **OK.** 

Line numbering puts line numbers in the man
are printed. Figure 1 shows an example with

Click Tools > Line Numbering and select th
corner. Then click OK.¶

You can choose how many lines are numbers
numbering type and whether numbers restart

Figure 83: Line numbering example

You can choose how many lines are numbered (for example, every line or every tenth line), the numbering type and whether numbers restart on each page. In addition, a text separator (any text you choose) can be set on a different numbering scheme (one every 12 lines, for example).

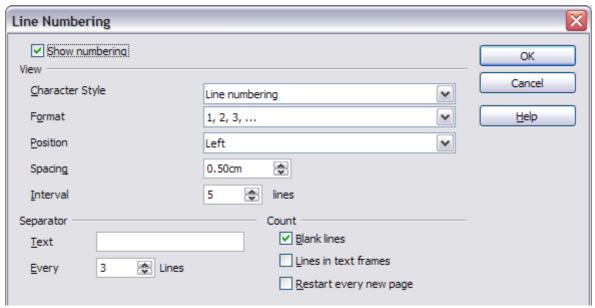

Figure 84: The Line Numbering dialog box

# **Undoing and redoing changes**

To undo the most recent change, press Control+Z, click the **Undo** icon on the Standard toolbar, or select **Edit** > **Undo** from the menu bar. The Edit menu shows the latest change that can be undone.

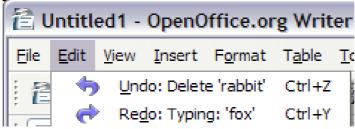

Figure 85: Edit > Undo last action

Click the small triangle to the right of the **Undo** icon to get a list of all the changes that can be undone (Figure 86). You can select multiple changes and undo them at the same time.

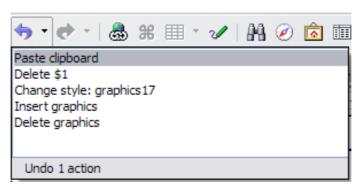

Figure 86: List of actions that can be undone

After changes have been undone, **Redo** becomes active. To redo a change, select **Edit** > **Redo**, or press Control+Y or click on the Redo icon  $\stackrel{\frown}{\bigcirc}$ . As with Undo, click on the triangle to the right of the arrow to get a list of the changes that can be reapplied.

To modify the number of changes OpenOffice.org remembers, select **Tools > Options > OpenOffice.org > Memory** and change *Undo*: **Number of steps**. Be aware that asking OOo to remember more changes makes it consume more memory.

# Tracking changes to a document

You can use several methods to keep track of changes made to a document.

- Make your changes to a copy of the document (stored in a different folder, under a different name, or both), then use Writer to combine the two files and show the changes you made. Click Edit > Compare Document. This technique is particularly useful if you are the only person working on the document, as it avoids the increase in file size and complexity caused by the other methods.
- Save versions that are stored as part of the original file. However, this method can cause problems with documents of nontrivial size or complexity, especially if you save a lot of versions. Avoid this method if you can.
- Use Writer's change marks (often called "redlines" or "revision marks") to show where you have added or deleted material or changed formatting. Later, you or another person can review and accept or reject each change.

Tip

Not all changes are recorded. For example, changing a tab stop from align left to align right and changes in formulas (equations) or linked graphics are not recorded.

### Preparing a document for review

When you send a document to someone else to review or edit, you may want to prepare it first so that the editor or reviewer does not have to remember to turn on the revision marks. After you have protected the document, any user must enter the correct password in order to turn off the function or accept or reject changes.

- Open the document. To check whether it contains multiple versions, click **File > Versions**. If multiple versions are listed, save the current version as a separate document with a different name and use this new document as the review copy.
- 2) With the review copy open, make sure that change recording is turned on. The **Edit > Changes > Record** menu item has a check mark next to it when recording is turned on.
- Click Edit > Changes > Protect Records. On the Enter Password dialog box, type a password (twice) and click OK.

Note

Passwords must contain at least five characters. It is not necessary to password protect the document while preparing it for review.

### **Recording changes**

See Chapter 2 (Setting up Writer) for instructions on setting up how your changes will be displayed.

To begin tracking (recording) changes, click Edit > Changes > Record. To show or hide the display of changes, click Edit > Changes > Show.

Tip

Hold the mouse pointer over a marked change; you will see a *Help Tip* showing the type of change, the author, date, and time of day for the change. If *Extended Tips* are enabled, you will also see any comments recorded for this change.

2) To enter a comment on a marked change, place the cursor in the area of the change and then click Edit > Changes > Comment. (See Figure 87.) In addition to being displayed as an extended tip, the comment is also displayed in the list in the Accept or Reject Changes dialog box.

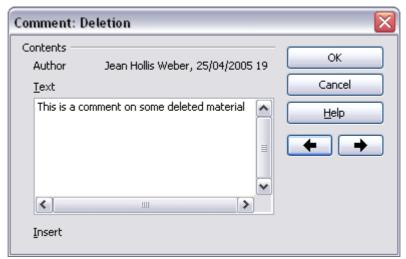

Figure 87: Inserting a comment during change recording

To move from one marked change to the next, use the arrow buttons. If no comment has been recorded for a change, the *Text* field is blank.

**Tip** See also "Inserting notes" on page 102 for a way to annotate text that is not associated with a recorded change.

3) To stop recording changes, click **Edit > Changes > Record** again.

### Accepting or rejecting changes and comments

- 1) Click **Edit > Changes > Accept or Reject**. The Accept or Reject Changes dialog box (Figure 88) opens.
- 2) When you select a change in the dialog box, the actual change is highlighted in the document, so you can see what the editor changed.
- 3) Click **Accept** or **Reject** to accept or reject the selected change. You can also click **Accept All** or **Reject All** if you do not want to review the changes individually.

Changes that have not yet been accepted or rejected are displayed in the list. Accepted changes are removed from the list and appear in the text without any marking.

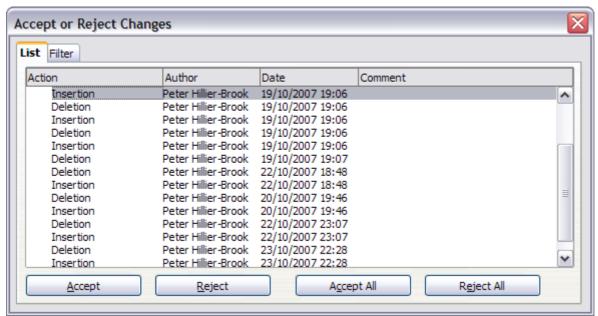

Figure 88: The List tab of the Accept or Reject Changes dialog box

To show only the changes of certain people or only the changes on specific days or various other restrictions, use the *Filter* page (Figure 89) on the Accept or Reject Changes dialog box. After specifying the filter criteria, return to the *List* page to see those changes that meet your criteria.

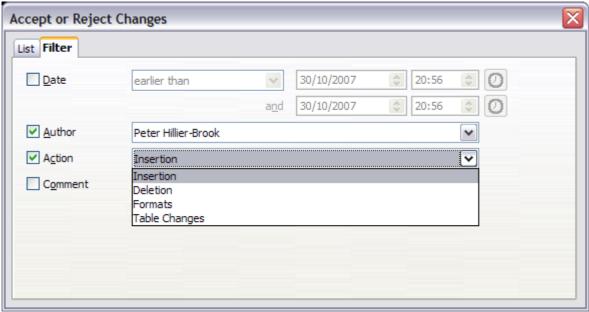

Figure 89: The Filter page of the Accept or Reject Changes dialog box

### **Merging modified documents**

The processes discussed to this point are effective when you have one reviewer at a time. Sometimes, however, multiple reviewers all return edited versions of a document at the same time. In this case, it may be quicker to review all of these changes at once, rather than one review at a time. For this purpose, you can merge documents in Writer.

To merge documents, all of the edited documents need to have recorded changes in them.

- 1) Open one copy.
- 2) Click **Edit > Changes > Merge Document** and select and insert another copy of the document to be merged with the first.
- 3) After the documents merge, the Accept or Reject Changes dialog box opens, as in Figure 88, showing changes by more than one reviewer. If you want to merge more documents, close the dialog box and then repeat step 2.
- 4) Repeat until all copies are merged.

All recorded changes are now included in the open copy. Save this file under another name.

### **Comparing documents**

Sometimes reviewers may forget to record the changes they make. This is not a problem with Writer because you can find the changes if you compare documents.

In order to compare documents, you need to have the original document and the one that is edited. To compare them:

- 1) Open the edited document. Select **Edit > Compare Document**.
- 2) The Insert dialog box appears. Select the original document and click **Insert**.

Writer finds and marks the changes and displays the Accept or Reject Changes dialog box. From this point, you can go through and accept or reject changes procedure as described earlier.

# **Inserting notes**

During the review process you may want to insert annotations in the text either for your own benefit or for the benefit of the other reviewers. The use of notes in a Writer document has been vastly improved in OOo3. Unlike the previous versions where notes were

identified by small yellow marks and somewhat difficult to read, notes are now displayed at the side of the page and color-coded according to the user who created them.

To insert a note in the text, place the cursor in the place the note refers to and select Insert > Note or press Ctrl + Alt + N. The anchor point of the note is connected by a dotted line to a box on the right-hand side of the page where you can type the text of the note. OOo automatically adds at the bottom the author of the note as well as a time stamp indicating when the note was created. Figure 90 shows an example of text with notes from two different authors.

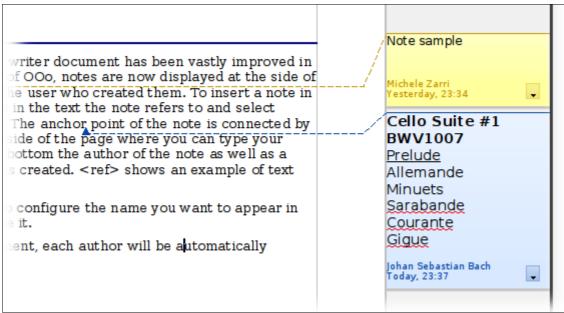

Figure 90: Notes in OOo 3

Select **Tools > Options > User Data** to configure the name you want to appear in the Author field of the note, or to change it.

If more than one person edits the document, each author is automatically allocated a different background color.

Right-clicking on the note pops up a menu where you can delete the current note, all the notes from the same author, or all the notes in the document. From this menu, you can also apply some basic formatting to the notes text. You can also change font type, size, and alignment from the main menu.

To navigate from one note to the other, open the Navigator (F5), expand the Notes section, and click on the note text to move the cursor to the anchor point of the note in the document. Right-click on the note to quickly edit or delete it.

You can also navigate the notes using the keyboard. Use  $Ctrl+Alt+Page\ Down$  to move to the next note and  $Ctrl+Alt+Page\ Up$  to move to the previous note.

# Linking to another part of a document

If you type in references to other parts of the document, those references can easily get out of date if you reorganize the order of topics, add or remove material, or reword a heading, OOo provides three ways to ensure that your references are up to date, by inserting links to other parts of the same document or to a different document.

- Hyperlinks
- Cross-references
- Bookmarks

The first two methods have the same result if you *Control+click* the link when the document is open in OOo: you are taken directly to the cross-referenced item. However, they also have two major differences:

- The text in a hyperlink does **not** automatically update if you change the text of the linked item (although you can change it manually), but changed text does automatically update in a crossreference.
- When using a hyperlink, you do not have a choice of the content of the link (for example text or page number), but when using a cross-reference, you do have several choices, including bookmarks.

### **Using hyperlinks**

To insert a cross-reference as a hyperlink in your document, use the Navigator:

- 1) Open the documents containing the items you want to cross-reference.
- 2) Open the Navigator (by clicking its icon, choosing **Edit** > **Navigator**, or pressing *F5*.
- 3) Click the arrow next to the **Drag Mode** icon and select **Insert as Hyperlink**.
- 4) In the list at the bottom of the Navigator, select the document containing the item that you want to cross-reference.
- 5) In the Navigator list, select the item that you want to insert as a hyperlink.

6) Drag the item to where you want to insert the hyperlink in the document. The name of the item is inserted in the document as an active hyperlink.

### **Using cross-references**

To ensure that references update if you reword a heading, caption, or other linked item, use automatic cross-references. See "Using automatic cross-references" in Chapter 14 (Working with Fields) for details.

### **Using bookmarks**

Bookmarks are listed in the Navigator and can be accessed directly from there with a single mouse click. In HTML documents, bookmarks are converted to anchors that you can jump to by hyperlink. For more about bookmarks, see "Using bookmarks" in Chapter 14 (Working with Fields).

# **Working with hyperlinks**

When you type text (such as a website address or URL) that can be used as a hyperlink, and then type a space, OOo formats the URL automatically, creating the hyperlink and applying to the text a color and underlining. If this does not happen, you can enable this feature using **Tools > AutoCorrect > Options** and selecting the **URL Recognition** option.

Tip

If you do not want OOo to convert a specific URL to a hyperlink, select **Edit > Undo Insert** from the menu bar or press *Control+Z* immediately after the formatting has been applied. To change the color of hyperlinks, go to **Tools > Options > OpenOffice.org > Appearance**, scroll to *Unvisited links* and/or *Visited links*, select those options, pick the new colors and click **OK**. Caution: this will change the color for *all* hyperlinks in *all* components of OpenOffice.org—this may not be what you want. In Writer and Calc, you can also change the *Internet link* character style or define and apply new styles to selected links.

# **Inserting hyperlinks**

You can also insert and modify links using the Hyperlink dialog (Figure 91). To display the dialog, click the **Hyperlink** icon ⓐ on the

Standard toolbar or select **Insert > Hyperlink** from the menu bar. To turn existing text into a link, highlight it before opening the Hyperlink dialog.

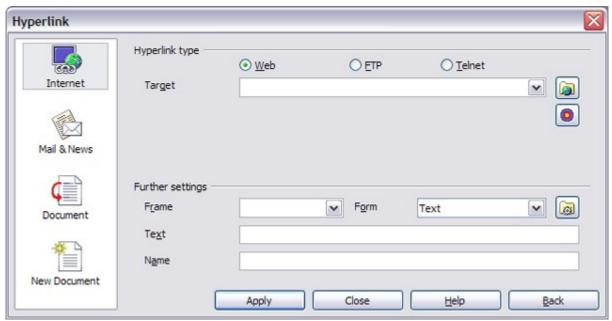

Figure 91. Hyperlink dialog showing details for Internet links

On the left hand side, select one of the four types of hyperlink:

- Internet: a web address, normally starting with http://
- Mail & News: for example an email address.
- **Document**: the hyperlink points to another document or to another place in the presentation.
- **New document**: the hyperlink creates a new document.

The top right part of the dialog changes according to the choice made for the hyperlink type. A full description of all the choices, and their interactions, is beyond the scope of this chapter. Here is a summary of the most common choices used in presentations.

For an *Internet* type hyperlink, choose the type of hyperlink (choose between Web, FTP or Telnet), and enter the required web address (URL).

For a *Mail and News* type hyperlink, specify whether it is a mail or news link, the receiver address and for email, also the subject.

For a *Document* type hyperlink, specify the document path (the **Open File** button opens a file browser); leave this blank if you want to link to a target in the same presentation. Optionally specify the target in the document (for example a specific slide). Click on the **Target** icon to open the Navigator where you can select the target, or if you know the name of the target, you can type it into the box.

For a *New Document* type hyperlink, specify whether to edit the newly created document immediately or just create it (**Edit later**) and the type of document to create (text, spreadsheet, etc.). For a presentation, **Edit now** is the more likely choice. The **Select path** button opens a directory picker.

The *Further settings* section in the bottom right part of the dialog is common to all the hyperlink types, although some choices are more relevant to some types of links.

- Set the value of **Frame** to determine how the hyperlink will open. This applies to documents that open in a Web browser.
- Form specifies if the link is to be presented as text or as a button.
- **Text** specifies the text that will be visible to the user.
- Name is applicable to HTML documents. It specifies text that will be added as a NAME attribute in the HTML code behind the hyperlink.
- **Event** button: this button will be activated to allow OOo to react to events for which the user has written some code (macro). This function is not covered in this book.

### **Editing hyperlinks**

To edit a hyperlink, you can either click anywhere in the link text, or position the cursor in the link text using the arrow keys, and then open the Hyperlink dialog by clicking the **Hyperlink** icon on the Standard toolbar or selecting **Edit** > **Hyperlink** from the menu bar.

To activate a hyperlink, that is, to open the URL in your default browser, it is necessary to hold down the *Control* key while clicking on the link. A tooltip is displayed reminding you to press the *Control* key when the mouse pointer hovers over the hyperlink text.

Tip

If you need to edit several hyperlinks, you can leave the Hyperlink dialog open until you have edited all of them. Be sure to click **Apply** after each one. When you are finished, click **Close**.

# Switching between insert and overwrite mode

With the keyboard, press *Insert* to toggle between overwrite mode and insert mode. In insert mode, any text after the cursor position moves forward to make room for the text you type; in overwrite mode, text after the cursor position is replaced by the text you type. The current mode is displayed on the Status Bar.

With the mouse, click in the area on the Status Bar that indicates the current mode in order to switch to the other mode.

# Counting the words in a selection

Select a block of text and choose **Tools > Word Count**. OOo displays the number of words and characters in the selection as well as the number of words in the document. You can also see the number of words and characters (and other information) in the entire document in **File > Properties > Statistics**.

If you are writing a document which needs to contain a fixed number of words, you may want to insert in the header or footer of the document a word count field so that you can quickly check where you are.

Tip

To do that, move the cursor into the header or footer, then select **Insert > Field > Other**. In the dialog box that opens, go to the *Document* page and select **Statistics** as the *Type*, **Words** in the *Select* list, and **Arabic (1 2 3)** as the *Format*, then click **Insert**.

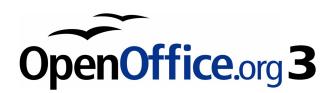

# Chapter 4 Formatting Pages

Using Page Styles, Tables, Frames, Columns, and Sections

## Introduction

Writer provides several ways for you to control page layouts:

- Page styles
- Columns
- Frames
- Tables
- Sections

This chapter describes these methods and some associated things:

- · Headers and footers
- Numbering pages
- Changing page margins

Tip

Page layout is usually easier if you select the options to show text, object, table, and section boundaries in **Tools > Options** > **OpenOffice.org > Appearance** and if you select the options for paragraph ends, tabs, breaks, and other items in **Tools > Options > OpenOffice.org Writer > Formatting Aids**.

# Choosing a layout method

The best layout method depends on what the final document should look like and what sort of information will be in the document. Here are some examples. Do not worry if all this does not mean much to you now. The techniques mentioned are all described in this chapter.

For a book similar to this user guide with one column of text, some figures without text beside them, and some other figures with descriptive text, use page styles for basic layout, and use tables to place figures beside descriptive text, when necessary.

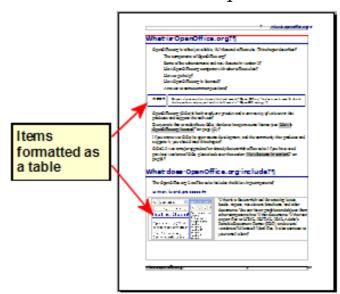

Use page styles (with two columns) for an index or other document with two columns of text where the text continues from the left-hand column to the right-hand column and then to the next page, all in sequence (also known as *snaking columns* of text). If the title of the document (on the first page) is full-page width, put it in a single-column section.

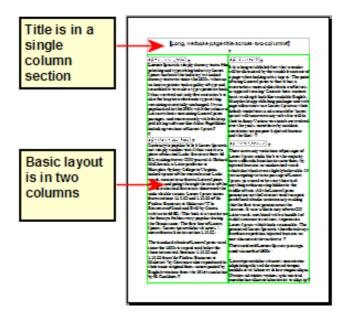

For a newsletter with a complex layout, two or three columns on the page, and some articles that continue from one page to some place several pages later, use page styles for basic layout. Place articles in linked frames and anchor graphics to fixed positions on the page, if necessary.

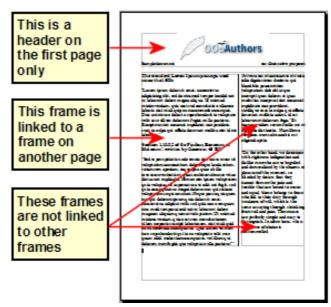

For a document with terms and translations to appear side-by-side in what appear to be columns, use a table to keep items lined up so you can type in both "columns".

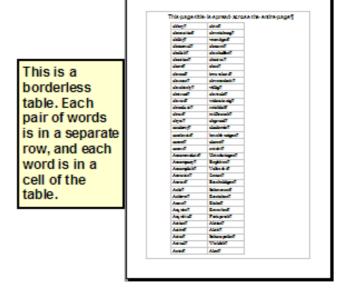

# Setting up basic page layout using styles

In Writer, *page styles* define the basic layout of all pages, including page size, margins, the placement of headers and footers, borders and backgrounds, number of columns, and so on.

Writer comes with several page styles, which you can build on or modify, and you can define new (custom) page styles. You can have one or many page styles in a single document.

#### Note

All pages in a Writer document are based on styles. If you do not specify a page style, Writer uses the *Default* page style.

To change the layout of individual pages, either define a new page style or use one of the techniques (sections, frames, or tables) described later in this chapter.

This chapter describes some uses of page styles. Some other uses are discussed in Chapter 6 (Introduction to Styles). The Page Style dialog box is covered in detail in Chapter 7 (Working with Styles).

## Tip

Any modifications of page styles, including the *Default* page style, apply only to the document you are working on. If you want the changes to be the default for all documents, you need to put the changes into a template and make that template the default template. See Chapter 10 (Working with Templates) for details.

# Inserting a page break without switching the style

In many documents (for example, a multi-page report), you may want the text to flow from one page to the next as you add or delete information. Writer does this automatically, unless you override the text flow using one of the techniques described earlier.

If you do want a page break in a particular place, for example, to put a heading at the top of a new page, here is how to do it:

- 1) Position the cursor in the paragraph you want to be at the start of the next page. Right-click and choose **Paragraph** in the pop-up menu.
- 2) On the *Text Flow* page of the Paragraph dialog box (Figure 92), in the *Breaks* section, select **Insert**. Do *not* select **With Page Style**.
- 3) Click **OK** to position the paragraph at the start of the next page.

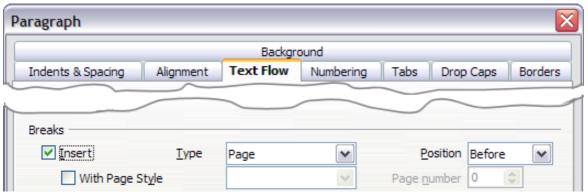

Figure 92: Inserting a manual page break

# Defining a different first page for a document

Many documents, such as letters and reports, have a first page that is different from the other pages in the document. For example, the first page of a letterhead typically has a different header, as shown in Figure 93, or the first page of a report might have no header or footer, while the other pages do. With OOo, you can define the style for the first page and specify the style for the following page to be applied automatically.

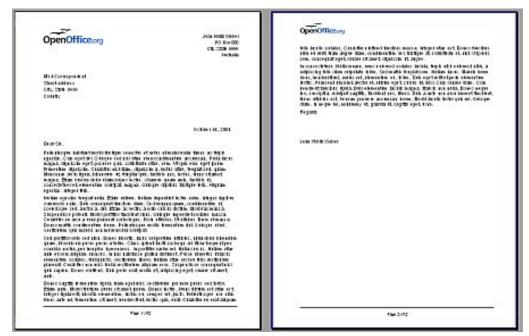

Figure 93: Letterhead with different page styles for first and following pages

As an example, we can use the *First Page* and *Default* page styles that come with OOo. Figure 94 shows what we want to happen: the first page is to be followed by the default page, and all the following pages are to be in the *Default* page style.

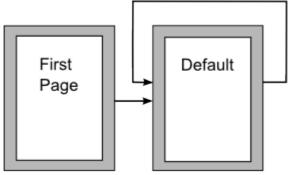

Figure 94: Flow of page styles

To set up this sequence:

- 1) Open the Styles and Formatting window. (Do one of the following: click the **Styles and Formatting** icon located at the left-hand end of the object bar, choose **Format > Styles and Formatting**, or press F11.)
- 2) On the Styles and Formatting window, click on the **Page Styles** icon (fourth from the left) to display a list of page styles.
- 3) Right-click on **First Page** and select **Modify** from the pop-up menu.
- 4) On the *Organizer* page of the Page Style dialog box (Figure 95), look at the *Next Style* property. This property defines what the page style for the next page will be. It should be set to **Default**, but if it is not, you can change the next style by clicking on the drop-down button and choosing **Default** from the list of page styles.

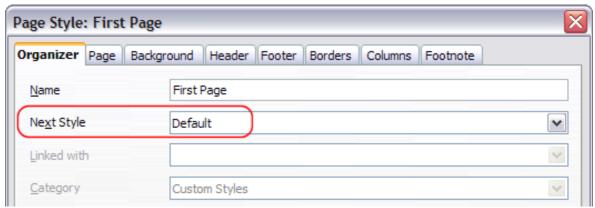

Figure 95: Setting the Next Style property for a page style

5) On the other pages of this dialog box, you can turn on or off the header and footer for the first page and define other characteristics, such as columns, a page border, or a page background. For more information, see Chapter 7 (Working with Styles).

6) Click **OK** to save the changes.

Note

You can override the *Next Style* property by manually inserting a page break and specifying a page style or by starting a page with a paragraph or table that has its own page style property defined. These techniques are described in "Inserting a landscape page into a portrait document" on page 116.

# Changing page orientation within a document

A document can contain pages in more than one orientation. A common scenario is to have a landscape page in the middle of a document, whereas the other pages are in a portrait orientation. Here are the steps to achieve it.

## Setting up a landscape page style

- 1) Note the page style that is current and the margin settings. (You can find the margin settings on the *Page* page of the Page Style dialog box, as shown in Figure 97.)
- 2) Create a new style. (Right-click on the current page style in the Styles and Formatting window and choose **New**, from the pop-up menu.)
- 3) On the *Organizer* page of the Page Style dialog box (Figure 96), name (by typing in the *Name* field) this new style Landscape and set the *Next Style* property to Landscape (to allow for having more than one sequential landscape page).

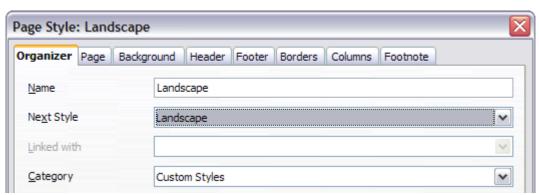

Figure 96: Naming the new style and setting the next page style to Landscape

4) On the *Page* page of the Page Style dialog box (Figure 97), set the *Orientation* to **Landscape**. The width and height attributes of the page will automatically change.

- 5) Change the margins so that they correspond with the margins of the portrait page. That is, the portrait top margin becomes the landscape left margin, and so on.
- 6) Click **OK** to save the changes.

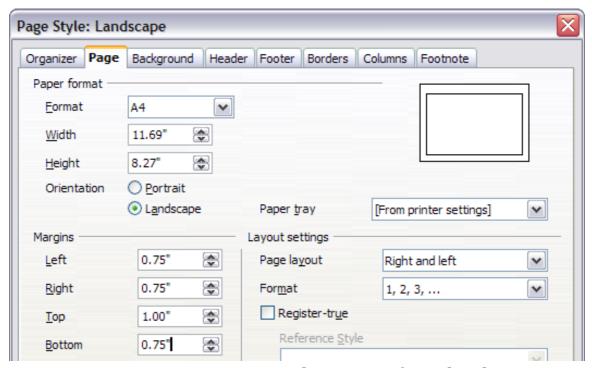

Figure 97: Setting orientation and margins for a landscape page

## Inserting a landscape page into a portrait document

Now that you have defined the Landscape page style, here is how to apply it.

- 1) Position the cursor in the paragraph or table at the start of the page that is to be set to landscape. Right-click and choose **Paragraph** or **Table**, respectively, in the pop-up menu.
- 2) On the *Text Flow* page of the Paragraph dialog box (Figure 98) or the Table Format dialog box (Figure 99), select **Insert** (or **Break** for a table) and **With Page Style**. Set the *Page Style* property to **Landscape**. Click **OK** to close the dialog box and to apply the new page style.
- 3) Position the cursor in the paragraph or table where the page is to return to portrait orientation and change the properties of that paragraph or table properties so that *With Page Style* is the portrait page style that was used before the *Landscape* page style.
- 4) Click **OK** to return to the previous portrait page style.

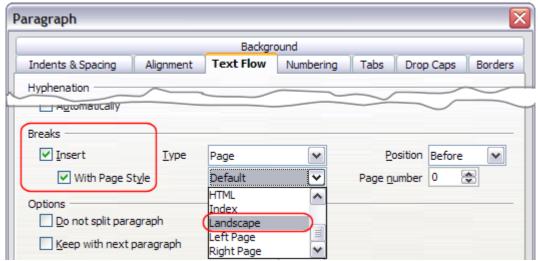

Figure 98: Specifying a page break before a paragraph

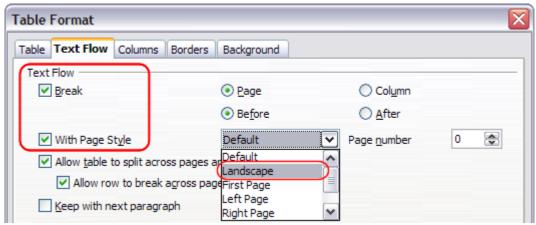

Figure 99: Specifying a page break before a table

Tip

If you need the headers or footers on the landscape pages to be in portrait orientation, see "Portrait headers on landscape pages" on page 144.

# **Changing page margins**

You can change page margins in two ways:

- Using the page rulers—quick and easy, but does not have fine control.
- Using the Page Style dialog box—can specify margins to two (fractional) decimal places.

Note

If you change the margins using the rulers, the new margins affect the page style and will be shown in the Page Style dialog box the next time you open it.

To change margins using the rulers:

- 1) The shaded sections of the rulers are the margins (see Figure 100). Put the mouse cursor over the line between the gray and white sections. The pointer turns into a double-headed arrow.
- 2) Hold down the left mouse button and drag the mouse to move the margin.

Tip

The small arrows on the ruler are used for indenting paragraphs. They are often in the same place as the page margins, so you need to be careful to move the margin marker, not the arrows. Place the mouse pointer between the arrows and, when the pointer turns into a double-headed arrow, you can move the margin (the indent arrows will move with it).

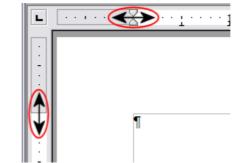

Figure 100: Moving the margins

To change margins using the Page Style dialog box (Figure 97):

- 1) Right-click anywhere on the page and select **Page** from the popup menu.
- 2) On the *Page* page of the dialog box, type the required distances in the *Margins* boxes.

# Using columns to define the page layout

You can use columns for page layout in several ways:

- Define the number of columns on a page, using page styles.
- Change the number of columns for existing text.

# Defining the number of columns on a page

It is a good idea to define your basic page style (such as *Default*) with the most common layout to be used in your document, either single-column or multiple-column. You can then either define extra page styles for pages with different numbers of columns or use sections

(described in "Using sections for page layout" starting on page 132) for pages or parts of pages with different numbers of columns.

To define the number of columns on a page:

- 1) Choose **Format > Columns** or go to the *Columns* page of the Page Style dialog box.
- 2) On the Columns dialog box (Figure 101), choose the number of columns and specify any spacing between the columns and whether you want a vertical separator line to appear between the columns. You can use one of Writer's predefined column layouts, or you can create a customized column layout. The preview box, located to the right of the *Settings* area, shows how the column layout will look.
- 3) Notice the *Apply to* box on the right-hand side of the dialog box. In this case, the changes are being applied to the *Default* page style.
- 4) Click **OK** to save the changes.

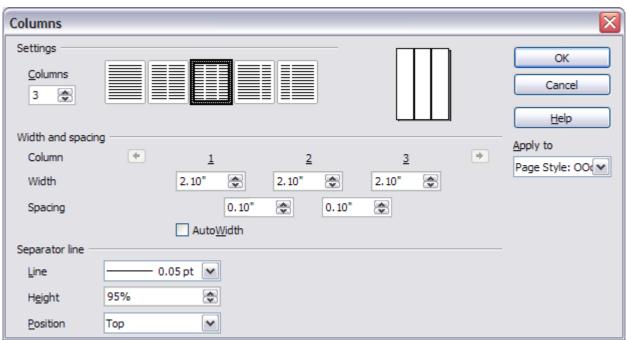

Figure 101: Defining the number of columns on a page

## Using a predefined column layout

The *Settings* area displays five predefined column layouts. To use one of them, click the desired layout.

## Specifying the number of columns

If you prefer to create a customized column layout, you must specify the number of columns that you want. Enter the desired number in the *Columns* box in the *Settings* area.

## Formatting column width and spacing

To create evenly-spaced columns that are all the same width, select the **AutoWidth** option in the *Width and spacing* area.

To customize the width and spacing of the columns, follow these steps:

- 1) In the Width and spacing area, deselect the AutoWidth option.
- 2) On the *Width* line, enter a width for each column.
- 3) On the *Spacing* line, enter the amount of space that you want between each pair of columns.

If you specify more than three columns, use the arrow keys on the *Column* line to scroll among the columns.

## Formatting separator lines

To display separator lines between the columns:

- 1) Eighteen separator line options exist: None or various lines of thicknesses which range from 0.05 to 9 pt). From the *Line* dropdown list in the *Separator line* area, select the type of line that you want. (1 pt = 1 point = 1/12 pica = 1/72 inch = 127/360 mm = 0.3527 mm.)
- 2) The default format is for the separator lines to have the same height as the columns. If you want the separator lines to be shorter than the columns, use the *Height* box to enter the height of the separator lines as a percentage of the height of the columns. For example, if you enter **50%**, the separator lines will be half as high as the columns.
- 3) If you entered a height of less than 100%, use the *Position* dropdown list to select a vertical alignment for the separator lines. The vertical-positioning options are: **Top**, **Centered**, or **Bottom**.

# Reverting to a single-column layout

To revert to a single-column layout for the page style, go to the Settings area and either reset the number in the Columns box to  ${\bf 1}$  or click the single-column layout icon.

# Changing the number of columns for existing text

You might want some parts of a page to have one column and other parts of the page to have two or more columns. For example, you might have a page-width headline over a three-column news story.

You can create columns and then type or paste text into them, or you can select some existing text and change the number of columns for displaying it.

When you select text and change the number of columns for that text, Writer turns the selected text into a *section*, as described in "Using sections for page layout" on page 132.

Tip

You cannot select text on a two-column page and change it to a single column using this method. Instead, you need to define a single-column page and then select the text you want to be in a two-column section.

Figure 102 shows the Columns dialog box for a selection. Notice that the *Apply to* box on the right-hand side has **Selection** highlighted and an extra option (**Evenly distribute contents to all columns**) appears in the upper left-hand part of the dialog box.

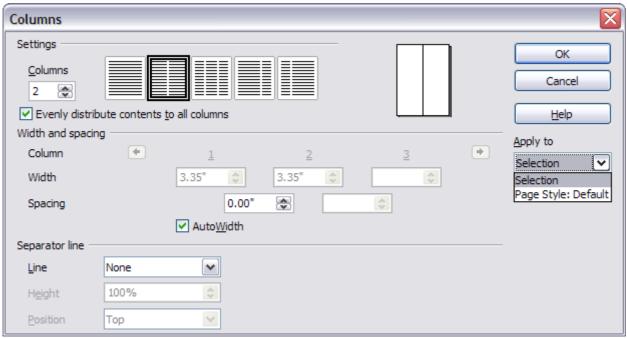

Figure 102: Specifying columns for a selection

## Distributing text across columns

As you add text to the section, you will see that the text flows from one column to the next. You can distribute text across the columns in one of two ways:

- **Evenly**—If you choose to distribute text evenly, Writer will fill the first line of each column, followed by the second line of each column, and so on.
- **Newspaper-style**—If you choose to distribute text newspaper-style, Writer will fill the columns one at a time, beginning with the first column.

To distribute text evenly, select the **Evenly distribute contents to all columns** option in the *Settings* area. Deselect this option if you want to distribute text newspaper-style.

Tip

Choose **View > Nonprinting Characters** (or press Ctrl+F10) to display end of paragraph markers (¶). Often, unexpected behavior of columns is due to extra paragraphs that are normally invisible to the user but are taking up space.

# Using frames for page layout

Frames can be very useful when producing a newsletter or other layout-intensive documents. Frames can contain text, tables, multiple columns, pictures, and other objects.

Use frames when you need to:

- Position something in a particular place on a page, for example, a logo or a "stop press" news box in one corner of a page.
- Allow text on one page to continue on another page, somewhere more distant than the next one, by linking the content of one frame to another so the contents flow between them as you edit the text.
- Wrap text around an object, such as a photograph.

Because OpenOffice.org does not allow you to define page styles with recurring frames, consider doing some quick sketches of the basic page layouts you need, indicating the approximate positions of different frames and their purposes. Try to keep the number of different page layouts as low as possible in order to avoid chaos in your design.

Pay special attention to the positioning of frames. Many of the predefined styles default to a center alignment. Although centering all

frames looks reasonably good in most cases but is rarely the best choice.

One of the most visually effective ways to position a frame is to align its left margin with that of the paragraph above it. To achieve this effect, insert the frame in a blank paragraph of the same style as the paragraph above. Then, select **Insert > Frame > Type > Position > Horizontal > From Left** to position the frame exactly where you want it.

You also should think about the type of wrap and the spacing between the frame and text. Instead of cramming a frame close to the text, use the *Wrap* tab to place some white space between them.

You can format frames individually or define and apply frame styles—see Chapter 7 (Working with Styles).

## Example: Using a frame to center text on a page

Although you can center text horizontally as part of a paragraph style or by using manual formatting, those methods do not work for vertical centering. To center text vertically, you need to place the text in a frame and then center the frame vertically on the page.

# **Creating frames**

You can create a frame in several ways, depending on your needs.

- Choose **Insert > Frame**) to create an empty frame. The Frame dialog box (Figure 104) appears. You can click **OK** and come back to customize it later, or you can set the frame's characteristics at this stage.
- Select text or a graphic, choose Insert > Frame, and click OK to create a frame containing the selection. The selected text is automatically deleted from the normal text flow and inserted into the frame, and the Frame dialog box appears.
- Insert a picture or other object by selecting Insert > Picture >
  From file or Insert > Object to start the process to insert a
  picture or object. The item inserted automatically appears in a
  frame, but the Frame dialog box does not appear.
- Use the Insert Frame Manually icon on the Insert toolbar (go to View > Toolbars > Insert to display it), select the number of frames in the drop-down menu, and drag the mouse to draw the frame.

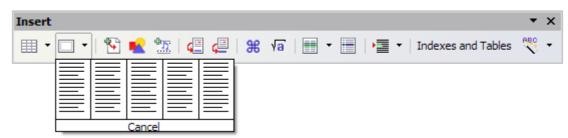

Figure 103: Using an icon on the Insert toolbar to create a frame

When you release the mouse button, a box appears where the cursor is located in the document. This box represents the frame: an area isolated from the main document.

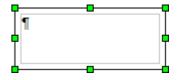

To add content to a frame, first deselect the frame by clicking somewhere else on the page. Then, click inside the frame so that the cursor shifts its focus there. Now add content just like you would on the main page. When you are done, deselect the frame.

# Moving, resizing, and changing frame attributes

When an object is added to Writer, it is automatically enclosed in a frame of a predetermined type. The frame sets how the object is placed on the page, as well as how it interacts with other elements in the document. You can edit the frame by modifying the frame style it uses or by using a manual override when a frame is added to the document. Frame styles are discussed in Chapter 7 (Working with Styles).

To change the size or location of a frame, first select the frame, then use either the mouse or the Frame dialog box (Figure 104). Using the mouse is faster but less accurate. You might use the mouse for gross layout and the dialog box for fine-tuning.

You can resize the frame manually (by clicking on the green squares and dragging to the appropriate size) or start adding content to it (the frame will resize automatically if, for example, you add a large picture to it) or go back to the Frame dialog box and set the size and other characteristics.

To change the location of the frame using the mouse, drag and drop one of the edges or having the cursor anywhere within the frame. (The I-bar cursor changes to a four-headed arrow when properly positioned for a drag-and-drop move.) To change the size of the frame, drag one of the handles. Drag a handle on one of the sides to enlarge or reduce the text frame in one dimension only; drag a corner handle to enlarge or reduce it in both dimensions.

These resizing actions distort the proportions of the frame. Holding down the *Shift* key while dragging one of the handles makes the frame keep the same proportions.

You can open the Frame dialog box (Figure 104) at any time by selecting the frame, right-clicking, and choosing **Frame** from the popup menu.

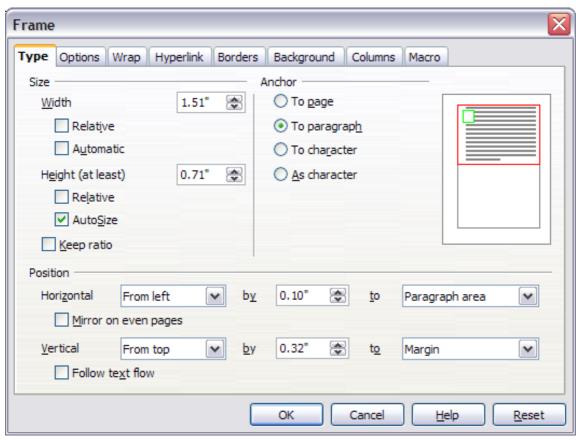

Figure 104: Frame dialog box

To remove the default border on a newly created frame, open the Frame dialog box, go to the *Borders* page, and under *Line Style*, select **None**. Alternatively, you can assign a borderless frame style to the frame; see the Chapter 7 (Working with Styles) for information on frame styles.

Tip

Do not confuse a frame's border with the text boundaries that are made visible using the View menu (by selecting **View > Text Boundaries**).

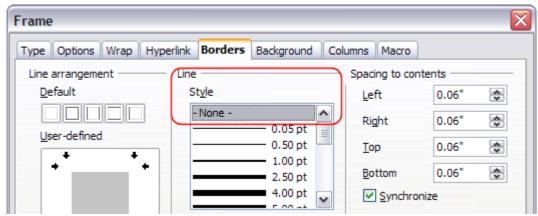

Figure 105: Removing the border from a frame

## **Anchoring a frame**

Using the Frame dialog box (or by right-clicking and pointing to **Anchor**), you can anchor a frame to a page, paragraph, or character, or you can anchor it as a character.

## To Page

The frame keeps the same position in relation to the page margins. It does not move as you add or delete text. This method is useful when the frame does not need to be visually associated with a particular piece of text. It is often used when producing newsletters or other documents that are very layout-intensive.

## To Paragraph

The frame is associated with a paragraph and moves with the paragraph. It may be placed in the margin or another location. This method is useful as an alternative to a table for placing icons beside paragraphs.

#### To Character

The frame is associated with a character but is not in the text sequence. It moves with the paragraph but may be placed in the margin or another location. This method is similar to anchoring to a paragraph.

## As Character

The frame is placed in the document like any other character and, therefore, affects the height of the text line and the line break. The frame moves with the paragraph as you add or delete text before the paragraph. This method is useful for adding a small icon in sequence in

a sentence. It is also the best method for anchoring a graphic to an empty paragraph so it does not move around the page in unexpected ways.

# **Linking frames**

You can link several frames to each other even when they are on different pages of a document. The contents will automatically flow from one to the next. This technique is very useful when designing newsletters, where articles may need to be continued on a different page.

To link one frame to another:

- 1) Select the frame to be linked from.
- 2) Click the **Link Frames** icon so on the object bar.
- 3) Click the next frame in the series (which must be empty).

When a linked frame is selected, any existing links are indicated by a faint connecting line, as shown in Figure 106. Note that any framelinking line will not be as clear as illustrated in the figure.

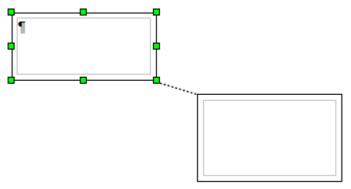

Figure 106: Linked frames

**Note** You cannot link from a frame to more than one other frame.

The height of a frame that is being linked from is fixed; you can change this height manually or by using the Frame dialog box, but it does not automatically adjust to the size of the contents (that is, the AutoHeight attribute is disabled). Only the last frame of a chain can adapt its height to the content.

The *Options* page of the Frame dialog box (Figure 107) shows the names of the selected frame and any frames it is linked to or from. You can change this information here. On this page, you can also select options to protect the contents, position, and size of the frame.

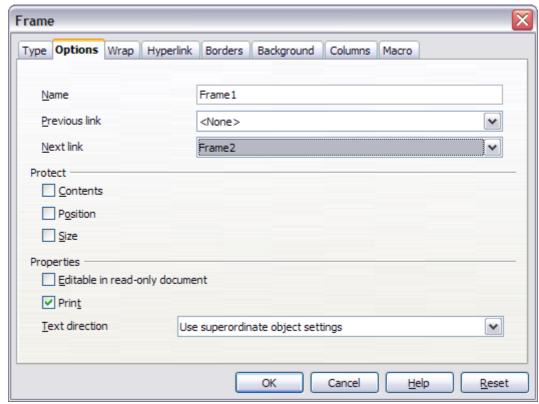

Figure 107: Options page of the Frame dialog box

On the *Hyperlink* page (Figure 108), you can specify the file for the hyperlink to open. This file can be on your machine, a network, or the Internet.

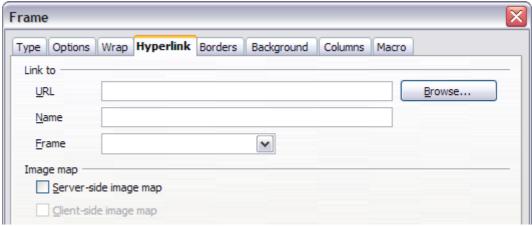

Figure 108: Hyperlink page of the Frame dialog box

The *Wrap, Borders, Background, Columns,* and *Macro* pages of the Frame dialog box are the same as those for frame styles. Refer to the Chapter 7 (Working with Styles) for details.

# Using tables for page layout

Writer's tables can serve several purposes, such as holding data as you might see it in a spreadsheet, lining up material, and creating more complex page layouts. For information about using tables of data, see Chapter 9 (Working with Tables).

This topic describes how to achieve some common layouts by using tables.

# **Example: Creating sideheads using tables**

Sideheads and marginal notes are commonly used in documents from resumes to computer user guides. The main body of the text is offset to leave white space (usually on the left-hand side) in which the sideheads or notes are placed. The first paragraph is aligned beside the sidehead, as in Figure 109.

# Example of a sidehead

In some cases you may want to put only one or two paragraphs in the table itself and the rest of the text and graphics in ordinary paragraphs (formatted to line up with the paragraphs in the table) so that text and graphics will flow more easily from one page to another when you add or delete material.

In other cases, you might put each paragraph in a separate row of the table and allow the table to break between pages.

Figure 109: Example of a sidehead

## Note

Sideheads can also be created by placing text in a frame using the *Marginalia* frame style, as described in the Chapter 7 (Working with Styles).

To create a table for use with a sidehead:

- 1) Place the cursor where you want the table to appear and choose **Insert > Table** (Ctrl+F12).
- 2) In the Insert Table dialog box (Figure 110), define a one-row, two-column table with no border and no heading. Click **OK** to create the table.

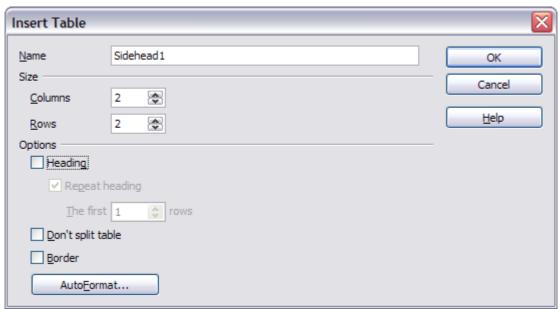

Figure 110: Defining a two-column borderless table with no header

3) Position the cursor over the central dividing line in the table. The cursor turns into a double-headed arrow. Left-click and drag to resize the columns. Alternatively, right-click and choose **Table** from the pop-up menu; on the *Columns* page (Figure 111), make the columns the required width.

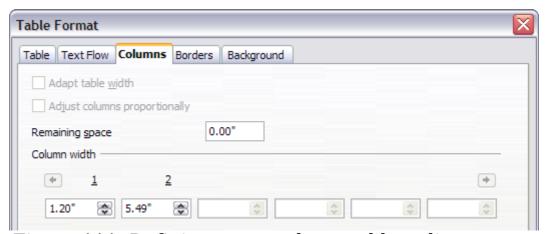

Figure 111: Defining a two-column table to line up with text offset at 1.2 inches

4) On the *Table* page of the Table Format dialog box (Figure 112), in the *Spacing* section, make the *Above* and *Below* values the same as the *Top* and *Bottom* spacing you have defined for ordinary paragraphs of text. Click **OK** to save your settings.

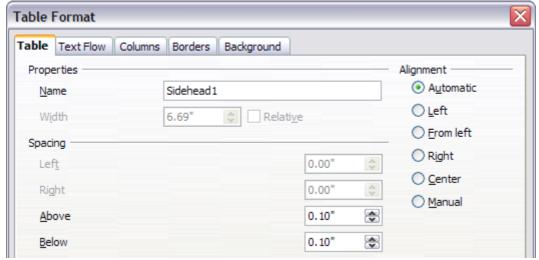

Figure 112: Defining the space above and below a table

To check the top and bottom spacing for ordinary paragraphs: Position the cursor in a paragraph and press F11 (unless the Styles and Formatting window is already open). Check that the Styles and Formatting window shows paragraph styles (top left button).

Tip

The current style should be highlighted. If no paragraph style is highlighted, select **All Styles** in the bottom drop-down list. Right-click on it and select **Modify** from the pop-up list. Go to the *Indents & Spacing* page and look in the *Spacing* area for the values in *Above paragraph* and *Below paragraph*.

You may also want to turn off number recognition so that Writer will not try to format numbers if you want them to be plain text. To turn number recognition off:

- 1) Right-click in the table and then click **Number Format** on the pop-up menu.
- 2) On the Number Format dialog box (Figure 113), make sure the *Category* is set to **Text**. Click **OK**.

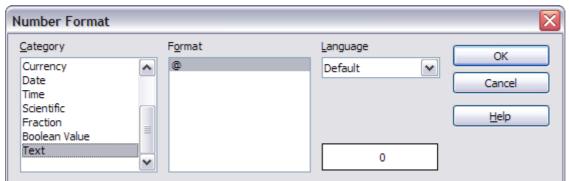

Figure 113: Setting number format to Text

Tip

If you use this table format often, you may want to save it as AutoText, as described in Chapter 3 (Working with Text). Select the table (not just the contents) to assign the shortcut.

# Using sections for page layout

A section is a block of text that has special attributes and formatting. You can use sections to:

- Write-protect text
- Hide text
- Dynamically insert the contents of another document
- Add columns, margin indents, a background color, or a background graphic to a portion of your document
- Customize the footnotes and endnotes for a portion of your document

# **Creating sections**

To create a section:

- 1) Place the cursor at the point in your document where you want to insert the new section. Or, select the text that you want to place in the new section.
- 2) From the main menu, choose **Insert > Section**. The Insert Section dialog box opens.
- 3) Click the **Section** tab, if it is not already displayed. (See Figure 114.)

The Insert Section dialog box has five tabbed pages:

- Use the *Section* page to set the section's attributes.
- Use the *Columns* page to format the section into columns.
- Use the *Indents* page to set indents in the right and left margins of the section.
- Use the *Background* page to add color or a graphic to the section's background.
- Use the *Footnotes/Endnotes* page to customize the section's footnotes and endnotes.

At any time, you can reset a tabbed page to its default settings by clicking the **Reset** button. (Note, however, that you cannot reset the *Section* page. If you wish to undo changes to the *Section* page, you must do so manually.)

## Using the Section page

Use the *Section* page (Figure 114) to set the attributes of the current section.

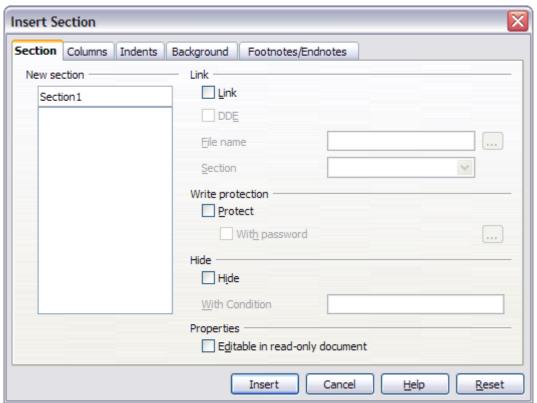

Figure 114: Inserting a section using the Insert Section dialog box

## Naming sections

Writer automatically enters a name for the current section in the top box of the *New section* area. To change the name, select it and type over it. The name is displayed in the *Sections* category of the Navigator window. If you give your sections meaningful names, you can navigate to them more easily.

## Linking sections

You can insert the contents of another document into the current section and then have Writer update the section whenever the other document is updated. This is called *linking* the section to the other document.

To link the current section to another document, follow these steps:

1) In the *Link* area (see Figure 115Error: Reference source not found), select the **Link** option.

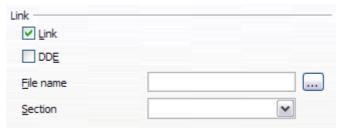

Figure 115: Linking sections

- 2) Click the (...) button to the right of the *File name* field. The Insert dialog box opens.
- 3) Find and select the document you want to insert and then click the **Insert** button. The Insert dialog box closes and the name of the selected document appears in the *File name* field.
- 4) If you want to insert only a section of the selected document, select the desired section from the *Section* drop-down list.

**Note** The section must already exist in the selected document. You cannot create a section in the selected document at this point.

You can update links automatically or manually. See "Updating links" on page 141.

#### Write-protecting sections

To write-protect the current section so that its contents cannot be edited, select the **Protect** option in the *Write protection* area (Figure 117).

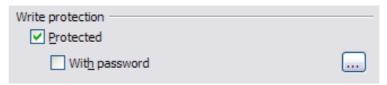

Figure 116: Write-protecting sections

Note

Write-protection protects only the section's contents, not its attributes or format.

## Password-protecting sections

To prevent others from editing the section's attributes or format, protect the section with a password, as follows:

- 1) Select the **With password** option. The Enter Password dialog box (Figure 117) opens.
- 2) Type a password in the *Password* field and then confirm the password by typing it again in the *Confirm* field.

3) Click **OK**. The Enter Password dialog box closes. Anyone who tries to edit the section's attributes or format will be prompted to enter the password.

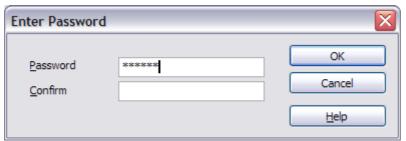

Figure 117: Password-protecting a section

Note

Passwords must contain at least five characters. The  $\mathbf{OK}$  button remains inactive until you have typed five characters.

## **Hiding sections**

You can hide the current section so that it will not be displayed on the screen or printed. You can also specify conditions for hiding the section. For example, you can hide the section only from certain users.

Note

You cannot hide a section if it is the only content on the page or if the section is in a header, footer, footnote, endnote, frame, or table cell.

To hide a section, select the **Hide** option in the *Hide* area (Figure 118).

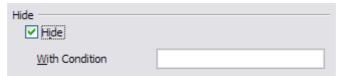

Figure 118: Hiding sections

To hide the section only under certain conditions, enter the desired conditions in the *With Condition* field. The syntax and operators that you use to enter conditions are the same ones that you use to enter formulas. For syntax and a list of operators, see Writer's online help under "**conditions**".

If the section is write-protected with a password, the password must be entered to hide or reveal the text.

Note

Hiding text is not a secure way to stop someone else reading it. It will stop the casual reader but will not prevent someone who actively wants to find out what you have hidden—even if it is password protected.

## Using the Columns page

Use the *Columns* page of the Insert Section dialog box to format the current section into columns. This page is very similar to the Columns dialog box shown in Figure 102 on page 121. Please refer to that topic for details.

# **Using the Indents page**

Use the *Indents* page, pictured in Figure 119, to set indents in the right and left margins of the current section. Enter the desired left-margin indent in the *Before section* box. Enter the desired right-margin indent in the *After section* box. The preview box on the right-hand side of the page shows you how the section will look with the indents applied.

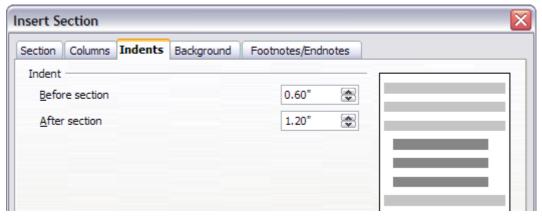

Figure 119: Indenting sections

# Using the Footnotes/Endnotes page

Use the *Footnotes/Endnotes* page, pictured in Figure 120, to customize the current section's footnotes and endnotes.

## **Customizing footnotes**

If you want the current section's footnotes to appear separately from the other footnotes in the document, select the **Collect at end of text** option in the *Footnotes* area.

To number the current section's footnotes separately from the other footnotes in the document, follow these steps:

- 1) In the *Footnotes* area, make sure that the **Collect at end of text** option is selected.
- 2) Select the **Restart numbering** option.
- 3) If you want the section's footnotes to start at a number other than 1, enter the desired starting number in the *Start at* spin box.

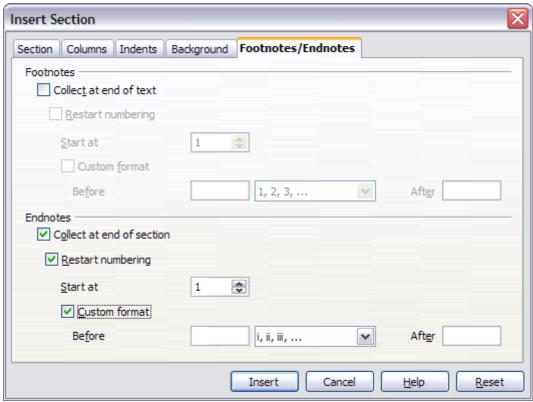

Figure 120: Setting footnotes and endnotes for sections

To edit the format of the section's footnotes, follow these steps:

- 1) In the *Footnotes* area, make sure that the **Collect at end of text** and **Restart numbering** options are selected.
- 2) Select the **Custom format** option.
- 3) From the drop-down list under and to the right of the **Custom format** option, select a numbering format for the footnotes.
- 4) To add text to the selected numbering format, use the *Before* and *After* fields. For example, if you want the footnote numbers to be preceded by the word "Note" and followed by a colon, fill the *Before* and *After* fields like this:

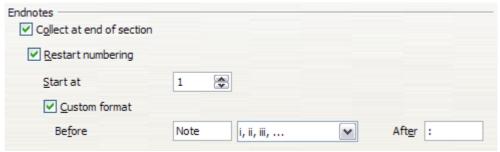

Figure 121: Numbering footnotes for sections

## **Customizing endnotes**

If you want the current section's endnotes to appear at the end of the section rather than at the end of the document, select the **Collect at end of section** option in the *Endnotes* area.

To number the current section's endnotes separately from the other endnotes in the document, follow these steps:

- 1) In the *Endnotes* area, make sure that the **Collect at end of section** option is selected.
- 2) Select the **Restart numbering** option.
- 3) If you want the section's endnotes to start at a number other than 1, enter the desired starting number in the *Start at* spin box.

To edit the format of the section's endnotes, follow these steps:

- 1) In the *Endnotes* area, make sure that the **Collect at end of section** and **Restart numbering** options are selected.
- 2) Select the **Custom format** option.
- 3) From the drop-down list under and to the right of the **Custom format** option, select a numbering format for the endnotes.
- 4) To add text to the selected numbering format, use the *Before* and *After* fields, as shown above for footnotes (Figure 121).

## **Using the Background page**

Use the *Background* page to add color or a graphic to the background of the current section. This page is similar to the Background pages for paragraphs, frames, tables, and other objects in OOo. For more information, refer to Chapter 7 (Working with Styles).

# Saving a new section

To save a new section so that it appears in your document, click the **Insert** button. The Insert Section dialog box closes and the new section appears in your document.

## **Editing and deleting sections**

You can edit a section's attributes and formatting, and you can also delete sections.

## Selecting a section

To select the section that you want to edit or delete, follow these steps:

- 1) From the main menu, choose **Format > Sections**. The Edit Sections dialog box (Figure 122) opens.
- 2) The name of the current section appears in the *Section* area, in the field above the list box. If you want to edit or delete a different section, click the name of the desired section in the list. The selected section becomes the current section, and its name appears in the field above the list box.

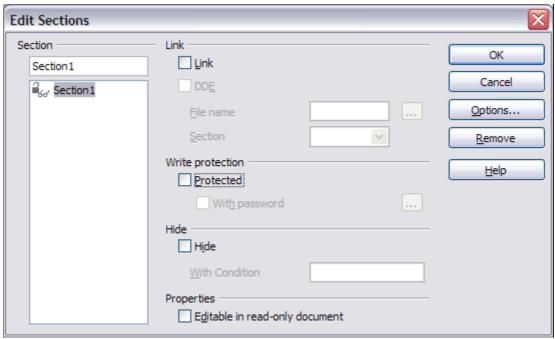

Figure 122: Edit Sections dialog box

## **Editing section attributes**

To rename the current section, simply type over its name in the *Section* area.

From the Edit Sections dialog box, you can also edit the current section's link, write-protect, and hide attributes. To learn how to edit these attributes, see:

"Linking sections" on page 133.

"Write-protecting sections" on page 134.

"Hiding sections" on page 135.

## **Deleting sections**

To delete the current section, click the **Remove** button.

**Note** 

Writer will not prompt you to confirm the delete! To undo a delete, click the **Cancel** button.

## Editing the format of a section

To edit the format of the current section, click the **Options** button. The Options dialog box (Figure 123) opens.

The Options dialog box has four tabbed pages: *Columns, Indents, Background,* and *Footnotes/Endnotes*. To learn how to use these pages, see:

"Using the Columns page" on page 136.

"Using the Indents page" on page 136.

"Using the Background page" on page 138.

"Using the Footnotes/Endnotes page" on page 136.

To reset a page to its most recently saved settings, click the **Reset** button.

To save your Options settings and return to the Edit Sections dialog box, click **OK**.

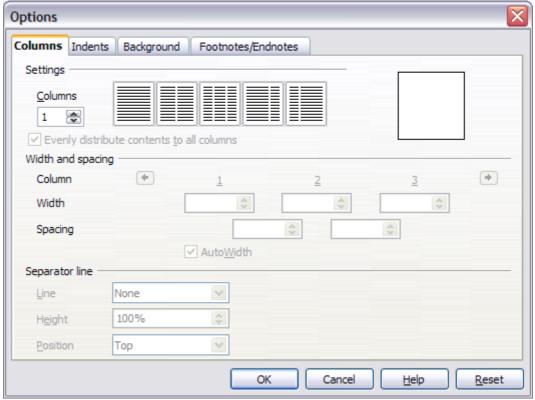

Figure 123. Options dialog box for sections

# **Updating links**

You can have Writer update linked sections automatically, and you can also update links manually.

## **Updating links automatically**

The default behavior, whenever you open a document that contains links, is for Writer to prompt you to update the links. To have Writer update links without prompting you or to turn off automatic updating, follow these steps:

- 1) Choose **Tools > Options > OpenOffice.org Writer > General**. The dialog box displays general text document settings.
- 2) In the *Update* area (Figure 124), under *Update links when loading*, select one of the following three options:

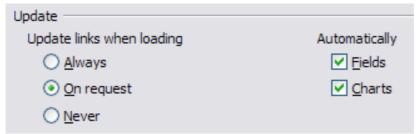

Figure 124: Writer > General options settings

- Select Always if you want Writer to update links automatically, without prompting you, whenever you open a document that contains links.
- Select **On request** if you want Writer to prompt you before updating links.
- Select Never if you do not want Writer to update links.
- 1) Click **OK** to save your settings. The Options dialog box closes.

## **Updating links manually**

To update a link manually:

- 1) Open the document that contains the link.
- 2) Choose **Edit > Links**. The Edit Links dialog box opens. (See Figure 125.)
- 3) The list in the Edit Links dialog box displays the names of all the files that are linked to the current document. Click the file that corresponds to the link that you want to update.
- 4) Click the **Update** button. The most recently saved contents of the linked file appear in the current document.

5) To close the Edit Links dialog box, click **Close**.

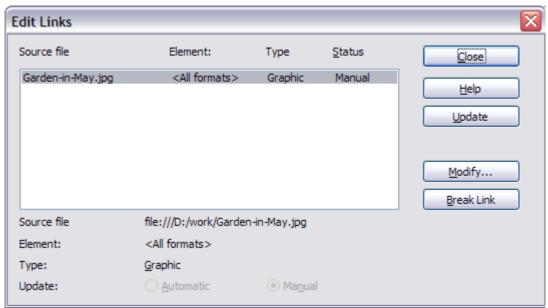

Figure 125: Edit Links dialog box

# **Creating headers and footers**

Headers are portions of a document that always appear at the top of a page; footers appear at the bottom of a page. Typically, headers display the title or chapter name of a document.

In OOo, headers are specified by page styles; therefore, when inserted, all the pages with the same page style will display the same header. Chapter 7 describes how to format a header as part of the page style formatting. For the purpose of this example, we will insert a header in the Default pages using manual formatting.

Select from the main menu **Insert > Header > [Page Style]**. The submenu contains as many entries as page styles used in your document. In addition the submenu includes the entry **All**, which activates headers on all the pages of the document.

For our example, select the Default menu item to activate the headers only on the pages that use the Default page style. Similarly, to insert a footer, choose **Footer**.

#### Caution

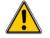

The Insert Menu can also be used for *deleting* a preexisting header or footer for a page style. If that page style has a check mark in front of it, clicking on it opens an OOo dialog box warning about this and asking whether you want to delete the header or footer for that particular page style.

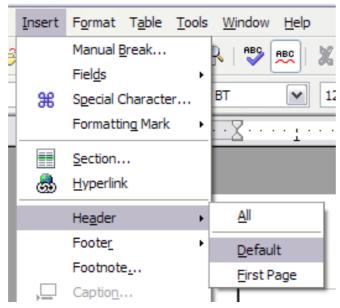

Figure 126: Inserting headers and footers

Depending on which option you choose, an area will appear at the top or bottom of the page (Figure 127). In this area you can enter text and graphics that will appear on every page.

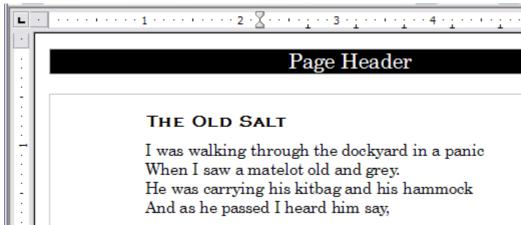

Figure 127. A page with a page header

Items such as document titles, chapter titles, and page numbers, which often go into headers and footers, are best added as fields. That way, if something changes, the headers and footers are all updated automatically.

Fields are covered in Chapter 14 (Working with Fields), but one example here may be useful. To insert the document title into the header:

- 1) Select **File > Properties > Description**, enter a title for your document in the *Title* area, and click **OK** to close the dialog box.
- 2) Add a header (**Insert > Header > Default**).
- 3) Place the cursor in the header part of the page.

- 4) Select **Insert > Fields > Title**. The title should appear on a gray background (which does not show when printed and can be turned off).
- 5) To change the title for the whole document, choose **File > Properties > Description**.

## Portrait headers on landscape pages

When you define a header and footer on a landscape page, they will be aligned with the long side of the page. If your landscape pages are going to be inserted between portrait pages, you might want the headers and footers to be on the short sides of the landscape pages, so the final printed product looks like the contents of the landscape pages have been rotated 90 degrees on portrait pages.

You can set up portrait headers and footers on landscape pages by using a trick involving frames. These are a bit tedious to set up, but once you have done so, you can copy and paste them to other landscape pages. There does not appear to be a way to make this part of the landscape page style.

To set up portrait headers and footers on landscape pages:

1) Calculate the required margins so the text area of the landscape page is the same size as the text area on the portrait pages, taking into account the space for headers and footers on the portrait pages. For example, this book uses the margins shown in the following table. The landscape right and left margins are 1 cm larger than the portrait top and bottom margins, respectively. This difference accounts for the extra space used by the portrait header and footer (0.5 cm for the height of the header or footer and a 0.5 cm gap between the header or footer and the main text).

| Portrait page (right page) |        | Landscape page (right page) |        |
|----------------------------|--------|-----------------------------|--------|
| Top margin                 | 1.5 cm | Right margin                | 2.5 cm |
| Bottom margin              | 1.5 cm | Left margin                 | 2.5 cm |
| Left (inner) margin        | 2.8 cm | Top margin                  | 2.8 cm |
| Right (outer) margin       | 1.8 cm | Bottom margin               | 1.8 cm |

- 2) Create the Landscape page style.
- 3) Measure the distance from the upper and left edges of the page to the upper left-hand corner of the space where you want the footer

to appear. Measure the width and length of the space the footer will occupy (to match footers on portrait pages). See Figure 128.

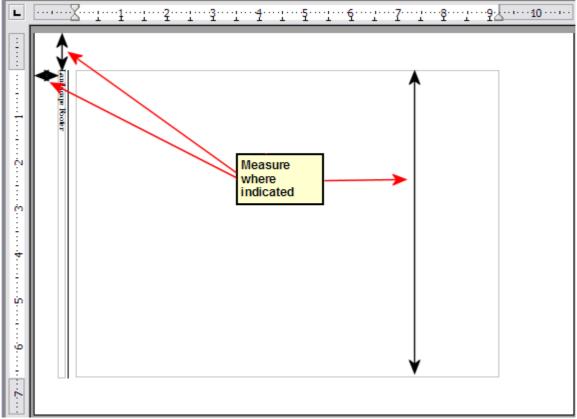

Figure 128: Measuring the location and size of the footer frame

- 4) In a blank paragraph in the text, type the footer text or insert fields such as the page number or the chapter number and name—to match the footer text and fields on the portrait pages. Assign the *Footer* style to this paragraph so the typeface, font size, and tab settings match those of the footers on the portrait pages.
- 5) Select the text (including the fields) you just entered. Choose **Format > Character**. On the Character dialog box, choose the *Position* tab (Figure 129) and set *Rotation / Scaling* to **270 degrees** (counterclockwise). Click **OK**.

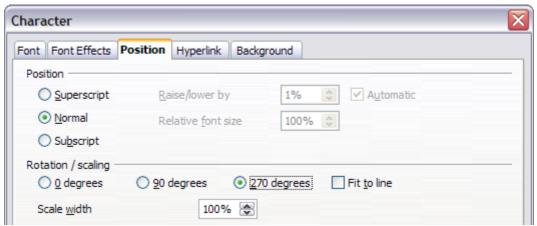

Figure 129: Rotating the footer text 270 degrees counterclockwise

6) With the text still selected, choose **Insert > Frame**. In the Frame dialog box, choose the *Type* tab (Figure 130) and enter the width, height, and horizontal and vertical position for the footer.

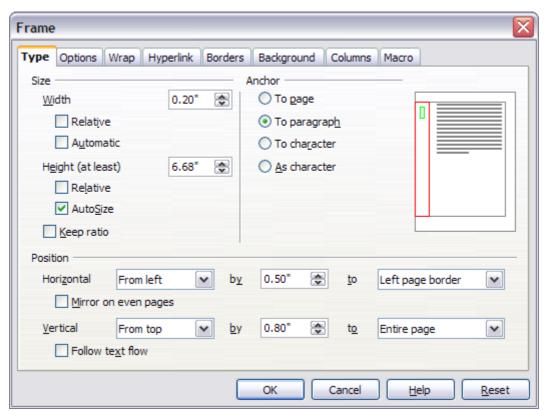

Figure 130: Defining the size and position of the footer frame

7) If your footer has a line above the text, as in this book, on the *Borders* page (Figure 131), select a right border and specify the line width and spacing to the frame's contents.

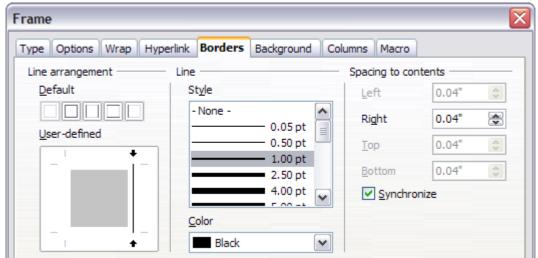

Figure 131: Specifying the border position, line width, and spacing to contents

8) Click **OK** to save these settings. The footer should now appear in the required position and orientation.

Repeat these steps (using appropriate measurements) to set up a portrait header on the landscape page.

# **Numbering pages**

This section describes techniques to insert page numbers and related information in a document. Some basic knowledge of page styles, which are fully described in chapters 6 and 7, may be needed to follow some of the examples given.

#### **Preliminaries: fields**

OpenOffice.org uses *fields* to manage page numbers. To insert a page number field, position the cursor where you want to insert the number and choose **Insert > Fields > Page Number**. The page number appears with a gray background. The gray background denotes a field.

Note

The gray background is simply there to denote a field. This background is not printed. If you wish to turn this feature off, choose **View** > **Field Shadings** (or press Ctrl+F8.

If you have seen lists in OOo, you might have noticed this gray background. OOo lists use fields. The page number field always displays the page number for the page where it is placed. If you see the words "Page number" instead of a number, press *Ctrl+F9*. This shortcut key toggles OOo between displaying the field's *contents* (what the field is for) and the field's *results* (what the field creates).

Note

For a full introduction to fields, see Chapter 14 (Working with Fields).

## **Preliminaries: Inserting a header**

For the purpose of this example, we will insert a header in the Default page style pages using manual formatting. Select from the main menu **Insert > Header > Default** (see Figure 126).

At this point you should see the (empty) header on the current page, as in Figure 127.

#### Formatting the header

In OpenOffice.org a header is considered a paragraph and therefore in addition to adding text and fields, you can format the header text using the same techniques you use for formatting text in the main body of the document.

Tip

You can define a style for headers so that you can quickly obtain a consistent formatting in case you use several page styles. OpenOffice.org includes three predefined header styles, a generic one, one for left pages and one for right pages.

## Simple page numbering

The simplest case is to have the page number at the top of every page and nothing more. To do this, put the cursor on the header and select **Insert > Fields > Page Number** (Figure 132).

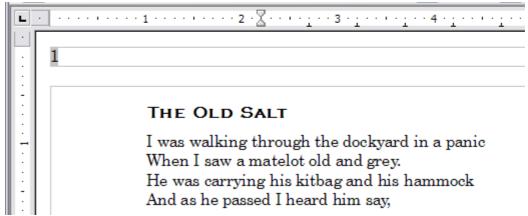

Figure 132. Page number inserted in the header

Now the correct page number appears on every page.

## Combining header text and page number

There are a lot of interesting variations that you can apply without further knowledge of page styles. Here are some suggestions:

- Right-align the header to make the page number appear on the top-right.
- Add (type) the word page so the header reads page 1, page 2, and so on. This also requires using the *Page Number* field, discussed earlier (page 147).
- Add the document title so the header reads, for example: Peter's favourite poems, left justified, and page x with right justification, where x is the value of the Page Number field.
   Consider using a (right-aligned) tab to separate the title from the page number.
- OOo also has a *Page Count* field (Insert > Fields > Page Count). Using it, you could, for example, have a header that reads page 2 of 12.

These variations are all illustrated in Figure 133.

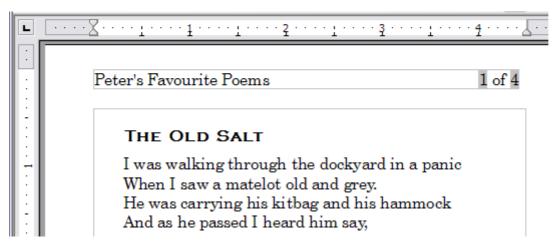

Figure 133. Variations on the simple page numbering method

## Changing the number format

Many more variations are possible. For example, you can set the page number to display in Roman numerals. To do that, you could double-click on the page number and select the desired format; however, a better choice is to specify the format of numbers in the page style as explained here.

In the Styles and Formatting window (press F11 if not already displayed) select the **Page Styles** icon and right-click on the highlighted entry for the current style. Select **Modify**, which opens the Page Style dialog box.

On the Page page of the Page Style dialog box, in the *Layout settings* section (Figure 134), select **i, ii, iii, ...** from the *Format* drop-down list.

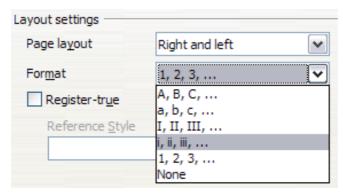

Figure 134: Changing format of page numbers

# Numbering the first page something other than 1

Sometimes you may want to start a document with a page number greater than 1. For example, you may be writing a book, with each chapter in a separate file. Chapter 1 may start with page 1, but Chapter 2 could begin with page 25 and Chapter 3 with page 51.

Follow these instructions to start the page numbering in a document at a number greater than 1. (These instructions are for a page number in a footer, but you could use a header instead.)

Tip

Do not set a starting page number that is an even number because you will end up with a blank page before the first page when you print the file or export it as a PDF.

- 1) Choose **Insert > Footer > [page style]** to activate the footer. (If the page style is already selected in the Footer menu, point to it and click **OK** in the OpenOffice.org 2.0 dialog box that appears. Then point to that page style again to select it.)
- 2) The cursor is now in the footer. To insert the page number, choose **Insert > Fields > Page Number**. The page number will be **1**.
- 3) Click in the first paragraph in the text area or type a paragraph of text.
- 4) Choose **Format > Paragraph** (or right-click and choose **Paragraph** from the pop-up menu) to display the Paragraph dialog box.
- 5) On the *Text Flow* page, in the *Breaks* section, select **Insert** and select **Page** in the *Type* drop-down list. Select **With Page Style** and the page style you are using for the first page of the document.

6) The *Page number* field is now active. Type the page number you want to start with. Click **OK** to close the Paragraph dialog box.

## Numbering pages by chapter

Technical documents often include the chapter number with the page number in the header or footer. For example, 1-1, 1-2, 1-3, ...; 2-1, 2-2, 2-3, ...

To set up this type of page numbering in OOo, you need to do three things:

- 1) Ensure that your chapter titles are all identified by the same paragraph style, for example, the Heading1 style.
- 2) Use **Tools > Outline Numbering** to tell OOo what paragraph style you are using for Level 1 in your outline, and specify "1,2,3" in the Number box. (See Figure 135.)

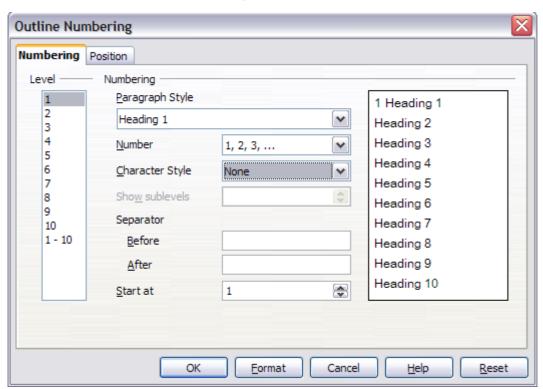

Figure 135: Specifying paragraph style and numbering for chapter titles

- 3) Insert the chapter number in your document. To do this:
  - a) Place the cursor in the header or footer just before the page number you inserted earlier, and choose **Insert > Fields > Other** from the menu bar.
  - b) On the Fields dialog (Figure 136), go to the *Document* page. Select **Chapter** in the *Type* list, **Chapter number** in the *Format* list, and **1** in the *Layer* box. Click **Insert**.

c) Type a hyphen or other punctuation between the chapter number and the page number.

For more information, see "Choosing paragraph styles for outline levels" and "Including chapter or section information in page headers" in Chapter 7 (Working with Styles).

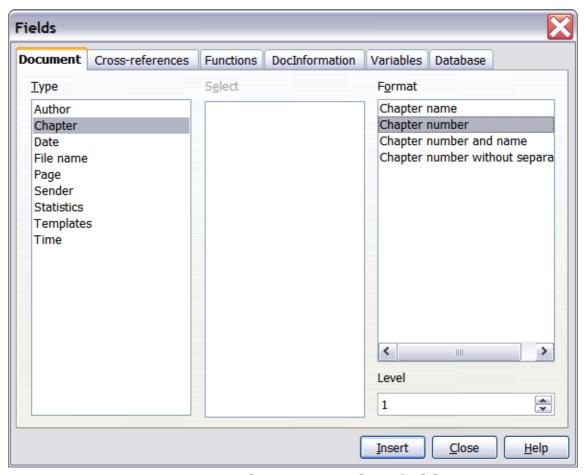

Figure 136: Inserting a chapter number field

# **Restarting page numbering**

Often you will want to restart the page numbering at 1, for example, on the page following a title page or a table of contents. In addition, many documents have the *front matter* (such as the table of contents) numbered with Roman numerals and the main body of the document numbered in Arabic numerals, starting with 1.

You can restart page numbering in two ways.

#### Method 1:

- 1) Place the cursor in the first paragraph of the new page.
- 2) Choose **Format > Paragraph**.
- 3) On the *Text Flow* page of the Paragraph dialog box (Figure 98 on page 117), select **Insert** in the *Breaks* area.

- 4) In the *Type* drop-down list, select **Page**.
- 5) In the *Position* drop-down list, select **Before** or **After** to position where you want to insert the page break.
- 6) Select **With Page Style** and specify the page style to use.
- 7) Specify the page number to start from and then click **OK**.

#### Method 2:

- 1) Place the cursor in the first paragraph of the new page.
- 2) Choose **Insert > Manual break**.
- 3) **Page break** is the default selected on the Insert Break dialog box (Figure 137).

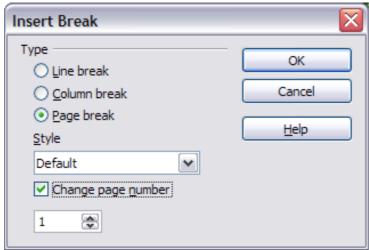

Figure 137: Restarting page numbering after a manual page break

- 4) Choose the required page in the *Style* drop-down list.
- 5) Select **Change page number**.
- 6) Specify the page number to start from and then click **OK**.

#### Example: Restart page numbering: a preface

A standard preface has the following properties:

- Page numbers are displayed in Roman numerals (i, ii, iii, iv, ...).
- After the preface, the document starts on a *Default* page.
- The page number resets to 1, and the number format becomes Arabic (1, 2, 3, 4, ...).

Resetting the page number requires page breaks.

First, let's get the preliminary work done for the *Preface* style:

- 1) Create a new page style and name it Preface.
- 2) Set its *Next Style* to **Preface** because a preface could span multiple pages.

- 3) Add a header to *Preface* and insert the *Page Number* field. Make the page numbers display as Roman numerals (i, ii, iii, iv, ...):
  - a) Open the page style window for *Preface* (if not already open) and click the **Header** tab. Select **Header on** under *Header*.
  - b) Click the **Page** tab. Under *Layout settings*, in the *Format* drop-down list, set the format to **i, ii, iii, ....** (See Figure 138.) Click **OK** to close the dialog box.

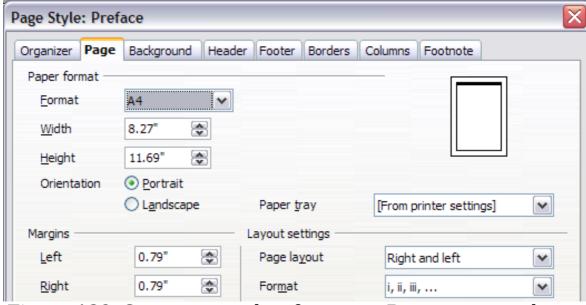

Figure 138. Set page number format to Roman numerals.

After the preface is written, we are ready to restart the page numbering in the main body of the document to Arabic numerals. Follow these steps:

- 1) Make an empty paragraph at the very end of the preface.
- 2) Put the cursor on the blank line.
- 3) Choose **Insert > Manual Break**.
- 4) Select **Page break** and choose the *Default* style.
- 5) Select the **Change page number** option and set the new value to **1**. Click **OK** to close the dialog box.

These settings are shown in Figure 139.

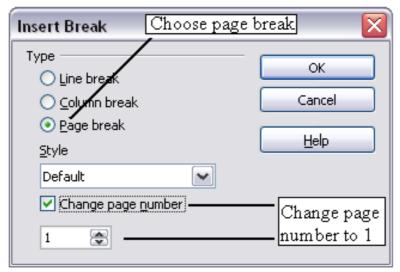

Figure 139. Set the new page number to 1 and the page style to Default.

#### Note

You cannot assign an odd page number to a left page or an even page number to a right page. OOo strongly adheres to the convention that odd page numbers go on right-hand pages and even page numbers on left-hand pages.

This change is also reflected on the status bar. The *Page* section of the status bar now includes both the total page count and the entry of the page number field (Figure 124).

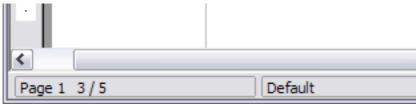

Figure 140. Page number in the status bar

## Problems with restarting page numbering

Restarting page numbering may lead to two problems.

- The Statistics page in the document's Properties (File >
  Properties) always displays the total number of pages in the
  document, which may not be what you want to appear in the Page
  Count field.
- When page numbering is restarted, OOo always make sure that an odd-numbered page is a right page and an even-numbered page is a left page. It does this by inserting a blank page, if necessary. Sometimes this blank page is not desired, particularly when creating PDFs or when printing single sided.

#### Solving the page count problem

Suppose you know exactly how many pages are not to be included in the page count. (You want one page to be excluded in the page count for the following example.)

Instead of inserting a *Page Count* field, you can do the following:

- 1) Position the cursor where you want the page count to appear.
- 2) Press F2 to open the formula bar, just above the horizontal ruler in the main Writer window (see Figure 116).
- 3) After the equal sign, type page −1. If you want to exclude several pages, substitute the number of excluded pages for 1 in the formula.
- 4) Press *Enter* to close the formula bar and insert the resulting field into the document.

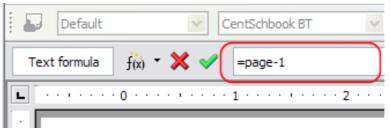

Figure 141: Formula bar

If you do not know the total number of pages in advance, then one approach is to create a bookmark on the last page and then insert a cross reference to it.

To create a bookmark on the last page:

- 1) Go to the last page (*Ctrl+End*).
- 2) Choose **Insert > Bookmark**.
- 3) In the Insert Bookmark dialog box (Figure 105), type a name for the bookmark, for example LastPage. Click **OK**.

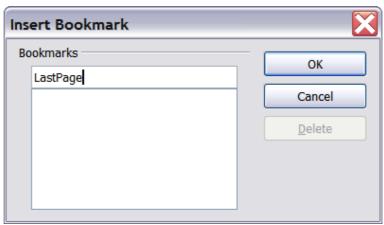

Figure 142: Inserting a bookmark.

To insert a cross-reference to the last page in the header or footer where you want to refer to the total number of pages:

- 1) Position the cursor at the desired location—for example after the space added after **of** in the header or footer, as in **page xx of yy**.
- 2) Choose **Insert > Cross-reference**.
- 3) On the *Cross-references* page of the Fields dialog box (Figure 103), select **Bookmarks** in the *Type* column and **LastPage** in the *Selection* column. **LastPage** now appears in the *Name* box.
- 4) In the *Insert Reference to* box, select **As page style**. Click **Insert**.

#### Note

Do not delete the bookmark at the end of the document. If you do, the cross-reference will not work.

If a field, such as a cross-reference, does not automatically update, select the text containing the field and press F9.

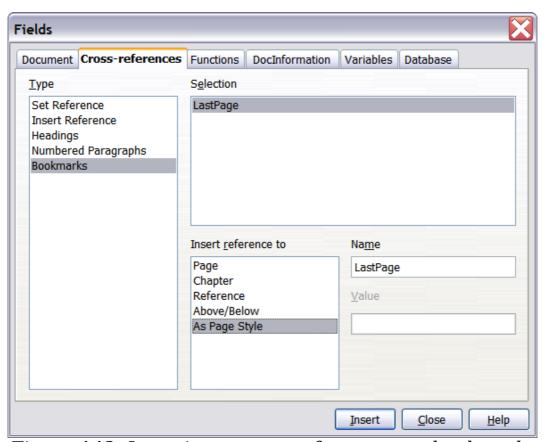

Figure 143: Inserting a cross-reference to a bookmark on the last page of a document

## Numbering portrait and landscape pages

To create page numbers on portrait and landscape pages in the same place and orientation:

- 1) Refer to "Portrait headers on landscape pages" on page 144 to create a landscape page style and landscape header or footer styles. When creating the page style, select the **Use dynamic** spacing option in the *Spacing* area in the *Header* or *Footer* pages of the Page Style dialog box.
- 2) Insert the page break and choose the landscape page style; do not change the page numbering.
- 3) In the relevant header or footer, insert the page number field (**Insert > Fields > Page Number**).

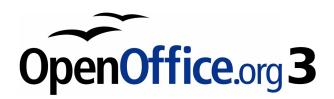

# Chapter 5 Printing, Exporting, Faxing, and E-Mailing

## Introduction

General information about printing and faxing documents from OOo is provided in the *Getting Started* guide. This chapter describes some items of particular interest to users of Writer.

# **Quick printing**

Click the **Print File Directly** icon to send the entire document to the default printer defined for your computer.

Note

You can change the action of the **Print File Directly** icon to send the document to the printer defined for the document instead of the default printer for the computer. Go to **Tools** > **Options** > **Load/Save** > **General** and select the **Load printer settings with the document** option.

# **Controlling printing**

For more control over printing, use **File > Print** to display the Print dialog box (Figure 144).

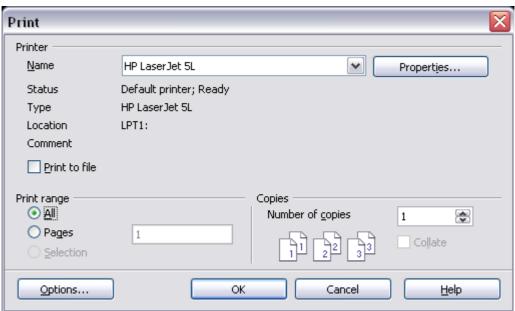

Figure 144. The Print dialog box

On the Print dialog box, you can choose:

• Which printer to use (if more than one are installed on your system) and the properties of the printer—for example, orientation (portrait or landscape), which paper tray to use, and

what paper size to print on. The properties available depend on the selected printer; consult the printer's documentation for details.

- What pages to print, how many copies to print, and in what order to print them.
  - Use dashes to specify page ranges and commas or semicolons to separate ranges; for example: 1, 5, 11–14, 34–40.
  - *Selection* is the highlighted part of a page or pages.
- What items to print. Click the **Options** button to display the Printer Options dialog box (Figure 145).

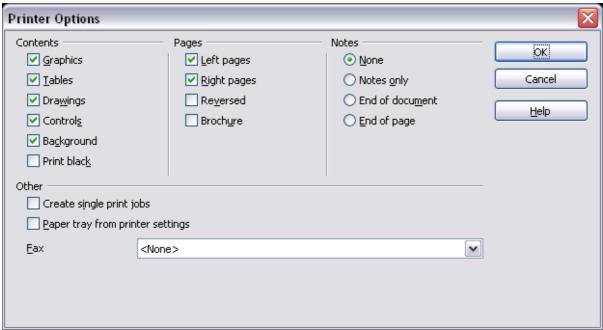

Figure 145. Printer Options dialog box

## Selecting print options for a document

Selections on the Printer Options dialog box (Figure 145) apply to this printing of this document only. To specify default printing options for Writer, see "Selecting default print options" on page 162.

Some items of interest on the Printer Options dialog box include:

- In the *Contents* section, you might choose not to print graphics or page background in drafts, for example (to save toner or ink).
- In the Pages section, you can choose:
  - Print only left (even-numbered) pages or only right (odd-numbered) pages. These settings are useful when you want to print on both sides of the page, but do not have a printer that handles this automatically.
  - Print in reversed page order.

- *Brochure*—the results of this selection are discussed in "Printing a brochure" on page 164.
- In the *Notes* section, you can choose whether to print any notes that have been added to your document (using **Insert > Note**), and where to print the notes.

## Selecting default print options

Selections on the Printer Options dialog box over-ride any default settings. To specify default settings for printing, use **Tools > Options** > **OpenOffice.org Writer > Print**. The page displayed contains the same choices as the Printer Options dialog box.

Other printer settings are found in **Tools > Options > OpenOffice.org > Print**, as shown in Figure 146. Use this page to specify quality settings for printing, and whether to have OOo warn you if the paper size or orientation of your document does not match the printer settings.

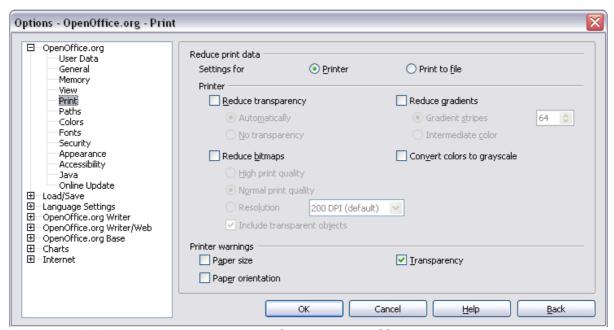

Figure 146. Printer options for OpenOffice.org

## Printing in black and white on a color printer

You may wish to print documents in black and white on a color printer, to save expensive color ink or toner. Common uses are for drafts or documents to be photocopied in black and white. Several choices are available.

To print the current document in black and white or grayscale:

1) Click **File > Print** to open the Print dialog box (Figure 144).

- 2) Click **Properties** to open the properties dialog box for the printer. The available choices vary from one printer to another, but you should find an option for Color. See your printer's help or user manual for more information.
- 3) The choices for color may include *black and white* or *grayscale*. Choose one of these. Grayscale is best if you have any graphics in the document. Click **OK** to confirm your choice and return to the Print dialog box, then click **OK** again to print the document.

To set up OOo to print all color text and graphics as grayscale:

- 1) Click **Tools > Options > OpenOffice.org > Print** to display the dialog box shown in Figure 146.
- 2) Select the **Convert colors to grayscale** checkbox. Click **OK** to save the change.

To set up Writer to print all color text as black, and all graphics as grayscale:

- 1) Click **Tools > Options > OpenOffice.org Writer > Print**.
- 2) Under *Contents*, select the **Print black** checkbox. Click **OK** to save the change.

## Previewing pages before printing

The normal page view in Writer shows you what each page will look like when printed, but it shows only one page at a time. If you are designing a document to be printed double-sided, you may want to see what facing pages look like. Writer provides two ways to do this:

- View Layout (editable view) —see Chapter 1 (Introducing Writer).
- Page Preview (read-only view) —from which you can also print multiple pages onto one sheet of paper.

To use Page Preview:

1) Click **File > Page Preview**, or click the **Page Preview** button . The Writer window changes to display the current page and the following page, and shows the **Page Preview** toolbar (Figure 147) in place of the Formatting toolbar.

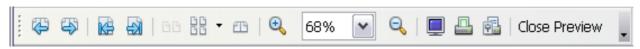

Figure 147. Page Preview toolbar

2) Click the **Book Preview** icon to display left and right pages in their correct orientation.

- 3) To print the document in this page view, click the **Print page**view icon to open the Print dialog box (Figure 144). Choose your options and click **OK** to print as usual.
- 4) To choose margins and other options for the printout, click the **Print options page view** icon to display the Print Options dialog box (Figure 148).

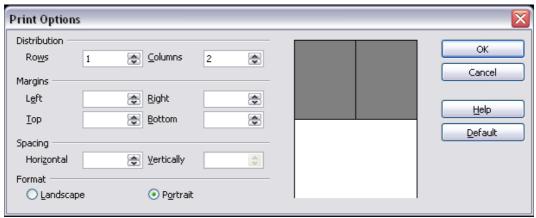

Figure 148. Print Options dialog box

# **Printing a brochure**

You can print a document with two pages on each side of a sheet of paper, arranged so that when the printed pages are folded in half, the pages are in the correct order to form a booklet or brochure.

To print a brochure on a single-sided printer:

- 1) Plan your document so it will look good when printed half size (choose appropriate margins, font sizes, and so on). Click **File > Print**. In the Print dialog box (Figure 144), click **Properties** and be sure the printer is set to the same orientation (portrait or landscape) as specified in the page setup for your document. (Usually the orientation does not matter, but it does for brochures.)
- 2) Click **Options**. In the Pages section of the Printer Options dialog box (Figure 145), choose **Brochure** and **Right pages**. Click **OK** twice to print the first side of each page.
- 3) Flip the pages and put them back into the printer, in the correct orientation to print on the blank side. You may need to experiment a bit to find out what the correct arrangement is for your printer.
- 4) Click **File > Print** and check **Properties** to make sure the printer setup is still correct.

- 5) Click **Options** again. In the Pages section of the Printer Options dialog box, choose **Brochure** and **Left page**. Click **OK** twice to print the second sides.
- 6) If your printer can do double-sided, then click on the checkboxes for **Left pages**, **Right pages**, and **Brochure**, and it should not only do those but collate too.

# **Printing envelopes**

Printing envelopes involves two steps: setup and printing.

To set up an envelope to be printed by itself or with your document:

- 1) Click **Insert > Envelope** from the menu bar.
- 2) In the Envelope dialog box, start with the *Envelope* tab (Figure 149). Verify, add, or edit the information in the Addressee and Sender boxes (the "from" on the envelope).

You can type information directly into the Addressee and Sender boxes, or use the right-hand drop-down lists to select the database or table from which you can draw the envelope information, if desired. See Chapter 11 (Using Mail Merge) for details on how to print envelopes from a database.

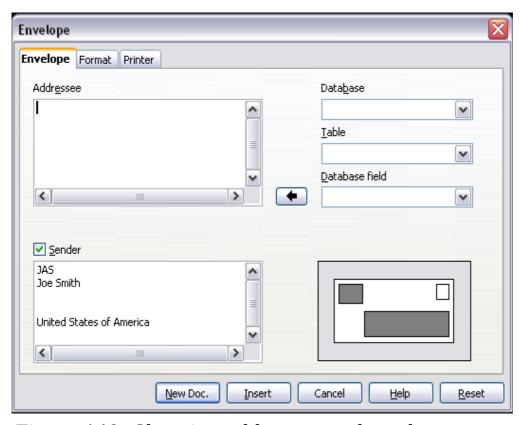

Figure 149. Choosing addressee and sender information for an envelope

3) On the *Format* page (Figure 150), verify or edit the positioning of the addressee and the sender information. The preview area on the lower right shows the effect of your positioning choices.

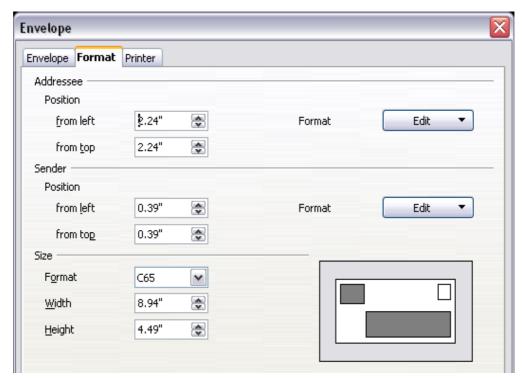

Figure 150. Choosing positioning and size of elements for an envelope

To format the text of these blocks, click the **Edit** buttons to the right. In the drop-down list you have two choices: Character and Paragraph.

- In Character, you can choose Fonts (Sizes...), Fonts Effects (Underlining, Color...), Position (Rotating/scaling...), Hyperlink, Background and more.
- In Paragraph, you can choose Indents & Spacing, Alignment, Text Flow, Tabs, Drop Caps, Borders and Backgrounds.
- 4) In the lower left of this page, choose the envelope format from the drop-down list. The width and height of the selected envelope then show in the boxes below the selected format. If you chose a pre-existing format, just verify these sizes. If you chose *User defined* in the Format list, then you can edit the sizes.
- 5) After formatting, go to the *Printer* page (Figure 151) to choose printer options such as envelope orientation and shifting. You may need to experiment a bit to see what works best for your printer. You can also choose a different printer or alter printer setup (for example, specify the tray that holds envelopes) for this print job.

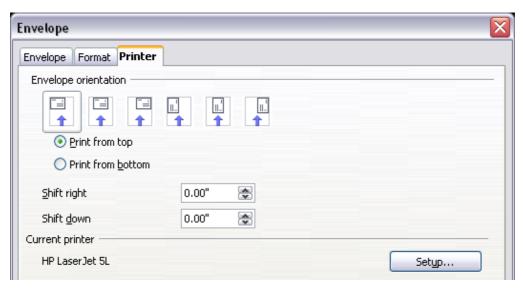

Figure 151. Choosing printer options for an envelope

6) When you have finished formatting and are ready to print, click either the **New Doc** or **Insert** button to finish. **New Doc** makes only an envelope or starts a new document with the envelope. **Insert** puts the envelope into your existing document as page 1. To not proceed with this envelope, click **Cancel** or press the *Esc* key. You can also click **Reset** to remove your changes and return to the original settings when the dialog box opened.

When the Envelope dialog box closes, you are returned to your document, which now has the envelope in the same file as the document. Save this file before you do anything else.

To print the envelope:

- 1) Choose **File > Print** from the menu bar.
- 2) On the Print dialog box, under **Print range**, choose **Pages** and type **1** in the box. Click **OK** to print.

# **Printing labels**

Labels are commonly used for printing address lists (where each label shows a different address), but they can also be used for making multiple copies of one label only, for example return-address stickers.

To print labels:

- 1) Choose **File > New > Labels** on the menu bar. The Labels dialog box opens.
- 2) On the *Labels* page (Figure 152), fill in your own label text in the Inscription box, or use the **Database** and **Table** drop-down lists

to choose the required information, as described in Chapter 11 (Using Mail Merge).

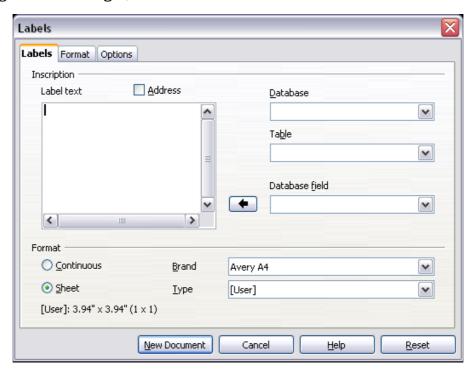

Figure 152. Labels dialog box, Labels page

3) Select the label stock in the **Brand** drop-down list. The types for that brand then appear in the **Type** drop-down list. Select the size and type of labels required. You can also select User in the **Type** drop-down list and then make specific selections on the *Format* page (Figure 153).

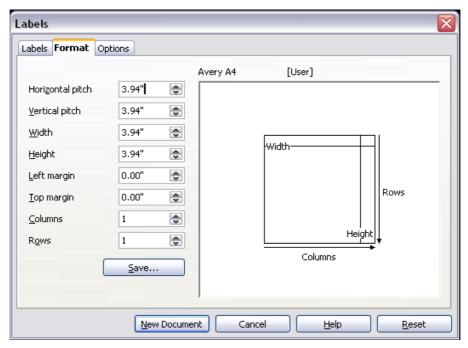

Figure 153. Labels dialog box, Format page

- 4) On the *Format* page (Figure 153), choose the pitch, sizes, margins, columns and rows for user-defined labels, or just verify with a brand of label stock you have loaded into the printer.
- 5) Click **Save** to save your new format.
- 6) On the *Options* page (Figure 154), choose to print the entire page of labels or one single label, then select which one by the column and row. You can also change printer setup.

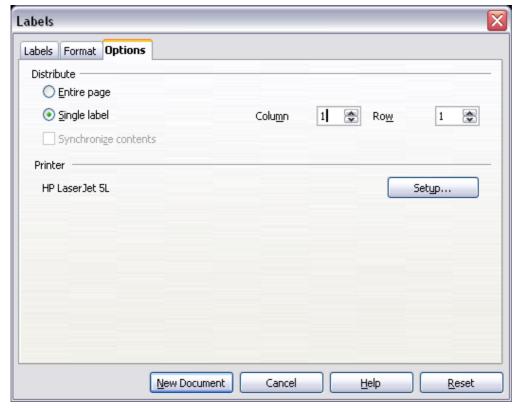

Figure 154. Labels dialog box, Options page

- 7) When you have finished formatting, click **New Document** to make your sheet of labels or click **Cancel** (or press the *Esc* key). You can also click **Reset** to remove your changes and return to the original settings when the dialog box opened.
- 8) You can print right away using the **Print File Directly** icon on the toolbar or by choosing **File > Print** from the menu bar, or you can save the file to print later.

# Sending a fax

To send a fax directly from OpenOffice.org, you need a fax modem and a fax driver that allows applications to communicate with the fax modem.

## Sending a fax through the Print dialog box

- 1) Open the Print dialog box (Figure 144) by choosing **File > Print** and select the fax driver in the **Name** list.
- 2) Click **OK** to open the dialog box for your fax driver, where you can select the fax recipient.

## Adding a Fax icon to the toolbar (advanced)

You can configure OpenOffice.org so that a single click on an icon automatically sends the current document as a fax.

- 1) Be sure the fax driver is installed. Consult the documentation for your fax modem for more information.
- 2) Choose **Tools > Options > OpenOffice.org Writer > Print**. The dialog box shown in Figure 155 opens.

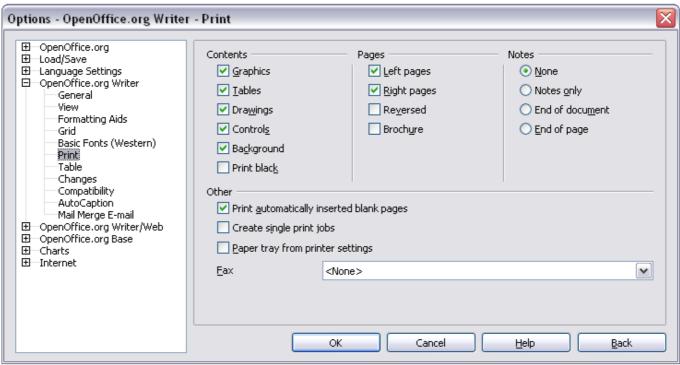

Figure 155: Setting up OOo for sending faxes

- 3) Select the fax driver from the Fax list and click OK.
- 4) Click the arrow icon at the end of the Standard toolbar. In the drop-down menu, choose **Customize Toolbar**. The Toolbars page of the Customize dialog box appears (Figure 156). Click **Add**.

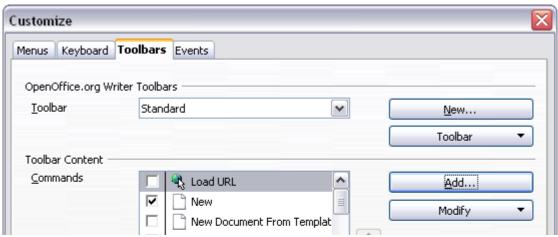

Figure 156: Customizing a toolbar

- 5) On the Add Commands dialog box (Figure 157), select *Documents* in the Category list, then select *Send Default Fax* in the Commands list. Click **Add**. Now you can see the new icon in the Commands list.
- 6) In the Commands list, click the up or down arrow button to position the new icon where you want it. Click **OK** and then click **Close**.

Your toolbar now has a new icon to send the current document as a fax.

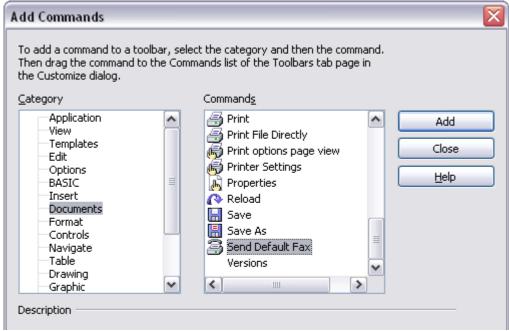

Figure 157: Adding a command to a toolbar

# **Exporting to PDF**

OpenOffice.org can export documents to PDF (Portable Document Format). This industry-standard file format for file viewing is ideal for sending the file to someone else to view using Acrobat Reader or other PDF viewers. Unlike exporting to other formats, PDF documents will look exactly as the document appears on your screen. The only limitation of PDF is that the recipient will not be able to edit the document.

## **Quick export to PDF**

Click the **Export Directly as PDF** icon to export the entire document using the default PDF settings. You are asked to enter the file name and location for the PDF file, but you do not get a chance to choose a page range, the image compression, or other options.

## **Controlling PDF content and quality**

For more control over the content and quality of the resulting PDF, use **File > Export as PDF**. The PDF Options dialog box opens. This dialog box has five pages (General, Initial View, User Interface, Links, and Security). Make your selections, and then click **Export**. Then you are asked to enter the location and file name of the PDF to be created, and click **Save** to export the file.

#### General page of PDF Options dialog box

On the *General* page (Figure 158), you can choose which document pages to include in the PDF, the type of compression to use for images (which affects the quality of images in the PDF), and other options.

#### **Range section**

- All: Exports the entire document.
- **Pages**: To export a range of pages, use the format **3-6** (pages 3 to 6). To export single pages, use the format **7;9;11** (pages 7, 9, and 11). You can also export a combination of page ranges and single pages, by using a format like **3-6;8;10;12**.
- **Selection**: Exports whatever material is selected.

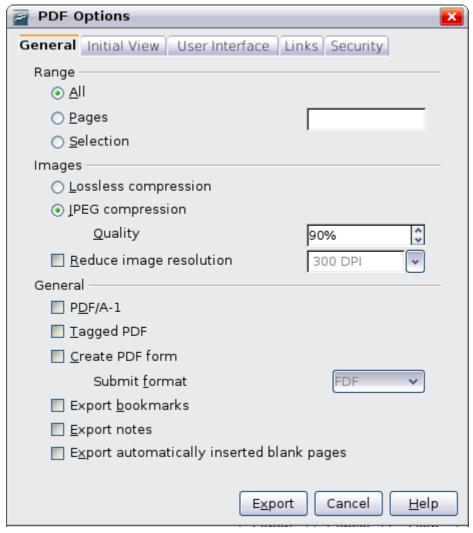

Figure 158: General page of PDF Options dialog box

#### **Images section**

- **Lossless compression**: Images are stored without any loss of quality. Tends to make large files when used with photographs. Recommended for other images.
- **JPEG compression**: Allows for varying degrees of quality. A setting of 90% tends to work well with photographs (small file size, little perceptible loss).
- **Reduce image resolution**: Lower-DPI (dots per inch) images have lower quality. For viewing on a computer screen generally a resolution of 72dpi (for Windows) or 96dpi (GNU/Linux) is sufficient, while for printing it is generally preferable to use the highest dpi value. Note that the dpi setting affects the size of the exported file considerably.

#### **Note**

EPS images with embedded previews are exported only as previews. EPS images without embedded previews are exported as empty placeholders.

#### **General section**

- **PDF/A-1**: PDF/A is an ISO standard established in 2005 for long-term preservation of documents, by embedding all the pieces necessary for faithful reproduction (such as fonts) while forbidding other elements (including forms, security, encryption, and tagged PDF). If you select PDF/A-1, the forbidden elements are greyed-out (not available). Because the fonts are embedded in the PDF file, the document will appear as the author intended even if the machine where it is viewed does not support the chosen font types.
- Tagged PDF: Exports special tags into the corresponding PDF tags. Some tags that are exported are table of contents, hyperlinks, and controls. This option can increase file sizes significantly.
- Create PDF form Submit format: Choose the format of submitting forms from within the PDF file. This setting overrides the control's URL property that you set in the document. There is only one common setting valid for the whole PDF document: PDF (sends the whole document), FDF (sends the control contents), HTML, and XML. Most often you will choose the PDF format.
- **Export bookmarks**: Creates PDF bookmarks for all outline paragraphs and for all table of contents entries for which you assigned hyperlinks.
- **Export notes**: Exports notes in Writer and Calc documents as PDF notes. You may not want this!
- Export automatically inserted blank pages: If selected, automatically inserted blank pages are exported to the PDF. This is best if you are printing the PDF double-sided. For example, books usually have chapters set to always start on an odd-numbered (right-hand) page. When the previous chapter ends on an odd page, OOo inserts a blank page between the two odd pages. This option controls whether to export that blank page.

#### Initial View page of PDF Options dialog box

On the *Initial View* page (Figure 159), you can choose how the PDF opens by default in a PDF viewer. The selections should be self-explanatory.

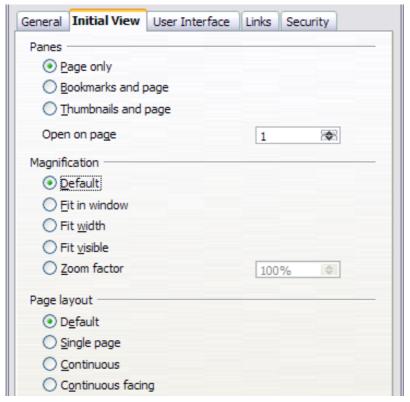

Figure 159: Initial View page of PDF Options dialog box

#### User Interface page of PDF Options dialog box

On the *User Interface* page (Figure 160), you can choose more settings to control how a PDF viewer displays the file. Some of these choices are particularly useful when you are creating a PDF to be used as a presentation or a kiosk-type display.

#### **Window options section**

- Resize window to initial page. Causes the PDF viewer window to resize to fit the first page of the PDF.
- **Center window on screen.** Causes the PDF viewer window to be centered on the computer screen.
- **Open in full screen mode.** Causes the PDF viewer to open full-screen instead of in a smaller window.
- **Display document title.** Causes the PDF viewer to display the document's title in the title bar.

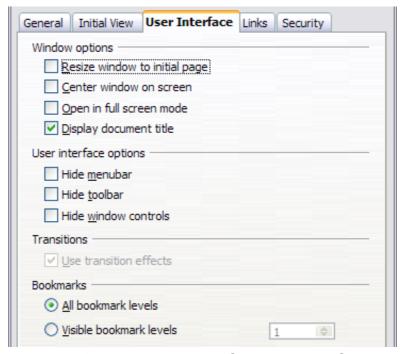

Figure 160: User Interface page of PDF Options dialog box

#### **User interface options section**

- **Hide menubar.** Causes the PDF viewer to hide the menu bar.
- **Hide toolbar.** Causes the PDF viewer to hide the toolbar.
- Hide window controls. Causes the PDF viewer to hide other window controls.

#### **Bookmarks**

Select how many heading levels are displayed as bookmarks, if *Export bookmarks* is selected on the General page.

#### Links page of PDF Options dialog box

On this page you can choose how links in documents are exported to PDF.

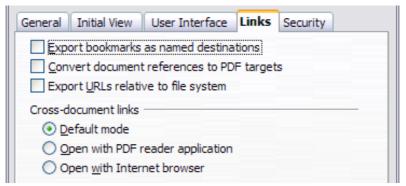

Figure 161: Links page of PDF Options dialog box

#### **Export bookmarks as named destinations**

If you have defined Writer bookmarks, this option exports them as "named destinations" to which Web pages and PDF documents can link.

#### **Convert document references to PDF targets**

If you have defined links to other documents with OpenDocument extensions (such as .ODT, .ODS, and .ODP), this option converts the files names to .PDF in the exported PDF document.

#### **Export URLs relative to the file system**

If you have defined relative links in a document, this option exports those links to the PDF.

#### **Cross-document links**

Set up the behavior of the PDF links to other files. Select one among the following alternatives:

- Default mode: The PDF links will be handled as specified in your operating system.
- **Open with PDF reader application**: Use the same application used to display the PDF document to open linked PDF documents.
- **Open with Internet browser**: Use the default Internet browser to display linked PDF documents.

## Security page of PDF Options dialog box

PDF export includes options to encrypt the PDF (so it cannot be opened without a password) and apply some digital rights management (DRM) features.

- With an *open password* set, the PDF can only be opened with the password. Once opened, there are no restrictions on what the user can do with the document (for example, print, copy, or change it).
- With a *permissions password set*, the PDF can be opened by anyone, but its permissions can be restricted. See Figure 162.
- With *both* the *open password* and *permission password* set, the PDF can only be opened with the correct password, and its permissions can be restricted.

#### Note

Permissions settings are effective only if the user's PDF viewer respects the settings.

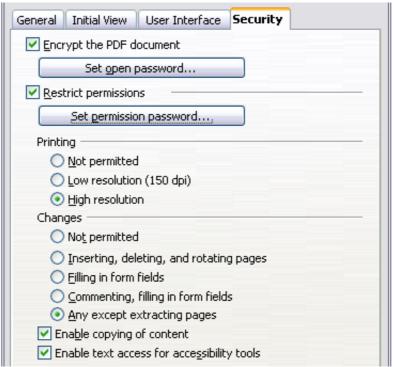

Figure 162: Security page of PDF Options dialog box

Figure 163 shows the pop-up dialog box displayed when you click the **Set open password** button on the Security page of the PDF Options dialog box.

After you set a password for permissions, the other choices on the Security page (shown in Figure 162) become available. These selections should be self-explanatory.

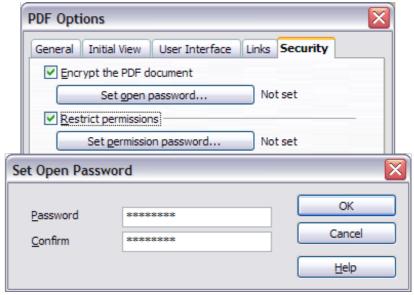

Figure 163: Setting a password to encrypt a PDF

# **Exporting to other formats**

OOo uses the term "export" for some file operations involving a change of file type. If you cannot find what you want under **Save As**, look under **Export** as well.

OpenOffice.org can export files to XHTML. In addition, Writer can export to BibTeX (.bib), LaTeX 2e (.tex) and MediaWiki (.txt).

To export to one of these formats, choose **File > Export**. On the Export dialog, specify a file name for the exported document, then select the required format in the *File format* list and click the **Export** button.

# **E-mailing Writer documents**

OOo provides several ways to quickly and easily send a Writer document as an e-mail attachment in one of three formats: .ODT (OpenDocument Text, Writer's default format), .DOC (Microsoft Word format), or PDF.

To send the current document in .ODT format:

- Choose File > Send > Document as E-mail. Writer opens the e-mail program specified in Tools > Options > Internet > E-mail. The document is attached.
- 2) In your e-mail program, enter the recipient, subject, and any text you want to add, then send the e-mail.

File > Send > E-mail as OpenDocument Text has the same effect.

If you choose **E-mail as Microsoft Word**, Writer first creates a .DOC file and then opens your e-mail program with the .DOC file attached. Similarly, if you choose **E-mail as PDF**, Writer first creates a PDF using your default PDF settings (as when using the **Export Directly as PDF** toolbar button) and then opens your email program with the .PDF file attached.

# E-mailing a document to several recipients

To e-mail a document to several recipients, you can use the features in your e-mail program or you can use OOo's mail merge facilities to extract email addresses from an address book.

You can use OOo's mail merge to send e-mail in two ways:

Use the Mail Merge Wizard to create the document and send it.
 See Chapter 11 (Using Mail Merge) for details.

 Create the document in Writer without using the Wizard, then use the Wizard to send it. This method is described here.

To use the Mail Merge Wizard to send a previously-created Writer document:

1) Open the document in Writer. Click **Tools > Mail Merge Wizard**. On the first page of the wizard (Figure 164), select **Use the current document** and click **Next**.

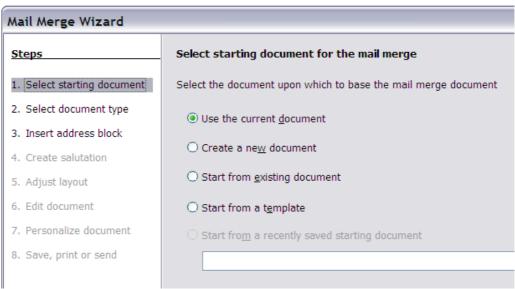

Figure 164: Select starting document

2) On the second page (Figure 165), select **E-mail message** and click **Next**.

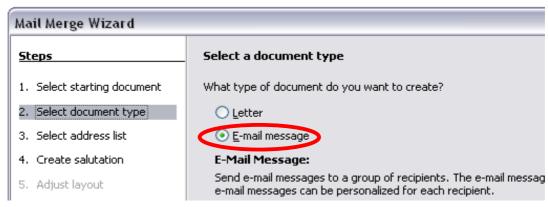

Figure 165: Select document type

3) On the third page (Figure 166), click the **Select Address List** button. Select the required address list (even if only one is shown) and then click **OK**. (If the address list you need is not shown here, you can click **Add** to find and add it to the list.)

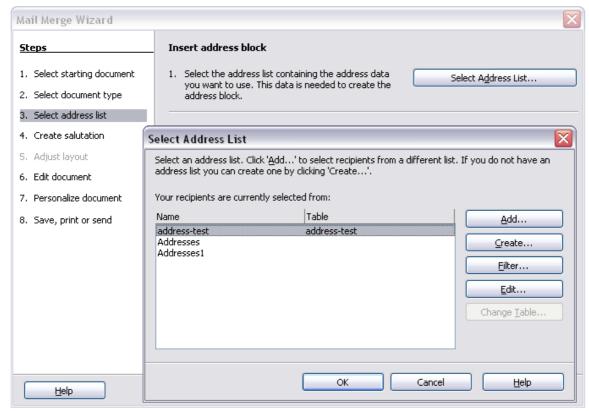

Figure 166: Selecting an address list

4) Back on the *Select address list* page, click **Next**. On the Create salutation page (Figure 167), deselect the checkbox by **This document should contain a salutation**.

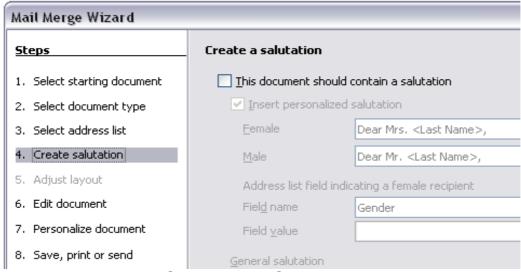

Figure 167: Deselecting a salutation

- 5) In the left-hand list, click **8. Save, print or send**. OOo displays a "Creating documents" message and then displays the *Save, print or send* page of the Wizard.
- 6) Select **Send merged document as E-Mail**. The lower part of the page changes to show e-mail settings choices (see Figure 161).

7) Type a subject for your email and click **Send documents**. OOo sends the e-mails.

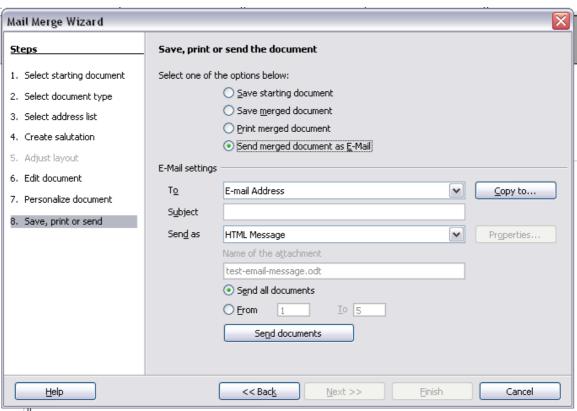

Figure 168: Sending a document as an email message

# **Digital signing of documents**

To sign a document digitally, you need a personal key, the certificate. A personal key is stored on your computer as a combination of a private key, which must be kept secret, and a public key, which you add to your documents when you sign them. You can get a certificate from a certification authority, which may be a private company or a governmental institution.

When you apply a digital signature to a document, a kind of checksum is computed from the document's content plus your personal key. The checksum and your public key are stored together with the document.

When someone later opens the document on any computer with a recent version of OpenOffice.org, the program will compute the checksum again and compare it with the stored checksum. If both are the same, the program will signal that you see the original, unchanged document. In addition, the program can show you the public key information from the certificate. You can compare the public key with the public key that is published on the web site of the certificate authority.

Whenever someone changes something in the document, this change breaks the digital signature.

On Windows operating systems, the Windows features of validating a signature are used. On Solaris and Linux systems, files that are supplied by Thunderbird, Mozilla or Firefox are used. For a more detailed description of how to get and manage a certificate, and signature validation, see "Using Digital Signatures" in the OOo Help.

#### To sign a document:

- 1) Choose **File > Digital Signatures**.
- 2) If you have not saved the document since the last change, a message box appears. Click **Yes** to save the file.
- 3) After saving, you see the Digital Signatures dialog box. Click **Add** to add a public key to the document.
- 4) In the Select Certificate dialog box, select your certificate and click  $\mathbf{OK}$ .
- 5) You see again the Digital Signatures dialog box, where you can add more certificates if you want. Click **OK** to add the public key to the saved file.

A signed document shows an icon <a> in the status bar.</a> You can double-click the icon to view the certificate.

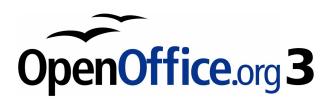

# Chapter 6 Introduction to Styles

Paragraph, Page, Character, and List Styles

# What are styles?

Most people are used to writing documents according to *physical* attributes. For example, you might specify the font family, font size, and weight (for example: Helvetica 12pt, bold).

Styles are *logical* attributes. We use styles every day. For example, there are two styles of personal computer: desktop and laptop. Each has its own distinctive set of properties. You never say "my computer is a low-weight, one-piece unit with an LCD screen attached to a rectangular casing containing the computing components and the keyboard". Instead, you could say that you have a laptop.

OpenOffice.org (OOo) styles are a way to do the same thing for your document. Using styles means that you could stop saying "font size 14pt, Times New Roman, bold, centered" and start saying "title" for describing that particular font usage. In other words, styles mean that you shift the emphasis from what the text *looks like* to what the text *is*.

# Why use styles?

Styles help improve consistency in a document. They also make major formatting changes easy. For example, you might decide to change the indentation of all paragraphs or change the font of all titles. For a long document, this simple task could be prohibitive. Styles make the task easy.

The time is 9:50 AM, and Jane is finishing the 30-page paper for school that is due at 10:00 AM. She looks over the assignment one more time, and suddenly she realizes that:

- · The text must use Arial font instead of Times New Roman.
- The headings must be dark blue and indented.
- The title must appear at the top-right of every page except the first.
- Even-numbered pages must have a wider right margin, and odd-numbered pages must have a wider left margin.

Thankfully, Jane used OOo Writer and styles. She makes all the changes in only two minutes and hands in the paper on time.

# **Style categories**

OOo Writer has five style categories:

- *Paragraph* styles affect entire paragraphs represented with those styles.
- *Character* styles affect a block of text inside a paragraph.
- *Page* styles affect page formatting (page size, margin, and the like).
- Frame styles affect frames and graphics.
- *List* styles affect outlines, numbered lists, and bulleted lists.

In the same way that characters are the building blocks for creating words, paragraphs are the building blocks of every document. Headings (subheads) are paragraphs; headers, footers, and numbered lists are also paragraphs. Paragraph styles are, therefore, the most frequently used styles and are the ones treated in more detail in this and the next chapter.

# The Styles and Formatting window

Styles are available through a floating or dockable window called Styles and Formatting, shown in Figure 169. This window is at the center of styles management. Do not worry if, at first, some contents of this section seem obscure while progressing through this or the next chapter. This guide describes how to use all these functions.

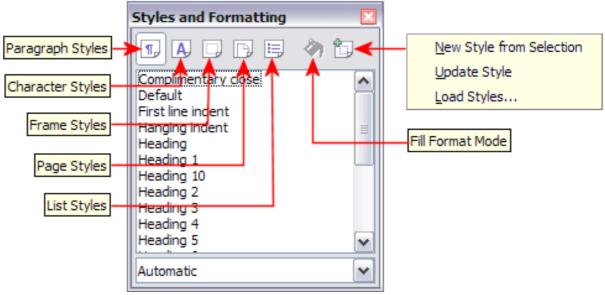

Figure 169: Styles and Formatting window buttons

To open the Styles and Formatting window, do *any one* of the following:

- Click on the bicon located at the left-hand end of the formatting toolbar.
- Select Format > Styles and Formatting.
- Press *F11*.

Tip

You can move the Styles and Formatting window to a convenient position on the screen or dock it to an edge.

# **Style selection basics**

The first five icons at the top of the Styles and Formatting window select the category of styles to work on. Click on one of these icons to display a list of styles in that category, such as paragraph or character styles, in the main window.

To apply a character style to existing text, select the text and then double-click on the name of the style in the *Character Styles* list. To apply any other style, put the cursor in the paragraph, frame, or page you want to modify and double-click on the name of the style in the corresponding section. You can select more than one paragraph or frame and apply the same style to all of them at the same time.

### **Using Fill Format mode**

The sixth icon at the top of the Styles and Formatting window activates the *Fill Format* mode. Use Fill Format to apply a style to many different areas quickly without having to go back to the Styles and Formatting window and double-click every time. This method is useful for formatting many scattered paragraphs, words, or other items with the same style, and it may be easier to use than making multiple selections first and then applying a style to all of them.

- 1) Open the Styles and Formatting window (Figure 169) and select a style.
- 2) Click the **Fill Format Mode** icon .
- 3) To apply a paragraph, page, or frame style, hover the mouse over the paragraph, page, or frame and click. To apply a character style, hold down the mouse button while selecting the characters. Clicking on a word applies the character style for that word.
- 4) Repeat step 3 until you made all the changes for that style.

5) To quit the Fill Format mode, click the icon again or press the *Esc* key.

#### **Caution**

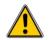

When this mode is active, a right-click anywhere in the document undoes the last Fill Format action. Be careful not to accidentally right-click and mistakenly undo actions you want to keep.

# New Style from Selection, Update Style, and Load Styles functions

The last button in the toolbar of the Styles and Formatting window is a multipurpose button that gives access to three different functions: New Style from Selection, Update Style, and Load Styles.

#### **Using New Style from Selection**

Use the first function of the multipurpose button to create a new style from the formatting of an object in the current document. For instance, you can change the formatting of a paragraph or frame until it appears as you like, and then you can turn that object's formatting into a new style. This procedure can save time because you do not have remember all the formatting settings you want, as is necessary when creating a new style with the Style dialog box. Besides, unlike when setting the formatting parameters in dialog box pages as you will learn to do later, you can immediately see how the objects will look like when formatted with the style you are creating.

Follow these steps to create a new style from a selection:

- 1) Change the formatting of the object (paragraph, frame, etc.) to your liking.
- 2) From the icons at the top of the window, choose the type of style to create (paragraph, character, and so on).
- 3) In the document, select the item to save as a style.
- 4) Go back to the Styles and Formatting window and click the **New Style from Selection** icon.

In the Create Style dialog box (Figure 170), enter a name for the new style. The list shows the names of existing custom styles of the selected type, if any. Click **OK** to save the new style.

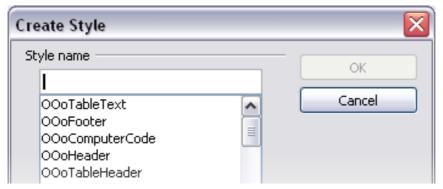

Figure 170: Dialog to name a new style from selection

#### **Update Style (from a selection)**

Let's use paragraph styles as an example.

1) Create a new paragraph (or modify an existing paragraph) and edit all the properties you want to go into the style (such as indentation, font properties, alignment, among others).

#### Caution

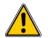

Make sure that there are unique properties in this paragraph. For example, if there are two different font sizes in the paragraph selected to update the style, that particular property will not be updated.

- 2) Select the paragraph by clicking anywhere in the paragraph.
- 3) In the Styles and Formatting window, select the style you want to update (single-click, not double-click) and then click on the **New Style from Selection** icon and select **Update Style** (Figure 171).

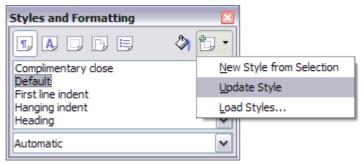

Figure 171: Updating a style from a selection

The procedure to update another type of style (character, page, or frame styles) is the same. Just select the item in question, select the style you want to update, and choose **Update Style**.

#### Load Styles (from a template or document)

The last option in the **New Style from Selection** icon is used to copy styles into the current document by loading them from a template or another document. This method copies all styles, or groups of styles, at one time.

- 1) Open the document to copy styles into.
- 2) In the Styles and Formatting window, click on the **New Style from Selection** icon and then on **Load Styles** (see Figure 171).
- 3) In the Load Styles dialog box (Figure 172), find and select the template to copy styles from. Click on the **From File** button if the styles you want are contained in a text document rather than a template. In this case, a standard file selection dialog box opens up, allowing you to select the desired document.
- 4) Select the check boxes for the types of styles to be copied. If you select **Overwrite**, the styles being copied will replace any styles of the same names in the target document.
- 5) Click **OK** to copy the styles.

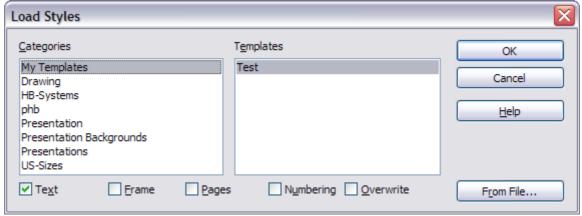

Figure 172: Loading styles from a template

# Using the visible styles filters

At the bottom of the Styles and Formatting window, use the drop-down menu to select a filtering criterion for the contents of the main body of the window. Normally, you will find that only a handful of styles are needed in any given document, and it makes sense to have only these styles shown.

So, at the beginning of the writing process, you may want to have access to all the available styles (by selecting **All Styles**). However, as the document develops, it is useful to reduce the size of the list displayed to only the styles already in use (by selecting **Applied Styles**). If you work on a document where you want to apply special-

purpose styles only (such as those styles used in writing this user guide), select instead **Custom Styles**. The **Hierarchical Styles** view is most useful when modifying styles as it reveals which styles are linked together. This topic is discussed in more detail in Chapter 7 (Working with Styles).

If you select the **Paragraph Styles** view in the Styles and Formatting window, the drop-down menu contains many more filtering options so you can view, for example, only **Text Styles**, **Special Styles**, and so on.

### Drag-and-drop a selection to create a style

Another little known property of the Styles and Formatting window is the capability of creating a new style with a simple drag-and-drop of a text selection into the Styles and Formatting window.

- 1) Open the Styles and Formatting window.
- 2) Select the style category you are going to create (for example a character style) using one of the five icons in the top left part of the window.
- 3) Select the object you want to base the style on and drag it to the Styles and Formatting window. The cursor changes its shape indicating whether the operation is possible or not.
- 4) In the Create Style dialog box (Figure 170), enter a name for the new style. The list shows the names of existing custom styles of the selected type, if any. Click **OK** to save the new style.

#### **Caution**

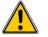

You cannot use the drag-and-drop method to create a custom page style.

# **Applying styles**

Styles can easily be applied by means of the Styles and Formatting window. However, alternative ways exist to apply certain styles, as explained in this section.

# **Applying paragraph styles**

The most used style when drafting a document is the paragraph style. OOo offers two quick alternatives to the Styles and Formatting window to apply this category of style: the Apply Style menu and the Format Paintbrush icon.

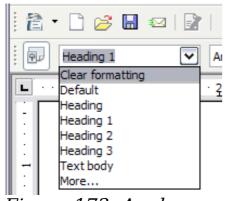

Figure 173: Apply Style menu

When a paragraph style is in use in a document, the style name appears on the *Apply Style* menu (Figure 173) near the left end of the formatting bar, to the right of the *Styles and Formatting* icon. You can select styles from this menu, just as you can from the Styles and Formatting window.

To apply a style from this menu, click on the desired style or use the up or down arrow keys to move through the list, then press *Enter* to apply the highlighted style.

**Tip** Select **More...** at the bottom of the list to open the Styles and Formatting window.

The format paintbrush can be used to apply a certain paragraph style to another paragraph (or group of paragraphs). Start by placing the cursor inside the paragraph you want to copy, then press the **Format** 

**paintbrush** icon in the standard toolbar. The cursor changes into an ink bottle. Select now the paragraphs to which you want to apply the copied style. Note that it is not required to select the whole paragraph.

#### Example: Applying a paragraph style

Let's see the three methods described above in action with an example.

- Create a new document (choose File > New > Text Document or press Control+N).
- 2) Type the words Heading 1 in the new document, but do not press *Enter* so that the cursor remains in that same line where you typed.
- 3) Click the **Styles and Formatting** icon located on the Formatting Bar or press the *F11* key. This opens the Styles and Formatting window (Figure 174).
- 4) Make sure the window is showing the *Paragraph Styles* section—click on the top-left icon of the Styles and Formatting window .

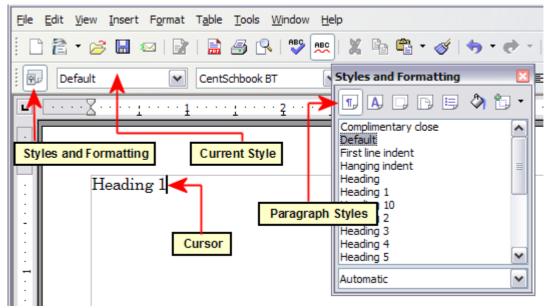

Figure 174: Click on the **Styles and Formatting** icon to bring up the window

Double-click the **Heading 1** entry of Styles and Formatting (Figure 175). This does two things:

- Gives the line (actually, its entire paragraph) you typed the *Heading 1* style.
- Adds **Heading 1** to the *Apply Style* menu.

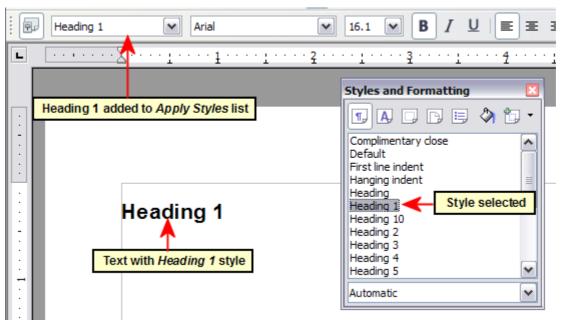

Figure 175: Applying paragraph styles

To use the Apply Styles drop-down menu (Figure 173):

1) Move the cursor to a new line or create a new line by pressing the *Enter* key at the end of the previous line and type some text.

2) Keeping the cursor on the same paragraph, select **Heading 1** in the *Apply Styles* list.

The text acquires the properties of the *Heading 1* style. If the paragraph style you want is not in the *Apply Style* list, select **More** to bring up the Styles and Formatting window. If the Styles and Formatting window is still open, you may notice that the *Heading 1* style is also highlighted in the main window, as shown in Figure 175.

Finally, try the Format Paintbrush:

- 1) Move the cursor to a new line or create a new line by pressing the *Enter* key at the end of the previous line and type some text.
- 2) Move the cursor to one of the two paragraphs with style **Heading 1** and select the **Format Paintbrush** icon to activate it (the cursor changes shape).
- 3) Move the cursor on the paragraph you have created and click the left mouse button.

The cursor shape changes back to the normal one, and the text acquires the properties of the *Heading 1* style.

If the Styles and Formatting window is open, you may notice that the *Heading 1* style is also highlighted in the main window.

# **Applying character styles**

Open the Styles and Formatting window (press F11) and click the second button in the top bar  $\square$ . The list of available character styles is displayed. To apply a character style, follow these steps:

- 1) Select the block of text where you wish to apply the style.
- 2) Double-click the appropriate character style in the Styles and Formatting window.

Some examples include:

This example uses the OOo-supplied *Strong Emphasis* character style.

**Definition**: A statement describing the meaning of a word or phrase.

#### Note

One difference between character styles and paragraph styles is the need for selecting text (highlighting). Character styles require you to select the text you want to apply them to; paragraph styles do not.

#### Unset/undo character styles

Sometimes, you will want to remove the formatting from a block of text. *You must resist the temptation to do this manually*. This will only cause trouble down the road. There are three easy ways to remove character formatting:

- Select the block of text and right-click and choose **Default** Formatting.
- If you have the Styles and Formatting window open, select the block of text and double-click the *Default* character style.
- Select the block of text, then press *Ctrl+Shift+Spacebar*.

**Note** 

The first method also works for removing manual formatting.

# **Applying frame styles**

Whenever you insert an object into a document, it will automatically have a frame around it. Some designers like to add frame styles to introduce variety. For example, you could have two different frame styles for graphics: one that is centered for small graphics and another that is left-aligned for graphics that take up the entire width of the main frame. In such a case, you need to add at least one frame style.

To apply a style to a frame:

- 1) Select the frame.
- 2) Bring up the Styles and Formatting window (for example, by pressing F11).
- 3) Click the **Frame Styles** icon (the third one from the left).
- 4) Double-click the frame style you want.

Tip

When a frame is selected, the Frame toolbar replaces the Formatting toolbar. Then, the *Apply Style* list at the left of the Frame toolbar displays frame styles. You can use this to change the style of a frame.

Most of a frame's design can be set in a style. However, the following options must be set manually:

- Anchoring: how the frame is positioned in relation to the rest of the page's contents (Format > Anchor).
- Arrangement: the frame's position in a stack of objects (Format > Arrange).
- Adding a hyperlink: so that a click on the frame opens a Web page or another document in an HTML file (Insert > Hyperlink).

The right-click menu also has items for anchoring and arrangement, as well as for wrap and alignment (Figure 176).

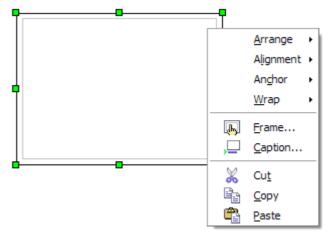

Figure 176: A frame's right-click menu has positioning options

# **Applying page styles**

To apply a page style, place the cursor anywhere on the page to which the style should be applied. You can easily check which page style is applied because it is shown on the status bar (Figure 177).

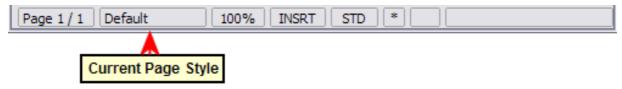

Figure 177: The current page style is displayed on the status bar

If you want to apply a different style, you can either right-click on the style in the status bar and select a new stype from the pop-up menu, or you can open the Styles and Formatting window, select the page style icon at the top of the window (fourth icon), and then double click on the desired style.

#### **Caution**

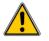

Changing a page style may cause the style of subsequent pages to change as well. The results may not be what you want. To change the style of only one page, you may need to insert a manual page break, as described on the next page.

As discussed in Chapter 7 (Working with Styles), a correctly set up page style will, in most cases, contain information on what the page style of the next page should be. For example, when you apply a *Left* page style to a page, you can indicate in the style settings that the next page has to apply a *Right* page style, a *First* page style could be followed by either a *Left* page style or a *Default* page style, and so on.

Another very useful mechanism to change the page style is to insert a manual page break and specify the style of the subsequent page. The idea is simple: you break a sequence of page styles and start a new sequence. To insert a page break, choose **Insert > Manual Break** and choose **Page break**. This section illustrates two common scenarios where page breaks are useful.

#### **Example: Chapters**

A possible scenario: You are writing a book that is divided into chapters. Each chapter starts with a page style called *New Chapter*. The following pages use the *Default* page style. At the end of each (except the last) chapter, we return to the *New Chapter* page style for the first page of the next chapter.

OOo doesn't have a predefined *New Chapter* style, so you must create a custom style (see Chapter 7). Let's suppose that you already have the page styles with the following properties:

| Page style  | Next Style |
|-------------|------------|
| New Chapter | Default    |
| Default     | Default    |

At some point, you will want to start a new chapter. Follow these steps:

- 1) Put the cursor at the end of the chapter, on a blank line (empty paragraph) of its own.
- 2) Choose **Insert > Manual Break**. The Insert Break dialog box (Figure 178) appears.

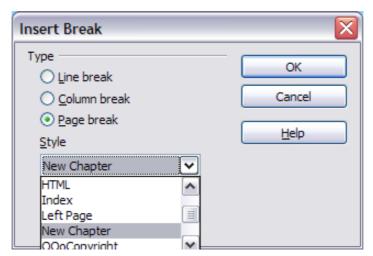

Figure 178: Choose Page break and select the New Chapter page style

3) Under *Type*, choose **Page break** and under *Style*, select **New Chapter**.

Figure 179 illustrates the flow of page styles when using page breaks.

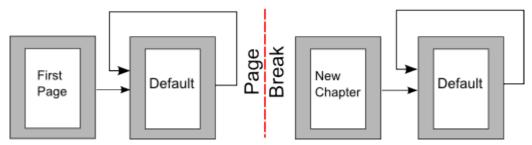

Figure 179: Page style flow using a page break

#### Example: Page with special formatting

Sometimes you may need to insert a page with special formatting. For example, a landscape page or a page with more columns. This can also be done with page breaks. Suppose that the current page has the *Default* page style.

- 1) Choose **Insert > Manual Break**.
- 2) Select the desired page style (say, *Special Page*) in the Insert Break dialog box.
- 3) Fill in the contents for this page. Then insert another page break.
- 4) Then select *Default* again. The pagination continues on as normal, except that one page has been replaced by a different page style.

This concept is illustrated in Figure 180.

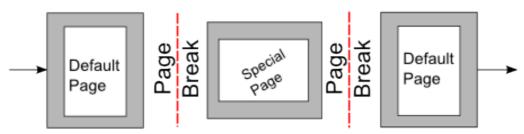

Figure 180: Inserting a page with special formatting

# **Applying list styles**

List styles define properties such as indentation, numbering style (for example, *1,2,3*; *a,b,c*; or bullets), and punctuation after the number, but they do not by themselves define properties such as font, borders, text flow, and so on. The latter are properties of paragraph styles.

If you need your list to have specific paragraph-style properties, you should embed the list style into paragraph styles, as explained in Chapter 7. You can then create a numbered list by applying paragraph styles alone.

Each of the list styles predefined in Writer has four associated paragraph styles. For example, the *Numbering 1* **list** style is associated with four **paragraph** styles:

- · Numbering 1
- · Numbering 1 Cont.
- · Numbering 1 End
- Numbering 1 Start

Numbering 1 is a default paragraph style to which you can attach a list style. If you want to make exclusive use of paragraph styles and never use the Formatting toolbar when creating a numbered list, you could use the other three styles. All you need to do is to create a suitable list style and set up the Next Style property in the Organizer page of the Paragraph Style dialog box so that the Numbering 1 Start paragraph is followed by the Numbering 1 Cont. style, while the Numbering 1 End paragraph style is followed by a default style paragraph.

If you only want to apply a list style (that is, the numbering or bullet symbol and the indentation) then, when the cursor is on the paragraph to be numbered, double-click on the desired list style.

When creating a list style, you can define up to ten levels of depth for nested lists. Switch from one level to the other with either the

**Promote** or the **Demote** buttons on the Bullets and Numbering toolbar or by pressing the *Tab* key (one level down) or *Shift+Tab* key combination (one level up) or by right clicking on the list element and select **Up One Level** or **Down One Level** from the pop up menu.

#### Restarting the numbering

When creating more than one numbered list of the same type within the same chapter, Writer applies progressive numbering to all the lists. Sometimes this is exactly what you want, while at other times you want to restart the numbering. To do so, either click on the **Restart** 

**numbering** icon on the Bullets and Numbering toolbar or right-click on the first element of the list and select **Restart numbering**.

# **Modifying styles**

Writer provides several predefined styles, but you may find that they do not fit in one way or another your preferences. You can build your own library of custom styles to use in place of the predefined ones, or you can modify the existing styles. OOo offers four mechanisms to modify both both predefined and custom (user-created) styles:

- Update a style from a selection.
- Load or copy styles from another document or template.
- Change a style using the Style dialog box.
- Use AutoUpdate (paragraph and frame styles only).

The first two methods are discussed in "Update Style (from a selection)" on page 189 and "Load Styles (from a template or document)" on page 190, while Chapter 7 (Working with Styles) discusses at length the process of creating a new style.

This section shows how you can quickly make simple modifications to existing paragraph styles using the same tools you would use for applying formatting manually.

Tip

Any changes made to a style are effective only in the current document. If you want to reuse modified or new styles in other documents, you need to either save the styles in a template—see Chapter 10 (Working with Templates)—or copy the styles into the other documents, as described in "Copying and moving styles" on page 209.

### Changing a style using the Style dialog box

To change an existing style using the Style dialog box, right-click on the style in the Styles and Formatting window and select **Modify** from the pop-up menu.

The dialog box displayed depends on the type of style selected. Figure 181 shows an example of the dialog box for a paragraph style. Each style's dialog box has several tabs. The various properties on these dialog boxes are described in the next chapter.

Move to the page where the setting you want to modify is specified and input the new value. You can click the **Help** button at any time to bring up the online guide where all the options of the current page are briefly described. When you are done, click **OK** to close the dialog box. As discussed above, the great advantage of styles is that all the

instances of such style in your document are now modified to your liking.

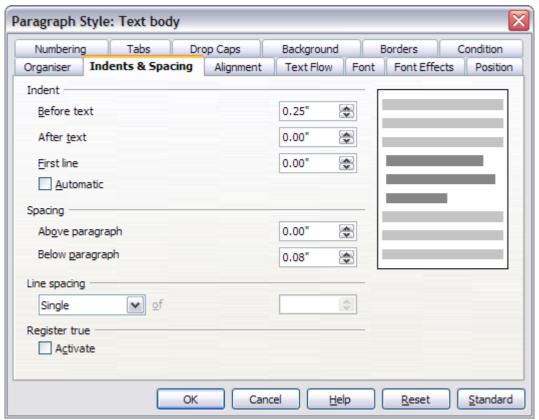

Figure 181: Example of the Paragraph Style dialog box

#### **Examples: Modifying paragraph styles**

For this example, we need three lines of text with three OOo-supplied paragraph styles: *Heading 1, Heading 2,* and *Heading 3*. These paragraph styles could be used in formating headings (subheads) in the framework for a document that will be "fleshed out" afterwards.

Open a new text document for this exercise and type Title on the first line, click the **Paragraph Styles** icon on the Styles and Formatting window, and double-click **Heading 1** in the drop-down list. Repeat this procedure for the other entries of Figure 182, using the proper paragraph style for each: the *Heading 1* style for the paragraph containing the word **Title**, *Heading 2* for *Subtitle 1*, and so on.

Your document should resemble Figure 182.

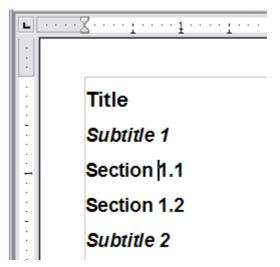

Figure 182: Headings 1–3 with default styles

Suppose you decide to make some changes to these styles, namely:

- *Heading 1* should be centered.
- *Heading 3* should be indented.

#### Center Heading 1

On the Styles and Formatting window, select the **Paragraph Styles** icon (if it isn't already chosen), right-click on **Heading 1**, and choose **Modify** (as shown in Figure 183).

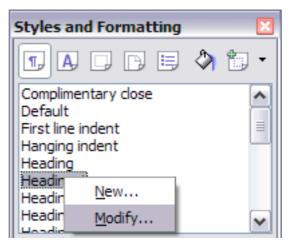

Figure 183: Modifying a style

After the Paragraph Style window opens, choose the **Alignment** tab, select **Center** (as shown in Figure 184), and click **OK**.

Now, every paragraph marked as *Heading 1* will be centered (as shown in Figure 185). If you make another *Heading 1* entry, it will be centered as well.

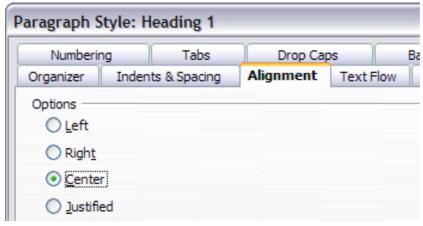

Figure 184: Center Heading 1

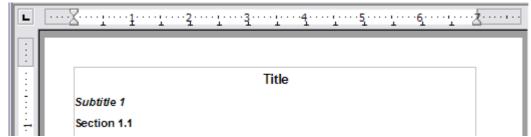

Figure 185: The text Title, which is formatted as a centered Heading 1 style

#### **Indent Heading 3**

On the Styles and Formatting window, right-click on the **Heading 3** paragraph style and choose **Modify** (as before). After the Paragraph Style dialog box opens, follow the steps below:

- 1) Click the **Indents & Spacing** tab.
- 2) Under the *Indent* section, set the indentation before the text to 0.60", as shown in Figure 186. Your display might be different, depending upon what measurement unit was set in the options (Tools > OOo Writer > General > Settings).

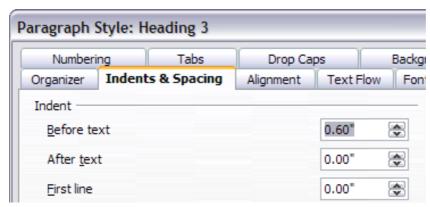

Figure 186: Set indentation

The result should resemble Figure 187.

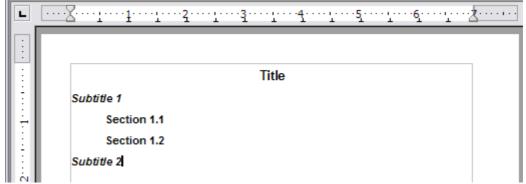

Figure 187: The text formatted as Heading 3 style is now indented

# **Using AutoUpdate**

On the Organizer page of the Paragraph Style dialog box is a check box named AutoUpdate (Figure 188). It is present only for paragraph and frame styles. If this check box is selected, then OOo will apply to the style itself any modification made manually to a paragraph formatted with that style.

#### **Caution**

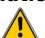

If you are in the habit of manually overriding styles in your document, be sure that AutoUpdate is **not** enabled, or you will suddenly find whole sections of your document reformatting unexpectedly.

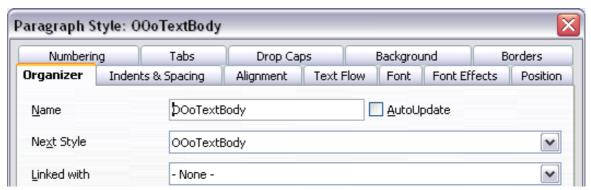

Figure 188: The Organizer page of the Paragraph Style dialog box

# **Creating custom paragraph styles: examples**

You have seen that the Styles and Formatting window provides several predefined styles, such as *Heading 1* and *Text body*. But what if you need something different, like a poem style, that is not in Styles and Formatting? With Writer you can make your own styles to suit your needs.

Chapter 7 (Working with Styles) describes in detail the options on the various pages of the Paragraph Style dialog box. This section provides an example of a typical use of custom paragraph styles.

We create a *Poem* paragraph style and a *Poem Header* paragraph style, with the following properties:

- *Poem*: Centered, with a font size of 10pt.
- *PoemHeading*: Centered, bold, with a 12pt font size.

In addition, a *PoemHeading* style is to be followed by a *Poem* style. In other words, when you press *Enter*, the next paragraph style in the document changes to *Poem*.

Note

You may have noticed this behavior already. After you enter a heading using a *Heading* paragraph style and press *Enter*, the next style switches to *Text body*.

# Creating the Poem paragraph style

Our next example uses the *Poem* style. We will use the *Default* style as a starting point.

- 1) Click the **Styles and Formatting** icon  $\blacksquare$  or press F11.
- 2) Click the **Paragraph Styles** icon (first from the left).
- 3) Right-click **Default** and choose **New** (see Figure 189).

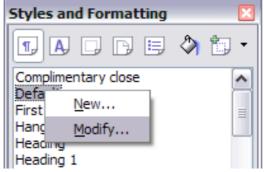

Figure 189: Create a new style

This opens the Paragraph Style dialog box, with the **Organizer** page selected. To create a custom style, you have to understand and configure the top three entries.

| Style fields | Description                                                                                                    |
|--------------|----------------------------------------------------------------------------------------------------|
| Name         | This is the name of the style itself, like <i>Heading 1</i> or <i>Text body</i> .  Set (type in the text box) the name to Poem.                                                                                                    |
| Next Style   | This is the default style that follows the <i>Poem</i> style. When you press <i>Enter</i> while typing text in the <i>Poem</i> style, this style is used.  Set this value to <b>Poem</b> . When you press <i>Enter</i> , the text will remain in the <i>Poem</i> style.                                                                                |
| Linked with  | If the <i>Poem</i> style is linked with another, say <i>Default</i> , then any change in <i>Default</i> will affect <i>Poem</i> , just as you saw with <i>Heading</i> in the previous section.  For our example, this is not the behavior we want. Set this entry to <b>– None –</b> . This means that <i>Poem</i> is not linked with any other style. |

After making these changes, your dialog box should look like Figure 190.

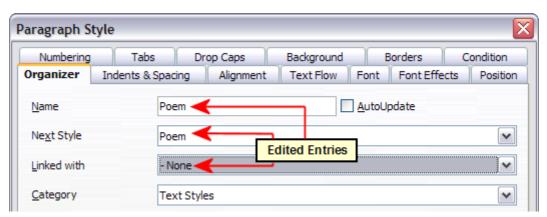

Figure 190: Initial configuration for the Poem style. Set the first three entries as shown.

The next step is to configure the alignment and font properties of this style.

- On the *Alignment* page, select the **Center** option.
- On the *Font* page, select the **12pt** font size.

Click  $\mathbf{OK}$  to save the new *Poem* style.

# Creating the PoemHeading style

Create a new *PoemHeading* style. Use the same procedure as before, with these changes:

- Next Style: Select Poem, not PoemHeading.
- Linked with: Heading.

The dialog box should look like Figure 191.

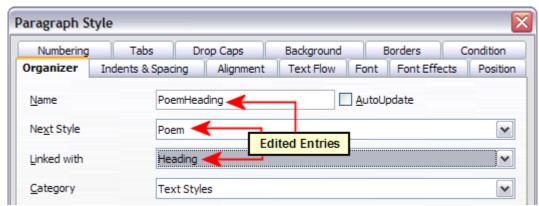

Figure 191: Settings for the PoemHeading style

Now set the settings of the new style:

- 1) On the *Alignment* page, select **Center**.
- 2) On the *Font* page, choose **Bold** and size **14pt**.

Click **OK** to save the new *PoemHeading* style.

# Sample poem

It is a good idea to test out your new styles and see if you are happy with them. Typing a poem using the styles we have just defined should produce the results in Figure 192.

# Changing the formatting of your styles

One of the main advantages of styles is that they allow the document formatting to be changed after the content has been written. For example, suppose you have written a 100-page book of poetry. Then you decide you don't like the way the poems look after all. Or, perhaps, your publisher doesn't like it.

To learn about reconfiguring styles, we add an indentation to the *Poem* style instead of centering it.

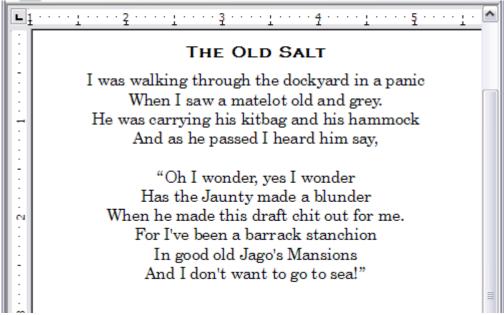

Figure 192: Sample poem

#### **Indent Poem**

First, set the *Poem* style to left alignment:

- 1) In the Styles and Formatting window, select **Poem** and right-click and select **Modify**.
- 2) On the *Alignment* page, select **Left**.

Set the indentation:

- 1) Click the **Indents & Spacing** tab.
- 2) Under *Indent*, set the indentation before the text to 5cm (or about 2in).

Done! Click **OK**, and you should see the text change.

#### **Final result**

After all these changes, the poem should look similar to Figure 193. Note in the figure that a third style has been created for the author of the poem.

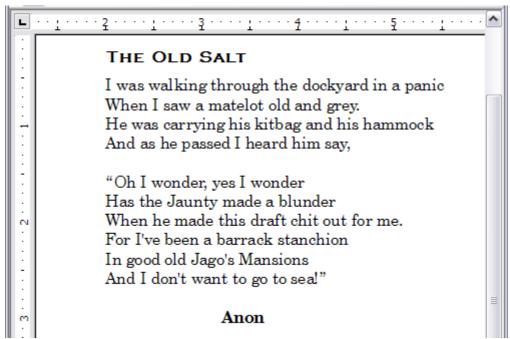

Figure 193: Final result, using three custom styles

# Copying and moving styles

Styles are part of the document properties, therefore changes made to a style or new styles you create are only available within the document they belong to. Styles always stay with a document. So, for example, if you e-mail a document to another person, the styles go with it.

If you want to reuse modified or new styles in other documents, you need to either save the styles in a template (see Chapter 10) or copy the styles into the document where you want to use them.

You can copy or move styles from one template or document to another in two ways:

- Using the Template Management dialog box.
- Loading styles from a template or document (see page 190).

To copy or move styles using the Template Management dialog box:

- 1) Click **File > Templates > Organize**.
- 2) At the bottom of the Template Management dialog box (Figure 194), choose either **Templates** or **Documents**, as needed. For example, if you are copying styles between two documents, both entries should say Documents.

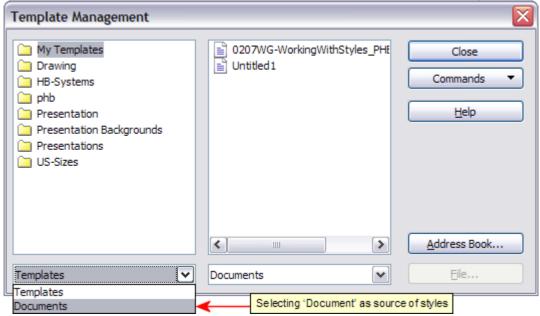

Figure 194: Choosing to copy styles from a document, not a template

3) To load styles from a file, click the **File** button. When you return to this window, both lists show the selected file, as well as all the currently open documents (Figure 195).

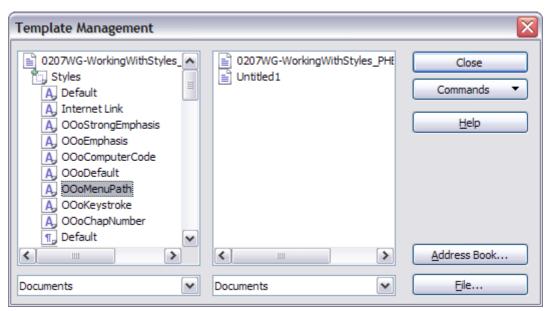

Figure 195: Copying a style from one document to another

- 4) Double-click on the name of the template or document and then double-click the **Styles** icon to show the list of individual styles.
- 5) To *copy* a style, hold down the *Control* key and drag the name of the style from one list to the other.
- 6) Repeat for each style you want to copy or move. When you are finished, click **Close**.

#### **Caution**

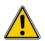

If you do not hold down the *Control* key when dragging, the style will be moved from one list to the other. The style will be deleted from the list you are dragging it from.

# **Deleting styles**

It is not possible to delete OOo's predefined styles from a document or template, even if they are not in use. However, custom styles can be deleted.

To delete an unwanted style, right-click on it in the Styles and Formatting window and choose **Delete**. If the style is in use, the message shown in Figure 196 appears.

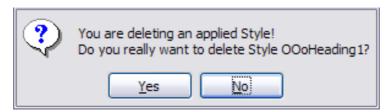

Figure 196: Deleting an applied style

#### **Caution**

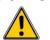

Make sure the style is not in use before deletion. Otherwise, all objects with that style will return to the Default style and retain their formatting as manual formatting. This can be very problematic in a long document.

Tip

If an unwanted style is in use, use **Find & Replace** to replace it with a substitute style before deleting it.

If the style is not in use, the message shown in Figure 197 appears.

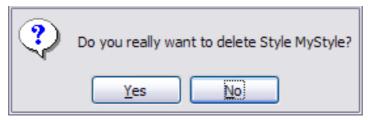

Figure 197: Deleting a style that is not in use

# Assigning styles to shortcut keys

You can configure shortcut keys to quickly assign styles in your document. Some shortcuts are predefined, such as Ctrl+1 for the  $Heading\ 1$  paragraph style and Ctrl+2 for  $Heading\ 2$ . You can modify these shortcuts and create your own. See Chapter 17 (Customizing Writer) for details.

# **Defining a hierarchy of headings**

**Tools > Outline Numbering** defines the hierarchy of headings in a document. Headings can be numbered or not; typically the first-level headings in a book-length document are the next level of headings after the chapter titles, which may be numbered, but lower-level headings are not numbered. Some chapter title and heading styles (such as those commonly used in engineering documents) number each chapter and heading level, for example 1, 1.1, 1.2, 2, 2.1, and so on. When chapters or sections are added or deleted, the numbering is automatically changed.

Paragraph styles are the key to OOo's outline numbering feature. The default paragraph styles assigned to outline levels are the heading styles supplied with OOo: *Heading 1, Heading 2,* and so on. However, you can substitute any styles you wish, including custom (user-defined) styles.

The headings defined using the outline numbering feature can be used for more than the table of contents (described in Chapter 12). For example, fields are commonly used to display headings in headers and footers of pages (see Chapter 14, Working with Fields), and Writer can send the outline to Impress to use as the basis for a presentation (see the *Impress Guide* for details).

# Choosing paragraph styles for outline levels

If you are using the default heading styles for the headings in your outline, and you do not want to use heading numbering, you do not need to do anything on the Outline Numbering dialog box. The default outline numbering scheme uses the default heading styles (Heading 1, Heading 2, and so on).

To use custom styles in place of one or more of the default heading styles:

1) Click **Tools > Outline Numbering** to open the Outline Numbering dialog box (Figure 198).

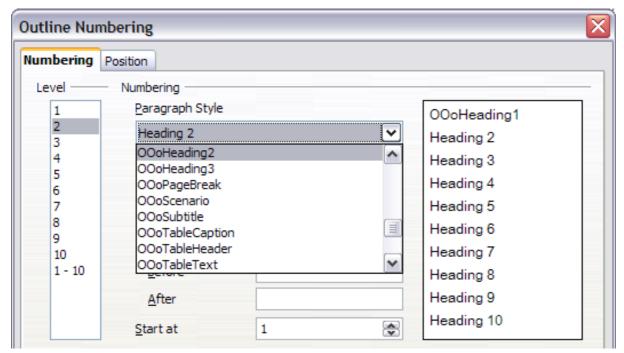

Figure 198: Choosing paragraph styles for outline levels

- 2) Click the number in the *Level* box corresponding to the heading for which you want to change the paragraph style.
- 3) In the *Numbering: Paragraph Style* section, choose from the drop-down list the paragraph style you want to assign to that heading level. For example, when setting up a chapter in the *Writer Guide*, you would click **Level 1** and choose **OOoHeading1** (a custom style defined for the OOoAuthors project) to replace **Heading 1** and for **Level 2**, **OOoHeading2** to replace **Heading 2**.
- 4) Repeat for each outline level that you want to change. Click **OK** when done.

### Setting up heading numbering

If you want one or more heading levels to be numbered, many choices are available; this example defines a scheme to create headings that look like those in Figure 199.

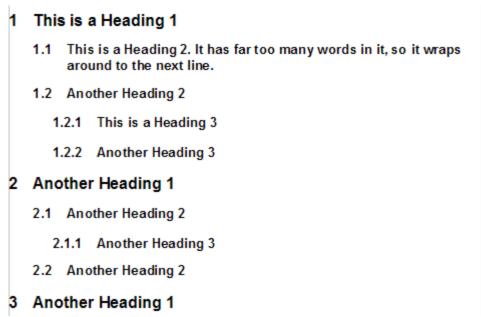

Figure 199: The numbering scheme to be set up.

Use the **Numbering** page of the Outline Numbering dialog box to define the numbering scheme and its appearance. Figure 200 shows the default settings in the Outline Numbering dialog box.

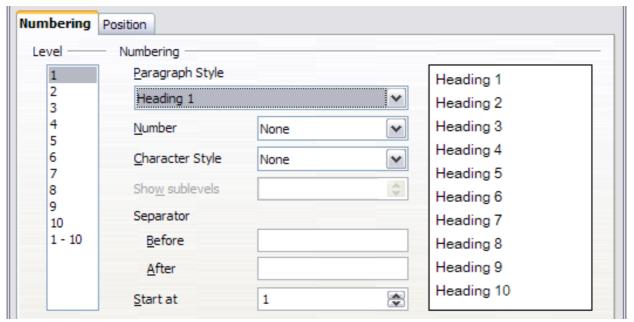

Figure 200: Default settings on the Outline Numbering dialog box.

1) In the *Level* list, choose **1**. In the *Number* list, choose **1**, **2**, **3**, .... The result is shown in the preview box on the right (see Figure 201).

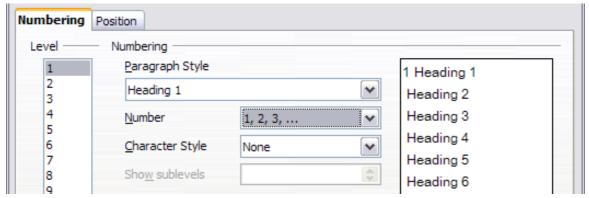

Figure 201: Specifying numbering of Level 1 headings.

2) In the *Level* list, choose **2**. In the *Number* list, choose **1**, **2**, **3**, .... The *Show sublevels* list is now active; it should show **2** (if not, choose **2**). The result is shown in Figure 202.

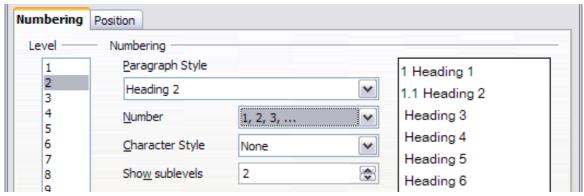

Figure 202: Specifying numbering of Level 2 headings.

3) In the *Level* list, choose **3**. In the *Number* list, choose **1, 2, 3, ...**. The *Show sublevels* list should show **3** (if not, choose **3**). The result is shown in Figure 203.

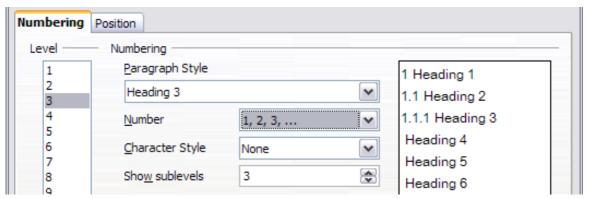

Figure 203: Specifying numbering of Level 3 headings.

These choices produce the layout shown in Figure 204.

```
1 This·is·a·Heading·1¶

¶

1.1 This·is·a·Heading·2.·It·has·far·too·many·words·in·it,·so·it·wraps
around·to·the·next·line.¶

¶

1.1.1 This·is·a·Heading·3¶
```

Figure 204: Results of numbering choices for headings

# Setting up the indentation of headings

Whether or not the headings are numbered, you may want to change some of their formatting. For example, you may want the second-level and third-level headings to be indented from the margin. For numbered headings, you may also want the second line of long headings to line up with the first word of the heading, not the number. For these changes, use the **Position** page of the Outline Numbering dialog box.

Note

The Position page for documents created in OOo3 is slightly different from the Position page for documents created in earlier versions of OOo that are opened in OOo3. This difference is provided for backwards compatibility.

#### Positioning in new OOo3 documents

Figure 205 shows the Position page as it appears for documents created in OOo3.

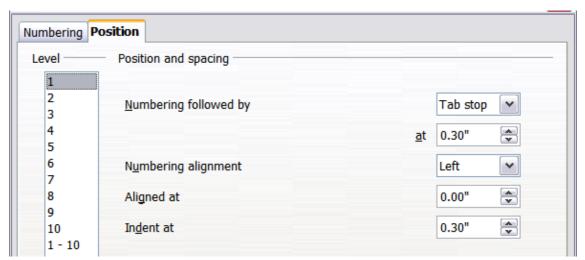

Figure 205: Setting up the position of level 1 headings

1) In the *Level* list on the left, choose **2**. Change the values for *Numbering followed by... at* and *Aligned at*, as shown in Figure 206. You may want to use a different value. This indents the

entire heading but does not affect the way long headings wrap around (see Figure 207).

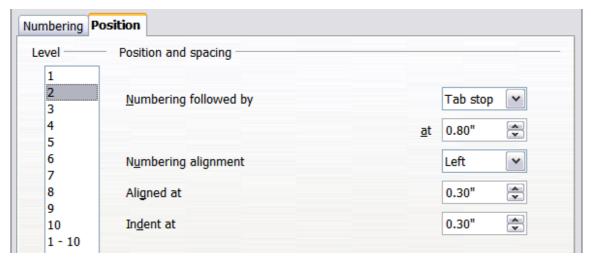

Figure 206: Indenting Level 2 headings

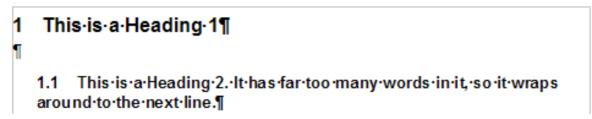

Figure 207: Result of changes to indentation of Level 2 headings

2) To change the wrapping behavior of long headings, change *Indent at* to a larger value, as shown in Figure 208. The result is shown in Figure 209.

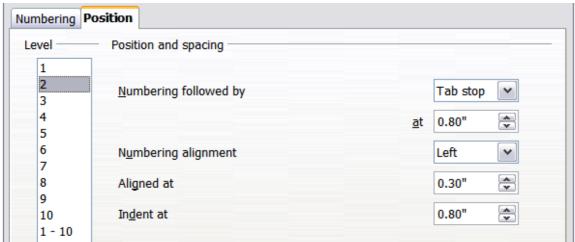

Figure 208: Wrapping long headings

## 1 This·is·a·Heading·1¶ ¶ 1.1 This·is·a·Heading·2.·lt·has·far·too·many·words·in·it,·so·it·wraps around·to·the·next·line.¶

Figure 209: Result of changing Indent at value

3) In the *Level* list, choose **3**. Change the values for *Numbering followed by... at, Aligned at,* and *Indent at,* as shown in Figure 210. The final result is shown in Figure 199.

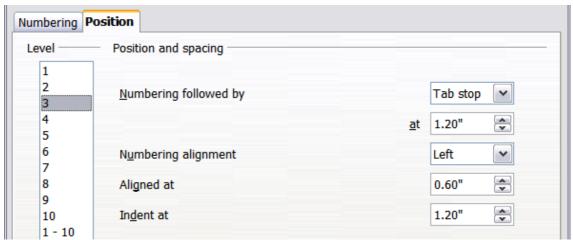

Figure 210: Indenting level 3 headings

#### Positioning in older documents opened in OOo3

Figures 211, 212, 213, and 214 show the Position page as it appears for documents created in earlier versions of OOo and opened in OOo3.

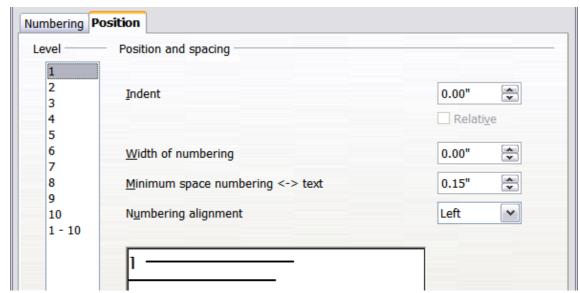

Figure 211: Setting up level 1 headings

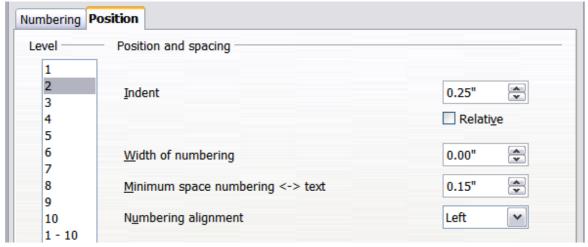

Figure 212: Indenting Level 2 headings

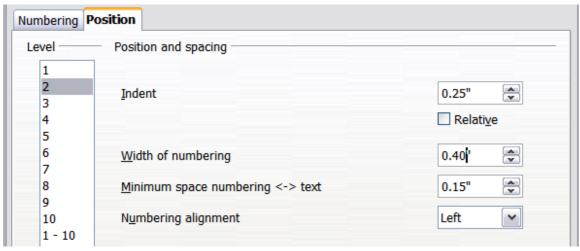

Figure 213: Changing the Width of numbering value to wrap long headings

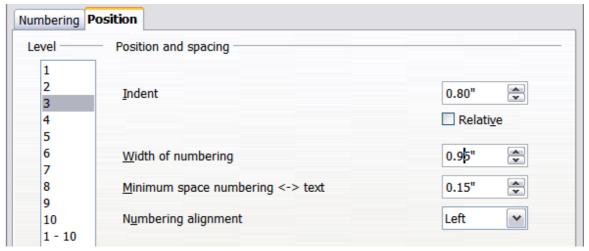

Figure 214: Indenting Level 3 headings

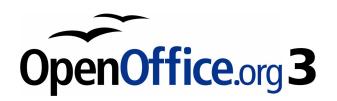

# Chapter 7 Working with Styles

## Introduction

Chapter 6 (Introduction to Styles) described the basics on how to use, apply, and manage styles. This chapter gives a more detailed description of how to create or modify a style, using the many options available on the various pages of the Style dialog box. You will learn how these options affect the appearance of the style and how to use them efficiently. Examples and hints are also provided.

The Style dialog boxes share many of the same pages as the manual formatting dialog boxes, so you can also use this chapter to help you apply manual formatting (though you do not need that if you use styles).

## Creating custom (new) styles

In addition to using the predefined styles provided by OOo, you can add new custom (user-defined) styles. In Chapter 6, two methods were given for creating a new style: the drag-and-drop approach and the **New Style from Selection** icon in the Styles and Formatting window.

These methods are very convenient because it is possible to immediately check the visual effects that the style produces before creating it. However, they may require you to access several different menus, and you have a somewhat reduced amount of control on style (particularly when it comes to organizing them). The method described in this chapter, therefore, concerns only the use of the Style dialog box.

## The Style dialog box

Open the Styles and Formatting window. Select first the category of style you want to create by clicking on the appropriate icon in the top part of the Styles and Formatting window. For example, select the third icon from the left if you want to create a new frame style.

Right-click on the main window and select **New** from the pop-up menu. If you right-click on an existing style, the new style will be linked to the style you clicked on. If you right-click on an empty area, then the initial settings of the style are copied from the *Default* style of the corresponding category.

The dialog box that is displayed depends on the type of style you selected. Many of the pages are the same as those that are displayed when manual formatting is applied. Therefore, if you are familiar with manual formatting, you will find that you already know how to use

most of the options. The dialog box used to create a new style and to modify an existing one is exactly the same.

Tip

An exception to the above rule is conditional styles, which have a different dialog box. See "Working with conditional paragraph styles" on page 237.

## The Organizer page

When creating a new style, the first page you need to set up is the *Organizer*, which is shown in Figure 215. This page is common to all style categories. Therefore, it is described only once.

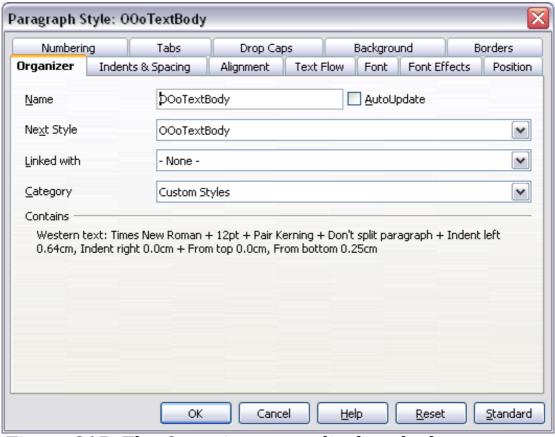

Figure 215: The Organizer page displayed when a new style is created.

Depending on the style you are creating, you will find the following information on this page:

- Name: present on all the categories—use this field to give a name to the style you are creating.
- AutoUpdate: this option is only present for paragraph and frame styles. If it is checked, then OOo will apply any modification made manually to a paragraph formatted with that style to the style itself.

#### Caution

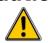

If you are in the habit of manually overriding styles in your document, be sure that AutoUpdate is **not** enabled, or you will suddenly find whole sections of your document reformatting unexpectedly.

- Next Style: this field is only available for paragraph and page styles. Use it to specify which style will be applied to the next element. It is customary, for example, to have a left page style followed by a right page, a first page followed by a left page, a heading followed by body text, and so on. You will see in the example later about how this property is used. Predefined paragraph styles for lists or bullets also make large use of the Next Style property.
- **Linked with**: this field is available for paragraph, character, and frame styles; it determines the position of the style in the hierarchy. When creating a new style and linking it to an existing style, all the starting properties of the style are copied from the linked style. Refer to "Understanding linked styles" on page 223 for further information on how linked styles work.
- Category: this field is available for all style categories of styles, and it allows you to associate the new style to one of the categories. Note that you cannot change the category of the predefined styles. Setting this field is useful when filtering the contents of the Styles and Formatting window.
- **Contains** section: the lower part of the Organizer page shows a summary of the properties of the style.

### **Understanding linked styles**

When creating a new paragraph or a new character style, you may use an existing style as a starting point for its settings. In this sense, OOo *links* the styles together. When styles are linked, a change in the *parent* style affects every style linked to it. You can easily visualize the connections between styles by switching to the **Hierarchical** view in the Styles and Formatting window filter.

For example, every *Heading* style (such as *Heading 1, Heading 2*) is linked with a style called *Heading*. This relationship is illustrated in Figure 216.

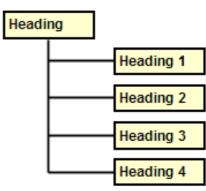

Figure 216: Hierarchical view of linked styles.

Linking styles is a very powerful method to create "families" of styles and allows you to change their properties simultaneously. For example, if you decide that all the headings should be blue (such as in this guide), you only need to change the font color of the parent style to achieve the desired result. Note however, that changes made to a parameter of the parent style do not override changes previously made to the same parameter in the children styles. For example, if you changed the *Heading 2* font color to green, a change of the font color of the *Heading 2* font color.

You can easily check which properties are specific to a style by looking at the *Contains* section of the *Organizer* page. In case you want to reset the properties of a child style to that of the parent style, click the **Standard** button located at the bottom of each Paragraph and Character style dialog page.

**Note** 

You cannot define a hierarchical style structure for Page, Frame and List styles.

#### Creating a linked style

To create a linked style, you can either specify the parent style (the "linked with" style) in the **Organizer** page of the Style dialog box, or you can start creating a new style by right-clicking in the Styles and Formatting window on the style to be linked with and selecting **New** from the drop-down menu.

#### Example: Changing a property of a parent style

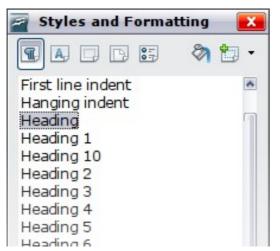

Figure 217: Select Heading style.

Suppose that you want to change the font of not only *Heading 1* or *Heading 2*, but *all* headings. The easiest way to do that is to take advantage of this *linking*. Open the Styles and Formatting window (press *F11*) and select **Heading** (see Figure 217).

Open the Paragraph Style dialog box for the *Heading* style (right-click > **Modify**) and select the **Font** tab. Select a font and click **OK** (Figure 218).

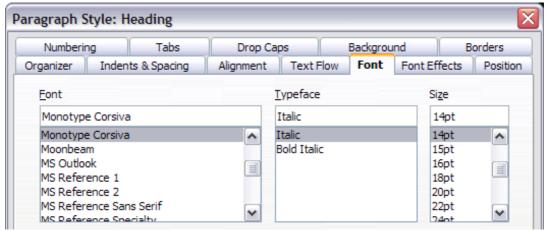

Figure 218: Select the heading font.

Now, the fonts of all the heading styles (*Heading 1* through *Heading 10*) have been changed in a single operation. Figure 219 shows to the left a document using the headings 1, 2 and 3 and on the right the same document after changes have been made to the *Heading* style.

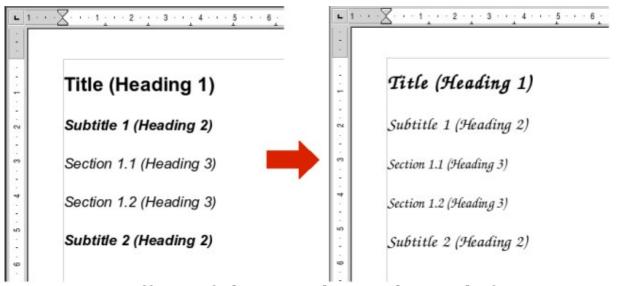

Figure 219: Effects of changing the Heading style font.

## Working with paragraph styles

Although this section describes most of the parameters scattered over the twelve tabbed pages shown in Figure 220, you do not need to configure them all. In fact, in the vast majority of cases it is sufficient to modify only a few attributes, particularly if you make use of the linking properties of styles or when basing the new style on one which is already similar.

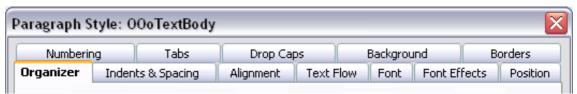

Figure 220: Pages of the Paragraph Style dialog box

## Settings on the Indents & Spacing page

In the Indents & Spacing page, shown in Figure 221, you can set up the parameters that affect the position of the paragraph on the page and the spacing between lines and between this paragraph and the paragraphs nearby. On the right hand side of the page, you can see a preview of the applied settings.

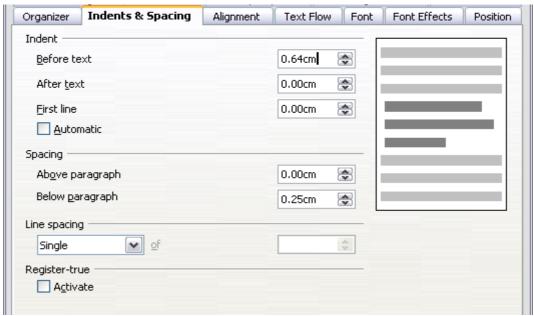

Figure 221: Settings on the Indents and Spacing page of a paragraph style

Use the *Indent* section of the page to set up the indentation, using these parameters:

- **Before text**: controls the space in your selected unit of measurement between the left margin of the page and the leftmost part of the paragraph area. Entering a negative value results in the text starting on the left of the margin. This may be useful in situations where your left margin is quite wide, but you want the headings to be centered in the page.
- After text: controls the space in your selected unit of measurement between the right margin of the page and the rightmost part of the paragraph area. Entering a negative value results in the text extending into the right margin of the page.

- **First line**: enter in this box the offset (either positive or negative) of the first line of the paragraph relative to the paragraph area. A positive value increases the indentation of the first line, while a negative value makes the first line start to the left of the paragraph area.
- **Automatic**: check this box to allow Writer to automatically control the indentation of the first line. The value is calculated by Writer on the basis of the font size and other parameters.

Use the *Spacing* section of the page to determine the amount of vertical space above and below the paragraph. It is customary to include some "space above" in heading styles so that they are separated from the text body of the previous section without the need to insert empty paragraphs. Spacing between paragraphs is also normal in certain types of documents. The body text style of this guide is configured to leave some space between consecutive paragraphs.

The spacing between paragraphs does not affect the spacing between lines, which is instead controlled using the drop-down box in the *Line spacing* section. You can select one of the following values:

- **Single**: the default setting—applies a single line spacing to the paragraph. This is calculated automatically based on the font size.
- **1.5 lines**: sets the line spacing to 1.5 lines.
- **Double**: sets the line spacing to two lines.
- **Proportional**: this value activates the edit box next to the drop-down list where you can enter a percentage value. 100% means a single line spacing, 200% double line spacing and so on.
- **At least**: this choice activates the edit box next to the drop-down list, where you can enter the minimum value (in your selected unit of measurement) to be used for the line spacing.
- **Leading**: if this value is selected, you can control the height of the vertical space inserted between two lines (from the bottom of the font of the line above to the top of the font of the line below). See Figure 222.
- **Fixed**: this choice activates the edit box next to the drop-down list, where you can enter the exact value of the line spacing.

Tip

When using different font sizes in the same paragraph, the line spacing will be uneven, as Writer automatically calculates the optimal value. To obtain evenly spaced lines, select **Fixed** or **At least** in the drop-down list and a value that is sufficient to create a spacing between the lines sufficient to account for the largest font size used.

The last parameter that can be set in this page is **Register-true**. Refer to "General settings for the page style" on page 246 for information on how to use this parameter.

#### **Settings on the Alignment page**

Use the Alignment page to modify the horizontal alignment of the text, choosing between **Left**, **Right**, **Center**, and **Justified**. The results of the selection are shown in a preview window on the right-hand side of the page.

When selecting the *Justified* alignment, you can also decide how Writer should treat the last line of the paragraph. By default, Writer aligns the last line to the left, but you can choose to align it to the center or to justify it also (meaning that the words on the last line will be spaced in order to occupy it fully). If you select the **Expand single word** option, then whenever the last line of a justified paragraph consists of a single word, this word is stretched by inserting spaces between characters so that it occupies the full length of the line.

The alignment page is also used to control the *Text to Text* vertical alignment—useful when you have mixed font sizes on the same row. Choose the element of the fonts on the line that will be aligned between *Automatic, Baseline, Top, Middle, Bottom*. Refer to Figure 222 for a graphical representation of these reference points.

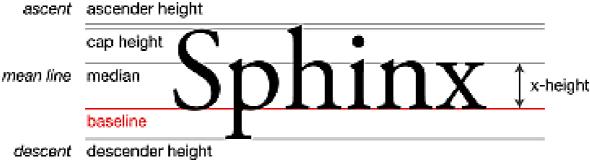

Figure 222: Typographic measurements (from Wikipedia.org)

## Text flow options for paragraph styles

The page of the dialog box controlling the text flow options is shown in Figure 223. This page is divided into three parts: *Hyphenation, Breaks,* and *Options*.

In the *Hyphenation* section, you can change three parameters:

• *Characters at line end*: controls the minimum number of characters to be left on a line before inserting a hyphen.

- *Characters at line begin*: controls the minimum number of characters that can be placed at the beginning of a new line following a hyphen.
- *Maximum number of consecutive hyphens*: controls the number of consecutive lines that terminate with a hyphen.

If you prefer Writer to automatically control the hyphenation, select the **Automatically** option.

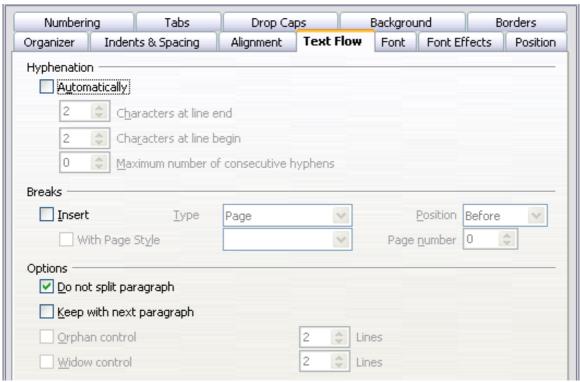

Figure 223: The options on the Text Flow page of the Paragraph dialog box

In the *Breaks* section, you can require a paragraph to start on a new page or column, as well as specify the position of the break, the style of the new page, and also the new page number. A typical use for this option to ensure that the first page of a new chapter (or its title) always starts on a new (usually recto or right) page.

To always start a style on a new page, input the following setting on the *Text Flow* page:

- 1) In the *Breaks* section, select **Insert**. Make sure that *Type* is set to **Page** and *Position* is set to **Before**.
- 2) Select With Page Style and choose the page style from the list.
- 3) To continue page numbering from the previous chapter, leave *Page number* set at **0**. To restart each chapter's page numbering at 1, set *Page number* to **1**.
- 4) Click **OK**. The page should now look like Figure 224.

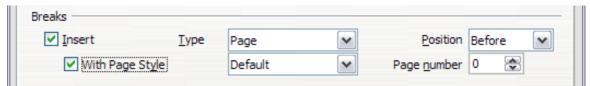

Figure 224: Setting a paragraph style to always start on a new page

#### Note

If you want the first page of a new chapter to always start on a right (recto) page, make sure that the page style for the first chapter page is set for the right page only by making this selection in the *Layout settings* field on the **Page** page for the Page Style dialog box. The typical procedure for the rest of a chapter is to define a single "mirrored" page style for both left and right pages. A mirrored page can have different headers and footers. If done this way, every chapter will use two page styles.

You can choose to define separate page styles for left and right pages, if you want the pages to be very different in appearance (for example, different margins or headers and footers only on right pages but not on left pages; imagine a book with a full-page photograph on the left pages and text on the right pages). In that case, make sure that the *Next Style* field for the first page style is then set for a left-only page, which, in turn, is then set to be followed by a right-only page style. If done this way, every chapter will use three page styles. A hypothetical case might have these page-style names: First page, Left, and Right.

The *Options* section of the *Text Flow* page provides settings to control what happens when a paragraph does not fit on the bottom of a page:

- **Do not split paragraph** means that the paragraph is never split across two pages. If it does not fit on the bottom of one page, the entire paragraph moves to the top of the next page.
- Keep with next paragraph is appropriate for headings or the lead-in sentence to a list, to ensure that it is not the last paragraph on a page.
- **Orphan control** and **Widow control**. Widows and orphans are typographic terms. An *orphan* is the first line of a paragraph alone at the bottom of a page or column. A *widow* is the last line of a paragraph that appears alone at the top of the next page or column. Use these options to allow paragraphs to split across pages or columns but require at least two or more lines to remain together at the bottom or top of a page or column. You can specify how many lines must remain together.

### Font options for the paragraph style

Three pages of the Paragraph Style dialog box are dedicated to settings controlling the appearance of the font, namely, the *Font, Font Effects*, and *Position* pages. The use of the first two pages should be straightforward. Many of the options used when creating a character style are discussed in "Creating a new character style" on page 240. Options that can be used when creating a paragraph style are described here.

#### Specifying a relative font size

If you are creating a style based on another style (linked style), you can specify a font size *relative* to that other style—either as a percentage or as a plus or minus point value (–2pt or +5pt). Relative font sizes are commonly used for Web pages.

For example, the paragraph style  $Heading\ 1$  is based on the paragraph style Heading. The font size of the paragraph style Heading is 14pt, and the font size of paragraph style  $Heading\ 1$  is specified as 115%. Thus, the resultant font size of text in a paragraph formatted with the  $Heading\ 1$  paragraph style is 14pt times 115% = 16.1pt.

To specify a percentage font size: in the Paragraph Style dialog box, select the **Font** tab. In the *Size* box, enter the percentage amount followed by the symbol % (see Figure 225). Similarly, you can enter a plus or minus sign followed by the number of points to be added or subtracted from the base font size.

To change from a relative font size back to an absolute font size, enter the desired font size in points followed by the letters "pt".

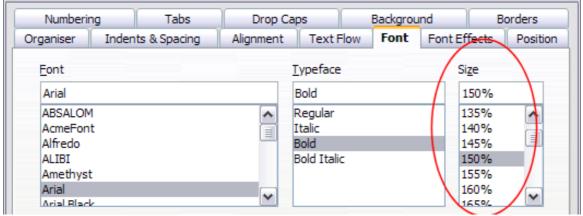

Figure 225: Selecting a type size based on a percentage

It is also possible to use a Percentage Font size for character styles.

#### Selecting a language for a paragraph style

The language you select for a document (on **Tools > Options > Language Settings > Languages**) determines the dictionary used for spell checking, thesaurus, hyphenation, the decimal and thousands delimiter used, and the default currency format.

Within the document, you can apply a separate language to any paragraph style. This setting has priority over the language of the whole document. On the *Font* page of the Paragraph Style dialog box, languages with installed dictionaries are marked in the *Language* list by a small **ABC** icon (Figure 226). When you check spelling, Writer will use the correct dictionary for paragraphs with this style. If you write documents in multiple languages, you can use the linked styles to create two paragraph styles that differ only in the language option. If you then want to change some of the other properties of the paragraph style, all you need do is to change the parent style.

To insert occasional words in a different language and avoid their being picked by mistake with the check-spelling function, it is more convenient to use a character style.

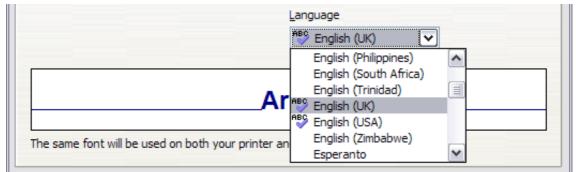

Figure 226: Selecting a language for a paragraph style

#### **Options for positioning text**

The Position page of the Paragraph Style dialog box collects all the options that affect the position of the text on the screen or printed page. This page, shown in Figure 227, is divided into three sections, plus a preview area. They are: *Position, Rotation*, and *Scaling*.

Use the *Position* section to control the appearance of superscripts and subscripts. However, you will normally apply superscript and subscripts to groups of characters rather than to entire paragraphs. Therefore, it is strongly recommended to change these parameters only when defining a character style and, instead, leave the default settings for the paragraph styles.

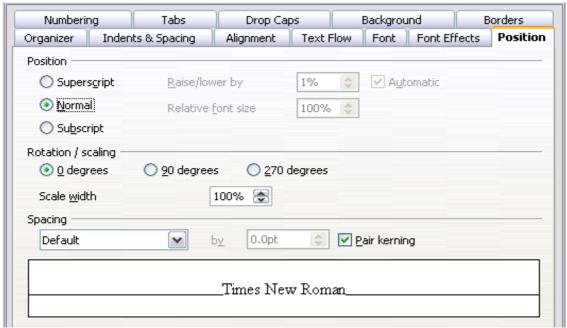

Figure 227: The position page of the Paragraph Style (default options)

The second section of the Position page controls the rotation of the paragraph area. Two common uses for rotated paragraphs are (a) to put portrait headers and footers on a landscape page and (b) to fit headings above narrow table columns (as shown in Figure 228).

| This is long | Another long heading | A rotated heading | Another heading | Another heading | Another heading | Another heading |
|--------------|----------------------|-------------------|-----------------|-----------------|-----------------|-----------------|
|              |                      |                   |                 |                 |                 |                 |
|              |                      |                   |                 |                 |                 |                 |
|              |                      |                   |                 |                 |                 |                 |

Figure 228: A table with rotated headings

The **Scale Width** box controls the percentage of the font width by which to compress or stretch the rotated text *horizontally*.

Chapter 4 (Formatting Pages) describes how to create portrait headers and footers on landscape pages by rotating *characters*. You can achieve the same effect by defining a separate header or footer paragraph style specifically for landscape pages.

#### Example: Rotating the text in a paragraph style

As an example, we will apply rotated table headings to a pre-existing table.

- 1) Create a new paragraph style. Name it Table Heading Rotated.
- 2) On the *Position* page of the Paragraph Style dialog box (Figure 229), in the *Rotation / scaling* section, select **90 degrees**. Click **OK** to save the new style.

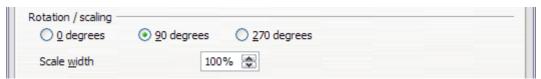

Figure 229: Rotating a paragraph 90 degrees

- 3) Select the heading row of the table and apply the new style. Any text in the cells of the heading row is now rotated.
- 4) If the headings are aligned to the top of the cells, you may want to change the alignment to the bottom of the cells, as shown in Figure 228. To do this, click the **Bottom** button on the Table toolbar or select **Format> Alignment > Bottom** from the main menu.

#### **Spacing options**

The spacing section of the Position page allows you to control the spacing between individual characters in the paragraph. When

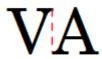

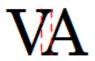

Figure 230: Kerning disabled (left) and enabled (right).

selecting an option other than default in the drop-down menu, use the edit box to enter the value in points by which you want to expand or condense the text. Selecting the **Pair Kerning** option results in increasing or decreasing the amount of space between certain pairs

of letters to improve the overall appearance of the text. Kerning automatically adjusts the character spacing for specific letter combinations (see an example of kerning pair in Figure 230). Kerning is only available for certain font types and, for printed documents, only works if your printer supports it.

#### **Controlling tab stops**

Although borderless tables are generally considered a much better solution to space out material across a page, there are still many situations where tabulations are sufficient to do what you need with the added advantages of being simpler to manage and quicker to apply.

Tip

If you need to use tabs, and you will be sending a document to other people, *do not* use the default tab stops. If the recipients of the document have defined default tab stops that are different from the ones you are using, the paragraph may look very different on their machines. Instead, define the tab stops explicitly in the paragraph or the paragraph style; then you can be sure that everyone will see the same layout.

To define tab stops in your paragraph style, use the page shown in Figure 231. Here you can choose the *type* of tab: left, right, centered, or decimal; the character to be used as a decimal point; and the *fill character*—the characters that appear between the end of the text before the tab and the beginning of the text after the tab. You can also create a custom fill character by entering it in the corresponding box. Common use of a fill character is adding dots between a heading and a page number in a table of contents or underscore character when creating a form to fill in.

Creating a new tab stop, therefore, is just a matter of deciding its position relative to the left margin, the type, the fill character and clicking the **New** button. The tab stop will be entered in the *Position* list on the left hand side. Unfortunately, the only way to modify the position of a tab stop is to create a new one in the desired position and delete the old one using the buttons on the right-hand side of the page.

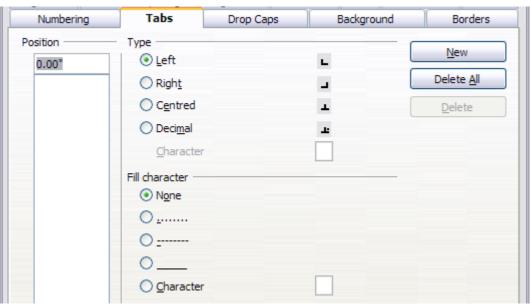

Figure 231: Specifying tab stops for a paragraph style

Note that it is not possible to define tabulations that exceed the page margin. In the rare cases where it may be needed, use a borderless table instead.

#### **Using the Numbering page**

Use the Numbering page if you want to number the paragraph. This page should be used in combination with list styles when you need to associate a certain paragraph style with a list style. Refer to "Combining list and paragraph styles" on page 259 for additional information on how to use this page, as well as an example.

### Setting up a drop cap

If you want your paragraph to use drop caps (usually this is suitable for a first paragraph style), then you can predefine the properties in the page shown in Figure 232. Checking the box to display drop caps also enables the subsequent options where you can fine tune the appearance, such as the number of lines occupied, the number of characters to enlarge (if you want the whole first word, check the corresponding box), and the space between the drop caps and the text.

Drop caps use the same font and have the same properties of the rest of the paragraph; however, you can easily modify their appearance by creating a specific character style and using it. For example, you may want the drop caps to be of a different color or apply an outline effect. Select the character style you want to use in the corresponding drop-down menu.

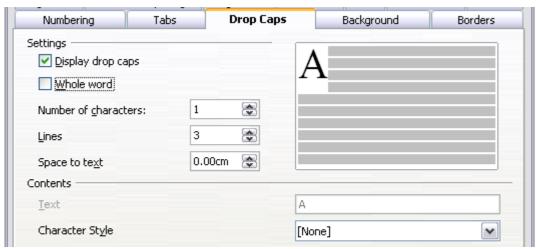

Figure 232: Options for adding a drop cap to the paragraph style

### Setting up paragraph background and borders

Adding a background color and a border to a paragraph is a good way to make it stand out without having to insert a frame. You can customize the background and border of the paragraph areas using the corresponding pages of the paragraph style dialog box. In addition to

highlighting, borders are also often used to separate header and footer areas from the main text area (such as in this guide) as well as decorative elements in some heading styles.

The two pages are fairly intuitive. You may want to pay attention to the following points when working with the *Background* page:

- In case you do not find the desired color in the list of predefined ones, you can define your own by selecting Tools > Options > OpenOffice.org > Colors.
- You can use a graphic instead of a solid color as background. Select **Graphic** in the drop-down menu, then select the graphic object you want to use and adjust the parameters, as required. Detailed instructions on working with graphic backgrounds can be found in the *Impress Guide*.
- The background is applied only to the paragraph area. If you have defined an indented paragraph, the space between the paragraph and the margin does not have the paragraph's background color.

With regard to the *Borders* page, the following points are worth considering:

- Watch out for the effects that the spacing between borders and paragraph area produces on indentations and tabulations.
- If you want the border to be drawn around multiple paragraphs, leave the corresponding option at the bottom of the page marked.

## Working with conditional paragraph styles

A conditional paragraph style is another way of formatting text differently in different parts of your document. In some cases, you may find it saves time to use conditional styles rather than switching between styles as you type.

Making a paragraph style conditional means it changes its formatting depending on where it is used. For example, you may want the style MyTextBody to be black by default but turn white when inside a frame with a blue background.

Probably the most common use for conditional formatting is with single-style outlining. Single-style outlining is a type of outline numbering designed with a *Numbering* style, rather than with **Tools > Outline Numbering**. Instead of using different styles, it changes the number formatting whenever you press the *Tab* key to create a subordinate heading.

The only trouble with single-style outlining is that all levels look the same. That is where a conditional paragraph style comes in handy. Assign the paragraph style to an outline numbering style in the **Numbering** page and then open the **Condition** page (Figure 233). There, you can assign the levels of the outline numbering style to other paragraph styles. Then, when you press the *Tab* key while using the paragraph style, each level of the outline takes on different formatting, making single-style outlining even more convenient than it is on its own.

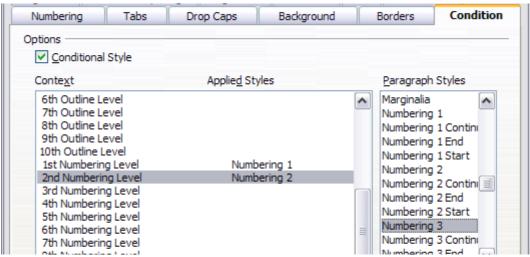

Figure 233: Condition page for paragraph styles

Note

Predefined styles (other than *Text body*) such as *Default, Heading 1*, and *Heading 2* cannot be set to be conditional.

#### **Caution**

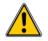

If you want to make a style conditional, you have to do it while the style window is still open for the first time. After the window closes, the *Condition* tab no longer appears in the window.

When you create a conditional style, you are saying "in this condition make this style look like that other style". For example, "When typing into a footer, make this style look like the *my\_footer* paragraph style; when typing into a table, make this style look like the *table\_text* paragraph style".

In addition to setting the normal (unconditional) properties of the style, you need to define which other style it will look like in different situations. You do this on the *Condition* tab.

To set up a conditional paragraph style:

1) Define a new paragraph style.

- 2) Select all the paragraph properties for the style. **Do not click OK!**
- 3) Click the **Condition** tab.
- 4) Select the **Conditional Style** option.
- 5) Select the first condition in the *Context* list (left side of the dialog box) and select the style you want for this condition in the right-hand list.
- 6) Click **Apply**. The name of the paragraph style appears in the middle list.
- 7) Repeat steps 5 and 6 for each condition you want to have linked to a different style.
- 8) Click **OK**.

When the style is selected, you will see that the formatting of your text depends on the context.

## Working with character styles

Character styles complement paragraph styles and are applied to groups of characters, rather than whole paragraphs. They are mainly used when you want to change the appearance or attributes of parts of a paragraph without affecting other parts. Examples of effects that can be obtained by means of character styles are **bold** or *italic* typeface or colored words.

Two of the character styles used in this document are:

- Keystrokes use the custom *OOoKeyStroke* style. For example: to set Writer to full screen, press *Control+Shift+J*.
- Menu paths use the custom *OOoMenuPath* style. For example: to turn field shadings on or off, choose View > Field Shadings.

Other ways of using character styles are described elsewhere in the *Writer Guide*. These uses include making chapter numbers, page numbers, or list numbers larger than the surrounding text and formatting hyperlinks. When inserting words in different language or words you do not want the spell checker to detect as mistakes (for example procedure names in some programming language), character styles are quite useful because you can define the language to be applied in the character-style properties.

## Why use character styles?

Beginning Writer users often wonder, "Why use character styles?" or "How is this different from clicking the bold icon to change the font typeface?" The following real-life event illustrates the difference.

Jean is a technical writer from Australia. She learned the value of character styles after her publisher told her to unbold menu paths in her 200-page book. Jean had *not* used character styles. She had to edit all 200 pages by hand, with some help from **Find & Replace**. This was the last time Jean failed to used character styles.

Character styles do not have as many options as paragraph styles or page styles. Their benefits are of a different nature:

#### Formatting changes

As Jean's story illustrates, the ability to make formatting changes throughout a document can be important. Character styles provide this.

#### Consistency

Character styles help ensure that typesetting guidelines are applied consistently.

#### Focus on content

"Was I supposed to bold keystrokes? How about menus?" A writer should not have to remember the answers to these questions. Typesetting details distract you from the real content of your work. A properly named custom character style (such as *OOoKeyStroke* or *OOoMenuPath*) will remove this burden from you.

#### Creating a new character style

This section illustrates the use of the style dialog box for creating a new character style.

The pages used to configure the character style have already been seen in the previous section on paragraph styles. Therefore, once you are familiar with creating paragraph styles, it will only take a few minutes to create a character style.

• Use the *Organizer* to set up the hierarchical level of the new character style (if needed) and to give it a name.

- Use the *Font* page to determine the font, typeface, and size for your character style. As with paragraph styles, you can specify the size as a percentage rather than providing the absolute value. For example, 150% means that when the character style is applied to a 10pt font size, the new font size will be 15pt, while if applied to a 14pt font size, the new size will be 21pt. You can also specify the **Language** of the text to which a certain character style is applied, so you can insert words in a different language and have them spell checked using the correct dictionary.
- In the *Font Effects* page, you can set up attributes such as font color, underlining, relief, or other effects. If you frequently use hidden text, for example, it is very convenient to define a character style where the **Hidden** option is marked. This way you only need a few mouse clicks to hide text. **Relief** effects may be appropriate for a drop cap or to give more emphasis to the chapter number or other parts of the title (as it is the case of this guide).
- You can use the **Position** page to create a subscript in case you
  are not satisfied with the default one or even a sub-subscript
  which may be useful for certain scientific publications. In the
  same page, you can create rotated, condensed, or expanded text.

#### Note

When rotating a group of characters, you also need to specify whether the rotated text should fit in the line or if, instead, it is allowed to expand above and below the line. This property only becomes active for character styles.

 Finish creating a character style by assigning a background, if so desired. Applying a background to a character style yields the same effect as using the highlighting tool on the standard toolbar.

## Migrating to character styles

For people accustomed to formatting text manually, character styles can take some getting used to. Here are some suggestions for making the transition easier:

- Never mix character styles and manual formatting. Manual formatting supersedes character styles. If you combine them, you may end up wasting hours in frustration trying to figure out why your character styles don't work.
- Right-clicking and choosing **Default Formatting** removes any text formatting (both manual and character styles).

- Realize that clicking the **Bold** icon in the toolbar is not easier than double-clicking on a character style that is preset for bolding the font typeface.
- Leave the Styles and Formatting window open to make character styles easy to access.

## **Working with frame styles**

Frames are often used as containers for text or graphics. To provide consistency in the appearance of frames used for similar purposes, it is a good idea to define styles for frames. For example, you might want photographs to be enclosed in a frame with a drop-shadowed border, line drawings in a frame with a plain border, marginal notes in a frame without a border but with a shaded background, and so on.

Writer provides several predefined frame styles, which you can modify as needed; and you can define new frame styles. The technique for defining and applying frame styles is similar to that for other styles.

Tip

There is considerable overlap between the uses of frames and of sections for some page layout purposes. You may find it useful to take a look at Chapter 4 (Formatting Pages) for information about the use of frames and sections.

#### **How frame styles work**

When an object is added to Writer, it is automatically enclosed in a frame of a predetermined type. The frame sets how the object is placed on the page, as well as how it interacts with other elements in the document. You can edit the frame by modifying the frame style it uses or by using a manual override when a frame is added to the document.

Because frames and objects are used together, it sometimes is easy to forget they are separate elements. In some cases, such as charts, you can edit the frame and object separately, so the distinction is worth remembering.

Unlike other elements that use styles, frames can be defined only partly by their style because their use can vary so much. Several elements of frames, such as the anchor and protected elements, need to be defined manually for individual frames.

You can format a frame manually when you select **Insert > Frame**. The dialog box that opens contains all the settings available when frame styles are set up, as well as some only available when the frame

is inserted. As with other styles, the most efficient way to format frames is in the Styles and Formatting window.

## **Planning the styles**

If you are using a mix of graphics, you may want to define two related styles, one with a border line for graphics with white backgrounds and one without a border for all other backgrounds. You also may want to design one or more frames for text only.

Otherwise, the default frame styles (listed in Table 3) cover most users' needs. The only significant addition that many users might need is one or more styles for text frames.

Table 3. Various frame styles and their uses

| Style      | Comments and Use                                                                                                    |  |
|------------|----------------------------------------------------------------------------------------------------|--|
| Formula    | The frame style used for formulas. The default includes <b>AutoSize</b> , which adjusts the size of the frame to the formula.                                                                                                    |  |
| Frame      | The default frame style.                                                                                                    |  |
| Graphics   | The default style for graphics. The defaults include autosizing to fit the graphic, no text wrap, and a thin border around the frame. These are reasonable defaults, except for the border. Unless the background of the graphic is white and the document's background also is white, the border usually is unnecessary.                                                                                                    |  |
| Labels     | The default style for use with <b>File &gt; New &gt; Labels</b> . It seems to be used by OpenOffice.org automatically and is not intended for users at all.                                                                                                    |  |
| Marginalia | A style for placing a frame beside the left margin. As the name suggests, the <i>Marginalia</i> style is intended for comments added in the margin of text. The style also is useful for creating sideheads—headings against the left margin, which often are used in technical documentation. To set up sideheads, create body-text paragraph styles with two inches or more indentation from the left. Then, place the cursor at the start of a body-text paragraph, add the frame, and apply the <i>Marginalia</i> style. |  |
| OLE        | The default style for OLE objects and floating frames. The default places the frame at the top and center of a body of text.                                                                                                    |  |

| Style     | Comments and Use                                                                                                    |
|-----------|----------------------------------------------------------------------------------------------------|
| Watermark | The default style for a watermark, a graphic placed as the background to a body of text. The default is a Through wrap, with text passing over the frame and anything in it. The graphic should be faint enough that text still is readable over top of it. |

### **Creating new frame styles**

You can access frame settings by selecting **New** or **Modify** in the Styles and Formatting window for a frame style.

Frame settings are available from the following tabbed pages:

- Type page: sets the size and position of the frame. One of the
  most useful options here is **AutoSize**, which automatically adjusts
  the frame to the object it contains. If the frame style is one used
  automatically, then this option should be selected.
- *Options* page: sets whether the contents of the frame are printed and able to be edited in a read-only document. The tab also sets the text direction, which is useful if you are using the frame for contents in a language that uses right-to-left text direction.
- Wrap page: sets how text is positioned in relation to the frame and how close text comes to a frame. If you want the frame contents to stand out from the paragraphs around it, set the wrap to None. This probably is the single most important tab for frames.
- Background page: sets the background color or graphic. This tab
  is useful mostly for text frames in complex page layouts, in which
  a text frame has an appearance different from the general
  background of the page.
- Border page: sets the line around the frame, if any. Many beginning designers make the mistake of adding a border to every frame. However, when a colored background distinctly marks the division between the frame's contents and the rest of the page, borders are unnecessary.
- Columns page: this tab can be ignored unless the frame is being used for text. The page is the same that is used to set up a page style, and its parameters are described in the section "Columns page" on page 248.
- Macro page: sets a macro to use with the frame in order to trigger some action when the user interacts with the frame. These options are useful only in an on-line Writer or HTML document.

## Working with page styles

Page styles are to pages what paragraph styles are to paragraphs. Just as paragraph styles can define paragraph properties (font size, color, and others), page styles can define page properties (margins, page size, header and footers, among others). However, unlike paragraphs, which can have directly applied properties, pages only have a page style and no directly applied properties.

Christian is a lawyer from California, USA. For his letters, the first page has his letterhead, and subsequent pages only identify the recipient, the date, and the page number. Christian does this using page styles. He also uses page styles to comply with the spacing requirements (such as margins) for legal briefs in California State courts.

This section describes how to create a new page style, explains the meaning of some of the options in the Page style dialog box, and illustrates their usage.

### Creating a new page style

Unlike other styles, page styles can be created or modified only by using the Styles and Formatting window. Open the Styles and Formatting window and click the Page Styles icon . Right-click anywhere in the main window and select **New**.

The Page Style dialog box consists of the eight pages shown in Figure 234.

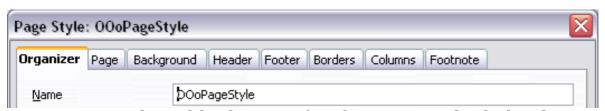

Figure 234: The tabbed pages for the Page Style dialog box

### The next style property

As for the other styles, the **Next style** property described in the "The Organizer page" section on page 222 allows you to specify the style for the subsequent element of the category of style you are working on. This property is particularly important for a page style, as the following example demonstrates.

#### Setting up a title page

Consider a common scenario: you want the document to have a title page that is different from the rest of the document:

- It should not have a header or page number.
- The left and right margins should be the same.

For the title page, we can use the predefined *First Page* page style that comes with OOo, and for the rest of the document, we can use the *Default* page style.

Figure 235 shows the required flow of page styles. On the **Organizer** page of the *Default* page style, leave the *Next Style* property set to **Default**. On the **Organizer** page of the *First Page* style, make sure that the *Next Style* property is set to **Default**.

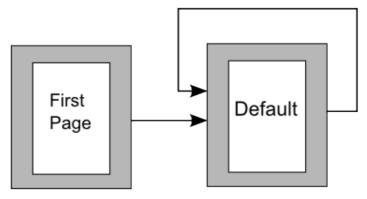

Figure 235: Flow of page styles

#### General settings for the page style

The **Page** page of the Page Style dialog box is where you can control the general settings of the page. The page shown in Figure 236 consists of three sections, plus a preview area in the top right corner.

In the *Paper format* section, you can specify the size of the paper choosing from one of the many predefined formats. Selecting "user", you can use the *Width* and *Height* fields to define your own paper size. If using a predefined format, select the orientation of the paper between portrait and landscape. If your printer has more than one tray, you can specify in the drop down menu the tray from which to print pages in the new page style.

Use the *Margins* section to specify the size of the margins in your preferred unit of measurement. If you select **Mirrored** margins in the *Page layout* settings, the left margin becomes the **Inner** margin, while the right margin becomes the **Outer** margin.

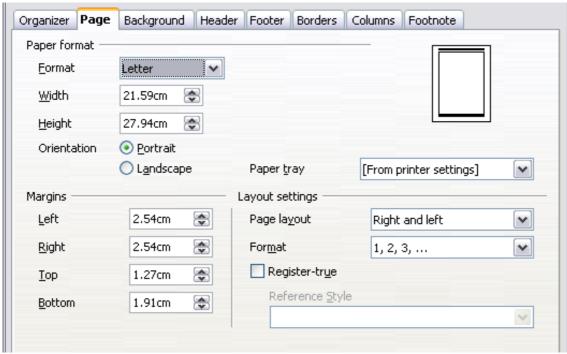

Figure 236: The Page page for the Page Style dialog box

In the *Layout settings* field, you can specify the desired *Page layout* among the four available options. Decide whether the page style being defined applies to both left and right pages (default) or if instead it should be applied only to one or the other types. If you plan to bind the printed pages using this style like a book, select a mirrored layout. Use the **Format** drop-down menu to determine the page numbering style to apply to this page style.

Another common practice in page layouts involves having asymmetrical page margins—both for left and right margins and for top and bottom margins. There are various schemes for accomplishing this. The most common of them follow these two general rules for printed page layouts: (a) The outer margin (right margin on a right-hand page) would have a wider margin than an inner margin (left margin on a right-hand page); (b) The bottom margin would be larger than a top margin. The rationale for an asymmetrical page layout is allowing more space for readers to place their hands while holding the books or other printed documents. About.com describes some page layouts on their Web site: Perfect Proportions Using Page Margins in Desktop Publishing.

If you decide to check the **Register-true** box, Writer will create a vertical grid on the page with a spacing between grid points that depends on the selected **Reference Style**. The vertical grid makes sure that text printed on adjacent columns, opposite pages, or even both sides of the same sheet of paper, is aligned—making it easier to read as well as being more pleasant to see.

#### **Background and Border pages**

Use the **Background** page to apply a background or the **Border** page to draw a border around text area of the page. You can choose between a solid color or a graphic image for the background and several styles of line for the borders. Note that the page area affected by these changes does **not** include the area outside the margins. If you plan to print on colored paper and want to have a feel of the final result you will obtain or want to use a light color for the font, rather than changing the background, then go to **Tools > Options > Openoffice.org** and in the *Appearance* section, change the *Document background* color.

#### **Header and Footer pages**

You can associate a different header or footer to each page style. This property makes it very easy to have different headers on left and right pages, to avoid headers on pages at the start of a new chapter, and so on.

Setting up the header and footer pages is straightforward. The instructions here refer to the header, but the footer page has the same options. Activate the input boxes by selecting **Header on**, then specify the left margin, right margin, and spacing to the main text area. For the height of the header area, you can either select the **AutoFit height** box, which will make Writer adapt the size to the contents, or specify the height manually. Clicking **More** opens a new dialog box, where you can set the borders and background of the header area.

If you deselect the **Same content left/right** box, you can specify a different header for left or right pages, even if you use a single style for both. Figure 237 shows an example.

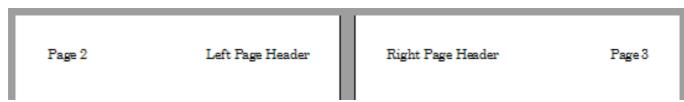

Figure 237: Different content on left and right pages

### Columns page

Use this page to create the desired column layout for the page style. The page is subdivided into three sections: *Settings, Width and Spacing* and *Separator Line*. The *Settings* section contains thumbnails of predefined columns settings you can select, as well as a text box

where you can enter the desired number of columns if you need to create a customized one.

After you select more than one column, the *Width and Spacing* section becomes active. If you are not satisfied with the predefined settings (equally spaced columns), deselect the **AutoWidth** option and enter the parameters manually. When you work with multiple columns per page, you can also fine tune the position and size of a separator line between the columns.

#### Footnote page

Use this page to adjust the appearance of the footnotes. Keeping the default setting **Not larger than page area**, the footnotes area is calculated automatically on the basis of the number of footnotes. If you prefer to control manually the maximum space that footnotes can take, select the **Maximum footnote height** option and enter the value in the preferred unit of measurement. Use the second section of the page to customize the separator between the footnotes and the main area.

### **Example: A book chapter sequence of pages**

Book chapters typically start on a right-hand page, with the first page of the chapter having a different layout from the rest of the pages. The other pages in the chapter are "mirrored" for double-sided printing. For example, page numbers in the header or footer may be positioned on the outside edge of pages and a wider margin (allowing for binding) may be placed on the inside edge.

Table 4 shows the properties of two page styles (*Right Page* and *Default*) set up for a typical book chapter's sequence of pages.

Table 4. Properties of customized page styles for book chapter

| Page Style | Desired effect                                        | Property: setting                            |
|------------|-------------------------------------------------------|----------------------------------------------|
| Right Page | First page always on the right (an odd-numbered page) | Page > Page layout > Only right              |
|            | No header or footer                                   | Header > Header ><br>Header on: Not selected |
|            | Top margin of page larger than on other pages         | Page > Margins > Top:<br>6.00cm              |

| Page Style | Desired effect                                                                                                    | Property: setting                                                                    |
|------------|----------------------------------------------------------------------------------------------------|--------------------------------------------------------------------------------------|
| Default    | Mirrored margins                                                                                                    | Page > Page layout:<br>Mirrored                                                      |
|            | Header with page number on<br>the top outside of the page<br>and chapter title in the top<br>middle center of the page | Header > Header on: Selected Header > Header > Same content left/right: Not selected |

Figure 238 illustrates the transitions from the *Right Page* to *Default* page styles, with the change of header between left and right pages shown by the # symbol.

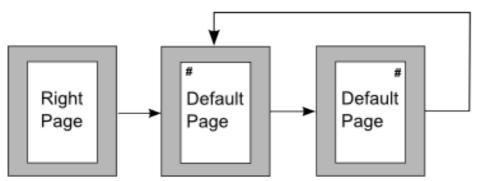

Figure 238: Right Page and then the Default page style with different headers for alternate pages.

#### Step 1. Set up the Right Page style.

- 1) On the Styles and Formatting window, click the Page Styles icon (fourth from left) to display a list of page styles.
- 2) Right-click on *Right Page* and select **Modify** from the pop-up menu.
- 3) On the *Organizer* page of the Page Style: Right Page dialog box (Figure 239), change *Next Style* to **Default**.
- 4) On the *Page* page (Figure 240), specify a larger left margin for binding, and a larger top margin to move the chapter title down the page.
- 5) On the *Header* and *Footer* pages, be sure the **Header on** and **Footer on** options are not selected. Click **OK** to save your changes.

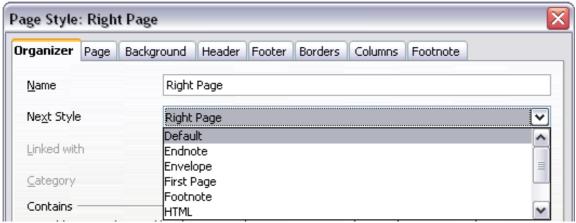

Figure 239: Specifying the next style after the first page of a chapter

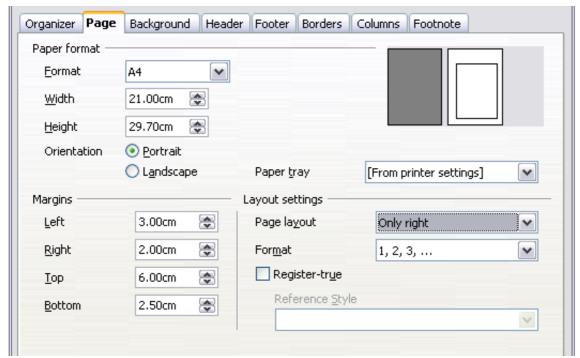

Figure 240: Setting page margins and layout for the Right Page style

- 6) On the Styles and Formatting window, in the list of page styles, right-click on *Default* and select **Modify** from the pop-up menu.
- 7) On the *Organizer* page of the Page Style: Default dialog box, be sure *Next Style* is set to **Default**.

#### Step 2. Set up the Default page style.

1) On the *Page* page of the Page Style: Default dialog box (Figure 241), select **Mirrored** for *Page layout* and set the *Inner* and *Outer* margins to the same width as the *Left* and *Right* margins, respectively, on the *Right Page* style.

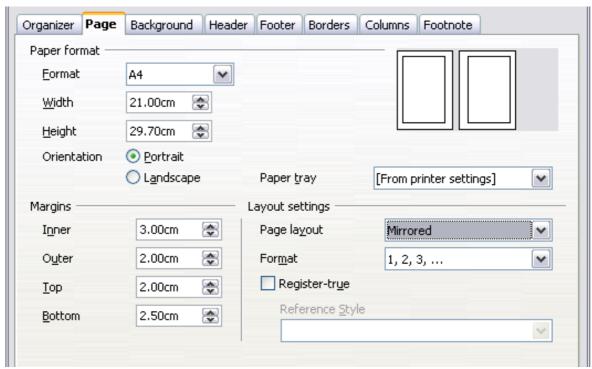

Figure 241: Setting page margins and layout for the Default page style

2) On the *Header* page of the Page Style: Default dialog box (Figure 242), select the **Header on** option and deselect the **Same** content left/right option. Click **OK** to save your changes.

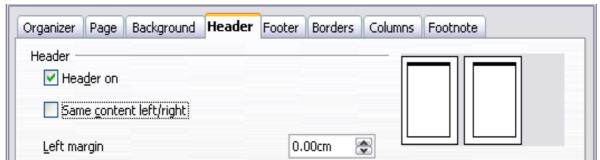

Figure 242: Setting up the header properties for the Default page style

## Step 3. Set up the Heading 1 paragraph style to start on a new right-hand page.

- 1) In the Styles and Formatting window, on the Paragraph Styles page, right-click on *Heading 1* and select **Modify**.
- 2) On the *Text Flow* page of the Paragraph Style dialog box (Figure 243), in the *Breaks* section, select **Insert**, **With Page Style**, and **Right Page**. Click **OK** to save your changes.

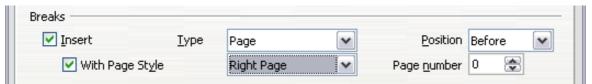

Figure 243: Setting a paragraph style to start on a page of a selected style

#### Step 4. Start a new chapter.

Apply the *Heading 1* paragraph style to the first paragraph, which will be the title of the chapter.

Note

By default, the *Heading 1* paragraph style is assigned to *Outline Level 1*. The assignment of paragraph styles to outline levels is done through **Tools > Outline Numbering**.

#### Step 5. Set up the page headers.

- 1) On a left page, put the cursor in the header and insert a page number field on the left (**Insert > Fields > Page Number**).
- 2) Press *Tab* to put the cursor in the middle and insert a Chapter reference:

Press Control + F2 (or choose **Insert > Field > Other** from the menu bar) to display the Fields dialog box (Figure 244).

On the *Document* page, for *Type*, select **Chapter** and for *Format*, select **Chapter name**. Make sure that *Layer* is set to **1** and then click **Insert**.

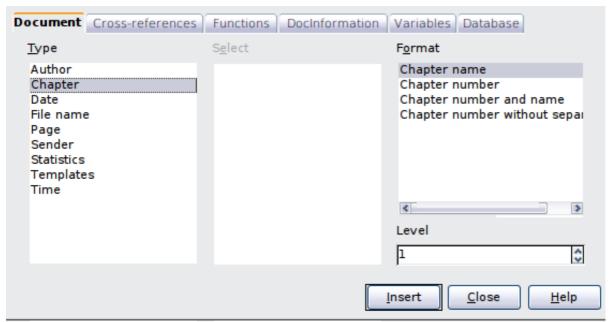

Figure 244: Inserting a chapter title into the header of a page

- 3) On a right page, put the cursor in the header, press the *Tab* key, insert a **Chapter** reference, press *Tab* again, and insert a page number field.
- 4) If you need to adjust the tab stops for the header, modify the *Header* paragraph style. Do not manually adjust the tab stops.

# **Working with list styles**

List styles (also called numbering styles) work with paragraph styles. They define indentation, alignment, and the numbering or bullet characters used for numbered or bulleted lists. You can define many list styles to use for different purposes, from simple bulleted lists to complex multi-level lists.

As with other styles, the main reasons for using list styles are consistency and speeding up your work. Although you can create simple lists quickly by clicking the **Numbering On/Off** or **Bullets On/Off** icons on the Formatting toolbar, and use the icons on the Bullets and Numbering toolbar to create quite complex nested lists, the appearance of the resulting lists may not be what you want—and you might want to have more than one style of list. You can use the Bullets and Numbering choice on the Format menu to manually format the appearance of some or all of the lists, but what if you later need to change their appearance?

Note

OOo uses the terms "numbering style" and "list style" inconsistently, but they are the same thing. For example, the tooltip in the Styles and Formatting window says "List Styles", but its style dialog box says "Numbering Style".

# Defining the appearance of a nested list

A nested list is a numbered or bulleted list with subordinate (usually indented) numbered or bulleted lists. Rather than just a list of numbered items (1,2,3...), a nested list may have item 1, then indented items numbered a,b,c or i,ii,iii or some other numbering method before the main number 2. With numbering styles, you can achieve any combination of numbering formats you want. A nested list may even combine numbered items with bulleted items.

There is no difference between defining a nested list style or a simple list, although nested lists require more work. An example of a nested list is given in Chapter 3 (Working with Text). In that case, the list was built using one of the predefined outline schemes as a starting point,

while in this section we follow a more general approach so that the list can fully suit your needs.

# Creating a new list style

The dialog box to create a new list style consists of six pages, in addition to the usual *Organizer* page discussed in "The Organizer page" on page 222.

## Bullets, Numbering Styles, and Graphics pages

The *Bullets, Numbering Style,* and *Graphics* pages contain predefined formatting for either the bullets (Bullets and Graphics pages) or for numbering. To use one of them for your style, it is sufficient to click on the image. A thick border indicates the selection. If you choose a graphics bullet, you can select the **Link Graphics** option to create a link to the graphic object rather than embedding it in the document. If you decide to link the graphic, keep in mind that the bullet will not be displayed when the document is opened on a different computer (unless the same graphic file is located in the same location on both computers) or if the graphic file used is moved to a different location on the computer.

## **Outline page**

Use the *Outline* page to select among predefined nested structures. You can also select one and use it as a starting point for your style, customizing such a list using the *Position* page and the *Options* page, as described below.

#### Position page

Use the **Position** page (Figure 245) to fine tune the indentation and spacing of the bullet point and its text. This page is particularly effective when used in combination with the *Options* page.

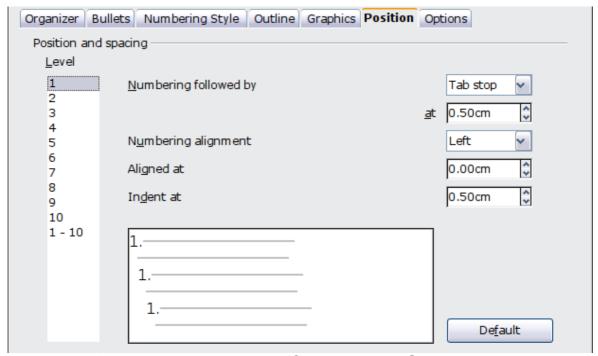

Figure 245: Position settings for a List style

For each individual level, you can adjust the following settings. It is generally easier to adjust the settings in the order given below, instead of the order on the dialog box. That is, start from the overall indentation for the list elements, then fix the position of the symbols, and finally the alignment of the symbols.

- Numbering followed by: use this field to determine the character to follow the numbering symbol. Choose between a tab stop, a space, or nothing. If you select the tab stop, you can specify the position of the tab.
- **Indent at**: this value determines how much space is reserved for the numbering symbol, measured from the left page margin. Note that the alignment of the first line of the list is also affected by any tab you may have set to follow the numbering.
- **Aligned at**: this value determines the position of the numbering symbol, measured from the left margin of the page.
- Numbering alignment: select in the drop-down menu how the numbering (including any text before or after as set in the Options page) should be aligned. The symbol alignment is performed around the Aligned at value.

Note

When defining an indentation different from 0, the position of the tabulation is not considered. Tip

In normal circumstances, setting the *Numbering followed by* distance to be equal to the *Indent at* distance works well. See Figure 248 on page 262 for a graphic representation of the effects of the above parameters.

If your document was created with an earlier version of OOo, or if the document was saved for compatibility reasons using the ODF file format version 1.1 or earlier, the position dialog will appear as in Figure 246.

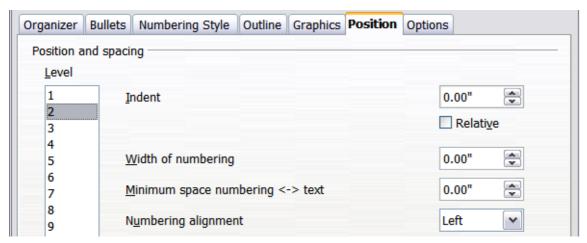

Figure 246: The Position page for documents created with earlier versions of OOo

In this case you can adjust the following settings:

- **Indent**: use this field to determine the indentation of the number or bullet area. The indentation is measured from the left margin of the paragraph linked to the numbering style (in other words, if the paragraph style already has an indentation, when the list style is applied the indentations are added together).
  - For any level other than Level 1, selecting the **Relative** option causes the indentation to be measured from the start of the previous level rather than from the page margin.
- **Width of numbering**: this value determines how much space is used by the numbering symbol. Writer reserves this space, even if only part of it is used.
- **Minimum spacing numbering <-> text**: this is the spacing between the right edge of the numbering symbol and the text. If the spacing to text is not sufficient, Writer will honor this setting by expanding the numbering area. Setting the minimum spacing between numbering and text is very useful when right-aligning the numbering or when there is much text before or after the numbering.

• **Numbering alignment**: select in the drop-down menu how the numbering (including any text before or after) should be aligned.

Tip

To fully appreciate how the Numbering alignment works, try to create a numbered list with more than ten elements and make sure that enough room has been made for numbers with two or more digits. You may also wish to right-align numbers 10 or greater, as in Figure 248 on page 262.

## **Options** page

Use the **Options** page, shown in Figure 247, to alter the style of all the outline levels. The options available on this page depend on the type of marker selected for the list. Select first the level you want to modify on the left hand side of the box. To modify all ten levels at once, select **1** – **10** as the level. If you started from a predefined outline, some of the levels will already have settings.

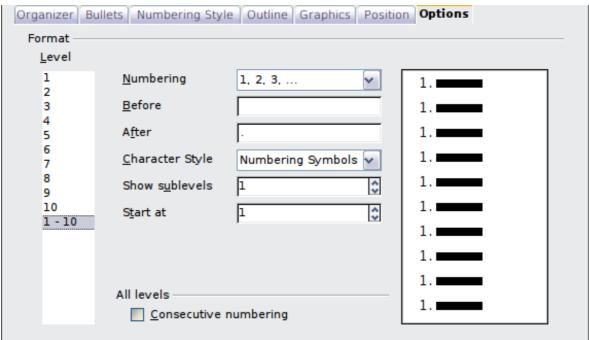

Figure 247: The Options page for a list style

Depending on the numbering style selected in the *Numbering* box (bullet, graphic, numbering), some of the following options become available on the page:

- Before: enter any text to appear before the number (for example, Step).
- **After**: enter any text to appear after the number (for example, a punctuation mark).
- **Color**: pick the color for the list marker (number or bullet character).

- **Relative size**: specify the size of the number relative to the size of the characters in the paragraph of the list.
- **Start at**: enter the first value of the list (for example, you might want the list to start at 4 instead of 1).
- **Character Style**: choose a character style to be used for the number or bullet.
- **Character** button: click this button to select the character for the bullet.
- **Graphics** selection button: opens a list of available graphics (Gallery) or allows the selection of a file on the hard disk to be used as marker.
- Width and Height: specify the dimensions of the graphic marker.
- **Alignment**: specify th alignment of the graphic object.
- **Keep ratio** option: If selected, the ratio between the width and the height of the graphic marker is fixed.

The right-hand side of the dialog box shows a preview of the modifications made.

To revert to the default values, click the **Reset** button in the bottom right corner. Finally, if you wish to use consecutive numbers regardless of the outline level, check the **Consecutive numbering** box at the bottom of the page.

# **Combining list and paragraph styles**

When applying a list style, the underlying paragraph style remains unchanged; therefore, if your list must also have a certain font size, indentations, and so on, you might expect to first apply a paragraph style and then a list style (or vice versa). However, it is possible to embed a specific list style in a paragraph style using the Numbering page of the Paragraph Style dialog box.

This section gives an example of combining list and paragraph styles.

- 1) Create a list style you want to use for the paragraph. For example: *MyNumberedList*.
- 2) Create a new paragraph style.
- 3) On the **Organizer** page of the Paragraph Style dialog box:
  - d) Give the new paragraph style a name, say NumberedParagraph.
  - e) In the *Next Style* drop-down menu, choose **NumberedParagraph** (this will make the following

paragraph also be in this style, until you choose a different style).

- f) In Linked with, choose None.
- g) Leave **Custom Styles**, in the *Category* field.
- 4) Set up the parameters of this paragraph to your liking. Because the indentation is controlled by the *List* paragraph style, do not modify this in order to avoid undesired interactions.
- 5) On the **Numbering** page, choose the *MyNumberedList* style from the list created in step 1.
- 6) Click **OK** to save this style.

To have full control, it is common practice to define three base paragraph styles for lists: *List start* for the first element of the list, *List Continue* for the subsequent elements of the list, and *List End* for the last element of the list. You should also define a paragraph style to be used for unnumbered list items (one for each nested level you intend to use) as well as an introductory style for the paragraph preceding the start of the list (to allow for keeping the introductory paragraph with the first list item, or for specifying spacing before the first list item that is different from the spacing between other paragraphs.

# **Example: Creating a simple list style**

In this example, we will create a numbered list that is used to number the songs on a CD. The numbers are right aligned, and some space is left between the number and the title of the track.

As we want to reuse the same numbered list for other CDs, we will define a new list style and then apply it to the tracks list.

#### Creating the CDTracks numbered list

As for the previous example, start by clicking the **List Styles** icon (fifth from the left) in the Styles and Formatting window. Then right-click anywhere in the list box and choose **New**.

The Numbering style dialog box is displayed. For the *CDTracks* style, we need to customize fields in the *Organizer*, the *Options*, and the *Position* pages.

| Style fields | Description                      |
|--------------|----------------------------------|
| Name         | Enter CDTrack                    |
| Category     | Custom styles will be OK for us. |

Modify the options of the *Options* page as follows:

- 1) In the *Level* box, choose 1.
- 2) In the *Numbering* list, choose **1**, **2**, **3**, ....
- 3) Leave the *Before* and *After* boxes unchanged, or delete anything that is in them.
- 4) Leave the *Character Style* field as **None**.
- 5) Make sure *Start at* is set to **1**.
- 6) Show sublevels should be grayed out. Do **not** select **Consecutive numbering**.

As discussed above, the numbering list will adopt settings of the underlying paragraph style. If you want to use a special font, size or color for the numbering, you can create a character style and apply it in the Options page.

If you want the word *Track* to appear before the number, just add it to the *Before* field in the Options dialog box. Do not forget to add a space character to separate the word from the number.

Set up the final parameters of the *CDTracks* list style in the *Position* page.

- 1) In the *Level* box, choose **1**.
- 2) For *Numbering followed by*, choose tab stop and set it at 4.0cm.
- 3) For Numbering alignment, choose Right.
- 4) For *Aligned at* choose 1.5cm. (this refers to the alignment of the numbers)
- 5) For *Indent at* choose **4.0cm**. (This sets the indentation of the whole list.) Click **OK** to finish.

## Applying the list style

Now that the list style is available, it can be quickly applied to any list in the document:

- 1) If starting a new list, before pressing *Enter* to start a new line, double-click on the desired list style name in the Styles and Formatting window.
- 2) If you already have a list, select it and then double-click on the desired list style name in the Styles and Formatting window.

#### Note

Remember that applying a list style does not affect the characteristics of the underlying paragraph; therefore you may want to check if you are satisfied with the paragraph style before applying the list style.

If you have more than one list in a document, the second and subsequent lists with the same style continue their numbering from the previous list. To restart at 1, place the cursor anywhere in the paragraph you want numbered 1, right-click, and choose **Restart numbering**.

To stop using numbering, press the **Numbering On/Off** icon on the Standard toolbar.

The final result is illustrated in Figure 248.

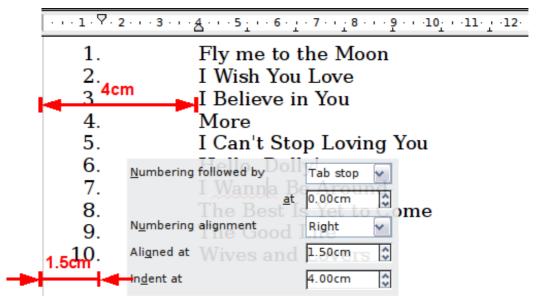

Figure 248: A numbered list of CD tracks highlighting the various elements

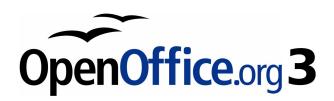

# Chapter 8 Working with Graphics

# **Graphics in Writer**

When you create a text document using OpenOffice.org (OOo) Writer, you may need to include some graphic illustrations. Graphics are added to textual documents for a wide variety of reasons: from supporting the description provided in the text—such as that used in this Guide—to providing an immediate visual impact of the contents, such as what is often found in a newspaper.

Graphics in Writer are of three basic types:

- Image files, including photos, drawings, scanned images, and others
- · Diagrams created using OOo's drawing tools
- · Charts created using OOo's Chart facility

This chapter covers the first two types of graphic illustrations.

More detailed descriptions on working with drawing tools can be found in the *Draw Guide* and *Impress Guide*. Instructions on how to create charts are given in the *Calc Guide*.

# Adding images to a document

Images (also called 'pictures' in this guide) can be taken from a variety of sources. They may be downloaded from the Internet, scanned, or created with a graphics program; or they may be photos taken with a digital camera.

# Inserting an image from a file

In the case where the image is already available in a file stored on the computer, it can be immediately inserted in the Writer document. OOo can import various vector (line drawing) and raster (bitmap) file formats. The most common are GIF, JPEG or JPG, PNG, and BMP. See "Graphic file types supported" on page 295 for a full list of supported graphic file types.

To insert an image from a file, proceed as follows:

1) Determine the destination for the image. Place the cursor at or near the appropriate location in the document.

#### Note

Do not worry too much about the exact placement of the image at this stage as this can be easily changed later as described in section "Positioning graphics within the text" on page 279.

- 2) On the main menu, select **Insert > Picture > From File**. This displays the dialog box shown in Figure 249.
- 3) Navigate to the file to be inserted, select it, and click **Open**.

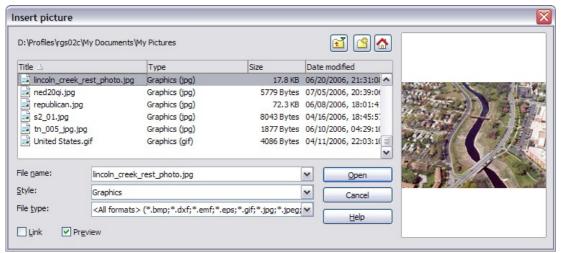

Figure 249: Insert picture dialog box

Note

At the bottom of the Insert picture dialog box are two check boxes. If **Preview** is checked, the selected graphic file is previewed in a pane, as shown in Figure 249, so you can verify that you have the correct file. The **Link** option is discussed below.

## Linking an image file

If the **Link** option in the Insert picture dialog box is selected, Writer creates a link to the file containing the image, instead of saving a copy of the image in the document. The result is that the image is displayed in the document, but when the document is saved, it will contain only a reference to the image file—not the image itself. The document and the image remain as two separate files, and they are merged together only when you open the document again.

Linking an image has two advantages and one disadvantage:

- Advantage Linking can reduce the size of the document when it is saved, because the image file itself is not included. The file size is usually not a problem on a modern computer with a reasonable amount of memory, unless the document includes many large graphics files. Writer can handle guite large files.
- Advantage You can modify the image file separately without changing the document because the link to the file remains valid, and the modified image will appear when you next open the document. This can be a big advantage if you (or someone else, perhaps, a graphic artist) is updating images.

 Disadvantage – If you send the document to someone else, or move it to a different computer, you must also send the image files, or the receiver will not be able to see the linked images. You need to keep track of the location of the images and make sure the recipient knows where to put them on another machine, so the Writer document can find them. For example, you might keep images in a subfolder named Images (under the folder containing the Writer document); the recipient of the Writer file needs to put the images in a subfolder with the same name (under the folder containing the Writer document).

Note

When inserting the same image several times in the document, it might appear beneficial to create links; however, this is not necessary as OOo embeds in the document only one copy of the image file.

## Embedding linked images

If you originally linked the images, you can easily embed one or more of them later if you wish. To do so:

- 1) Open the Writer document in OOo.
- 2) Choose Edit > Links from the menu bar. The Edit Links dialog box (Figure 250) shows all the linked files. In the Source file list, select the files you want to change from linked to embedded.
- 3) Click the **Break Link** button.
- 4) Save the Writer document.

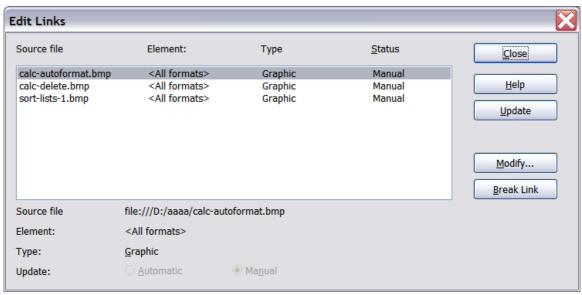

Figure 250: The Edit Links dialog box

Note

Going the other way, from embedded to linked, is not so easy—you must delete and reinsert each image, one at a time, selecting the **Link** option when you do so.

# Inserting images from other sources

You can insert images from sources other than a file:

- Graphics program
- Scanner
- OOo Gallery

## **Graphics program**

You can use many different graphics programs to edit a graphic file. From these programs, you can select, copy, and paste an image or part of a graphic into an OOo document. Figure 251 shows an example of this procedure, which can be recreated with these steps:

- 1) In the graphic program window, select an area of the image to be copied.
- 2) Move the cursor over the selected area and press *Control+C* to copy.

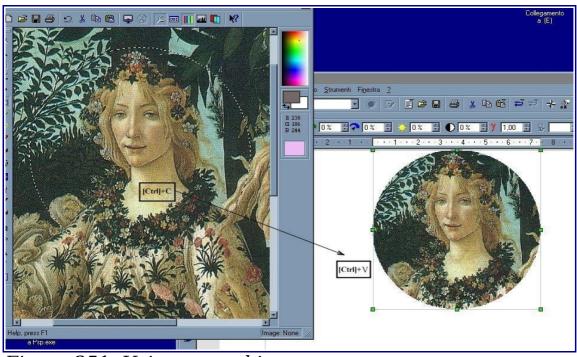

Figure 251. Using a graphics program

- 3) Switch to the OOo Writer window.
- 4) Click to place the cursor where the graphic is to be inserted.
- 5) Press Control+V to paste the image.

#### Scanner

If a scanner is connected to your computer, OOo can call the scanning application and insert the scanned item into the Writer document page as an image. To start this procedure, place the cursor where the graphic is to be inserted and select **Insert > Picture > Scan > Select Source**.

Although this practice is quick and easy, it is unlikely to result in a high-quality image of the correct size. You may get better results by scanning material into a graphics program and cleaning it up there before inserting the resulting image into Writer.

## OpenOffice.org Gallery

The **Gallery** contains objects (graphics and sounds) that you can insert into your documents. The Gallery is available in all components of OOo. For an introduction to the Gallery, see Chapter 11 (Graphics, the Gallery, and Fontwork) in the *Getting Started* guide.

To select a graphic from the Gallery and drag it into the document:

- 1) Click on the **Gallery** icon (located in the right side of the Standard toolbar) or choose **Tools** > **Gallery**.
- 2) Select the theme containing the image you want to insert.
- 3) Click on the image with the left mouse button, then drag and drop the image into the document. You can also right-click on the object and select **Insert** > **Copy**.

Figure 252 shows an example of an image dragged from the Gallery.

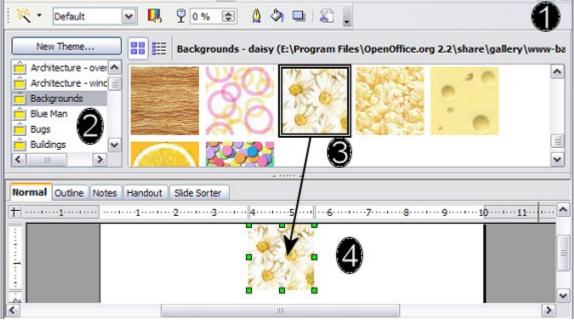

Figure 252. Inserting an image from the Gallery

# **Modifying an image**

When you insert a new image, you may need to modify it to make it more suitable for fitting into the document. The placement of the picture relative to the text is discussed in "Positioning graphics within the text" on page 279. This section describes the use of the Picture toolbar, resizing, and cropping, as well as a workaround to rotate a picture.

#### Note

Although OOo provides many tools for working with images, for best results it is generally better to use an image manipulation program such as GIMP<sup>2</sup>, to modify images (for example, to crop, resize, rotate, and change color values) and then insert the result into OOo.

# Using the picture toolbar

When you insert a suitable graphic image or select one already present in the document, the Picture toolbar appears. This toolbar can be either floating or docked. Figure 253 shows what the Picture toolbar looks like when it is floating. Two other toolbars can be opened from this one: the Graphic Filter toolbar, which can be torn off and placed elsewhere on the window, and the Color toolbar, which opens as a separate floating toolbar.

From these toolbars, you can apply small corrections to the graphic or obtain special effects.

#### **Filters**

Table 5provides a short description of the available filters, however the best way to understand them is to see them in action. Feel free to experiment with the different filters and filters settings, remembering that you can undo all the changes by pressing Ctrl+Z or Alt+Backspace or by selecting Edit > Undo.

<sup>2</sup> GIMP is an open-source graphics program that can be downloaded from http://www.gimp.org/downloads/.

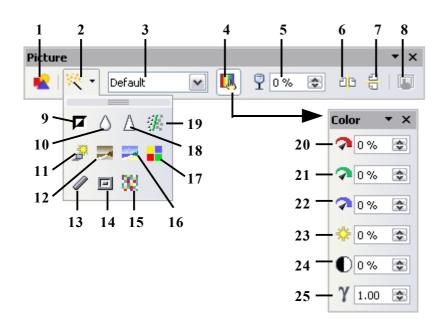

**Note:** Graphics mode (3) can be Default, Grayscale, Black/White, or Watermark.

- 1 From File
- **2** Filter
- **3** Graphics mode
- 4 Color
- **5** Transparency
- **6** Flip Horizontally
- **7** Flip Vertically
- **8** Graphics Properties
- 9 Invert
- 10 Smooth
- **11** Solarization
- **12** Aging
- 13 Charcoal Sketch
- **14** Relief
- 15 Mosaic
- **16** Posterize
- 17 Pop Art
- 18 Sharpen
- 19 Remove Noise
- **20** Red
- 21 Green
- **22** Blue
- 23 Brightness
- 24 Contrast
- 25 Gamma

Figure 253. Picture toolbar plus tear-off Graphic Filter toolbar and floating Color toolbar

Figure 254 shows examples of some of the changes available on the Picture toolbar.

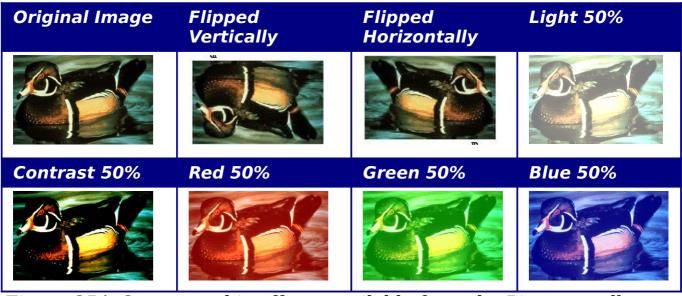

Figure 254. Some graphic effects available from the Picture toolbar

Table 5: Graphic filters and their effects

| Icon | Name         | Effect                                                                                                    |
|------|--------------|----------------------------------------------------------------------------------------------------|
| F    | Invert       | Inverts the color values of a color image or the brightness values of a grayscale image.                                        |
| ٥    | Smooth       | Softens the contrast of an image.                                                                                               |
| Δ    | Sharpen      | Increases the contrast of an image.                                                                                             |
| #    | Remove noise | Removes single pixels from an image.                                                                                            |
| Ď    | Solarization | Mimics the effects of too much light in a picture.<br>A further dialog box opens to adjust the<br>parameters.                   |
| =    | Aging        | Simulates the effects of time on a picture. Can be applied several times. A further dialog box opens to adjust the aging level. |
| =    | Posterize    | Makes a picture appear like a painting by reducing the number of colors used.                                                   |
| -    | Pop Art      | Modifies the picture dramatically.                                                                                              |
|      | Charcoal     | Displays the image as a charcoal sketch.                                                                                        |
| ⊡    | Relief       | A dialog box is displayed to adjust the light source that will create the shadow and, hence, the relief effect.                 |
| 38   | Mosaic       | Joins groups of pixels into a single area of one color.                                                                         |

#### Color

Use this dialog box to modify the individual RGB color components of the image (red, green, blue) as well as the brightness, contrast, and gamma of the image. If the result is not satisfactory, you can press Control+Z to restore the default values.

## Setting the object transparency

Modify the percentage value in the *Transparency* box Power on the Picture toolbar to make the image more transparent. This is particularly useful when creating a watermark or when wrapping the image in the background.

# Using the formatting toolbar and picture dialog

When an image is selected, you can customize some aspects of its appearance using the tools available on the Formatting toolbar (shown in Figure 259) as well as in the dialog that is shown by right-clicking on the image and selecting **Picture** (see Figure 255). You can, for example, create a border around the image, selecting style and color; or you can (in the **Borders** page of the Picture dialog) add a shadow to the image.

# **Cropping images**

When you are only interested in a section of the image for the purpose of your document, you may wish to crop (cut off) parts of it. To start cropping the image, right-click on it and select **Picture** from the popup menu. In the Picture dialog box, select the **Crop** page (Figure 255).

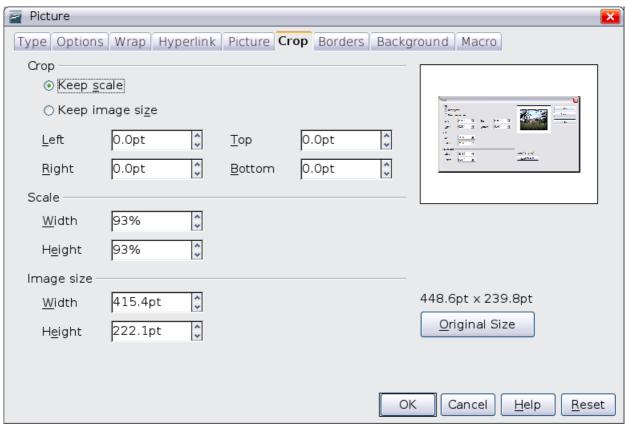

Figure 255: The options available when cropping a picture

In the Crop dialog box, you can control the following parameters:

 Keep scale / Keep image size options: when Keep scale is selected (default), cropping the image does not change the scale of the picture. When Keep image size is selected, cropping produces enlargement (for positive cropping values), shrinking (for negative cropping values), or distortion of the image so that the image size remains constant.

Left, Right, Top, and Bottom: the function of these boxes changes according to the choice made between Keep scale and Keep image size. In both cases, when a value is entered in one of these boxes, the image is cropped by that amount. For example, a value of 3cm in the Left box will cut 3 cm from the left side of the picture.

When **Keep scale** is selected, the size of the image also changes, so in this example the width will be reduced by 3 cm. If **Keep image size** is selected instead, the remaining part of the image is enlarged (positive values for cropping) or shrunk (negative values for cropping) so that the width and height of the image remains unchanged.

Note that the *Width* and *Height* fields change as you enter the values when in this mode. Use the thumbnail next to these fields to determine the correct amount by which to crop.

# Resizing an image

It is possible, and quite likely, that the inserted image will not fit perfectly into the document because it is too big or too small. In these cases you will need to resize the image.

- 1) Click the picture, if necessary, to show the green resizing handles.
- 2) Position the pointer over one of the green resizing handles. The pointer changes shape giving a graphical representation of the direction of the resizing.
- 3) Click and drag to resize the picture.
- 4) Release the mouse button when satisfied with the new size.

The corner handles resize both the width and the height of the graphic object simultaneously, while the other four handles only resize one dimension at a time.

Tip

To retain the original proportions of the graphic, Shift+click one of the corner handles, then drag. Be sure to release the mouse button **before** releasing the Shift key.

Be aware that re-sizing a bit-mapped (raster) image will adversely affect the resolution, causing some degree of blurring. It is better to externally size your picture correctly before insertion into your presentation, if possible.

Figure 256 shows three examples of an image inserted into a document and resized.

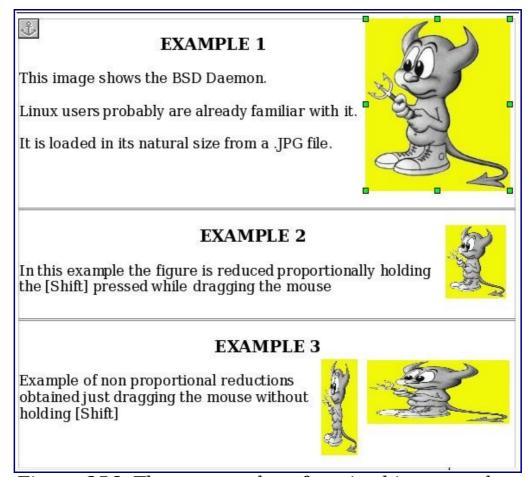

Figure 256. Three examples of resized images, plus the original image

For more accurate resizing, use either the **Crop** page of the Picture dialog box (Figure 255) or, for images, the **Type** page of the Picture dialog box. On the **Crop** page you can either adjust the following settings or use the settings in the Crop section as described on page 272.

- **Scale Width** and **Height**: specify in percentages the scaling of the picture. The size of the image changes accordingly. For a scaled resizing, both values should be identical.
- **Image size**: specify the size of the image in your preferred unit of measurement. The image enlarges or shrinks accordingly.
- **Original size** button: when clicked, restores the image to its original size.

In the **Type** page of the Picture dialog box, select the **Relative** option to toggle between percentage and actual dimension. For a scaled

resizing, select the **Keep ratio** option. As for the **Crop** page, clicking on the **Original Size** button restores the original image size.

# **Rotating a picture**

Writer does not provide a tool for rotating a picture; however, there is a very simple workaround:

- 1) Open a new *Draw* or *Impress* document.
- 2) Insert the image you want to rotate. You can use any of the mechanisms described in "Adding images to a document" on page 264, although there are some slight variations in the position of the menu entries and icons.
- 3) Select the image, then in the drawing toolbar (shown by default at the bottom of the window in Impress and Draw), select the **Rotate** icon .
- 4) Rotate the image as desired. Use the red handles at the corners of the picture and move the mouse in the direction you wish to rotate. By default the picture rotates around its center (indicated by a black crosshair), but you can change the pivot point by moving the black crosshair to the desired rotation center.

**Tip** To restrict the rotation angle to multiples of 15 degrees keep the *Shift* key pressed while rotating the image.

- 5) Select the rotated picture by pressing *Ctrl+A*, then copy the image to the clipboard with *Ctrl+C*.
- 6) Finish by going back to the location of the Writer document where the image is to be inserted and pressing Ctrl+V.

# **Other settings**

The Picture dialog box (Figure 255) consists of eight pages. The Crop page was described on page 272, while the use of the Type and the Wrap pages is explained in "Positioning graphics within the text" on page 279. The other pages serve the following purposes:

 Options: use this page to give the picture a descriptive name (as you want it to appear in the Navigator), display alternative text when the mouse hovers over the picture, and protect some of the picture settings from accidental changes. You can also prevent the picture from being printed by deselecting the corresponding option.

- Borders: use this page to create borders around the picture. The Borders dialog box is the same as the one used for defining table or paragraph borders. You can also add a shadow to the image if so desired.
- **Background**: use this page to change the background color of the picture. This setting produces the desired results only for images with a transparent color.
- Hyperlink: use this page to associate a hyperlink to the picture.
  you can also create an image map so that only certain areas of the
  picture respond to a mouse click by opening the associated URI
  (Uniform Resource Identifier) in the default browser. More
  information on image maps can be found in the *Impress Guide*.
- **Picture**: use this page to flip the picture as well as to display the original location of the file in case the image is linked rather than embedded.
- **Macro**: allows you to associate a macro to the picture. You can choose among the predefined macros or write your own.

# **Deleting a picture**

To delete a picture:

- 1) Click on the picture, if necessary, to show the green resizing handles.
- 2) Press **Delete**.

# **Using Writer's drawing tools**

You can use Writer's drawing tools to create graphics, such as simple diagrams using rectangles, circles, lines, text, and other predefined shapes. You can also group several drawing objects to make sure they maintain their relative position and proportion.

You can place the drawing objects directly on a page in your document, or you can insert them into a frame.

You can also use the drawing tools to annotate photographs, screen captures, or other illustrations produced by other programs, but this is not recommended because:

- You cannot include images in a group with drawing objects, so they may get out of alignment in your document.
- If you convert a Writer document to another format, such as HTML, the drawing objects and the graphics will not remain associated; they are saved separately.

In general, if you need to create complex drawings, it is recommended to use OpenOffice.org Draw, which includes many more features such as layers, styles, and so on.

# **Creating drawing objects**

To begin using the drawing tools, display the Drawing toolbar (Figure 257), by clicking **View > Toolbars > Drawing**.

If you are planning to use the drawing tools repeatedly, you can tear off this toolbar and move it to a convenient place on the window.

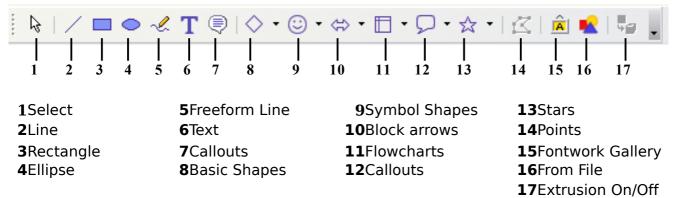

Figure 257. The Drawing toolbar

To use a drawing tool:

- 1) Click in the document where you want the drawing to be anchored. You can change the anchor later, if necessary.
- 2) Select the tool from the Drawing toolbar (Figure 257). The mouse pointer changes to a drawing-functions pointer —.
- 3) Move the cross-hair pointer to the place in the document where you want the graphic to appear and then click-and-drag to create the drawing object. Release the mouse button. The selected drawing function remains active, so you can draw another object of the same type.
- 4) To cancel the selected drawing function, press the *Esc* key or click on the **Select** icon (the arrow) on the Drawing toolbar.
- 5) You can now change the properties (fill color, line type and weight, anchoring, and others) of the drawing object using either the Drawing Object Properties toolbar (Figure 258) or the choices and dialog boxes reached by right-clicking on the drawing object.

# Set or change properties for drawing objects

To set the properties for a drawing object before you draw it:

- 1) On the Drawing toolbar (Figure 257), click the **Select** tool.
- 2) On the Drawing Object Properties toolbar (Figure 258), click on the icon for each property and select the value you want for that property.
- 3) For more control, or to define new attributes, you can click on the **Area** or **Line** icons on the toolbar to display detailed dialog boxes.

The default you set applies to the current document and session. It is not retained when you close the document or close Writer, and it does not apply to any other document you open. The defaults apply to all the drawing objects except text objects.

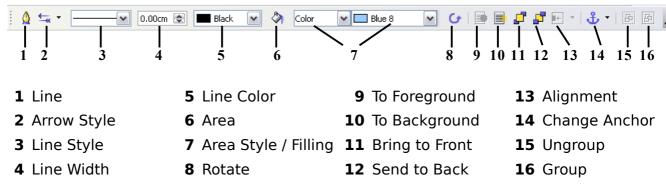

Figure 258. Drawing Object Properties toolbar

To change the properties for an existing drawing object:

- 1) Select the object.
- 2) Continue as described above.

You can also specify the position and size, rotation, and slant and corner radius properties of the drawing object:

- 1) Right-click on the drawing object and then click Position and Size from the pop-up menu. The *Position and Size* dialog box is displayed.
- 2) Choose any properties, as required.

# Resizing a drawing object

The same considerations for resizing an image apply also to resizing an object. Select the object, click on one of the eight handles around it and drag it to its new position. For a scaled resizing, select one of the corner handles and keep the *Shift* key pressed while dragging the handle to its new position.

For more sophisticated control of the size of the object, select **Format** > **Object** > **Position and Size** from the menu bar. Use the Position and Size dialog box to set the width and height independently. If the **Keep ratio** option is selected, then the two dimensions change so that the proportion is maintained, allowing for a scaled resizing.

# **Grouping drawing objects**

To group drawing objects:

- 1) Select one object, then hold down the *Shift* key and select the others you want to include in the group. The bounding box expands to include all the selected objects.
- 2) With the objects selected, hover the mouse pointer over one of the objects and choose **Format > Group > Group** from the menu bar or right-click and choose **Group > Group** from the pop-up menu.

Note

You cannot include an embedded or linked graphic in a group with drawing objects.

# Positioning graphics within the text

When you add a graphic to a text document, you need to choose how to position the graphic with respect to the text and other graphics. The positioning of graphics is often rather time-consuming and may be very frustrating for both inexperienced and experienced users. As Writer is a word processor rather than a desktop publishing program, there are some limitations to the flexibility in positioning images and it takes time to get things exactly as you would like them. Starting from OpenOffice.org 3.0, this task is considerably improved by the inclusion of a new option that allows a "loose anchoring".

Positioning of a graphic is controlled by working on four areas:

- *Arrangement* refers to the placement of a graphic on an imaginary vertical axis. Arrangement controls how graphics are stacked upon each other or relative to the text.
- *Alignment* refers to the vertical or horizontal placement of a graphic in relation to the chosen anchoring point.
- Anchoring refers to the reference point for the graphics. This
  point could be the page, or frame where the object is, a
  paragraph, or even a character.

• *Text wrapping* refers to the relation of graphics to surrounding text, which may wrap around the graphic on one or both sides, be overprinted behind or in front of the graphic, or treat the graphic as a separate paragraph or character.

The settings for each of the four control areas above can be accessed in a number of different ways depending on the nature of the graphics:

- 1) From the **Format** menu, where you can find **Alignment**, **Arrange**, **Wrap**, and **Anchor** (both for images and drawing objects).
- 2) By the pop-up menu displayed when right-clicking on the graphics.
- 3) From the Frame toolbar shown in Figure 259, for images with the **Graphics** frame style applied.
- 4) From the *Type* and *Wrapping* pages of the Picture dialog box for images. Note that you cannot control the arrangement using the dialog box. To open the Picture dialog box, click on the image to select it and then choose **Format > Picture** or right-click on the graphic and choose **Picture** on the pop-up menu.
- 5) From the *Position and Size* page of the Position and Size dialog box for drawing objects. To open the Position and Size dialog box, click on the drawing object to select it and then choose **Format > Object > Position and Size** or right-click on the graphic and choose **Position and Size** on the pop-up menu. Note that you can only control the alignment and anchoring.

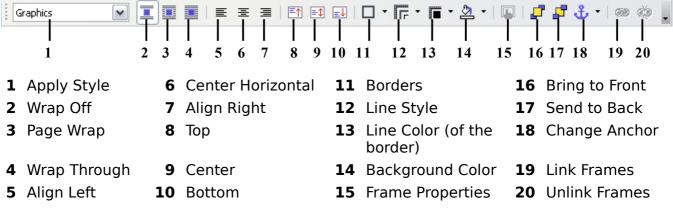

Figure 259. Frame toolbar (graphical control of positioning for images)

# **Arranging graphics**

Arranging a graphic object means to determine its vertical position relative to other graphic objects or text. Arranging is only relevant when objects are overlapping. You can choose between four settings, plus a special setting for drawing objects:

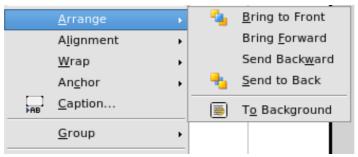

Figure 260: The Arrange menu

- **Bring to Front**: draws the graphic on top of any other graphics or text.
- **Bring Forward**: brings the object one level up in the stack (z-axis). Depending on the number of overlapping objects, you may need to apply this option several times to obtain the desired result.
- **Bring Backward**: the opposite of Bring Forward; sends the selected object one level down in the object stack.
- **Send to Back**: sends the selected graphic to the bottom of the stack, so that other graphics and text cover it.
- To Background / To Foreground: only available for drawing objects; moves the drawing object behind or in front of the text respectively.

# **Anchoring graphics**

You can anchor graphics as a character or to a page, paragraph, or character. You can also place graphics in a frame and anchor the frame to a page, paragraph, or character. Which method you choose depends on what you are trying to achieve.

Here are the ways you can anchor graphics or drawing objects:

## To Page

The graphic keeps the same position in relation to the page margins. It does not move as you add or delete text or other graphics. This method is useful when the graphic does not need to be visually associated with a particular piece of text. It is often used when producing newsletters or other documents that are very layout intensive, or for placing logos in letterheads.

# Caution

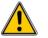

If you plan to use a document within a master document, do not anchor graphics **To Page** because the graphics will disappear from the master document. See Chapter 13 (Working with Master Documents) for more information.

#### To Paragraph

The graphic is associated with a paragraph and moves with the paragraph. It may be placed in the margin or another location. This method is useful as an alternative to a table for placing icons beside paragraphs.

#### **To Character**

The graphic is associated with a character but is not in the text sequence. It moves with the paragraph but may be placed in the margin or another location. This method is similar to anchoring to a paragraph but cannot be used with drawing objects.

#### **As Character**

The graphic is placed in the document like any other character and, therefore, affects the height of the text line and the line break. The graphic moves with the paragraph as you add or delete text before the paragraph. This method is useful for keeping screenshots in sequence in a procedure (by anchoring them as a character in a blank paragraph) or for adding a small (inline) icon in sequence in a sentence.

#### **To Frame**

If the graphic has been placed in a frame, you can anchor the graphic in a fixed position inside the frame. The frame can then be anchored to the page, a paragraph, or a character, as required.

# **Aligning graphics**

Once you have established the anchor point of the graphic, you can decide the position of the graphic relative to this anchor: this is called aligning the graphics. There are six options to choose from: three for aligning the graphic horizontally (left, center, right) and three for aligning the graphic vertically (top, center, bottom). If you want to have finer control of the alignment, then you need to refer to the dialog box shown in Figure 261.

For both the horizontal and vertical position, start by picking the reference point in the right hand side drop down menu, then select in the first drop down menu among **Left**, **Right** or **Center**. If you select the value **From left** (or **From top** for the vertical positioning) you can specify the amount in your selected unit of measurement. In the example in Figure 261, the upper-left corner of the image will be placed at 3 cm from the left margin of the page horizontally and on the top margin vertically.

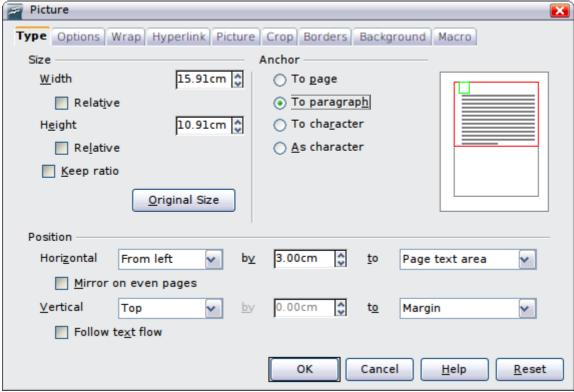

Figure 261: Fine tuning the alignment with the Picture dialog box

# Wrapping text around graphics

The Wrap setting determines the relation between the text and the graphic. Several possibilities are provided:

#### **No Wrap**

With this option the text is placed above and below the image but not around it. This is the wrapping type used for most of the figures in this guide.

#### **Page Wrap or Optimal Page Wrap**

The text flows around the image. Moving the image around the page causes the text to be rearranged to fill the space to the left and right of it. **Optimal Page Wrap** prevents text from being placed to the side of the image if the spacing between the image and the margin is less than 2 cm.

## **Wrap Through**

Superimposes the image on the text. That is, the image is *above* the text. This option must be used in conjunction with the image-transparency setting in order to make the text under the picture visible.

#### In Background

Similar to **Wrap Through**, but the image is placed *below* the text so there may be no need to change the transparency to make the text visible.

#### Note

The **No Wrap** option found in the pop-up menu of a picture is equivalent to the **Wrap Off** menu item in the **Format > Wrap** menu.

The wrap format is normally selected after the anchoring and the alignment of the picture have been decided. To set the position of an image to the the desired wrap format, follow these steps:

- 1) Select a graphic by clicking on it.
- 2) Right-click to display the pop-up menu and move the mouse pointer to **Wrap** to display the available wrap formats. Alternatively you can select **Format > Wrap** from the main menu.
- 3) Select the desired wrap format.

#### Note

When anchoring a graphic as character, you can only adjust the distance between the image and the text, but no wrapping option is displayed.

To fine tune the wrapping options, open the Picture dialog box and select the Wrap page shown in Figure 262. For images you can open this dialog box by selecting **Format > Picture** from the main menu or right-click and select **Picture** from the pop-up menu. For drawing objects, you can access the **Wrap** page by selecting **Format > Wrap > Edit** in the main menu or right-click and select **Wrap > Edit** from the pop-up menu. This dialog box is divided into three sections.

In the top part you can select among the wrap types mentioned above, plus two additional wrap formats that prevent the text from filling the area to the left (**After**) or to the right (**Before**) of the picture. Use the *Spacing* section of the page to adjust the spacing between the image and the text. The contents of the *Options* section of the page may change depending on the selected wrap format.

## **New Paragraph**

Check this box if you want OOo to start a new paragraph after the image even if it could still wrap around the image.

## In background

This option becomes available if **Through Wrap** is selected; it moves the image in the background.

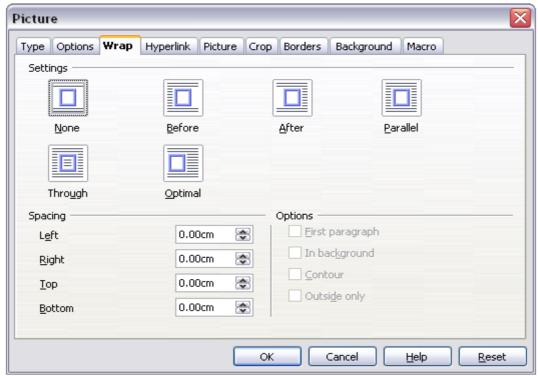

Figure 262: The advanced wrap format options dialog box (shown for an image)

#### Contour

Wraps the text around a custom contour rather than around the edge of the picture. This option is only available for Page or Optimal Page Wrap.

#### **Outside only**

Forces the text to wrap on the outside of the image, even if the contour contains open areas within the shape.

## **Editing the contour**

This option is only available for image wrapping. If you select wrapping around a drawing object, OOo automatically creates a contour. You can access the Contour Editor by selecting **Format > Wrap > Edit Contour** or from the right-click menu

The dialog box of Figure 263 opens with the image loaded in the main window. Use the tools to draw the region of the image you do **not** want to be covered by the text—such area will be shaded.

Some familiarity with drawing tools is required to create complex contours; however, in most circumstances there is no need for high accuracy. Figure 263 shows the actual contour used for "Example 2: simple contour wrapping in action" and as you can see the shape of the line around the edge of the sphere is far from perfect.

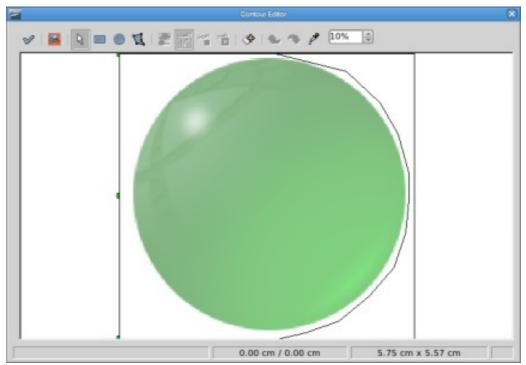

Figure 263: The Contour Editor in action

When you are done, click on the **Apply** button to save the contour. If you are not satisfied with the result, you can select the contour line and press the *Delete* key to restart. You can also undo the previous steps or you can select the **Edit Points** button and adjust the contour shape point by point.

For simple images, the **AutoContour** button does a decent job. If the contour has to be drawn around an area with the same or a similar color, you can select this region using the eyedropper. Select this tool, then click on a point in the image having the desired color. OOo automatically selects all the points which have the same or a similar color. The similarity level can be changed by modifying the value in the tolerance box (100% = perfect match).

**Note** 

While all the positioning techniques discussed in this section apply equally to frames, contour wrapping is not possible.

#### Example 1: page wrapping

Figure 264 shows an example of page wrapping in action. The process to obtain this is the following:

1) Insert the image into the document, then anchor it to the first paragraph. To move the anchor, select the image and move it until the anchor symbol is at the beginning of the paragraph. Do not worry about the position as that will be fixed in the next step.

- 2) Align the image so that the left margin of the image is in line with the paragraph indentation. This can be done with the mouse or using the advanced settings. In the example, the image is placed at 1 cm from the left of the paragraph area.
- 3) Change the wrap to Page Wrap. It starts out OK; however, there is still too little space between the image and the text. To correct it, access the Wrap page of the Picture dialog box and set the gap between the image and text to 0.2 cm in the *Right* and *Bottom* boxes.
- 4) The last touch is to change the position so that the image is below the first line of the paragraph. Again, you can use the mouse to drag the image or use the advanced settings, which require a bit of trial and error. It turns out that the particular line height used in this guide—0.75 cm from the top margin of the paragraph—is a good value.

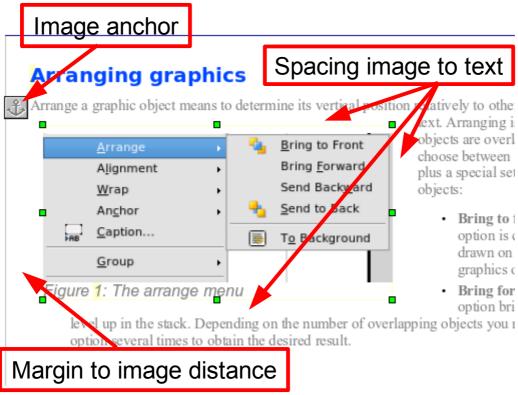

Figure 264: Example of image with Page Wrap formatting

## Example 2: simple contour wrapping in action

In this example we again apply page wrapping as in example 1, enabling this time the contour option. We will work on an image and on a drawing object as the contour option works slightly differently in the two cases.

The example of Figure 265 has been built following the steps below, which you can use to practice:

- 1) Create some text (a very quick way to do that is to use the dummy text AutoText. That is, type DT and then press the *F3* key).
- 2) Insert an image of your choice and anchor it to the first paragraph. Adjust the alignment as desired then change the wrap type to Page Wrap.
- 3) Right-click on the picture to select the option **Wrap > Contour**, then right-click again and select **Wrap > Edit Contour** from the pop-up menu.
- 4) Use the technique discussed in "Editing the contour" on page 285 to create a custom contour and click **Apply**. If needed, adjust the spacing between the edge of the image and the text.
- 5) Insert an AutoShape of your choice (a rotated triangle in the example) and proceed as in step 2 above.

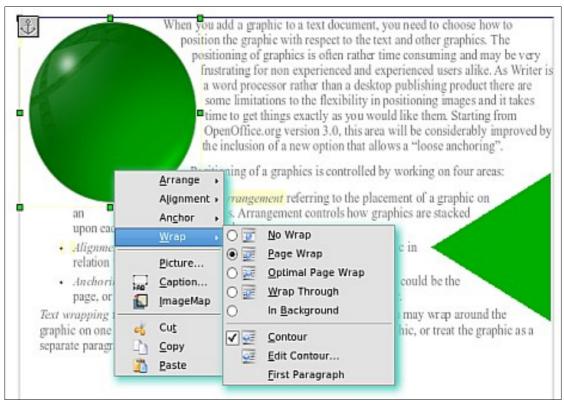

Figure 265: Image and drawing object with contour wrapping

6) Enable the contour wrap by selecting **Format > Wrap > Contour** from the main menu. As discussed previously, OOo automatically generates the contour. You may need to adjust the distance between the drawing object and the text.

#### Example 3: Wrap Through and In Background

This example shows how to use an image as a watermark by wrapping it through the text and adjusting the transparency. This is not the best way to create watermarks and it is presented here only for its illustration purposes. If you need to create a watermark, it is best to use a Fontworks object wrapped in the background.

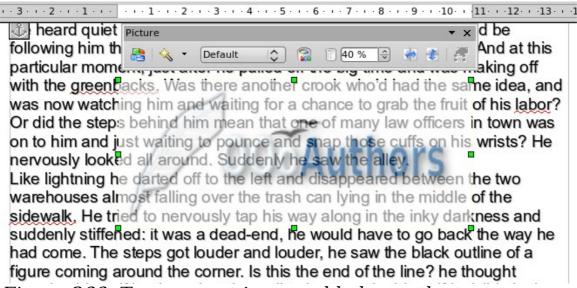

Figure 266: Transparent image added over the text

The Wrap Through option inserts an image overlapping the text which as a result will be hidden. To make the text appear, change the transparency of the picture; although the words under the image become visible, they may be difficult to read and will appear lighter than the rest of the text.

To reproduce the example of Figure 266 create some dummy text, then insert the image of your choice. Anchor the image (to the page in the example) and select the wrap through option from the **Format > Wrap** menu or right-clicking on the image and selecting **Wrap > Wrap Through** from the pop-up menu. Move the image into the desired position. The Picture toolbar should be displayed when the image is selected. Change the transparency to a suitable value (in the example this is 40%) so that the text can be read. In the example, a shadow effect is applied to the text (**Format > Character** then select *Shadow* in the *Font Effects* page).

You can obtain a better result if you set a graphic's wrap to *In Background*. In this case all the text will be clearly readable, with characters that have the same intensity as long as the background is not too dark. Also in this case you may want to adjust the transparency of the image.

# **Adding captions to graphics**

You can add captions to graphics in three ways: automatically, by using the Caption dialog box, or manually.

## **Adding captions automatically**

You can set up OOo to add captions automatically whenever you insert a graphic, a table, or other objects into a document. You can choose which objects are captioned automatically, what the sequence name is for each caption (for example, "Table" or "Illustration"), and the position of the caption.

To set up automatic captions:

- 1) Click **Tools > Options**. On the *Options* dialog box, click on the + sign next to OpenOffice.org Writer to show a list of options.
- 2) Select **AutoCaption**. Now you can see several choices at the right of the dialog box for adding captions automatically.
- 3) Choose which objects you want to be automatically captioned and specify the characteristics of the captions.

For more information, see "AutoCaption options" in Chapter 2 (Setting up Writer).

When you insert a graphic, if automatic captioning is enabled, the graphic is placed in a frame along with a caption containing the default sequence name for graphics—Illustration. Position the cursor in the caption area and type the text for the caption. You can change the sequence name by selecting one from the drop-down Category list.

#### Note

You can specify where to place an automatic caption for any object except a picture; picture captions can only be automatically placed below the picture. If you need a caption above the picture (for example, for data plots in scientific publications), you must add the captions manually, as described in "Adding captions manually" on page 292.

- Tip A common sequence name—Figure—is not one of the names provided: <None>, Drawing, Illustration, Table, and Text. If you want the name "Figure" or any other custom name for your graphics, do the following:
  - Open the Options OpenOffice.org Writer -AutoCaption dialog box, as described above.
  - 2) In the *Add captions automatically when inserting* section, select **OpenOffice.org Writer Picture**. This activates the Caption area in the dialog box for pictures (graphics).
  - 3) Under the *Category* drop-down list, enter the name that you want added (say, Figure), by overwriting any sequence name in the list. (Overwriting a term does not delete it from the drop-down list.) You can also set some options for the number style and for a separator between the name and the number, if desired. Click **OK** to save the changes.

## **Using the Caption dialog box**

To add captions using the Caption dialog box:

- 1) Insert the graphic, then select it and click **Insert > Caption**.
- 2) Under *Properties* on the Caption dialog box (Figure 20), make your selections for the *Category*, *Numbering*, and *Separator* fields (**Illustration**, **Arabic (1 2 3)**, and a colon (:), respectively, for the example in Figure 267 and type your caption text in the *Caption* text box at the top. Whatever text you enter for the caption appears in the box at the bottom, after the sequence name, number, and separator.
- 3) Click **OK**. The graphic and its caption are placed in a frame, as shown in Figure 268.

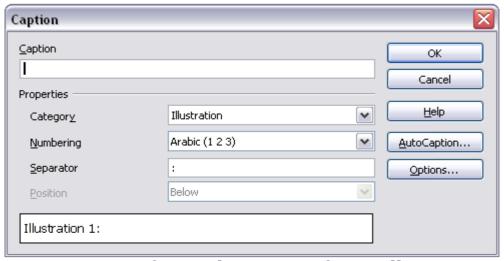

Figure 267. Defining the caption for an illustration

Tip

In the Category box, you can type any name you want, for example, Figure. OOo will create a numbering sequence using that name.

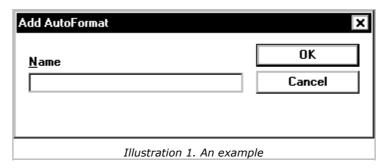

Figure 268. An example of a graphic and its caption contained in a frame. The outer box shows the edge of the frame; this border is normally set to be invisible.

## Overriding the default positioning of captions

The default positioning for picture captions is *Below*, and that position cannot be changed using the Caption dialog. However, you can override the positioning manually, as follows:

- 1) Follow the instructions in "Using the Caption dialog box" on page 291 to create the caption.
- 2) Right-click on the picture (not the frame surrounding picture and caption) and make sure that **Anchor > To paragraph** is selected.
- 3) Left-click on the picture and drag it below the caption.

Tip

You may wish to adjust the spacing above and below the caption text, to fine-tune the appearance of the picture and its caption.

#### **Adding captions manually**

If you need to save as .DOC files or export in other formats, you may find that captions applied as described above (either automatically or using the Caption dialog box) are lost during the export. To avoid export problems, or as another way to put captions above pictures or below them (the usual case), you can add a caption manually, in either of two ways:

- · Place the graphic and its caption in separate paragraphs.
- Use a table.

#### Place the graphic and its caption in separate paragraphs

Insert the graphic and anchor it to its paragraph as a character. Press *Enter* to create a new paragraph for the caption.

- 1) In the caption paragraph, type, for example, Figure and add a space.
- 2) To insert the figure number automatically, click **Insert > Fields**  $\rightarrow$  **Other** (*Control + F2*) and select the Variables tab.
- 3) Select **Number range** in the *Type* list. Select **Figure** in the Selection list and choose, for example, **Arabic (1 2 3)** in the Format drop-down list. Click the **Insert** button.
- 4) A number will appear after the word "Figure" in the caption. Now, type the text of the caption.

#### **Tips**

If you are manually adding captions to a lot of figures using this method, you might want to make an AutoText entry containing, for example, Figure and a space, the figure-number field, and an optional separator and a space after it. You can also place the caption paragraph before (above) the picture paragraph. Using AutoText can be a convenient way to deal with the lack of automatic captioning above pictures. To ensure the picture and its caption stay together on the page: if the picture is going above the caption, define the text flow of the Figure paragraph style as **Keep with next paragraph** and the next style as **Caption**. Conversely, if the caption is going above, define the Caption paragraph style as **Keep with next paragraph** and the next style as **Figure**.

#### Use a table

Create a one-column, two-row table. Place the picture in one row and type the caption in the other row—or use two or more rows for the caption and other text. This method can be especially useful for pictures with numbered legends, such as Figure 259 in this chapter.

# Adding an image to the Gallery

You may wish to add to the Gallery any images that you use frequently, for example, a company logo. You can then very easily insert these graphics into a document later.

To add images to the Gallery, proceed as follows:

1) Open the Gallery.

2) Select the theme where you want to add images, or you can create a new theme. Note that you can add images only to "My Theme" or to any other theme that you have created; these are indicated by a green icon in the list of themes. You cannot add images to the built-in themes, indicated by an icon of another color.

To create a new theme:

- h) Click the **New Theme** button above the list box of Themes. The Properties of New Theme dialog box opens, which is similar to the one shown in Figure 260.
- i) Select the **General** tab (not shown) and type a name for the new theme in the text box.
- j) Select the **Files** tab, skip step 3, and continue with step 4.
- 3) Right-click on the desired theme and select **Properties** in the pop-up menu. This displays a window from which to select the files to be added.

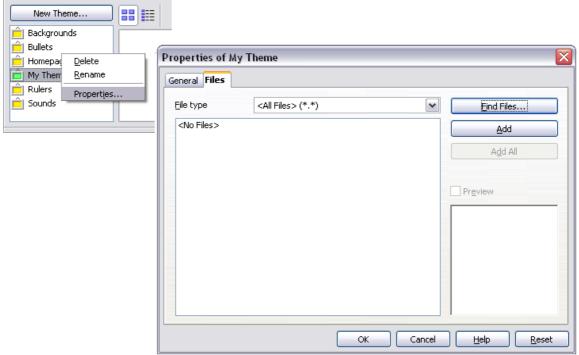

Figure 269. Gallery properties dialog box

- 4) On the *Files* page, click the **Find Files** button. The Select path dialog box opens.
- 5) You can enter the path for the file's directory in the *Path* text box, or you can navigate to locate the file's directory. Use the *File type* drop-down list to help limit the search.

- 6) Click the **Select** button to start the search. A list of graphic files is then displayed in the window. You can use the File type filter again to further limit the search.
- 7) Select the files to add. To select more than one file, hold the *Control* key down while you click on each file.
- 8) Finally, click Add.
- 9) When you have finished working with the Gallery, you can click on its icon to close it.

# Note

This procedure assumes that the graphic files for the themes already exist. You may need to import some graphics or to create your own onto your computer if the existing files are insufficient.

#### Note

Similar to the file search function on various operating systems, **Find Files** searches for graphic files in any subfolders of the directory selected in step 5.

# **Graphic file types supported**

OpenOffice.org Writer can open the file types listed in Table 6. Many of these file types are hyperlinked to Wikipedia for their definitions and other information.

Table 6. Graphic file types supported by OpenOffice.org Writer

| File extension       | File type                                        |
|----------------------|--------------------------------------------------|
| BMP                  | Windows Bitmap                                   |
| DXF                  | AutoCAD Drawing Interchange<br>(Exchange) Format |
| EMF                  | Enhanced Metafile                                |
| EPS                  | Encapsulated PostScript                          |
| GIF                  | Graphics Interchange Format                      |
| JPG, JPEG, JFIF, JIF | Joint Photographic Experts Group                 |
| MET                  | OS/2 Metafile                                    |
| PBM                  | Portable Bitmap                                  |
| PCD                  | Kodak Photo CD                                   |
| PCT                  | Macintosh QuickDraw PICT                         |
| PCX                  | Zsoft PC Paintbrush                              |
| PGM                  | Portable Graymap                                 |
| PNG                  | Portable Network Graphics                        |
| PPM                  | Portable Pixelmap                                |
| PSD                  | Adobe Photoshop Document                         |
| RAS                  | Sun Raster Image                                 |
| SGF                  | StarWriter Graphics Format                       |
| SGV                  | StarDraw 2.0                                     |
| SVM                  | StarView Metafile                                |
| TGA                  | Truevision Targa                                 |
| TIF, TIFF            | Tagged Image File Format                         |
| WMF                  | Windows Metafile                                 |
| XBM                  | X Bitmap                                         |
| XPM                  | X PixMap                                         |

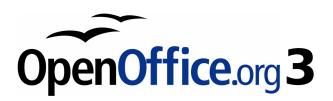

# Chapter 9 Working with Tables

#### Introduction

Tables are a useful way to organize and present large amounts of information, for example:

- Technical, financial, or statistical reports.
- Product catalogs showing descriptions, prices, characteristics, and photographs of products.
- · Bills or invoices.
- Lists of names with address, age, profession, and other information.

Tables can often be used as an alternative to spreadsheets to organize materials. A well-designed table can help readers understand better what you are saying. While you would normally use tables for text or numbers, you could put other objects, such as pictures, in cells.

Tables can also be used as a page-layout tool to position text in areas of a document instead of using several *Tab* characters. For example, the descriptions under Figure 282 were created in a table with invisible borders. Another, perhaps better example would be in headers and footers to support independent positioning of different elements, such as page number, document title etc. This use of tables is described in Chapter 4 (Formatting Pages).

# Creating a table

Before you insert a table into a document, it helps to have an idea of the visual result you want to obtain as well as an estimate of the number of rows and columns required. Every parameter can be changed at a later stage; however, thinking ahead can save a large amount of time as changes to fully formatted tables often require a significant effort.

## Inserting a new table

To insert a new table, position the cursor where you want the table to appear, then use any of the following methods to open the Insert Table dialog box (shown in Figure 270):

- From the main menu, select **Table > Insert > Table**.
- Press Control+F12.
- From the Standard toolbar, click the **Table** icon

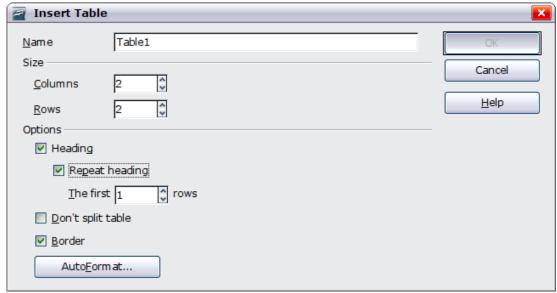

Figure 270: Inserting a new table using the Insert Table dialog box

Here you can specify the properties for the new table.

Under *Name*, you can enter a different name than the OOo-generated default for the table. This might come in handy when using the Navigator to quickly jump to a table.

Under *Size*, specify the initial number of columns and rows for the new table. You can change the size of the table later, if necessary.

Under *Options*, set up the initial table characteristics. Selecting the options in this section of the dialog produces the following results:

- **Heading** Defines the first row(s) in the table as headings. The default *Table Heading* paragraph style is applied to the heading rows and thus makes the text centered, bold, and italic. You can edit the OOo-predefined *Table Heading* paragraph style in the Styles and Formatting window to change these default settings. When splitting a table into two tables, the Heading row(s) are copied in the second table.
- Repeat heading Repeats the heading row(s) of the table at the top of subsequent pages if the table spans more than one page.
   The first ... rows Specifies the number of rows to be repeated.
   Default is 1.
- Don't split table Prevents the table from spanning more than one page. This can be useful if the table starts near the end of a page, and would look better if it were completely located on the following page. If the table becomes longer than would fit on one page, you will need to either deselect this option or manually split the table.

• **Border** — Surrounds each cell of the table with a border. This border can be modified or deleted later.

The **AutoFormat** button opens a dialog from where it is possible to select one of the many predefined table layouts. See "Automatic formatting of tables" on page 321 for more information.

After making your choices, click  $\mathbf{OK}$ . Writer creates a table as wide as the text area (from the left page margin to the right page margin), with all columns the same width and all rows the same height. You can then adjust the columns and rows later to suit your needs.

Tip

To directly insert a table with the default properties, click on the little arrow next to the Table icon on the Standard toolbar. A graphic appears where you can choose the table's size (rows and columns). To create the table, click on the cell that you want to be on the last row of the last column. Holding down the mouse button over the Table icon will also display the graphic.

#### **Creating nested tables**

You can create tables within tables, nested to a depth only limited by imagination and practicality. Figure 271 demonstrates a simple, two-level example.

To achieve this, simply click in a cell of an existing table and use any of the methods mentioned in "Inserting a new table" above.

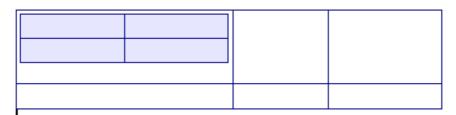

Figure 271: Nested table example. The shaded table is nested in a cell of the larger table.

# **Using AutoCorrect to create a table**

You can also create a table by typing a series of hyphens (-) or tabs separated by plus signs. Use the plus signs to indicate column dividers, while hyphens and tabs are used to indicate the width of a column.

For example, this character sequence:

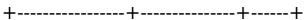

creates a table like this:

**Note** 

This function can be disabled or enabled in **Tools** > **AutoCorrect**. On the *Options* tab, deselect or select **Create table**.

#### Caution

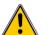

When using tabs instead of a table to line up your data, always make sure that you know how wide they are set and remember that default tabs may be different when the document is displayed on a different computer or even when copying the same data in a new document.

#### Create a table from formatted text

It is possible to create a table starting from plain text by means of the

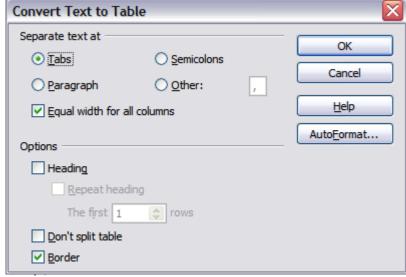

Figure 272: Dialog box to configure the text to table conversion

Table > Convert > Text to Table menu. In order for this command to work effectively, the starting text needs to have clear demarcation between what will become the columns of the table. Paragraph marks indicate the end of a row.

To convert text to a table, start by selecting the text you want to convert and select **Table > Convert > Text to Table** to open the dialog shown in Figure 272.

In the top part of the dialog, select the symbol that separates the columns. This would normally be a tab, but it could be a semicolon or comma if you are importing a CSV file. The other options in this dialog are the same as those in the dialog used to insert a table shown in Figure 270.

#### Example

In this example we will convert the following text into a table.

Row 1 Column 1; Row 1 Column 2; Row 1 Column 3

Row 2 Column 1; Row 2 Column 2; Row 2 Column 3

In this case, the separator between elements is a semicolon. By selecting the text and applying the conversion, we obtain the following result.

| Row 1 Column 1 | Row 1 Column 2 | Row 1 Column 3 |
|----------------|----------------|----------------|
| Row 2 Column 1 | Row 2 Column 2 | Row 2 Column 3 |

Note that, unlike when creating a table with other mechanisms, the conversion from text to table preserves the paragraph style applied to the original text.

You can also use the **Convert** menu to perform the opposite operation; that is, to transform a table into plain text. This may be useful when you want to export the table contents into a different program.

To transform a table into text, place the cursor anywhere in the table, select **Table > Convert > Table to Text** in the main menu, pick the preferred row separator, and click **OK** to finish.

# Formatting the table layout

Formatting a table is, generally speaking, a two-step process: formatting of the table layout (the subject of this section) and formatting of the table text (the subject of the next section).

Formatting the layout normally involves one or more of the following operations: adjusting the size of the table and its position on the page, adding or removing rows or columns, merging and splitting individual cells, changing borders and background.

#### **Default parameters**

If you create a table using the Insert Table dialog box or the **Table** icon on the Standard toolbar and activate the **Heading** option, the following defaults are set:

- The cells in the heading row (or rows) use the *Table Heading* paragraph style. In the default template, the text is centered and set with a bold and italic font.
- The remaining cells use the *Table Contents* paragraph style, which, in the default template, is identical to the *Default* paragraph style.
- The default table occupies all the space from margin to margin (text area).
- The default table has thin black borders around each cell (grid).

## Resizing and positioning the table

Using the default settings, any newly created table will occupy the entire width of the text area; this is sometimes what you want while in other occasions you may prefer a smaller table. To quickly resize a table, move first the mouse to either the left or right edge. When the cursor changes shape into a double arrow, drag the border to the new position. This operation will, however, only change the size of the first or last cell and will not change the alignment of the table on the page.

If you need more precise control over the size and position of the table on the page, you need to use the *Table Format* dialog box. Open this dialog box by selecting **Table > Table Properties** or by right-clicking anywhere in the table and selecting **Table** from the pop-up menu. Select the first page of the dialog box (*Table*) so that it appears like Figure 273.

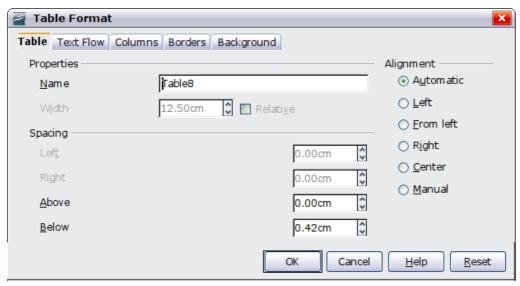

Figure 273: The table page of the table formatting dialog

On this page you can set the alignment of the table, choosing among the following options:

- Automatic: the default setting for a table.
- **Left**: aligns the table with the left margin.
- **Right**: aligns the table with the right margin.
- **From Left**: lets you specify under *Spacing* exactly how far from the left margin the table is placed.
- **Center**: aligns the table in the middle between the left and right margins. If the table width is greater than the margin, the table will extend outside of the margins.
- **Manual**: lets you specify the distances from both left and right margins under *Spacing*.

Selecting an alignment option other than **Automatic** activates the **Width** field in the *Properties* section, where you can enter the desired size of the table. Select **Relative** to see the width as percentage of the text area.

In the *Spacing* section, use the **Above** and the **Below** boxes to modify the separation between the text and the table. When the size of the table is less than the size of the text area, OOo will insert some values in the **Left** and **Right** boxes. You can only change both values if you select **Manual** alignment and you can change the **Left** box value only when you select the **From Left** alignment. Note that the sum of the table width, and the values in the Left and Right boxes, needs to equal the width of the text area.

## **Resizing rows and columns**

You can adjust the height of rows and the width of columns in a table in several ways.

- Move the mouse next to the edge of the cell and when a doubleheaded arrow appears, click and hold the left mouse button, drag the border to the desired position, and release the mouse button.
- On the horizontal ruler, column dividers are marked by a pair of thin gray lines; the vertical ruler indicates row dividers in the same way. You can resize a row or column by holding the mouse button down on the appropriate divider and dragging it to the desired location.
- · Use the keyboard as described below.

Selecting **Table > Autofit** from the main menu also offers some resizing options:

- The Optimal Column Width or Optimal Row Height options make the columns or rows as narrow as possible while still fitting their contents.
- Columns and rows can be distributed evenly to quickly bring them back to all being the same width or height.

For greater control over the width of each column, use the *Columns* page of the Table Format dialog box (see Figure 274).

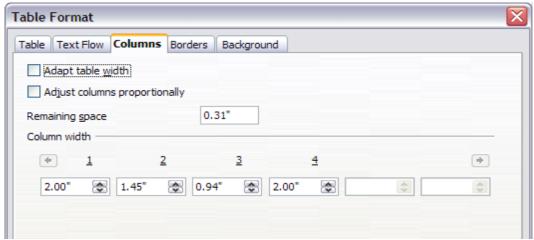

Figure 274: Table Format dialog box: Columns page

Right-click on the table and select **Table** from the pop-up menu or select **Table > Table Properties** from the menu bar. On the *Table Format* dialog box, select the **Columns** tab.

- Adapt table width: If a table already stretches to the page
  margins, it cannot stretch any wider and the Adapt table width
  option is not available. If the table is narrower, increasing the
  width of a column will increase the width of the whole table.
  If the table width already extends pasts the margins with the
  Adapt table width option checked, attempting to change a column
  width will automatically decrease that column's size so that the
  table will now shrink to the page margins while keeping any other
  column sizes intact.
- Adjust columns proportionally results in all columns changing their widths by the same percentage when one is changed. For example, if you reduce by half the size of a column, all the other columns sizes will be halved.
- *Remaining space* shows how much further the table can expand before hitting the limit of the margins. This value cannot be edited and will not be negative in the event that the table width is already larger than the space between the left and right margins.
- Under *Column width*, each individual column can be adjusted. If you have more than six columns, use the arrows at the right and left to view them all.

Rather than start from the Table Format dialog box, it is often more efficient to make rough adjustments to a new table using the mouse, and then fine tune the layout using the *Columns* page in conjunction with the *Table* page of the *Table Format* dialog box.

It is also possible to resize a table using only the keyboard. This is on occasions easier than using the mouse.

- 1) Place the cursor on the cell whose size you want to change.
- 2) Press and hold the *Alt* key while using the arrow keys to change the size.

To adjust the resizing parameters and behavior for keyboard handling, select **Tools > Options > OpenOffice.org Writer > Table**.

Use the *Row* and *Column* values in the *Move cells* section to determine the amount of change produced by a single keystroke while resizing. In the *Behavior of rows/columns* section you can choose one of the following three strategies when resizing:

- *Fixed*: select this if you want the resizing to only affect the adjacent cell, and not the entire table. The width of the table does not change when resizing its cells.
- *Fixed, proportional*: when resizing a cell with this option selected, all the other cells are also resized proportionally, Also in this case the width of the table remains constant.
- *Variable*: this is the default value. Resizing a cell affects the table size. For example, when you widen a cell, the width of the table increases.

#### Inserting rows and columns

To insert any number of rows or columns:

- 1) Place the cursor in the row or column where you want to add new rows or columns and right-click.
- 2) On the pop-up menu, select **Row > Insert** or **Column > Insert**. This will display a dialog box where you can select the number of rows or columns to add, and whether they appear before or after the selected one.
- 3) Set *Amount* to the number of rows or columns to insert, and *Position* to **Before** or **After**.
- 4) Click **OK** to close the dialog box.

selected one.

row *below* the selected one. Clicking on the **Insert Column** icon on the Table toolbar inserts a column *after* (*to the right of*) the

Note

Regardless of how they are inserted, new rows or columns have the same formatting as the row or column where the cursor was when the insert command was issued.

Clicking on the **Insert Row** icon on the Table toolbar inserts one

You can also quickly insert a row or a column using only the keyboard:

- 1) Place the cursor in the row or column next to the row or column you want to insert.
- 2) Use the *Alt+Insert* keystroke combination to activate keyboard handling.
- 3) Use the arrow keys as desired to add a row or column:

*Left* to insert a new column to the left of the cell where the cursor is located.

*Right* to insert a new column to the right of the cell where the cursor is.

*Down* to insert a new row below the cell where the cursor is.

*Up* to insert a new row above the cell where the cursor is.

The above keyboard technique can also be used to delete rows or columns by substituting the *Alt+Insert* keystroke combination in Step 2 with *Alt+Delete*.

## Merging and splitting cells

To merge a group of cells into one cell:

- 1) Select the cells to merge.
- 2) Right-click and select **Cell > Merge** on the pop-up menu, or select **Table > Merge Cells** from the menu bar.

To split a cell into multiple cells:

- 1) Position the cursor inside the cell.
- 2) Right-click and select **Cell > Split** on the pop-up menu, or select **Table > Split Cells** from the menu bar.
- 3) Select how to split the cell. A cell can be split either horizontally (create more rows) or vertically (create more columns), and you can specify the total number of cells to create.

It is generally a good rule to execute merging and splitting of cells at the end of the layout formatting. This is because some operations such as deleting a column or a row may produce a result difficult to predict when applied to a table with merged or split cells.

## **Specifying table borders**

On the Table Format dialog box, select the **Borders** tab (Figure 275).

Here you can set borders for a whole table or groups of cells within a table. In addition, a shadow can be set for the whole table.

Borders have three components: where they go, what they look like, and how much space is left around them.

Line arrangement specifies where the borders go. If a group of cells is selected, the border will be applied only to those cells. You can specify individually the style of the border for the outside edges of the selected cells as well as for the the cell divisions. OOo provides 5 default arrangements but you can just as easily click on the line you want to customize in the *User-defined* area to get exactly what you want. When multiple cells are selected the user defined area allow you to select the edges of the selection as well as the cell dividers. Clicking at the intersection of the lines you can modify multiple borders simultaneously (in Figure 275 below the right edge and horizontal cells separators are modified with a single operation.)

#### Note

When the selected group of cells have different styles of border the User-defined area shows this border as a gray line. You can override this with a new border style (first click), leave the borders as they are (second click) or delete all the borders (third click).

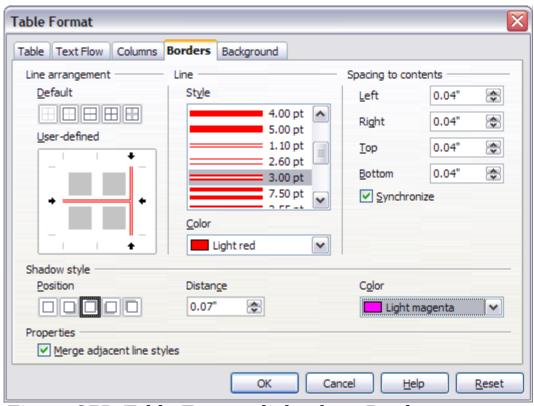

Figure 275: Table Format dialog box: Borders page

• *Line* specifies what the border looks like: the style and color. There are a number of different styles and colors to choose from. The Line Style and Color will apply to those borders highlighted

by a pair of black arrows in the User-defined map on the left hand side of the dialog box.

- *Spacing to contents* specifies how much space to leave between the border and the cell contents. Spaces can be specified to the left, right, above, and below. Check **Synchronize** to have the same spacing for all four sides. This spacing is like a padding and it is not factored in when calculating the text measurements.
- *Shadow style* properties always apply to the whole table. A shadow has three components: where it is, how far from the table it is cast, and what color it is.
- If Merge adjacent line styles is checked, two cells sharing a common border will have their borders merged, rather than being side by side.

Tip

To reset everything if you are having problems with borders, right-click in the table and select **Table** or select **Table > Table Properties** from the menu bar. On the **Borders** tab, select the **Set No Borders** icon under *Line arrangement*: *Default* (the box on the left).

#### Selecting background colors and graphics

A table background can greatly improve the readability of the data, visually highlight important parts of the table (such as the heading or a specific cell), or just make the table more appealing. You can choose between two types of background when formatting the table: solid color or graphic. The background can be applied to the whole table, to a single cell, or to a row. The background selected for a cell will be in front of the row background which in turn will hide the table background.

The row background option is quite handy when you want to create alternate color rows or assign a different background to the heading of the table. The tables in this guide adopt this technique.

To set the background for a cell, row, or table:

- 1) Place the cursor anywhere inside the cell, row or table you want to work with. If you want to apply a background to a group of cells, select the group.
- 2) Right-click and select **Table** from the pop-up menu, or select **Table > Table Properties** from the main menu.
- 3) In the Table Format dialog box, select the *Background* tab (Figure 276).

- 4) In the *For* section, chose whether to apply the settings to cell, row, or table.
  - If you choose **Cell**, changes apply only to the selected cells, or the cell where the cursor currently resides. Even when selecting a group of cells, the background settings are applied to each cell individually.
  - If you choose **Row**, changes affect the entire row where the cursor resides.
  - If you choose **Table**, changes will set the background for the entire table, regardless of the cursor position or selected cells.

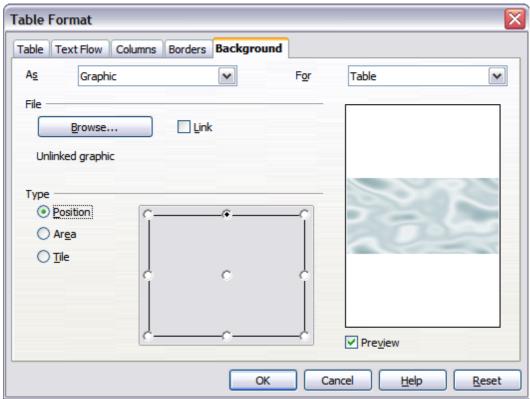

Figure 276: Table Format dialog: inserting a graphic table background

5) In the *As* section, choose whether the background is a color or a graphic.

To apply a color, select the color and click **OK**. Remember that you can add custom colors by choosing **Tools > Options > Colors**.

To apply a graphic:

k) First select the graphic from your computer's file system with the **Browse** button. (Writer supports a large number of graphics formats.)

- You can use the **Link** option to link the graphic file. If it is linked, changes to the graphic (for example, if you edit it in a different software package) are reflected in your document. However, you also need to keep the linked graphic file with the document file. If, for example, you email the document without the graphic file, the graphic will no longer be visible.
- m) Under *Type*, select the type of placement for the graphic.
  - If you choose **Position**, you can select in the position map where the graphic will be displayed in the selected area.
  - If you choose **Area**, the graphic is stretched to fill the whole area.
  - If **Tile**, the graphic is tiled (repeated horizontally and vertically) to fill the area.
- n) If the **Preview** option is checked, the graphic displays in the pane on the right.
- o) To apply the graphic, click **OK**.

Figure 277 shows an example of a table set with a background image, and the first row background colored. As you can see, the row background covers the table background.

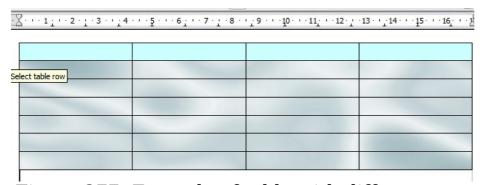

Figure 277: Example of table with different row and table backgrounds

## Displaying or hiding table boundaries

A *table boundary* is a set of pale (usually gray) lines around the cells when viewed on-screen in OOo. These boundaries are not printed; their only function is to help you see where the table cells are.

To display the table the same way on the screen as on the printed page, with no boundary lines, right-click on the table and select **Table Boundaries** from the pop-up menu. Repeat this to have the boundaries appear again.

| Note | Turning boundaries off does not hide the borders that the table may have. |
|------|---------------------------------------------------------------------------|
|      |                                                                           |
|      |                                                                           |

Tip

You can also turn table boundaries on and off through **Tools** > **Options** > **OpenOffice.org** > **Appearance**. On that page, you can display or hide boundaries around text, pages headers and footers, figures, and other parts of a document.

# Formatting the table text

Once the table layout is satisfactory, you can move on to formatting the text in the individual cells. You can apply manual formatting as with any other paragraph in the text, but it is highly recommended, for the sake of consistency and ease of maintenance, that you define your own paragraph and character styles.

Besides the paragraph and character styles, there are other aspects to consider when placing text in a table cell; such as text flow, alignment and orientation.

You can format each cell independently of other cells, or you can simultaneously format a group of cells by selecting them before applying the desired formatting.

# Specifying text flow

On the *Text Flow* page of the Table Format dialog box (Figure 278), you can:

- Insert a page or column break either before or after the table.
   Use the *Text Flow*: **Break** option, combined with the **Page** or
   **Column** and the **Before** or **After** buttons.
   If you insert a page break before the table (that is, start the table on a new page), you can also change the page style that will go with it by checking the **With Page Style** box and selecting a new page style. As with any page break, you can also reset the page numbers using the *Page number* box.
- Keep a table on one page by deselecting the Allow table to split across pages and columns option. If this item is deselected, the next item is not active.
- Keep each row on one page by deselecting the Allow row to break across pages and columns option.

- Use the **Keep with next paragraph** option to keep the table and an immediately following paragraph together if you insert a page break.
- Use the **Repeat heading** option, and its associated numbers box, to select the number of table heading rows that will be repeated on each page. A complicated table may need two or three heading rows to be easily read and understood.
- Use the *Text direction* list to select the direction for the text in the cells. The most common setting is **Left to right** for Western languages.

Note

The phrase **Use superordinate object settings** means "use the formatting settings from the paragraph before the table".

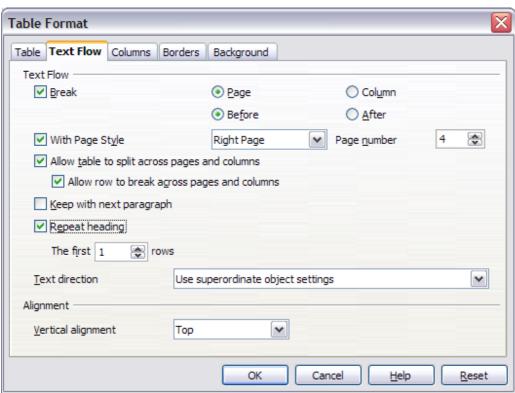

Figure 278: Table Format dialog box: Text Flow page

 Select the vertical alignment of the text in the table or the selected cells; the choices are to align with the top of the cell, the center of the cell, or the bottom of the cell. This alignment is in addition to the Left-Right alignment options available on the Table page of the Table Format dialog box. Note

A table heading row can not span two pages, but any other row can. A one-row table (often used for page layout purposes), if set up with the default of including a heading, will not break across pages. The cure is to make sure the table is defined without a heading row.

## **Vertical alignment**

By default, text entered into a table is aligned to the top-left of the cell. You can change the default for the entire table, as described above, or for individually selected cells.

To vertically align the text in specific cells:

- Place the cursor in the cell you wish to change, or click and drag to select multiple cells.
- Right-click in the selected area and select Cell > Center, Top, or Bottom in the pop-up menu to vertically align the text as desired.

#### **Number formats**

The number format can be set for a whole table or group of cells. For example, cells can be set to display in a particular currency, to four decimal places, or in a particular date format.

**Number recognition** specifies that numbers in a text table are recognized and formatted as numbers. If number recognition is selected, numbers are automatically bottom-right aligned. Number recognition option can be enabled under **Tools > Options > OpenOffice.org Writer > Table**.

Select the cells to format, then right-click and select **Number Format** from the pop-up menu. The Number Format dialog box opens for you to set options for various categories of numerical data.

- In the *Category* list, select the category you want, such as currency, date, or text.
- In the *Format* list, choose a format for the category you just selected.
- For some categories, such as date, you may wish to change the language using the *Language* list while for other numerical categories the *Options* section of the dialog box allows you to customize the appearance.

Tip

You will notice that OOo displays the formatting code for the category and format selected in Format Code section at the bottom of the dialog box. For example, if you select a date format such as 31 Dec 1999 the corresponding code is D MMM YYYY. Advanced users can easily customize this formatting code as well as create new user-defined codes.

## Rotating text in a table cell

You can rotate text in a table cell by 90 or 270 degrees. Text rotation is useful when you have long headings for narrow columns.

- Select the text to be rotated and then click **Format > Character**.
- On the *Position* page, in the *Rotation / scaling* section, choose the rotation angle and click **OK**.

Figure 279 shows a sample table with rotated headings.

|  | This is long         |
|--|----------------------|
|  | Another long heading |
|  | A rotated heading    |
|  | Another heading      |
|  | Another heading      |
|  | Another heading      |
|  | Another heading      |
|  |                      |

Figure 279: A table with rotated headings

Note

Text rotation within table cells can also be achieved with the use of paragraph styles, discussed in greater detail in Chapter 7 (Working with Styles).

# Data entry and manipulation in tables

## Moving between cells

Within a table, you can use the mouse, the cursor keys, or the *Tab* key to move between cells.

The cursor keys move to the next cell only if there is no text in the way. For example, pressing the right cursor key will move the cursor to the right within the text in the current cell, then to the next cell.

The *Tab* key moves directly to the next cell and, if the cursor is in the last cell in the table, creates a new row. Pressing *Shift+Tab* moves the cursor back a cell.

**Tip** 

To enter a *Tab* character as part of the text of the cell, press the *Control* and *Tab* keys at the same time.

## Sorting data in a table

Just as in a spreadsheet, Writer allows data in a table to be sorted. Up to three levels of sorting can be specified (for example, sort first by age numerically, then alphabetically by name within each age).

To sort data in a table:

- Select the table (or part of the table) to be sorted.
- From the menu bar, select **Table > Sort**.
   In the Sort dialog box:
  - Decide whether you want to sort in the direction of rows or columns. The default sorting direction is by rows, which results in sorting the data in a column.
  - Select up to three keys to sort on, in the correct order.
  - For each key, select which column or row to sort on, whether the sort is **Numeric** or **Alphanumeric** and whether it is **Ascending** or **Descending**.
  - Click **OK** to perform the sort.

Note

You have to select all cells that might be affected by the sorting. For example, if you select only the cells of one column, the sort affects that column only, while the others remain unchanged. In such a case, you risk mixing the data of the rows.

## Using spreadsheet functions in a table

In a table in a Writer document, you can use some of the mathematical functions that are normally implemented by OpenOffice.org Calc. For many simple functions, Writer tables can be used as basic spreadsheets.

Just as in a spreadsheet, each table cell is identified by a letter (for the column) and a number (for the row). For example, cell C4 is the cell in

the third column from the left and fourth row from the top. When the cursor is in a cell, this cell reference is displayed on the status bar.

Tip

Basic spreadsheet functions in tables are much the same as in OpenOffice.org Calc. The main difference is that cell references are formatted differently. Cell A2 (first column, second row) is referred to in Calc as A2 (or \$A\$2 for an absolute reference). In Writer tables, it is referred to as <A2>.

For example, suppose you had two numbers in cells <B1> and <C2> and wanted to display the sum of the two in cell <A1>, as shown in Figure 280.

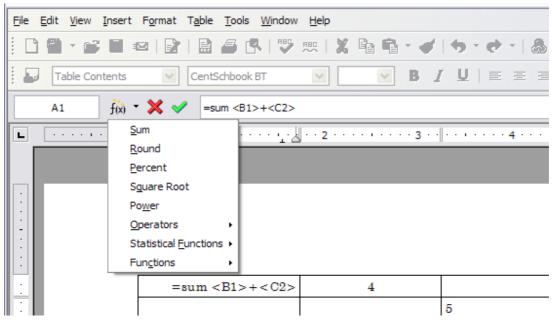

Figure 280: Using spreadsheet functions in a table

#### Do the following:

- 1) Click in cell <A1> and press the = key. The Formula bar appears automatically, near the top of the screen. In the leftmost side of the bar, you can see the coordinates of the selected cell.
- 2) Click in cell <B1>. The identifiers of this cell are automatically displayed in the Formula bar and inserted into cell <A1>.
- 3) Press the + key.
- 4) Click on cell <C2>. You can see the final formula = <B1>+<C2> displayed both in the selected cell and in the Object bar.
- 5) Press the *Enter* key or click the green tick (checkmark) on the Formula Bar.

To display the list of the mathematical functions that you can use in a table:

Tip

- 1) Display the Formula toolbar by pressing F2 or by selecting a blank cell and pressing the = key.
- 2) Click and hold the Formula f(x) icon.

In our example, this gives the result **9** in the top left cell. For contiguous cells, you can simply select the cells in the row, column, or the rectangle of rows and columns. Thus, for example, to add a column of numbers, do this:

- 1) Type an equals sign = in an empty cell.
- 2) Select the cells to be added together—in this case the cells from A2 to A5. The formula should be something like **=<A2:A5>**.
- 3) Press the *Enter* key or click the green tick (checkmark) on the Formula Bar.
- 4) The answer appears in the cell you have selected.

When using a function, you can enter the cells manually or by selecting them. Thus, to add up the four numbers that we added above (A2, A3, A4, A5), do this:

- 1) Type an equals sign = in an empty cell.
- 2) Type sum or select it from the function list f(x).
- 3) Select the cells to be added together. The formula should be something like **=sum**<**A2:A5>**.
- 4) Press the *Enter* key or click the green tick (checkmark) on the Formula Bar.
- 5) The answer appears in the cell you have selected.

#### **Caution**

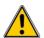

Unlike Calc, when inserting or deleting rows or columns of the table, formulas are not updated automatically. If you plan to use complex formulas you should consider embedding a Calc spreadsheet in your Writer document.

# **Additional table operations**

# **Adding a caption**

You can easily add a caption to any table. Writer will keep track of all your captioned tables, automatically number them, and update any links to them.

To add a caption to a table:

- 1) Place the cursor in the table.
- 2) Right-click and select **Caption** from the pop-up menu. Alternatively, the **Insert > Caption** menu option becomes available whenever your cursor is inside a table cell.
- 3) Enter the text for your caption, your category selection, the numbering style, separator, and position (above or below the table).
- 4) Click **OK**.

#### Note

Once the category, numbering style and separator are established in the Caption dialog box, you can edit them in the document if you choose. However, doing so may damage the automatic numbering and reference links. If you need to establish the numbering and reference link for the caption, you can choose to leave your caption blank in the Caption dialog box and add it later.

Writer supplies five different category labels for captions: <None>, Drawing, Table, Illustration, and Text.

You can also create your own category labels, formating, and separators. For example, you might want your tables to be labeled as Fantasia, formatted with roman numerals, and using a period ('.') as a separator, as follows:

Fantasia I. Interesting data

Fantasia II. More interesting data

Fantasia III. Yet more interesting data

To accomplish this:

- 1) Open the Caption dialog box following the instructions above.
- 2) In the Category field, select the text and type the word Fantasia.
- 3) In the Numbering drop-down, select the Roman (I II III) option.
- 4) In the *Separator* field, select the text and type a period (.) followed by a space.

#### Note

OOo will use exactly what you type into the Category and Separator fields, so be sure to include any additional spaces or punctuation you want to see in your caption.

Additional options for numbering captions by chapter are available under the *Options* button in the Captions dialog box. Some of these settings which refer to the outline level will only have an effect if you

are using outline level paragraph styles on the chapter headings within your document. See Chapter 7 (Working With Styles) for information.

By adding chapter numbers to your captions, OOo will restart the caption numbering for each chapter it encounters. For example, if the last figure caption you create in chapter 1 is Figure 1.15, and the next figure caption you create is in chapter 2, the numbering will start over at Figure 2.1.

Options available to chapter numbering for captions include the following:

- Use **Level** to specify the outline levels that triggers a restart of the numbering as well as how many levels of outline numbering are shown before the table number. An example may be useful. Suppose your document uses Heading 1 style for chapters and Heading 2 style for sub-headings, and that this is how you set up your outline numbering. If you want all the tables in a chapter (that is, between two Heading 1 paragraphs) to be numbered sequentially independently of the sub heading they are under, select 1 as Level. If instead you want to restart the numbering at each sub-heading select level 2.
- Use the **Separator** field to establish the separator between the chapter number and figure number.
- Use **Character style** to set a character style for the caption. This is useful if the separator of your choice is not a symbol included in the default font type of your document or if you want the caption to have a special color, size and so on.
- The **Apply border and shadow** option does not apply to table captions. OOo normally wraps the objects you can add a caption to in a frame, but not for tables.
- Use **Caption order** to specify whether you want the category or numbering to appear first in the caption.

All of the features described above can also be set up to automatically apply to any new tables you create in your document.

To automatically caption all your tables:

- 1) Place the cursor in a table.
- 2) Right-click and select **Caption** from the pop-up menu.
- 3) Select **AutoCaption**.
- 4) Select **OpenOffice.org Writer Table** and select the settings you want and click **OK**. This dialog box is covered in more detail in Chapter 2 (Setting up Writer).

When AutoCaption is enabled for tables, any new tables will be captioned according to your selections in the AutoCaption dialog box; however, you will need to add the specific text for each caption onto the table manually.

## **Cross-referencing a table**

You can insert a cross-reference to a captioned table. Clicking on the cross-reference takes the reader directly to the table.

- 1) Position the cursor where you want the cross reference.
- 2) Select **Insert > Cross-reference** from the main menu.
- 3) Set the *Type* to **Table**. A list of captioned tables will be shown in the *Selection* panel; select the one you want to reference.
- 4) In the *Format* pane, choose how the cross reference will appear.
  - **Page** creates a reference of the page number that the caption appears on.
  - **Chapter** places a reference to the chapter number in which the caption appears. This will only produce an empty space unless you have setup your chapter headings with outline level paragraph styles.
  - **Reference** inserts the entire caption's category, number and caption text as a reference.
  - **Above/Below** inserts "above" or "below" depending on whether the table appears above or below the cross-reference.
  - **As Page Style** creates a reference of the page number that the caption appears on using the page style format.
  - Category and Number creates a cross-reference with only the caption's category and number; for example, Table 1 for the first table.
  - **Caption Text** creates the reference using the caption text, leaving off the category and number.
  - Numbering inserts only the number of the caption.
- 5) Click **Insert** to add the cross-reference and click **Close** to exit the dialog box.

## **Automatic formatting of tables**

AutoFormat is a functionality whereby you can apply an elaborate formatting to your table with just a few clicks. AutoFormat is somewhat similar to paragraph styles and will enable you to obtain

consistent looking tables across your document. You can also create your own table formats and save them as another AutoFormat option.

To apply an AutoFormat, place the cursor anywhere in the table and select **Table > AutoFormat**. This opens the dialog box shown in Figure 281.

Select from the list on the left the Format most suitable for your table and click **OK** to apply it. Clicking the **More** button opens another section of the dialog box where you can rename the selected table format scheme as well as decide which parts of the predefined formatting you want to apply to your table. You can selectively apply the number format, the font, the alignment, the border, or the pattern.

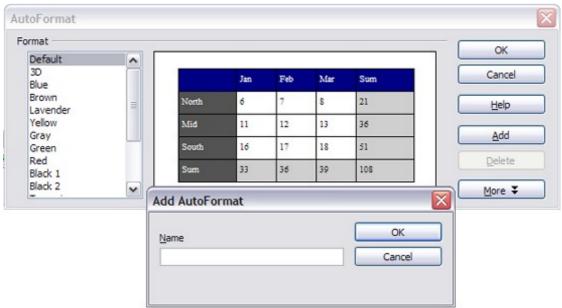

Figure 281: The table AutoFormat dialog

To create your own AutoFormat, proceed as follows:

- 1) Create a table and manually format it as you wish, including borders, spacing of text from the top and bottom borders, fonts to be used in the table heading and data cells, and background colors.
- Position the cursor anywhere in the table and then click **Table > AutoFormat**.
- 3) On the AutoFormat dialog box (Figure 281), click **Add** and give the table format a name in the Add AutoFormat dialog box and click **OK**.
- 4) The newly named AutoFormat now appears as an available format. Click **OK** to close the AutoFormat dialog box.

Tip

This technique does not include table and column widths in the table format. To insert a table with predefined full formatting, save it as AutoText. See "Using AutoText" in Chapter 3 (Working with Text) for instructions.

## Creating a heading row in an existing table

To create a heading row in an existing table that does not have one, you need to apply an AutoFormat that does have a heading defined. (Here is where having some personalized table formats could come in very handy.) Place the cursor anywhere in the table and then click **Table > AutoFormat**. Choose a format. Click **OK**. Use the **More** button and deselect the formatting options you do not want to apply to your table.

## Merging and splitting tables

One table can be split into two tables, and two tables can be merged into a single table. Tables are split only horizontally (the rows above the split point are put into one table, and the rows below into another).

#### To split a table:

- 1) Place the cursor in a cell which will be in the top row of the second table after the split (the table splits immediately above the cursor).
- 2) Right-click and select **Split Table** in the pop-up menu. You can also use **Table > Split Table** from the menu bar.
- 3) A Split Table dialog box pops up. You can select **No heading** or an alternative formatting for the heading—the top row(s) of the new table.
- 4) The table is then split into two tables separated by a blank paragraph.

#### To merge two tables:

- 1) Delete the blank paragraph between the tables. You must use the *Delete* key (not the *Backspace* key) to do this.
- 2) Select a cell in the second table.
- 3) Right-click and select **Merge Tables** in the pop-up menu. You can also use **Table > Merge Table** from the menu bar.

Tip

To see clearly where the paragraphs are and to delete them easily, select **View > Nonprinting Characters** (Ctrl+F10) or click the ¶ button in the Standard toolbar.

## **Deleting a table**

To delete a table:

- 1) Click anywhere in the table.
- 2) Select **Table > Delete > Table** from the main menu.

Or:

- 1) Select from the end of the paragraph before the table to the start of the paragraph after the table.
- 2) Press the *Delete* or the *Backspace* key.

Note

The second method also merges the paragraph after the table with the paragraph before the table, which may not be what you want.

## Copying a table

To copy a table from one part of the document and paste it into another part:

- 1) Click anywhere in the table.
- 2) From the main menu select **Table > Select > Table**.
- 3) Press Control + C or click the **Copy** icon on the Standard toolbar.
- 4) Move the cursor to the target position and click on it to fix the insertion point.
- 5) Press *Control+V* or click the **Paste** icon in the Standard toolbar.

#### Moving a table

To move a table from one part of a document to another part:

- 1) Click anywhere in the table.
- 2) From the main menu, select **Table > Select > Table**.
- 3) Press *Control+X* or click the **Cut** icon in the Standard toolbar.
- 4) Move the cursor to the target position and click on it to fix the insertion point.
- 5) Press *Control+V* or click the **Paste** icon in the Standard toolbar.
- 6) Return to the original table, click somewhere in it and then select **Table > Delete > Table** from the main menu.

#### Inserting a paragraph before or after a table

To insert a paragraph before or after a table, position the cursor in the first or last cell and press *Alt+Enter*.

#### Using tables as a page layout tool

Tables may be used as a page layout tool to position text in a document instead of using tabs or spaces. For example, the Tip below is formatted as a table.

For more information and tips about using tables in page layout, see Chapter 4 (Formatting Pages).

> When inserting a table used for layout, you may wish to deselect the **Heading** and **Border** options (see Inserting a new table on page 298).

Tip To remove the borders from an existing table, right-click on the table, select **Table** from the pop-up menu, select the **Borders** tab (see Figure 275 on page 308), and select the icon for no borders.

#### The Table menu and toolbar

All of the table commands described in this chapter are conveniently located in the main menu under the **Table** item and on the Table toolbar, shown in Figure 282.

Table 7 describes the effects of using these icons. When you create a table or select an existing table, the Table toolbar may be displayed automatically, or you can manually display it by clicking **View** > **Toolbars** > **Table**. The toolbar can float over the main Writer window (as shown in Figure 282), or it can be docked along any edge of the main window.

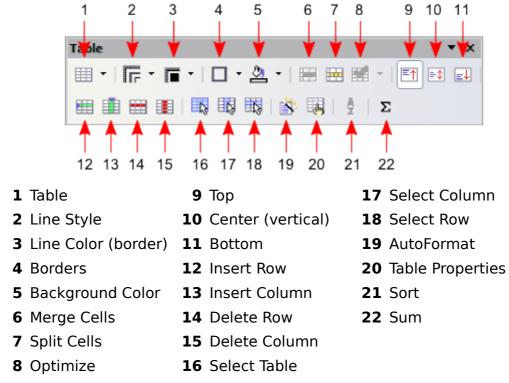

Figure 282: Table toolbar

Table 7: Functions of the icons on the Table toolbar

| Name                   | Description                                                                                                    |
|------------------------|----------------------------------------------------------------------------------------------------|
| Table                  | Opens the Insert Table dialog box where you can set up and insert a table into the document, name the table for use with the Navigator, and set some other options. If you press the small black triangle pointing down next to the icon, you can use the mouse to drag to select the number of rows and columns to include in the table. |
| Line Style             | Opens the Border Style window where you can modify the border line style.                                                                                                    |
| Line Color<br>(border) | Opens the Border Color window where you can modify the border color.                                                                                                    |
| Borders                | Opens the Borders window where you can select which sides of the table or of the selected cells will have a border.                                                                                                    |
| Background<br>Color    | Opens the Background toolbar where you can select the background color of the table or of the selected cells.                                                                                                    |
| Merge<br>Cells         | Combines the selected cells into a single cell. Refer to Merging and splitting cells on page 307 for an example of using this button.                                                                                                    |

| Name                 | Description                                                                                                    |
|----------------------|----------------------------------------------------------------------------------------------------|
| Split Cells          | Opens the Split Cell dialog box where you can define how to split a cell. Refer to Merging and splitting cells on page 307 for an example of using this button.                                                                                 |
| Optimize             | Opens the a drop down menu with four options you can use to let OOo optimize the distribution of the columns or rows or optimize the row height or column width.                                                                                |
| Тор                  | Press this button to align the contents of the selected cells to the top of the cell.                                                                                                    |
| Center<br>(vertical) | Press this button to align the contents of the selected cells to the vertical center of the cell.                                                                                                    |
| Bottom               | Press this button to align the contents of the selected cells to the bottom of the cell.                                                                                                    |
| Insert Row           | Inserts a row below the selected row.                                                                                                    |
| Insert<br>Column     | Inserts a column after the selected column.                                                                                                    |
| Delete Row           | Deletes the selected row(s) from the table.                                                                                                    |
| Delete<br>Column     | Deletes the selected column(s) from the table.                                                                                                    |
| Select<br>Table      | Selects the entire table.                                                                                                    |
| Select<br>Column     | Selects the column in which the cursor is positioned.                                                                                                    |
| Select Row           | Selects the row in which the cursor is positioned.                                                                                                    |
| AutoFormat           | Opens the AutoFormat dialog box where you can select among several predefined formatting sets. Each set is characterized by its own fonts, shading, and borders styles. You can also select <b>AutoFormat</b> from the Insert Table dialog box. |
| Table<br>Properties  | Opens the Table Format dialog box where you can control all the properties of the table—for example: name, alignment, spacing, column width, borders, and background.                                                                           |
| Sort                 | Opens the Sort dialog box where you can specify the sort criteria for the selected cells.                                                                                                    |
| Sum                  | Activates the sum function. Refer to "Using spreadsheet functions in a table" on page 316 for an example of using this function.                                                                                                    |

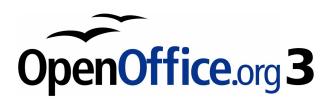

# Chapter 10 Working with Templates

## Introduction

A template is a model that you use to create other documents. For example, you can create a template for business reports that has your company's logo on the first page. New documents created from this template will all have your company's logo on the first page.

Templates can contain anything that regular documents can contain, such as text, graphics, a set of styles, and user-specific setup information such as measurement units, language, the default printer, and toolbar and menu customization.

All documents in OpenOffice.org (OOo) are based on templates. If you do not specify a template when you start a new Writer document, the document is based on the default template for text documents. If you have not specified a default template, Writer uses the blank template for text documents that is installed with OOo. See "Setting a default template" on page 335 for more information.

# Using a template to create a document

To use a template to create a document:

- From the main menu, choose File > New > Templates and Documents. The Templates and Documents dialog box opens. (See Figure 283.)
- 2) In the box on the left, click the **Templates** icon if it is not already selected. A list of template folders appears in the center box.
- 3) Double-click the folder that contains the template that you want to use. A list of all the templates contained in that folder appears in the center box.
- 4) Select the template that you want to use. You can preview the selected template or view the template's properties:
  - To preview the template, click the **Preview** icon. (For the location of the Preview icon, see Figure 283.) A preview of the template appears in the box on the right.
  - To view the template's properties, click the **Document Properties** icon. (For the location of the Document Properties icon, see Figure 283.) The template's properties appear in the box on the right.
- 5) Click **Open.** The Templates and Documents dialog box closes and a new document based on the selected template opens in Writer.

You can then edit and save the new document just as you would any other document.

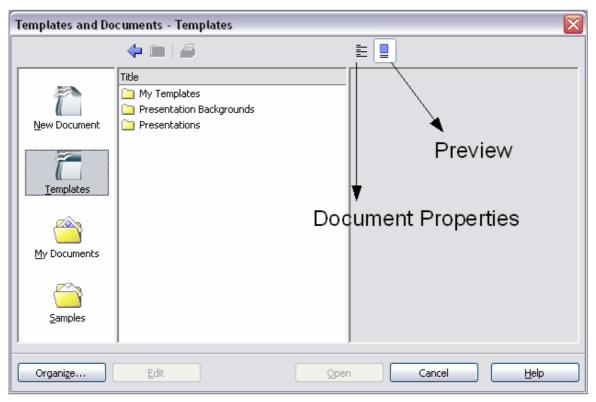

Figure 283. Templates and Documents dialog box

# **Creating a template**

You can create your own templates in two ways: from a document, and using a wizard.

#### Creating a template from a document

To create a template from a document:

- 1) Open a new or existing document you want to make into a template.
- 2) Add the content and styles that you want.
- 3) From the main menu, choose **File > Templates > Save.** The Templates dialog box opens (see Figure 284).
- 4) In the **New template** field, type a name for the new template.
- 5) In the **Categories** list, select the category to which you want to assign the template. (The category is simply the template folder in which you want to save the template. For example, to save the template in the "My Templates" folder, click the **My Templates** category.)

To learn more about template folders, see "Organizing templates" on page 337.

6) Click **OK** to save the new template.

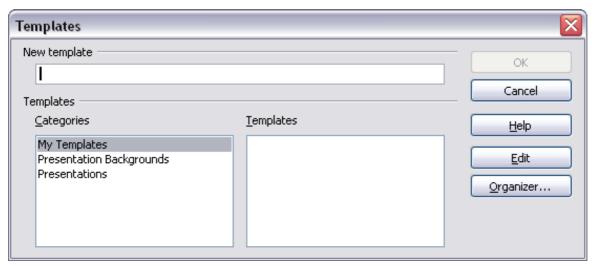

Figure 284. Saving a new template

Any settings that can be added to or modified in a document can be saved in a template. For example, below are some of the settings (although not a full list) that can be included in a Writer document and then saved as a template for later use:

- Printer settings: which printer, single-sided or double-sided, paper size, and so on.
- Styles to be used, including character, page, frame, numbering, and paragraph styles.
- Format and settings regarding indexes, tables, bibliographies, table of contents.

### Creating a template using a wizard

You can use wizards to create Writer templates for letters, faxes, and agendas.

For example, the Fax Wizard steps you through the following choices:

- Type of fax (business or personal)
- Document elements like the date, subject line (business fax), salutation, and complimentary close
- Options for sender and recipient information (business fax)
- Text to include in the footer (business fax)

To create a template using a wizard:

1) From the main menu, choose **File > Wizards** > [type of template required].

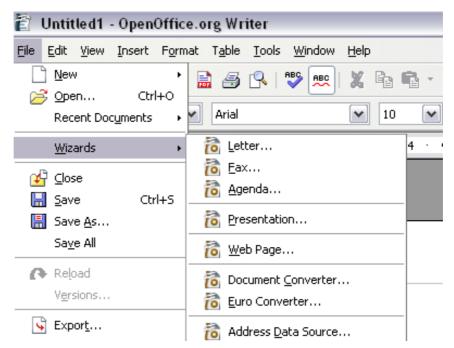

Figure 285: Creating a template using a wizard

- 2) Follow the instructions on the pages of the wizard. This process is slightly different for each type of template, but the format is similar for all of them.
- 3) In the last section of the wizard, you can specify the name and location for saving the template. The default location is your user templates directory, but you can choose a different location if you prefer.
- 4) Finally, you have the option of creating a new document from your template immediately, or manually changing the template. For future documents, you can re-use the template created by the wizard, just as you would use any other template.

### **Editing a template**

You can edit a template's styles and content, and then, if you wish, you can reapply the template's styles to documents that were created from that template. (Note that you can only reapply styles. You cannot reapply content.)

To edit a template:

1) From the main menu, choose **File > Templates > Organize.** The Template Management dialog box opens (see Figure 286).

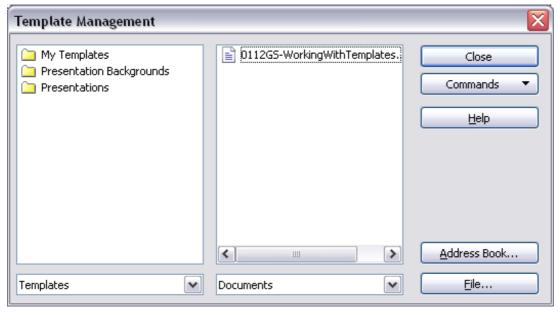

Figure 286. Template management dialog box

- 2) In the box on the left, double-click the folder containing the template that you want to edit. A list of all the templates contained in that folder appears underneath the folder name.
- 3) Select the template that you want to edit.
- 4) Click the **Commands** button and choose **Edit** from the drop-down menu.
- 5) Edit the template just as you would any other document. To save your changes, choose **File > Save** from the main menu.

#### Updating a document from a changed template

The next time that you open a document that was created from the changed template, the following message appears.

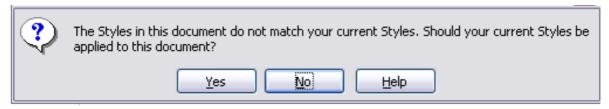

Figure 287. Apply current styles message

Click **Yes** to apply the template's changed styles to the document. Click **No** if you do not want to apply the template's changed styles to the document. Whichever option you choose, the message box closes and the document opens in Writer.

# **Adding templates with Extension Manager**

The Extension Manager provides an easy way to install collections of templates, graphics, macros, or other add-ins that have been "packaged" into files with a .OXT extension. See Chapter 17 (Customizing Writer) for more about the Extension Manager.

This Web page lists many of the available extensions: http://extensions.services.openoffice.org/.

To install an extension, follow these steps:

- 1) Download an extension package and save it anywhere on your computer.
- 2) In OOo, select **Tools > Extension Manager** from the menu bar. In the Extension Manager dialog box (Figure 288), click **Add**.

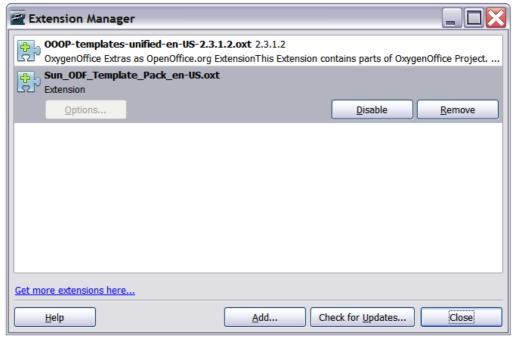

Figure 288: Newly-added package of templates.

- 3) A file browser window opens. Find and select the package of templates you want to install and click **Open**. The package begins installing. You may be asked to accept a license agreement.
- 4) When the package installation is complete, the templates are available for use through File > New > Templates and Documents and the extension is listed in the Extension Manager.

# Setting a default template

If you create a document by choosing **File > New > Text Document** from the main menu, Writer creates the document from the Default template. You can, however, set a custom template to be the default. You can reset the default later if you choose.

#### Setting a custom template as the default

You can set any template to be the default, as long as it is in one of the folders displayed in the Template Management window.

To set a custom template as the default:

- 1) From the main menu, choose **File > Templates > Organize.** The Template Management dialog box (Figure 285) opens.
- 2) In the box on the left, select the folder that contains the template that you want to set as the default, then select the template.
- 3) Click the **Commands** button and choose **Set as Default Template** from the drop-down menu.

The next time that you create a document by choosing **File > New > Text Document**, the document will be created from this template.

### Resetting Writer's Default template as the default

To re-enable Writer's Default template as the default:

- 1) In the Template Management dialog box (Figure 285), select any folder in the box on the left.
- 2) Click the **Commands** button and choose **Reset Default Template > Text Document** from the drop-down menu.

The next time that you create a document by choosing **File > New > Text Document,** the document will be created from Writer's Default template.

# Associating a document with a different template

At times you might want to associate a document with a different template, or perhaps you're working with a document that did not start from a template.

One of the major advantages of using templates is the ease of updating styles in more than one document, as described in Chapter 7 (Working

with Styles). If you update styles by loading a new set of styles from a different template (as described in Chapter 7), the document has no association with the template from which the styles were loaded—so you cannot use this method. What you need to do is associate the document with the different template.

You can do this in two ways. In both cases, for best results the names of styles should be the same in the existing document and the new template. If they are not, you will need to use Search and Replace to replace old styles with new ones. See Chapter 3 (Working with Text) for more about replacing styles using Search and Replace.

#### Method 1

This method includes any graphics and wording (such as legal notices) that exists in the new template, as well as including styles. If you don't want this material, you need to delete it.

- 1) Use **File > New > Templates and Documents**. Choose the template you want. If the template has unwanted text or graphics in it, delete them.
- 2) Open the document you want to change. (It opens in a new window.) Press *Control+A* to select everything in the document. Paste into the blank document created in step 1.
- 3) Update the table of contents, if there is one. Save the file.

#### Method 2

This method does not include any graphics or text from the new template; it simply includes styles from the new template and establishes an association between the template and the document.

- 1) Download the Template Changer extension from http://extensions.services.openoffice.org/ and install it as described on page 334.
- 2) Close and reopen OpenOffice.org. Now the **File > Templates** menu has two new choices: *Assign Template (current document)* and *Assign Template (folder)*.
- 3) Open the document whose template you want to change. Choose **File > Templates > Assign Template (current document)**.
- 4) In the Select Template window, find and select the required template and click **Open**.
- 5) Save the document. If you now look in **File > Properties**, you will see the new template listed at the bottom of the General page.

# **Organizing templates**

Writer can only use templates that are in OOo template folders. You can, however, create new OOo template folders and use them to organize your templates. For example, you might have one template folder for report templates and another for letter templates. You can also import and export templates.

To begin, choose **File > Templates > Organize** from the main menu. The Template Management window (Figure 285) opens.

Note

All the actions made by the **Commands** button in the Template Management window can be made as well by simply right-clicking on the templates or the folders.

#### Creating a template folder

To create a template folder:

- 1) In the Template Management dialog box, select any folder.
- 2) Click the **Commands** button and choose **New** from the drop-down menu. A new folder called Untitled appears.
- 3) Type a name for the new folder, and then press *Enter*. Writer saves the folder with the name that you entered.

#### **Deleting a template folder**

You cannot delete template folders supplied with OOo or installed using the Extension Manager; you can only delete template folders that you have created.

To delete a template folder:

- 1) In the Template Management dialog box, select the folder that you want to delete.
- 2) Click the **Commands** button and choose **Delete** from the drop-down menu. A message box appears and asks you to confirm the deletion. Click **Yes.**

#### Moving a template

To move a template from one template folder to another template folder:

1) In the Template Management dialog box, double-click the folder that contains the template that you want to move. A list of all the

- templates contained in that folder appears underneath the folder name.
- 2) Click the template that you want to move and drag it to the desired folder. If you do not have the authority to delete templates from the source folder, this action *copies* the template instead of moving it.

### **Deleting a template**

You cannot delete templates supplied with OOo or installed using the Extension Manager; you can only delete templates that you have created.

To delete a template:

- 1) In the Template Management dialog box, double-click the folder that contains the template that you want to delete. A list of all the templates contained in that folder appears underneath the folder name.
- 2) Click the template that you want to delete.
- Click the **Commands** button and choose **Delete** from the dropdown menu. A message box appears and asks you to confirm the deletion. Click **Yes.**

### Importing a template

If the template that you want to use is in a different location, you must import it into an OOo template folder.

To import a template into a template folder:

- 1) In the Template Management dialog box, select the folder into which you want to import the template.
- 2) Click the **Commands** button and choose **Import Template** from the drop-down menu. A standard file browser window opens.
- 3) Find and select the template that you want to import, and then click **Open.** The file browser window closes and the template appears in the selected folder.
- 4) If you want, type a new name for the template, and then press *Enter*.

### **Exporting a template**

To export a template from a template folder to another location:

- 1) In the Template Management dialog box, double-click the folder that contains the template that you want to export. A list of all the templates contained in that folder appears underneath the folder name.
- 2) Select the template that you want to export.
- 3) Click the **Commands** button and choose **Export Template** from the drop-down menu. The Save As window opens.
- 4) Find the folder into which you want to export the template and click **Save.**

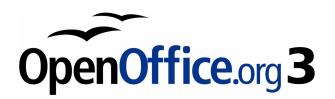

# Chapter 11 Using Mail Merge

Form letters, mailing labels, and envelopes

# What is mail merge?

OpenOffice.org (OOo) Writer provides very useful features to create and print:

- Multiple copies of a document to send to a list of different recipients (form letters)
- · Mailing labels
- Envelopes

All these facilities, though different in application, are based around the concept of a registered "data source", from which is derived the variable address information necessary to their function.

This chapter describes the entire process. The steps include:

- 1) How to create and register a data source.
- 2) How to create and print form letters, mailing labels, and envelopes.
- 3) Optionally, how to save the output in an editable file instead of printing it directly.

# Creating the data source

A *data source* is a database containing the name and address records (and optionally other information) from which a mailing list may be derived. Although you can create and print mailing labels and envelopes without using a data source, in most cases using one is the best approach. This chapter assumes that you are using a data source.

OOo can access a wide variety of data sources, including spreadsheets, text files and databases such as MySQL, Adabas, and ODBC. If the information to be used in the mail merge is currently in a format that OOo cannot access directly, you need to convert it, for example by exporting it to a comma-separated values (CSV) file.

For the following example we use a spreadsheet with the following column (field) headers: *Title, First name, Last name, Address, State/County, Country, Post Code, Sex, Points.* A sample data source is shown in Figure 289.

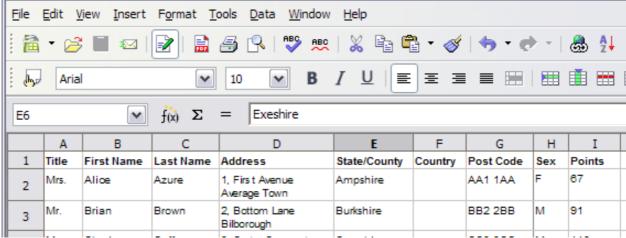

Figure 289: Spreadsheet data source

# Registering a data source

For a data source to be directly accessible from within an OOo document, it must first be registered as described below.

1) Click **File > Wizards > Address Data Source**.

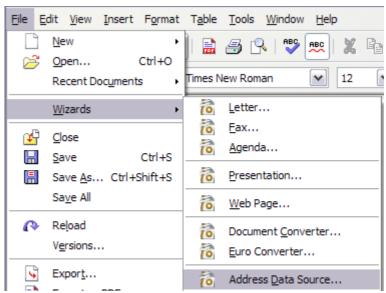

Figure 290: Starting the Address Data Source wizard

2) Select the appropriate type of external address book—in this case, **Other external data source**. (The choices on this page of the wizard vary with your operating system.) Click **Next**.

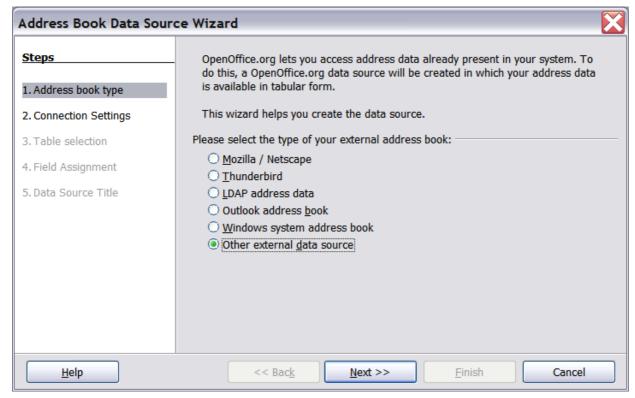

Figure 291: Select type of external address book

3) On the next page of the Wizard (Figure 292), click **Settings**.

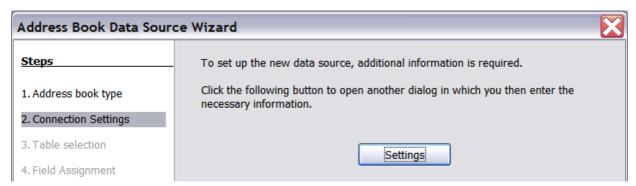

Figure 292: Starting the Settings part of the Wizard

4) In the Data Source Properties dialog (Figure 293), select the Database type (in this case, **Spreadsheet**). Click **Next**.

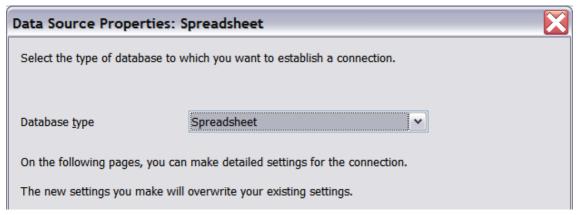

Figure 293: Selecting the database type

5) In the next dialog (Figure 294), click **Browse** and navigate to the spreadsheet that contains the address information. Select the spreadsheet and click **Open** to return to this dialog. At this time you may wish to test that the connection has been correctly established by clicking on the **Test Connection** button (not shown in illustration).

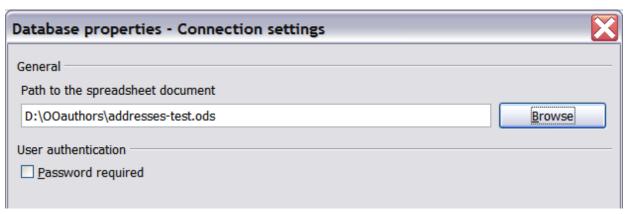

Figure 294: Selecting the spreadsheet document

- 6) Click **Finish**.
- 7) In the following dialog (Figure 295), click **Next**. (Do *not* click **Field Assignment**.)

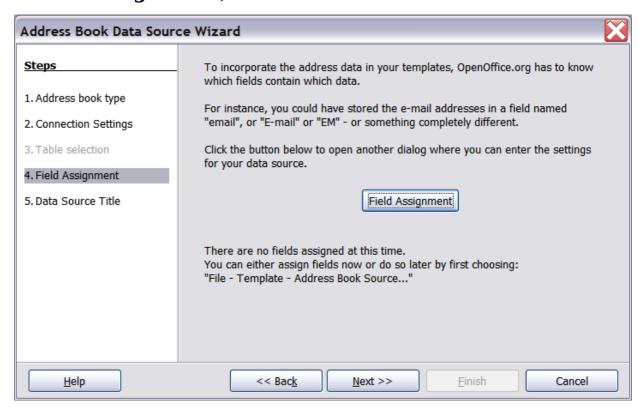

Figure 295: Because this is a spreadsheet, do **not** click Field Assignment.

8) Name the file in the Location field. The default is ...\Addresses.odb; but you may replace Addresses with another name if you wish. You may also change the name in the "Address book name" field. In our example, the name "Points" was used for both

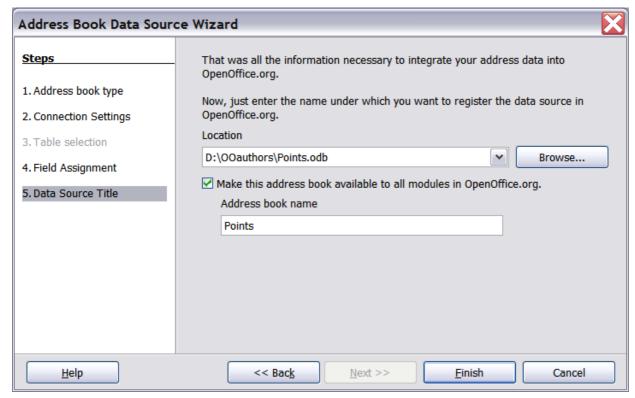

Figure 296: Name the .odb file and the address book.

9) Click **Finish**. The data source is now registered.

# **Creating a form letter**

#### **Example: Sending a letter to your customer base**

A mail order company organized a campaign to assign credit points to their customers according to the quantity of goods they buy during one year.

At the end of the year, they want to send a letter to each customer to show the total of credit points collected.

You can create a form letter manually, which is the simplest and most comprehensive method and is described here, or you can use the Mail Merge wizard as described in "Using the Mail Merge Wizard to create a form letter" starting on page 360. If you elect to use the wizard, pay close attention to its current limitations, as identified within its description.

- Create a new text document: File > New > Text Document, or open a pre-existing form letter with File > Open.
- 2) Display the registered data sources: **View > Data sources** (or press F4).
- 3) Find the data source that you wish to use for the form letter, in this case **Points**. Expand the **Points** and **Tables** folders, and select **Sheet1**. The address data file is displayed. (See Figure 297).

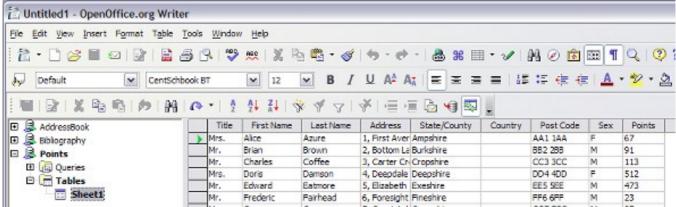

Figure 297: Selecting the data source.

- 4) Now create or modify the form letter by typing in text, punctuation, line breaks, and so on that will be present in all of the letters, and adding fields where needed by clicking in the field heading and dragging to the appropriate point in the letter. (See Figure 298).
  - Note that address lines should be in individual paragraphs, not separated by line breaks as might seem preferable. The reason for this will be made clear in the next step.

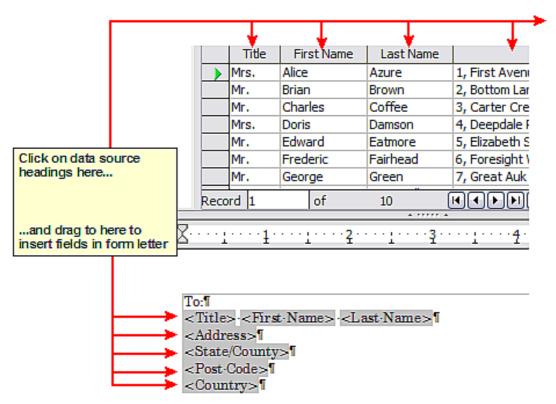

Figure 298: Dragging fields to the body of the form letter.

5) Continue until you have composed the entire document. (See Figure 299 for an example.) At this time you may wish to consider suppressing any blank lines that may appear in the resulting letters. If not, skip ahead to Step 7.

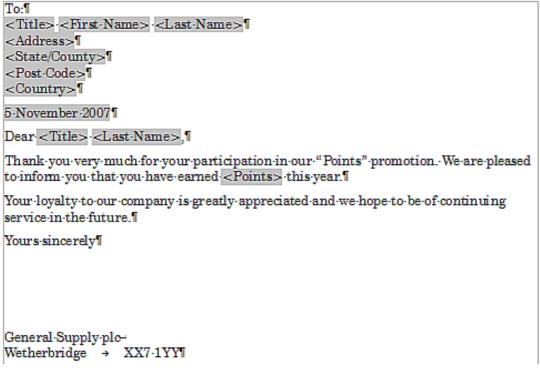

Figure 299: The completed form letter.

- 6) To suppress blank lines:
  - p) Click at the end of the first paragraph to be suppressed and then select **Insert > Fields > Other**.
  - q) Select the *Functions* tab and then click on **Hidden Paragraph** in the *Type* column.
  - r) Now click in the **Condition** box and enter the details of the condition that defines a blank address field. It has the general form of:
    - ![Database.Table.Database field]

where the '!' (NOT) character indicates the negative case and the square brackets indicate the condition.

For example, in our Points database the condition to test if the Company field is empty would be:

![Points.Sheet1.Company] as illustrated in Figure 300.

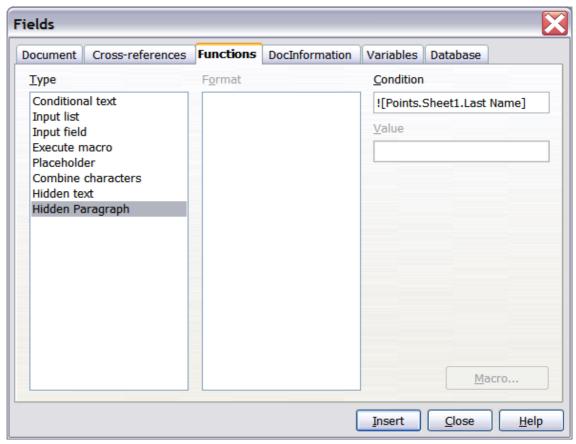

Figure 300: Hidden paragraph insertion

To test for multiple conditions use the operators AND and/or OR between the conditional statements, for example:

- ![Points.Sheet1.Title]AND![Points.Sheet1.Last Name]
- s) Click **Insert**, but do not close the dialog until you have amended all the lines that should be suppressed.

The document is now ready to be printed.

1) Click **File > Print** and respond with **Yes** in the message box.

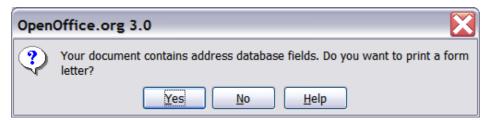

Figure 301: Confirmation message for merging database fields

2) In the Mail Merge dialog (Figure 302), you can choose to print all records or selected records. To select records to be printed, use *Ctrl+click* to select individual records. To select a block of records, select the first record in the block, scroll to the last record in the block, and *Shift+click* on the last record.

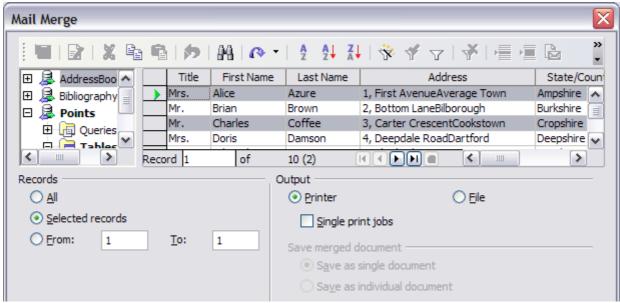

Figure 302: The Mail Merge dialog

3) Click  $\mathbf{OK}$  to send the letters directly to the printer.

If you prefer to save the letters to a file, perhaps to allow proofreading or some later formatting, select **File** in the output section of the Mail Merge dialog, instead of using the default **Printer** selection. This changes the dialog to display the *Save merged document* section, where **Save as single document** is pre-selected. You can choose to save each letter as a single, individual document, if preferred.

In this case, clicking **OK** brings up the Save as dialog. Enter a file name for the saved letters. They will be saved consecutively in the single document, or numbered consecutively in individual files if saved as single documents.

4) If you have not saved the original, prototype form letter document (template) previously, then you should do so now. Having a form letter template could greatly simplify the creation of other form letters in the future and is highly recommended.

# **Printing mailing labels**

Before beginning this process, note the brand and type of labels you intend to use.

To print mailing labels:

- 1) Click **File > New > Labels**.
- 2) On the **Options** tab, ensure that the **Synchronise contents** checkbox is selected.
- 3) On the **Labels** tab (Figure 303), select the **Database** and **Table**. Select the **Brand** of labels to be used, and then select the **Type** of label.
  - **Tip** If the type of label you wish to use is not on the list, you need to use the **Format** tab to define a new Brand and Type. This is beyond the scope of this document, but is relatively simple to implement, given knowledge of the dimensions of the label .

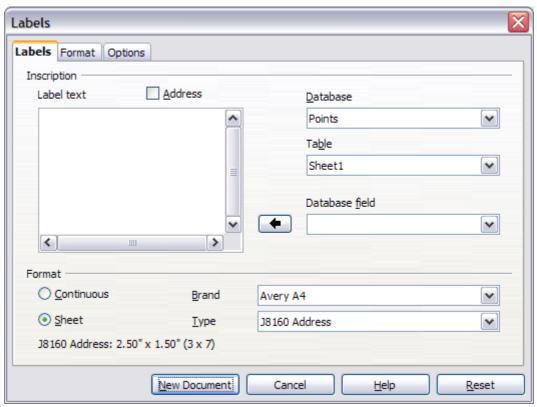

Figure 303: Select Database, Table, label Brand, and label Type.

4) Click the dropdown arrow under **Database field.** Select the first field to be used in the label (in this example, **Title**). Click the left arrow button to move this field to the **Label text** area (see Figure 304).

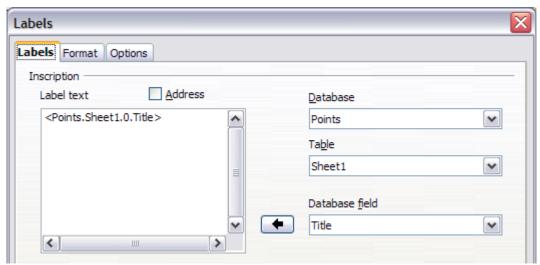

Figure 304: Move fields from Database field list to Label text area.

5) Continue adding fields and inserting desired punctuation, spaces, and line breaks until the label is composed. Figure 305 shows the completed label.

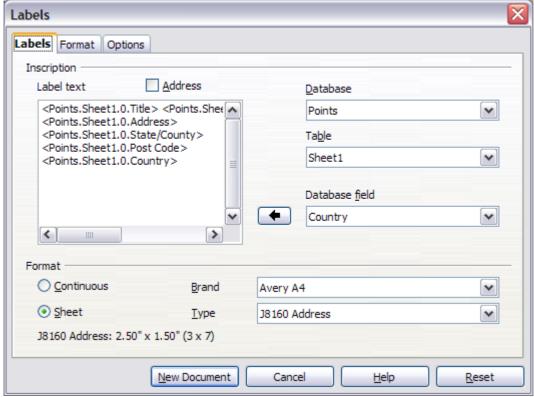

Figure 305: The completed label.

- 6) Click **New Document**. You now have a new, single-page document containing a series of frames, one for each label of the selected type and filled with the data source address fields that you selected. Quite often some of the fields in your address data source will be unused, leading to blank lines in your labels. If this is not important, you can skip the next few paragraphs and go straight to Step 7, otherwise continue as described here.
  - a) First ensure that the label frames are showing the field contents (data source headings), rather than their underlying field names. If this is not the case, then either press *Ctrl+F9* or select **View>Field Names** to toggle the view.
  - b) Next, ensure that you can see non-printing characters, such as paragraph marks, line breaks and so on. If these are not already visible, select **View > Nonprinting Characters** from the menu bar, or press Ctrl+F10, or click on the paragraph icon  $\P$  in the Standard toolbar.
    - You will now see that address field separation is created by line breaks —, rather than paragraphs ¶. As the suppression of blank address fields depends on hiding paragraphs, not lines, you need to replace line breaks with paragraphs as follows.
  - c) Click in the first label, at the end of the last data source address field in the first line of the label. Press *Delete* to remove the new line character and then press *Return* (or the *Enter* key) to insert a paragraph marker. Repeat this action for each line in the address.
    - If the line spacing in the first label is not satisfactory, you may wish to correct this before proceeding, by modifying the paragraph style associated with the address. Unless you have changed it, the address uses the Default style.

#### Caution

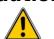

The objective of step c) is to replace all line breaks at the end of data source address fields with paragraphs. Sometimes the address data field may be longer than the width of the label and will wrap to the next physical line: make sure that you are not misled by this into deleting and replacing anything other than line break characters.

d) Click again at the end of the first paragraph to be conditionally suppressed and then select Insert > Fields > Other. Select the Functions tab and then click on Hidden Paragraph in the Type column. Now click in the Condition box and enter the details of the condition that defines a blank

address field. It has the general form of:

![Database.Table.Database field]

where the '!' (NOT) character indicates the negative case and the square brackets indicate the condition.

For example, in our Points database the condition to test if the Company field is empty would be

![Points.Sheet1.Company] as illustrated in Figure 300.

To test for multiple conditions, use the operators AND and/or OR between the conditional statements, for example:

- ![Points.Sheet1.Title]AND![Points.Sheet1.Last Name] Click **Insert**, but do not close the dialog until all lines have been amended.
- e) Repeat for each paragraph to be conditionally suppressed, remembering to advance the cursor to the end of the line in question before changing the last element of the condition and **Insert**ing the result.

#### Caution

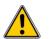

The last paragraph of the label address block ends with a special field, Next record:Database.Table (Next record:Points.Sheet1 in our example), and the Hidden paragraph field **MUST** be inserted before this field. This can generally be accomplished by clicking at the end of the paragraph and then using the *Left Arrow* key once to skip back over it.

A clue that you omitted this action is the observation that some records have been skipped and are missing from the final output.

f) Remembering that we selected **Synchronise contents** earlier, you should now be able to see a small window containing a button

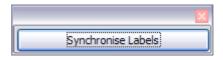

labelled **Synchronise Labels**. Click on this button and the hidden paragraph fields are propagated to all the labels in your document.

You now have a template suitable for future use with the same data source and type of label. If you wish to save it, use either **File > Templates > Save as**, or save it as an Open Document Text Template (.ott) into the private template directory (folder) that you have previously defined in

Tools > Options > OpenOffice.org > Paths > Templates.
The labels are now ready to be printed.

1) Click **File > Print.** The message shown in Figure 301 appears. Click **Yes**.

- 2) In the Mail Merge dialog (Figure 302), you can choose to print all records or selected records. To select records to be printed, use *Ctrl+click* to select individual records. To select a block of records, select the first record in the block, scroll to the last record in the block, and *Shift+click* on the last record.
- 3) Click **OK** to send the labels directly to the printer.

  If you prefer to save the labels to a file, perhaps to allow some later editing such as changing the typeface or paragraph format, then you should select **File** in the output section of the Mail Merge dialog, rather than using the default **Printer** selection. This changes the dialog to highlight the *Save merged document* section, where **Save as single document** is pre-selected.

  In this case, clicking **OK** brings up the Save as dialog, where a

If you did not save the prototype label fields document (template) in step 6f, then you are prompted to do so now by another Save as dialog.

In either case, whether printing or saving to file, despite there apparently being only one page of labels, the printed or saved output will be expanded to include all of the selected records from the data source.

#### Editing a saved file of mailing labels

file name can be entered for the saved labels.

To edit a saved file of mailing labels, open the saved label file in the normal way. You will be prompted as to whether you wish to update all links. Choose **No** for the following reason: The first label on the page is termed the "Master Label" and all other labels are linked to it: if you update the links then all labels will end up containing the same data, which may not be what you want.

You can edit individual records in the normal way, by highlighting and changing the font name, for example.

However, you cannot edit all labels globally (for example, to change the font name for all records) by the technique of selecting the entire document. To achieve this result you have to edit the paragraph style associated with the label records as follows:

1) Right-click any correctly spelled word in a label record. Select **Edit Paragraph Style** 

- from the pop-up menu. (Note: If you click on a misspelled word, a different menu appears.)
- 2) Then from the Paragraph Style dialog, you can make changes to the font name, the font size, the indents, and other attributes.

## **Printing envelopes**

Instead of printing mailing labels, you may wish to print directly onto envelopes. There are two basic ways to create envelopes, one where the envelope is embedded within a letter, generally as the first page (**Insert** in the Envelope dialog box), and another where the envelope is an independent document (**New Doc.** in the dialog). In each case the addressing data may be manually entered, for example by copying and pasting from the letter with which it is associated, or it may originate within an address data source.

This section assumes the use of an address data source and, for convenience, a free-standing envelope.

The production of envelopes involves two steps, setup and printing, as described in this section.

#### Setting up envelopes for printing

- 1) Click **Insert > Envelope** from the menu bar.
- 2) In the Envelope dialog box, select the **Format** tab (Figure 306), where you can select the envelope format to use. You can then arrange the layout of the envelope to suit your requirements, together with the character and paragraph attributes to be used in the Sender and Addressee areas. These attributes are accessed using the **Edit** buttons to the right of the dialog, next to the word *Format*.

Tip

At this stage it is not possible to vary the dimensions of the frames that will hold the Sender and Addressee information, but once the envelope has been created this will become possible and you may wish to make some cosmetic adjustments.

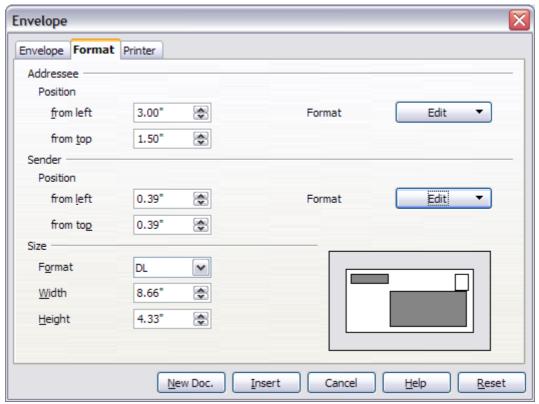

Figure 306: Envelope formatting dialog.

- 3) The next step is to select the **Printer** tab (Figure 307), from where you may choose the printer you intend to use, its setup—for example, specification of the tray holding envelopes--and other printer-related options such as envelope orientation and shifting. You may need to experiment with these settings to achieve the best results with your printer.
- 4) You now have the choice of creating the Addressee fields by dragging and dropping from the data source headings (as described in "Creating a form letter" on page 345, and in particular in Figure 298) or using the facilities of the **Envelope** tab.

If you prefer dragging and dropping, than click **New Doc.**, drag your data source headings into the Addressee area on your new envelope and skip to step 7), otherwise continue with steps 5 and 6.

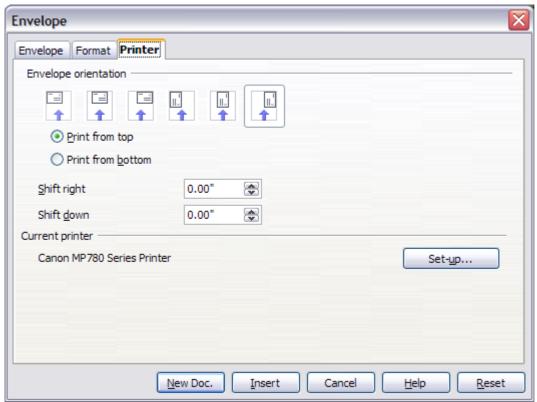

Figure 307: Choosing printer options for an envelope

- 5) Select the **Envelope** tab (Figure 308). Verify, add, or edit the information in the Addressee and Sender boxes (Sender is the "from" on the envelope). You can use the right-hand dropdown lists to select the database and table from which you can access the Addressee information, in a similar fashion to that described for "Printing mailing labels", paragraphs 3, 4 and 5 on page 350. The similarity of the method with Figure 304 and Figure 305 will be clear.
- 6) When you have finished formatting, click either the New Doc. or Insert button to finish. As might be expected, New Doc creates only the envelope template in a new document, whereas Insert inserts the envelope into your current document as page 1. If you don't want to proceed with this envelope, click Cancel or press the Esc key. You can also click Reset to remove your changes and return to the original settings extant when the dialog opened.

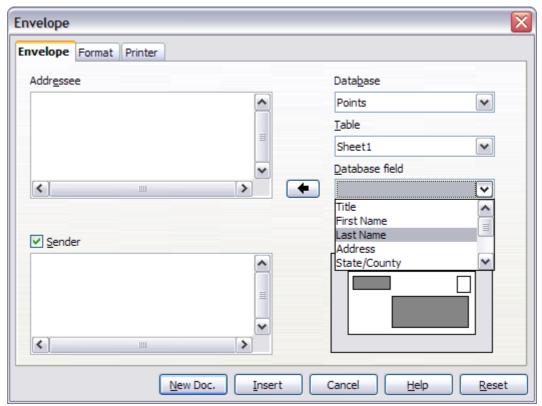

Figure 308: Choosing addressee and sender information for envelopes

- 7) Quite often some of the fields in your address data source will be unused, leading to blank lines in your envelope Addressee area. If this is not important, you can skip the next few paragraphs and go straight to "Merging and printing the envelopes" on page 359, otherwise continue as described here.
  - Tip The following procedure is very similar to that used for a similar purpose in the section on printing mailing labels. It is reproduced here for purposes of clarity.
    - a) First ensure that the envelope is showing the field contents (data source headings), rather than their underlying field names. If this is not the case, then either press *Ctrl+F9* or select **View > Field Names** to toggle the view.
    - b) Next, ensure that you can see non-printing characters, such as paragraph marks, line breaks and so on. If these are not already visible, select **View > Nonprinting Characters** from the menu bar, or press Ctrl+F10, or click on the large paragraph icon ¶ in the Standard toolbar. You will now see that address field separation is created by

line breaks —, rather than paragraphs ¶. As the suppression of blank address fields depends on hiding paragraphs, not

- lines, you need to replace line breaks with paragraphs as follows.
- c) Click at the end of the last data source address field in the first line of the label. Press *Delete* to remove the new line and then press *Return* (or the *Enter* key) to insert a paragraph. Repeat this action for each line of the label.
   If the line spacing in the Addressee area is not satisfactory, you may wish to correct this before proceeding, by modifying the paragraph style associated with the address. Unless you
- d) Click again at the end of the first paragraph to be conditionally suppressed and then select Insert > Fields > Other. Select the Functions tab and then click on Hidden Paragraph in the Type column. Now click in the Condition box and enter the details of the condition that defines a blank address field. It has the general form of:

have changed it, the address uses the Default style.

- ![Database.Table.Database field]
- where the '!' (NOT) character indicates the negative case and the square brackets indicate the condition.

For example, in our Points database the condition to test if the Company field is empty would be:

![Points.Sheet1.Company] as illustrated in Figure 300.

To test for multiple conditions, use the operators AND and/or OR between the conditional statements, for example:

- ![Points.Sheet1.Title]AND![Points.Sheet1.Last Name] Click **Insert**, but do not close the dialog until all lines have been amended.
- e) Repeat for each paragraph to be conditionally suppressed, remembering to advance the cursor to the end of the line in question before changing the last element of the condition and Inserting the result.

#### Merging and printing the envelopes

To merge addresses and print the envelopes:

- 1) Choose **File > Print**. A message box (Figure 301) appears. Click **Yes**.
- 2) The Mail Merge dialog (Figure 302) appears. As with form letters and mailing labels, you can choose to print envelopes for one, several or all address records in the database.

3) Make your selections and then click **OK** to print direct to the printer. If you wish to check the envelopes before printing them, see Step 9 of "Creating a form letter" on page 345 for instructions.

# Using the Mail Merge Wizard to create a form letter

The manual method of creating a form letter described in "Creating a form letter" on page 345 provides the most control over the result and is therefore recommended. If you prefer to use the Mail Merge wizard, the technique is described below.

Before starting you should note the following limitations, current in OOo 3:

- In Step 4 creating the salutation only allows the sex-related Mr. and Mrs. It makes no allowance for Miss or Ms, nor does it permit sexless addressing such as Dr.
- Again in Step 4, the General salutation is not editable and the default values are somewhat limited.
- In Step 5 the layout is idiosyncratic, with paragraph marks all over the place so as to space the address block frame and salutation. Creating a professional looking document requires significant editing.

If the above limitations are not a hindrance to you, then open a new document with **File > New > Text Document** and start the Mail Merge wizard using **Tools > Mail Merge Wizard**. The wizard opens, as shown in Figure 309.

#### **Step 1: Select starting document**

The wizard gives various options to select your starting document:

- Use the current document.
- · Create a new document.
- · Use a template.
- · Use an existing document.

For the purposes of this description we assume that you opened a new text document. This will ensure that all the steps in the wizard are fully explored, although with experience you may find it more practical to use a draft you prepared earlier, which will allow skipping some steps.

#### Select **Use the current document** and click **Next**.

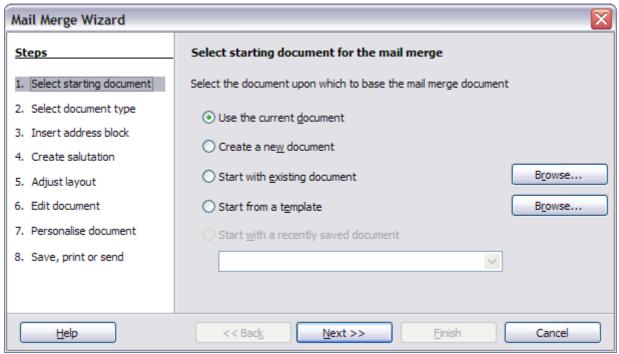

Figure 309: select starting document

## **Step 2: Select document type**

The wizard can produce letters or, if a Java Mail connection exists, email messages. You can see these options in Figure 310. In this example, we are producing a letter. Select **Letter** and click **Next**.

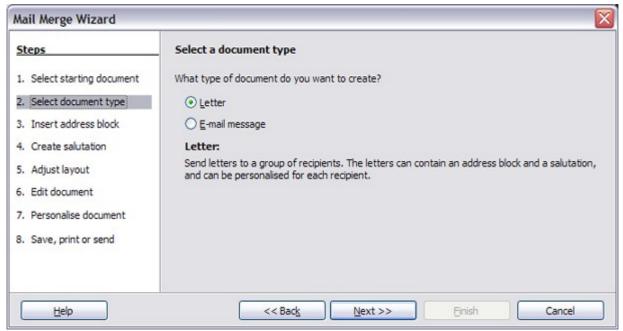

Figure 310: Choose document type

## Step 3: Insert address block

This is the most complex step in the wizard. In this step (Figure 311) you will do three things:

- 1) Tell the wizard which data source to use. The data source must be an existing file; in this example it is the "Points" spreadsheet created earlier.
- 2) Select the address block to use in the document. This means choosing which fields appear (for example, whether the country is included) and how they look.
- 3) Make sure that the fields all match correctly. This is very important. For example, the wizard has a field called <Last Name>. If your spreadsheet has a column called "Surname", you need to tell the wizard that <Last Name> and "Surname" are equivalent. This is described in "Matching the fields" on page 365.

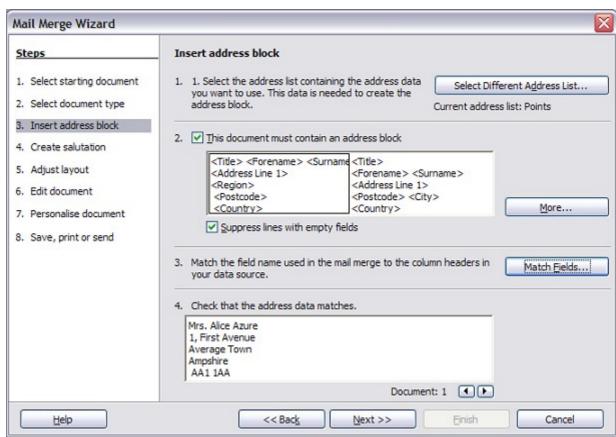

Figure 311: Insert address block

#### Selecting the data source (address list)

1) If the current address list, identified beneath the **Select Different Address List** button in section 1, is not the one you wish to use, click the button to open the Select Address List dialog (Figure 312) for choosing a data source.

2) If you have not already created the address list, you may click **Create** to do so now. This step will allow you to create a CSV (Comma Separated Values) file with a new list of address records. If you already have an address list, as we have in the "Points" spreadsheet example, but which is not the one you wish to use, click **Add** and select the file in which it resides.

In each of the above cases a new data source will be created and registered.

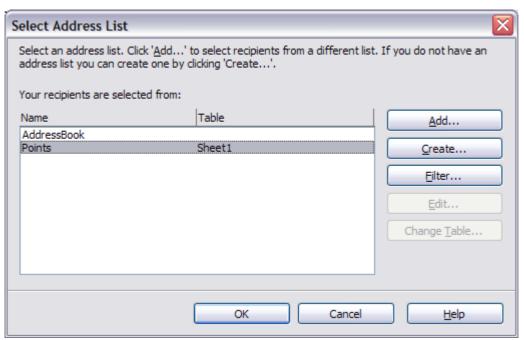

Figure 312: Select address list dialog

3) Select the address list and click **OK** to return to step 3 of the wizard. For this example, the preceding steps are all you need to do. The wizard can also exclude certain records; click **Filter** to choose them.

#### Selecting the address block

- 1) In step 3 of the wizard (shown in Figure 311), look at section 2. This is where you select the address block to appear on the letter, and define its appearance and the fields it contains. The main page gives two examples. If neither of those is exactly what you want, click **More** to see more choices, in the Select Address Block dialog (shown in Figure 313).
- 2) The Select Address Block dialog offers six choices for the format of the address block (scroll down to see the last two choices). You can also optionally include or exclude the country (for example, only include the country if it is not England). The six formats

provided are relatively common, but they might not exactly match your preference. If this is the case, select the address block that is closest to what you want and click **Edit**, which opens the New Address Block dialog.

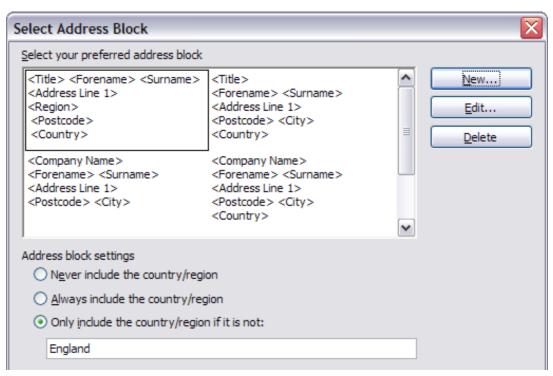

Figure 313: Select address block

3) In the New Address Block dialog (Figure 314), you can add or delete address elements using the arrow buttons on the left. To move elements around, use the arrow buttons on the right. For example, to add an extra space between first and last names in Figure 314, click <Last Name> and then click the right arrow button.

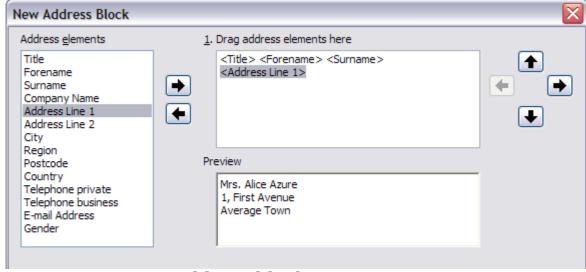

Figure 314: New address block

#### Matching the fields

Finally, it is time to match the wizard's fields with the spreadsheet fields, so that items like <Last Name> and "Surname" match correctly.

- 1) Look at section 3 of step 3 of the wizard (shown in Figure 311 on page 362). The box at the bottom displays one record at a time, using the address block format you selected. Use the right and left arrow buttons below that address box to step through the addresses, checking that they display correctly. Do not assume that all the records display correctly, just because one or two do. Check them all if you can, or at least a good proportion.
- 2) If the addresses do not display correctly (and they probably will not right away), click **Match Fields**. The Match Fields dialog opens, as shown in Figure 315.

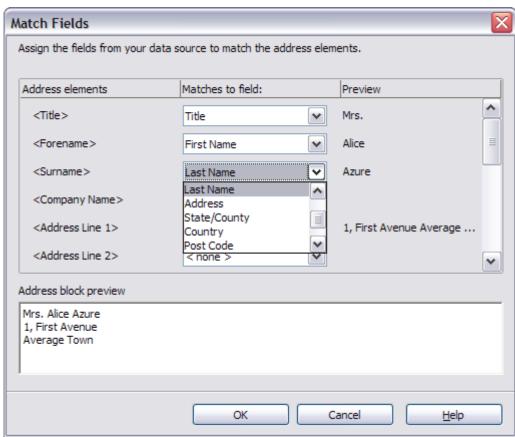

Figure 315: Match fields dialog

The Match Fields dialog box has three columns:

- Address Elements are the terms the wizard uses for each field, such as <First Name> and <Last Name>.
- The *Matches to Field* column allows you to select, for each address element, the field from your data source that matches it.

- The *Preview* column shows what will be shown for this field from the selected address block, so you can double-check that the match is correct.
- 3) When you have matched all the fields, click **OK** to return to step 3 of the wizard. Now, when you use the arrow buttons to look at all the addresses, they should all look correct. If not, go back and change anything you're not happy with, before clicking **Next** to move to step 4.
  - Note that you will not be able to continue until you have correctly matched all the fields in your chosen address block. If you see <not available> in a field position it indicates that the field in question is not correctly matched.
- 4) Notice the option for **Suppress lines with empty fields**. Using the Wizard, you do not have to create your own conditional suppression fields.

## **Step 4: Create salutation**

The salutation is the initial greeting, for example, *Dear Mr Jones*. In step 4, select the salutation that will appear in the letter.

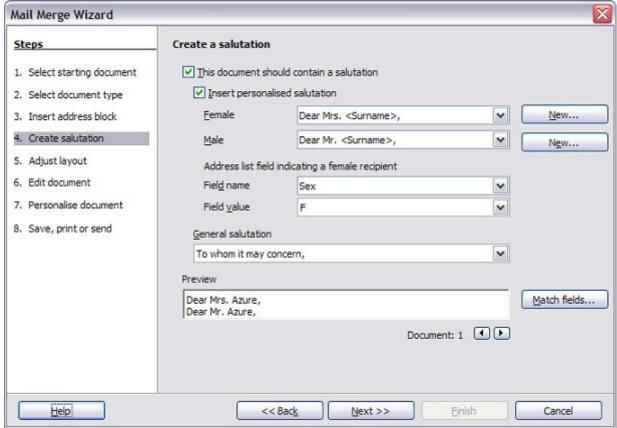

Figure 316: Create a salutation

You can use a different greeting for men and women. To do this, Writer must have some way of knowing whether a person is male or female. In our spreadsheet we had a column called *Sex*. In the section **Address list field indicating a female recipient**, set the field name to *Sex* and the field value to *F*. The male salutation is then printed for all men and the female salutation for all women.

**Note** You do not need to tell OOo who is a male, because it assumes that all non-female records are males.

If you do not select **Insert Personalized Salutation**, you can use a more general salutation without referring to the recipient directly, such as "To whom it may concern".

As in step 3, step 4 of the wizard has a preview pane at the bottom. You should check more than one record to ensure that other records look the way you expect.

## Step 5: Adjust layout

In step 5, you can adjust the position of the address block and salutation on the page. You can place the address block anywhere on the page. The salutation is always on the left, but you can move it up and down the page. Use the buttons shown in Figure 317 to move the elements.

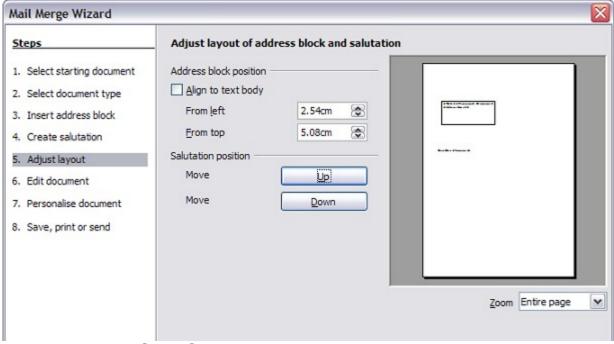

Figure 317: Adjust layout

## Step 6: Edit document and insert extra fields

In step 6 you have another opportunity to exclude particular recipients from the mail merge, as shown in Figure 318.

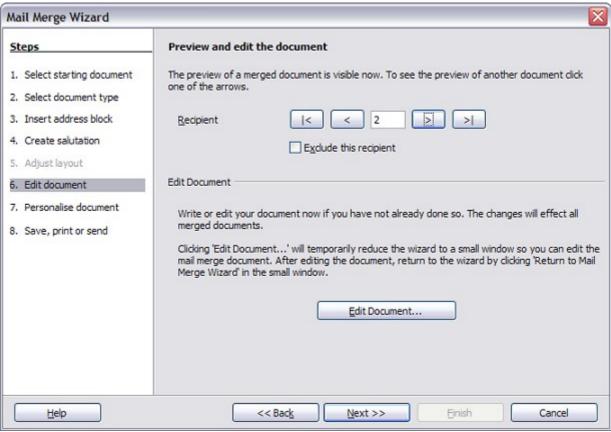

Figure 318: Edit document

You can also edit the body of the document. If you started with a blank document, you can write the whole letter in this step. Click **Edit Document** to shrink the wizard to a small window (Figure 319) so you can easily edit the letter.

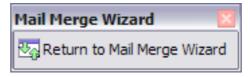

Figure 319: Minimized mail merge wizard

You need to perform another important task in this step. The wizard only inserts information from the name and address fields, but you may wish to add additional data. In our example, we want to tell each person how many points they had accumulated during the year; that information is in the spreadsheet.

#### To do this:

- 1) Click **Edit Document** in step 6 of the wizard.
- 2) Select **Insert > Fields > Other**. The Fields dialog opens.

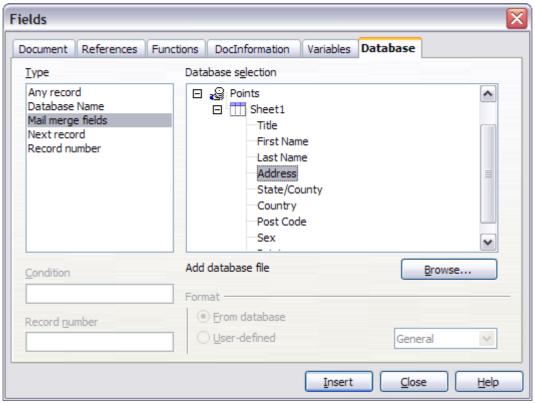

Figure 320: Insert mail merge fields dialog

- 3) Click the **Database** tab.
- 4) On the left hand side, select Mail merge fields.
- 5) Under **Database selection** find your data source (in this example, it is a spreadsheet). Expand it to see the fields.
- 6) Click the field you want to insert, then click **Insert** to insert the field.
  - You can insert any number of fields any number of times into your mail merge document.
- 7) Click **Close** when you are done.

#### Note

The **Database selection** lists the data source you selected in step 3. All the information you need for the letter must be contained in that data source.

## **Step 7: Personalize documents**

In step 7, OOo creates all your letters, one per recipient.

Clicking the **Edit individual Document** button here is similar to step 6. The difference is that you now edit a long file containing all of the letters, so you can make changes to a particular letter to one person. In this step of the Mail Merge wizard (Figure 321), click **Find** to open a dialog that allows searches within the document, perhaps for an individual addressee.

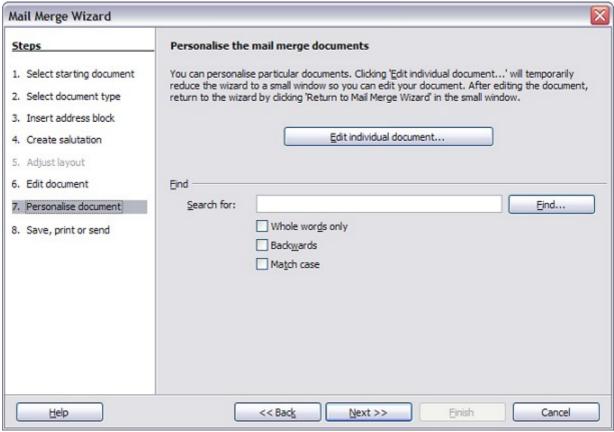

Figure 321: Personalize document

As with step 6, when editing the document, the wizard shrinks to a small window (Figure 319). Click on this window to expand the wizard to its full size.

## Step 8: Save, print or send

You have now completed the mail merge process. The last step is to do something with it. In step 8, you can save the original sample letter, save the merged document, print the letters right away or, if you created email messages, send them.

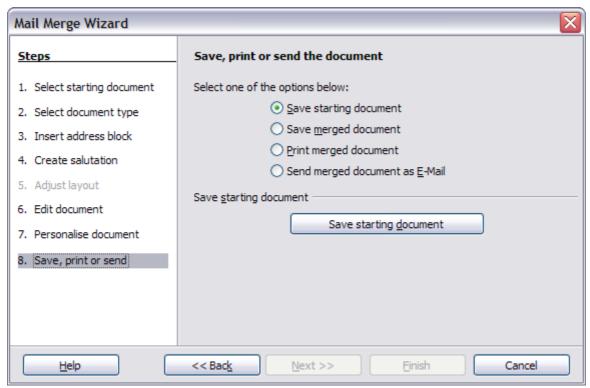

Figure 322: Step 8: Save, print or send

You probably want to save the starting (prototype) document and the merged document. To do this, select **Save starting document** to reveal the **Save starting document** section containing the **Save starting document** button. This button will be active only if the document has not already been saved. Clicking on this button brings up the standard Save as dialog. Once you have named and saved the document you return to the Step 8 dialog as shown in Figure 323.

The merged document can now be saved by selection of **Save merged document**. This will reveal the **Save merged document settings** section, from which you can select to save either as one large file containing all the individual, generated letters or as a separate file for each letter.

When you have saved the merged document, you can print the final letters now or later; and you can still manually check and edit the letters if necessary. If you elect to print at this stage, the dialog shown in Figure 324 appears; it should be self-explanatory.

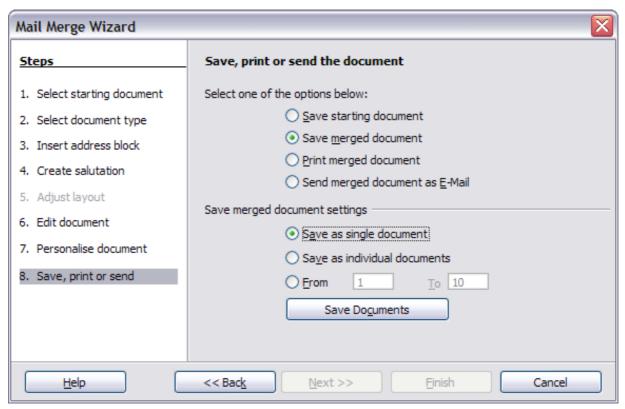

Figure 323: Saving a merged document

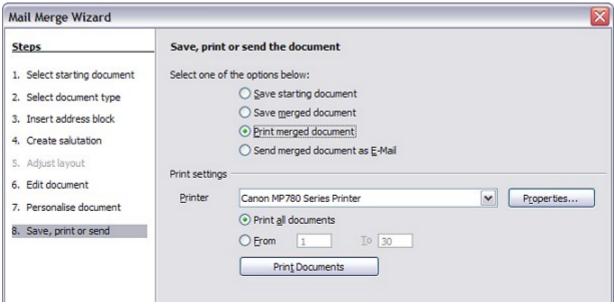

Figure 324: Printing the merged document

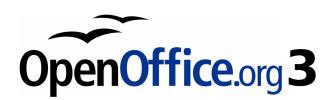

# Chapter 12 Tables of Contents, Indexes, and Bibliographies

## Introduction

This chapter describes how to create and maintain a table of contents, an index, and a bibliography for a text document using OpenOffice.org Writer. To understand the instructions, you need to have a basic familiarity with Writer and styles (see Chapters 6 and 7 for more about styles).

## **Tables of contents**

Writer's table of contents feature lets you build an automated table of contents from the headings in your document. Before you start, make sure that the headings are styled consistently. For example, you can use the *Heading 1* style for chapter titles and the *Heading 2* and *Heading 3* styles for chapter subheadings.

This section shows you how to:

- Create a table of contents quickly, using the defaults.
- Customize a table of contents.

#### **Note**

You can use custom styles for the different levels in the table of contents as well. This document uses the default styles for simplicity.

## Creating a table of contents quickly

Although tables of contents can be customized extensively in Writer, most of the time you will probably find the default to be fine. Creating a quick table of contents is simple:

- 1) When you create your document, use the following paragraph styles for different heading levels (such as chapter and section headings): *Heading 1, Heading 2,* and *Heading 3*. These are what will appear in your table of contents. You can use more levels of headings, but the default setting is to use only the first three levels in the table of contents. It could look like Figure 325 if you used the default styles.
- 2) Place the cursor where you want the table of contents to be inserted.
- 3) Select Insert > Indexes and Tables > Indexes and Tables.
- 4) Change nothing in the Insert Index/Table dialog box (Figure 327). Click **OK**. The result will look like Figure 326.

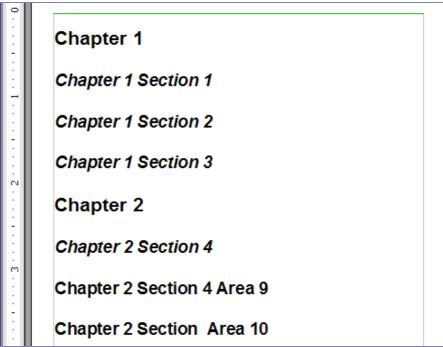

Figure 325: Headings example

| :    [     |                             |
|------------|-----------------------------|
|            | Table of Contents           |
|            | Chapter 1                   |
|            | Chapter 1 Section 12        |
|            | Chapter 1 Section 22        |
|            | Chapter 1 Section 32        |
|            | Chapter 2                   |
|            | Chapter 2 Section 42        |
|            | Chapter 2 Section 4 Area 92 |
| '          | Chapter 2 Section Area 102  |
|            | Chapter 2 Section 5         |
|            | Chapter 3                   |
|            | Chapter 3 Section 62        |
|            | Chapter 3 Section 7         |
| 1          | Chapter 3 Section 8         |
| - <u>-</u> | 20.C T 11 C                 |

Figure 326: Table of contents example

If you add or delete text (so that headings move to different pages) or you add, delete, or change headings, you need to update the table of contents. To do this:

- 1) Place the cursor within the table of contents.
- 2) Right-click and select **Update Index/Table** from the pop-up menu.

#### Note

If you cannot place the cursor in the table of contents, choose **Tools > Options > OpenOffice.org Writer > Formatting Aids**, and then select **Enable** in the *Cursor in protected areas* section.

Tip

You can customize an existing table of contents at any time. Right-click anywhere in it and select **Edit Index/Table** from the pop-up menu. Continue as described in the next section, "Customizing a table of contents".

## Customizing a table of contents

To insert a customized table of contents into your document:

- 1) Place the cursor where you want the table of contents to appear.
- 2) From the main menu, choose **Insert > Indexes and Tables > Indexes and Tables**. The Insert Index/Table dialog box opens.

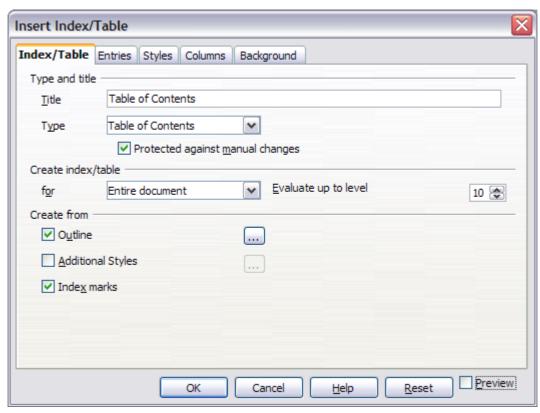

Figure 327. Index/Table page of Insert Index/Table dialog box

The Insert Index/Table dialog box (Figure 327) has five pages. Any or all of them can be used when creating or editing a table of contents:

- Use the *Index/Table* page to set the attributes of the table of contents.
- Use the *Entries* and *Styles* pages to format the entries in the table of contents.
- Use the *Columns* page to put the table of contents into more than one column.
- Use the *Background* page to add color or a graphic to the background of the table of contents.

You can display a preview box, located on the left-hand side of each tab, to show as you work how the table of contents will look. (If you do not see the preview box, select **Preview** in the lower right-hand corner of the dialog box.) The illustrations in this chapter show the dialog box as it appears with the preview box hidden.

After making all your changes, click  $\mathbf{OK}$  to save the table of contents so it appears in your document.

## Using the Index/Table page

Use the *Index/Table* page, pictured in Figure 327, to set the attributes of the table of contents.

## Adding a title

To give the table of contents a title, type it in the *Title* field. (You can change an existing title by typing over it.) To delete the title, clear the *Title* field.

## Setting the type of index

You can create several types of indexes. They include:

- Table of Contents
- Alphabetical Index
- Illustration Index
- · Table of Objects
- Bibliography

You can also create user-defined indexes.

#### **Note**

You can only change the type of index when you first create it. Once you define an index type (for example, make a table of contents) you cannot change the type.

#### Choosing the scope of the table of contents

From the *for* drop-down list in the *Create index/table* area, select **Entire document**. There is an additional option to create a table of contents for just the current chapter. For more information, refer to **Help > OpenOffice.org Writer > Contents**.

#### Creating a table of contents from an outline

This selection creates the table of contents using outline levels; that is, paragraphs formatted with one of the predefined heading styles (*Heading 1-10*) are added to the table of contents in order.

Click on the (...) button next to the option to change the numbering properties of the table of contents. This can be useful if you want to put numbers in front of each level of the contents, as in Figure 328.

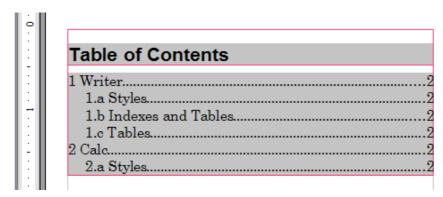

Figure 328: Table of contents with numbers

#### Creating from index marks

This selection adds any index entries that you have inserted into the document by using **Insert > Indexes and Tables > Entry**. Normally you would not use this selection for a table of contents.

#### Protecting against manual changes

To stop the table of contents being changed accidentally, select the **Protected against manual changes** option. If this option is selected, the table of contents can only be changed using the right-click menu or the Insert Table/Index dialog box. If the option is not selected, the table of contents can be changed directly on the document page, just like other text.

Any manual changes to a table of contents are lost when you update it.

# Changing the number of levels included

Writer displays a default setting of 10 levels of headings when it builds the table of contents (or the number of levels used in the document, whichever is smaller). To change the number of levels, enter the required number in the *Evaluate up to level* box.

#### Creating from additional styles

Writer automatically assigns to the table of contents all paragraphs formatted with the default heading styles (*Heading 1, Heading 2*, and so on). To assign paragraphs formatted with other styles, including custom styles:

- 1) In the *Create from* area, select **Additional Styles**.
- 2) Click the (...) button to the right of Additional Styles. The Assign Styles dialog box (Figure 329) opens.

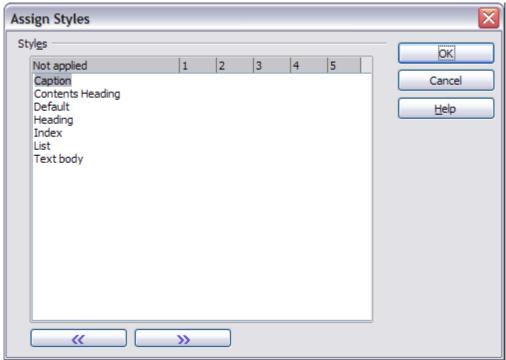

Figure 329. Assign Styles dialog box

- 3) In the *Not applied* column, click the style that you want to assign to the table of contents.
- 4) Use the >> button to move the selected style to the desired outline level. For example, to have paragraphs formatted with the selected style to appear as top-level entries in the table of contents, click the >> button once to move the style into the 1 column. To move the style in the opposite direction, use the << button.
- 5) Click **OK** to save your changes and return to the *Index/Table* tab or click **Cancel** to return without saving your changes.

Note

If the Outline option is selected, any changes you make to the position of one of the predefined Heading styles will be superseded by the default outline structure.

# **Using the Entries page**

Use the *Entries* page, pictured in Figure 330, to define and format the entries in the table of contents. For each outline level, you can add and delete elements such as chapter (heading) numbers, and you can also apply character styles to individual elements.

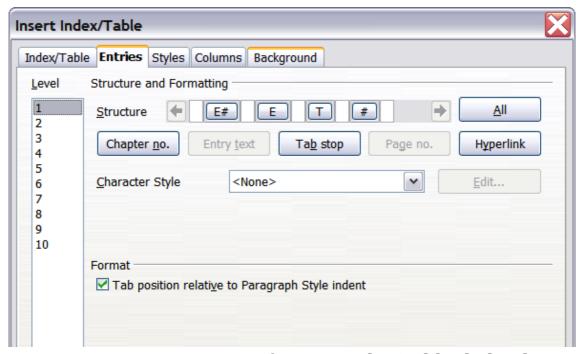

Figure 330. Entries page of Insert Index/Table dialog box

To begin, click a level number in the *Level* column to select the outline level whose elements you want to format. (You will be able to apply changes to all outline levels later.) The *Structure* line displays the elements for entries in that level. Each button on the *Structure* line represents one element:

- The **E#** button represents the "chapter number", which means the heading number, not just for chapters but also for other levels of headings.
- The  ${\bf E}$  button represents the entry text.
- The T button represents a tab stop.
- The # button represents the page number.
- The **LS** button represents the start of a hyperlink. (This button does not appear on the default *Structure* line.)
- The **LE** button represents the end of a hyperlink. (This button does not appear on the default *Structure* line.)

Each white field on the *Structure* line represents a blank space. You can add custom text if you desire.

#### Note

If the chapter number defined for your document includes the word "Chapter" before the number itself, then the **E#** field in the table of contents will also include the word "Chapter". If you want to include the chapter number with the page number (for example, in the style "1-1, 1-2, ..."), you will find that the page number appears in the table of contents as "Chapter 1-1", which is probably not what you want.

#### Changing elements

To change an element in the *Structure* line, click the button representing that element and then click the element that you want to substitute in the row of buttons just below the *Structure* line. For example, to change a chapter number to a tab stop, click the **E#** button on the *Structure* line (it shows then as being pressed) and then click the **Tab stop** button in the row of available elements.

## **Deleting elements**

To delete an element from the *Structure* line, click the button representing that element and then press the *Delete* key on your keyboard. For example, to delete a tab stop, click the  $\mathbf{T}$  button and then press the *Delete* key.

#### **Adding elements**

To add an element to the Structure line:

- 1) Place the cursor in the white field to the left of where you want to insert the element.
- 2) Click one of the five buttons just below the *Structure* line. (For example, to add a tab stop, click the **Tab stop** button.) A button representing the new element appears on the *Structure* line.

#### Hyperlinking an entry

To change the default *Structure* line so that the chapter number and the entry text form a hyperlink, follow these steps:

- 1) On the *Structure* line, place the cursor in the white field to the left of the **E#** button.
- 2) Click the **Hyperlink** button. An **LS** button, representing the start of the hyperlink, appears on the *Structure* line.
- 3) On the *Structure* line, place the cursor in the white field to the right of the **E** button.

4) Click the **Hyperlink** button again. An **LE** button, representing the end of the hyperlink, appears on the *Structure* line.

Figure 331 represents the completion of the above steps. The number and the text of the entries on that level will now be hyperlinks.

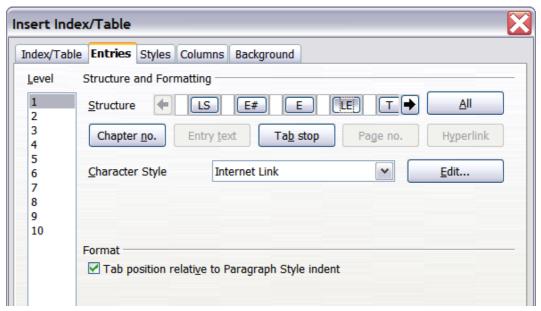

Figure 331: Hyperlink in table of contents

## Applying character styles

To apply a character style to an element:

- 1) On the *Structure* line, click the button representing the element to which you want to apply a style.
- 2) From the *Character Style* drop-down list, select the desired style. Writer applies the selected style to the selected element.

To view or edit the attributes of a character style, select the style from the *Character Style* drop-down list and then click the **Edit** button.

Tip

The default character style for hyperlinks is *Internet Link*, which by default is underlined and shown in blue. If you want the table of contents entries to work as hyperlinks, but not have them underlined and blue, you can change the attributes of the Internet Link character style. However, this changes the attributes of *all* hyperlinks in the document.

If you want other hyperlinks (for example, website addresses) to remain in the default style, you can change the character style selection for table of contents entries to *Index Link* (in Figure 331). If necessary, change the attributes for Index Link to what you want.

#### Applying changes to all outline levels

To apply the displayed structure and formatting to all outline levels, click the **All** button.

#### Tab position relative to Paragraph Style indent

When this option is selected, entries are indented according to the settings of their individual formats. Where a paragraph style with an indent on the left is in use, tab stops will be relative to this indent. If this option is not selected, tab stops will be relative to the left margin position.

## **Using the Styles page**

Use the *Styles* page, pictured in Figure 332, to apply paragraph styles to the table of contents. You can apply a different paragraph style to each outline level of the table.

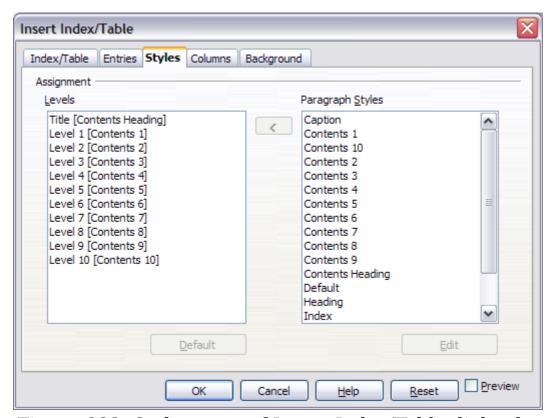

Figure 332. Styles page of Insert Index/Table dialog box

To apply a paragraph style to an outline level:

- 1) In the *Levels* list box, select the desired outline level by clicking it.
- 2) In the *Paragraph Styles* list box, click the paragraph style to apply.

3) Click the < button to apply the selected paragraph style to the selected outline level.

The styles of the level appears in the square brackets in the *Levels* list. To remove paragraph styling from an outline level:

- 1) In the *Levels* list box, select the desired outline level by clicking it.
- 2) Click the **Default** button.

To view or edit the attributes of a paragraph style, click the style in the *Paragraph Styles* list box and then click the **Edit** button.

Note

Changes to a paragraph style will affect any text in the document that is formatted using this style, not just the format of the table of contents.

## **Using the Columns page**

Use the *Columns* page (Figure 333) to change the number of columns for the table of contents.

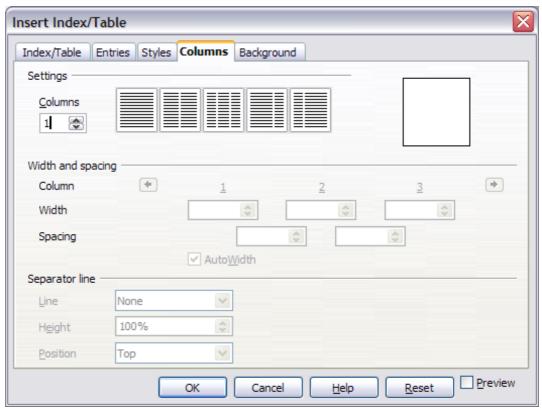

Figure 333. Columns page of the Insert Index/Table dialog box

#### Adding multiple columns

To display the table of contents in more than one column:

- 1) Either enter the number of columns desired in the box labeled *Columns* or select the icon representing the number of columns.
- 2) To evenly distribute the columns according to the page width, check the **AutoWidth** box. If it is unchecked, you can manually set each of the following by altering the associated spin box:
  - *Width* between each of the columns
  - *Spacing* between each of the columns
- 3) You can choose to have a separator line between the columns:
  - *Line*: The width of the line.
  - *Height*: The height of the line.
  - *Position*: Relative position of the line to the table (top, middle, or bottom) if the height is less than 100%.

# **Using the Background page**

Use the *Background* page, pictured in Figure 334, to add color or a graphic to the background of the table of contents.

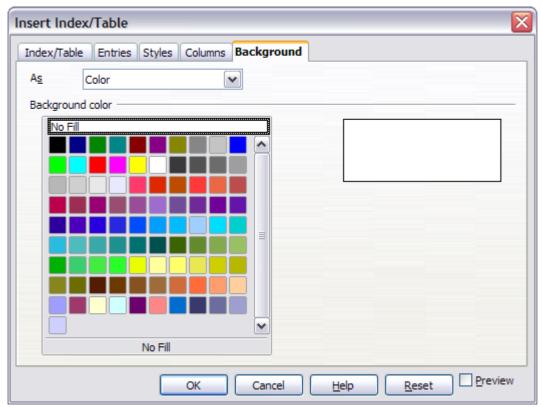

Figure 334. Background page of Insert Index/Table dialog box, showing Color choices

#### Adding color

To add color to the background of the table of contents, select from the color grid.

Note

Even though the table of contents may have a shade behind it while editing, it is actually not shaded by default. It appears shaded because it is a field and will appear to have the same shading all fields have.

## Adding a graphic

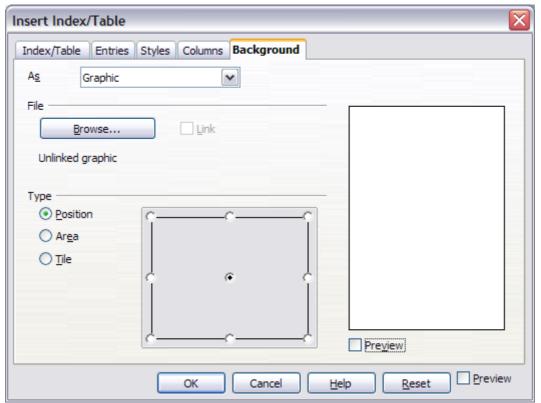

Figure 335. Graphic options on the Background page of the Insert Index/Table dialog box

To add a graphic to the background of the table of contents:

- 1) From the *As* drop-down list, select **Graphic.** The *Background* tab now displays the graphics options, as shown in Figure 336.
- 2) Click the **Browse** button. The Find graphics dialog box opens.
- 3) Find the graphic file you want and then click the **Open** button. The Find graphics dialog box closes and the selected graphic appears in the graphic preview box on the right-hand side of the *Background* tab. (If you do not see the graphic, select **Preview**.)
- 4) To embed the graphic in your document, deselect **Link**. To link the graphic to the document but not embed it, select **Link**.

- 5) In the *Type* area of the *Background* tab, choose how you want the background graphic to appear:
  - To position the graphic in a specific location, select **Position** and then click the desired location in the position grid.
  - To stretch the graphic to fill the entire background area, select **Area**.
  - To repeat the graphic across the entire background area, select **Tile**.

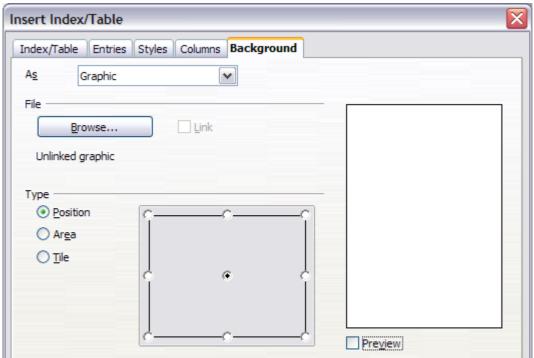

Figure 336. Graphic options on the Background page of the Insert Index/Table dialog box

#### **Deleting color or graphics**

To delete color or graphics from the table background:

- 1) From the *As* drop-down list, select **Color**.
- 2) Click **No Fill** on the color grid.

## Maintaining a table of contents

This section shows you how to:

- · Edit an existing table of contents.
- Update a table of contents when changes are made to the document.
- Delete a table of contents.

#### Editing a table of contents

To edit an existing table of contents:

1) Click anywhere in the table of contents and then right-click.

Tip

If you cannot click in the table of contents, it is probably because it is protected. To disable this protection, choose **Tools > Options > OpenOffice.org Writer > Formatting Aids**, and then select **Enable** in the *Cursor in protected areas* section. If you wish to edit the table of contents without enabling the cursor, you can access it from the Navigator as explained on page 388.

2) From the pop-up menu, choose **Edit Index/Table**. The Insert Index/Table dialog box (Figure 327 on page 376) opens and you can edit and save the table as described in the previous section.

You can also access the Index/Table dialog box from the Navigator (Figure 337).

- 1) Open the Navigator (press F5).
- 2) Click the + sign next to Indexes.
- 3) Right-click on the desired index.
- 4) Select **Index > Edit**.

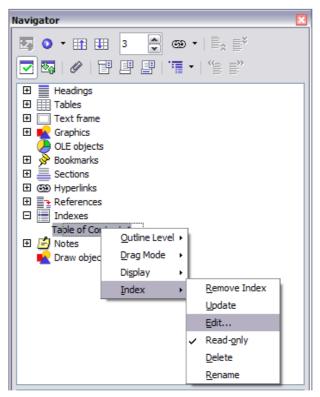

Figure 337: Access an index from the Navigator

## Updating a table of contents

Writer does not update the table of contents automatically, so after any changes to the headings, you must update it manually. To update a table of contents when changes are made to the document:

- 1) Click anywhere in the table of contents and then right-click.
- 2) From the pop-up menu, choose **Update Index/Table**. Writer updates the table of contents to reflect the changes in the document.

#### **Note**

You can also update the index from the Navigator by selecting **Index > Update** from the menu in Figure 337.

## Deleting a table of contents

To delete the table of contents from a document:

- 1) Click anywhere in the table of contents and then right-click.
- 2) From the pop-up menu, choose **Delete Index/Table**. Writer deletes the table of contents.

#### Note

Writer will not prompt you to confirm the delete! Use caution when deleting a table of contents.

You can also delete the index from the Navigator by selecting **Index > Delete** from the menu shown in Figure 337.

# **Alphabetic indexes**

An alphabetical index (referred to as an index) is a list of keywords or phrases used throughout a document that, if listed in order, may help the reader find information quickly. Generally an index is found in the back of a book or document and lists several keywords or phrases in alphabetical order with page numbers.

This section describes how to:

- Add index entries.
- Create an alphabetic index quickly.
- Customize the display of index entries.
- Customize the appearance of the index.
- · View and edit existing index entries.

# **Adding index entries**

Before you can create an index, you must create some index entries.

- 1) Either highlight the word or phrase to add to the index or place the cursor at the beginning of the word or phrase. (If you want to add multiple words as one entry it will generally be better to highlight the entire phrase.)
- 2) Click **Insert > Indexes and Tables > Entry** to display a dialog box similar to that shown in Figure 338. You can accept the word or phrase shown in the *Entry* box or change it to whatever you want. If you placed the cursor at the beginning of a word, clicking on the *Entry* text box inserts the word into the text box.

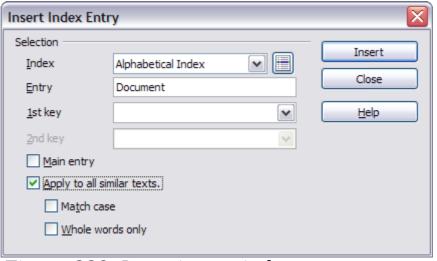

Figure 338. Inserting an index entry

- 3) Click **Insert** to create the entry.
- 5) You can create multiple entries without closing the dialog box. For each one:
  - Click at the location in the document that you want to index.
  - Click again on the dialog box.
  - Change the entry if needed, and click Insert.
- 6) When you are satisfied with the entries, click **Close**.

Note

If field shading is active (see **Tools > Options > OpenOffice.org > Appearance > Text Document > Field shadings**), when a selected word or phrase has been added to the index, it is shown in the text with a gray background. Index entries whose text is different from the text in the document are marked by a small gray rectangle.

You can also open the Insert Index Entry dialog box by clicking the **Entry** icon on the Insert toolbar, as shown in Figure 339.

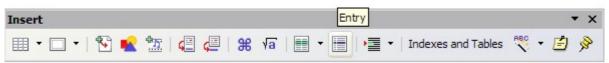

Figure 339. Entry icon on Insert toolbar

## Creating an alphabetic index quickly

Now that there are index entries, you can create the index.

Although indexes can be customized extensively in Writer, most of the time you will need to make only a few choices. To create an index quickly:

- 1) Place the cursor where you want to add the index and click **Insert > Indexes and Tables > Indexes and Tables**.
- 2) In the *Type* box on the Index/Table page of the Insert Index/Table dialog box (Figure 340 on page 393), select **Alphabetical Index**.
- 3) In the *Options* section, you may want to uncheck **Case sensitive**.
- 4) Click **OK**.

If you add, delete, or change the text of index entries, you need to update the index. Writer does not update an index automatically. To do this, follow the steps outlined in "Updating a table of contents" on page 389.

## **Customizing index entries**

Below is a brief explanation of the fields in the Insert Index Entry dialog box and how to use them.

- Index The type of index this entry is for. The default is Alphabetical Index, but you can use this field to create extra entries for a table of contents or user-defined indexes or lists of almost anything. For example, you might want an index containing only the scientific names of species mentioned in the text, and a separate index containing only the common names of species. See "Other types of indexes" on page 398.
- *Entry* The word or phrase to be added to the selected index. This word or phrase does not need to be in the document itself; you can add synonyms and other terms that you want to appear in the index.

- 1st key An index key is an index entry that has no associated page number and has several subentries that do have page numbers. Keys are useful ways of grouping related topics. (See "Example of using an index key" on page 392.)
- 2nd Key You can have a three-level index, where some of the first-level keys have level-2 entries that are also keys (without page numbers). This degree of index complexity is not often necessary.
- Main entry When the same term is indexed on several pages, often one of those pages has more important or detailed information on that topic, so it is the main entry. To make the page number for the main, or most important, entry stand out, select this option and then define the character style for the page number of a main index entry to be bold, for example.
- Apply to all similar texts Select this option if you want Writer to
  automatically identify and mark any other word or phrase that
  matches the current selection. The Match case and Whole
  words only options become available if this option is selected.

#### Example of using an index key

An *index key* is a primary entry under which subentries are grouped. For example, you might want to create a grouping similar to this:

```
OpenOffice.org
Writer...5
Calc....10
Impress15
```

In this example, *OpenOffice.org* is the *1st key*. The subentries (with the page numbers showing) are the indexed entries. To insert an index entry for the topic *Writer*, on the Insert Index Entry dialog box (Figure 338 on page 390), type **Writer** in the *Entry* box and **OpenOffice.org** in the *1st key* box.

# Customizing the appearance of an index

The Insert Index/Table dialog box (Figure 340) has five pages. Any or all of them can be used to customize the appearance of an index.

- Use the *Index/Table* page to set the attributes of the index.
- Use the *Entries* and *Styles* pages to format the entries in the index.
- Use the *Columns* tab to put the index into more than one column.
- Use the *Background* tab to add color or a graphic to the background of the index.

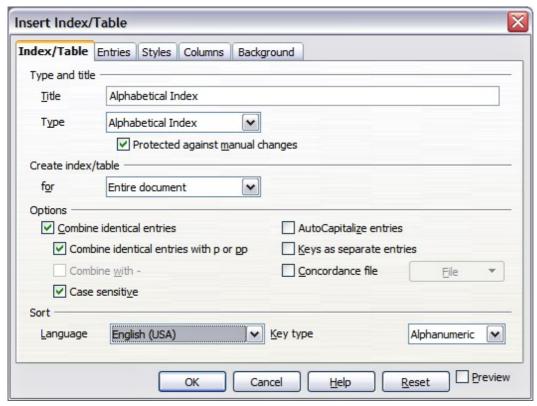

Figure 340. Index/Table page of Insert Index/Table dialog box

The preview box, located on the left-hand side of the dialog box, shows as you work how the index will look. (If you do not see the preview box, select **Preview** in the lower right-hand corner of the dialog box.)

After making your changes, click  $\mathbf{OK}$  to save the index so it appears in your document.

#### Using the Index/Table page

Use the Index/Table page (Figure 340) to set the basic attributes of the index.

- 1) To give the Index a title, type it in the **Title** field. (You can change an existing title by typing over it.) To delete the title, clear the **Title** field.
- 2) To prevent the index from being changed accidentally, select Protected against manual changes. If this option is selected, the index can only be changed using the right-click menu or the Insert Table/Index dialog box. If the option is not selected, the index can be changed directly on the document page, just like other text.

**Tip** Any manual changes to an index are lost when you update it.

- 3) From the drop-down list in the *Create index/table* area, select **Entire document.** You can also choose to create an index for just the current chapter.
- 4) Various other options determine how the index handles entries:
  - Combine identical entries. Defines how identical entries are dealt with. Normally each page number of an indexed word or phrase will be shown in the index; however these can be combined using the Combine identical entries with p or pp. If you want a page range displayed, select Combine with (which will produce something similar to 23–31). If you want different entries based on what letters are capitalized, select Case sensitive.
  - AutoCapitalize entries. Automatically capitalizes the first letter of each entry regardless of how they show within the document itself.
  - **Keys as separate entries.** For the keys to have their own page numbers, select this option.
  - Concordance file. Enables a list of words in an external file
    to be imported (select using the File button) and then used
    within the index. The concordance file has a special file
    format; for further information, refer to concordance file in
    Help > OpenOffice.org Help. Using a concordance file can
    speed up production of an index, but unless the words are
    very carefully selected and you edit the index afterwards, the
    resulting index can be full of entries for minor mentions of a
    term, making it less useful than a more selective index.
  - **Sort**. Defines how the entries are sorted when displayed. The only option is alphanumeric, but you can define which language alphabet will be used.

#### **Using the Entries page**

Use the *Entries* page to set exactly how and what will be displayed for each of the entries. The page is similar to Figure 341.

To begin, click a number in the *Level* column to select the index level whose elements you want to format. (You will be able to apply your changes to all index levels later.) The *Structure* line displays the elements for entries in that level.

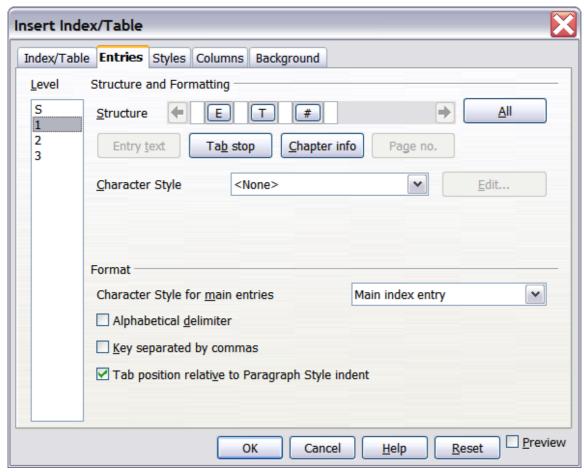

Figure 341. Entries page for creating an alphabetical index

Each button on the Structure line represents one element:

- The **E** button represents the entry text.
- The **T** button represents a tab stop.
- The # button represents the page number.
- The **CI** button represents chapter information. This may not be displayed immediately, but can be added.

Each white field on the *Structure* line represents a blank space. You can add custom text if you desire.

#### Changing elements

To change an element in the *Structure* line, click the button representing that element and then click the element that you want to substitute in the row of buttons just below the *Structure* line. For example, to change entry text to a tab stop, click the **E#** button on the *Structure* line (it shows then as being pressed) and then click the **Tab stop** button in the row of available elements.

## **Deleting elements**

To delete an element from the *Structure* line, click the button that represents that element and then press the *Delete* key on your keyboard. For example, to delete a tab stop, click the  $\mathbf{T}$  button and then press the *Delete* key.

#### Adding elements

To add an element to the *Structure* line:

- 1) Place the cursor in the white field to the left of where you want to insert the element.
- 2) Click one of the buttons below the *Structure* line. (For example, to add a tab stop, click the **Tab stop** button.) A button representing the new element appears on the *Structure* line.

## Applying character styles

Each of the items that can be added to the *Structure* line may have additional formatting. For example, you may want the page number to be a different size from the rest of the index text. To do this, apply a character style to one of the elements in the *Structure* line.

To apply a character style to an element:

- 1) On the *Structure* line, click the button representing the element to which you want to apply a style.
- 2) Select the desired style from the *Character Style* drop-down list. Writer applies the style to the selected element.

To view or edit the attributes of a character style, select the style from the *Character Style* drop-down list and then click the **Edit** button.

## Formatting entries

Apply additional formatting using the options in the **Format** section.

• **Alphabetical delimiter**. This will display, as a means of separating index entries, the first letter of all the subsequent index entries. For example:

```
A apple, 4 author, 10
B break, 2 bus, 4
```

- **Key separated by commas**. Arranges the entries in the index on the same line but separated by commas.
- Tab position relative to Paragraph Style indent. When checked, entries are indented according to the settings of their individual formats. Where a paragraph style with an indent on the left is in use, tab stops will be relative to this indent. If this option is not selected, tab stops will be relative to the left margin position.

#### Using the Styles, Columns and Background pages

Refer to "Using the Styles page" on page 383, "Using the Columns page" on page 384, and "Using the Background page" on page 385.

# Maintaining an index

To modify the appearance of an index:

- 1) Click anywhere in the index and then right-click.
- 2) From the pop-up menu, choose **Edit Index/Table**. The Insert Index/Table dialog box opens and you can edit and save the index using the five tabs described in the previous section.

To update or delete an index, follow the process described in the sections "Updating a table of contents" and "Deleting a table of contents" on page 389.

## Viewing and editing existing index entries

Once you have added the initial entries, you can make some amendments or add some new ones. You can view and edit these using the following steps:

- 1) Ensure that field shading is active (**Tools > Options > OpenOffice.org > Appearance > Text Document > Field shadings**), so you can locate index entries more easily.
- 2) Place the cursor immediately to the left of an existing index entry in the body of your document and select **Edit > Index Entry**. Alternatively, right-click on the word or phrase and from the popup menu select **Index Entry**.
- 3) A dialog box similar to Figure 342 appears. You can move through the various index entries using the forward and back arrow buttons. If there is more than one entry for a single word or phrase, then you can scroll through each of the entries.

4) Make the necessary modifications or additions to the index entries and, when finished, click **OK**.

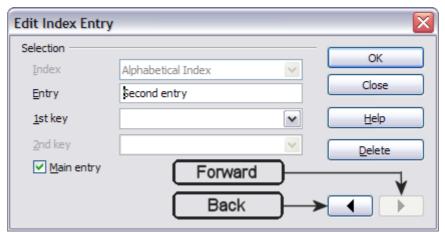

Figure 342. Viewing and editing index entries

# Other types of indexes

An alphabetical index is not the only type of index that you can build with Writer. Other types of indexes supplied with Writer include those for illustrations, tables, and objects, and you can even create a user-defined index. For example, you might want an index containing only the scientific names of species mentioned in the text, and a separate index containing only the common names of species.

To create other indexes:

- 1) Place the cursor where you want the index created.
- 2) Select **Insert > Indexes and tables > Indexes and tables** from the menu bar.
- 3) On the Insert Index/Table dialog box (Figure 343), in the **Type** dropdown list, select the index wanted.
- 4) Modify the various pages, which are very similar to those discussed in previous sections.
- 5) Select  $\mathbf{OK}$  when everything has been set.

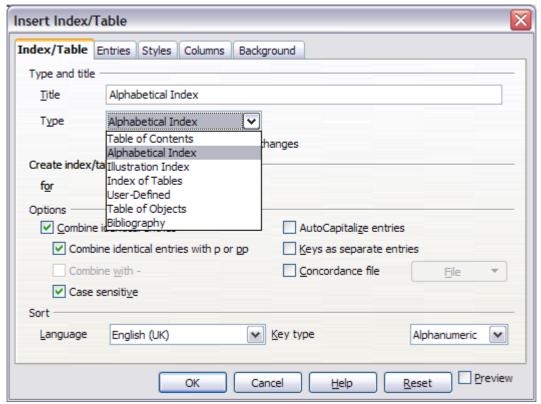

Figure 343. Creating other types of indexes

# **Bibliographies**

A bibliography is useful for displaying references used throughout a document. These references are either stored in a bibliographic database or within the document itself.

This section shows you how to:

- Create a bibliographic database; add and maintain entries.
- · Add a reference into a document.
- Format the bibliography.
- Update and edit an existing bibliography.

For most of this section, the database table used is the sample one that comes with Writer. For information on creating a new table in the bibliographic database, see Chapter 8 (Getting Started with Base) in the *Getting Started* guide.

# Creating a bibliographic database

Although you can create references within the document itself, creating a bibliographic database allows reuse in other documents and saves a lot of time.

Select **Tools > Bibliography Database**. A window similar to that in Figure 344 is shown.

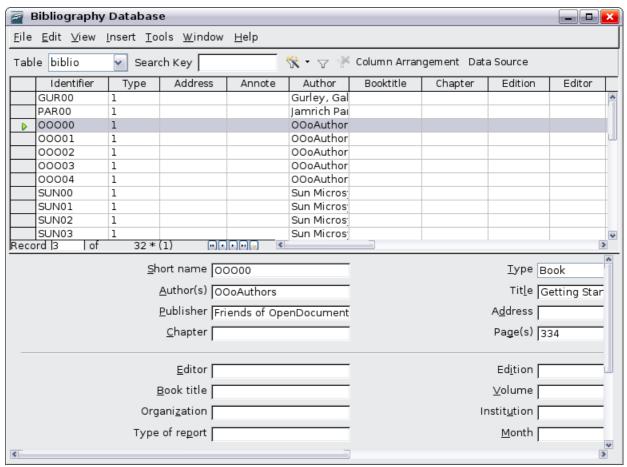

Figure 344. Bibliography Database main window

You can use the top portion of this window to:

- Filter for specific records within the database (see "Filtering records" below).
- Change some details of columns in the database (see "Changing column details").
- Select an alternative data source (another database or table) or change details of the fields in the database.

The middle portion of the window shows each of the records in a table layout similar to that of a spreadsheet. Additional fields can be viewed by scrolling the table to the right.

The bottom portion of the window shows the contents of the selected record.

#### Filtering records

To set up a filter for specific records within the bibliographic database, select **Tools > Filter** from the Bibliographic Database menu bar. On the Standard Filter dialog box (Figure 345), choose the fields, conditions and values for the filter and click **OK**.

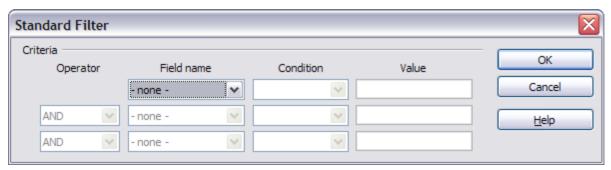

Figure 345. Setting up a filter for the bibliographic database

#### Changing column details

To change the details of columns in the bibliographic database, click the **Column Arrangement** button near the top of the window. The Column Layout for Table biblio dialog box (Figure 346) is displayed.

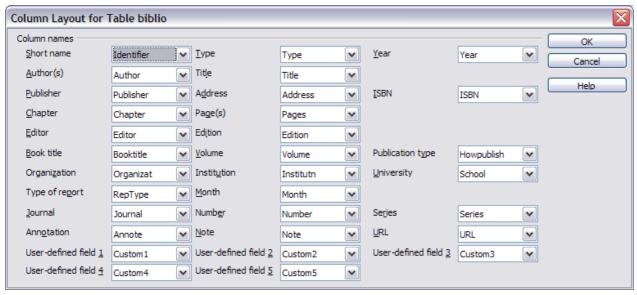

Figure 346. Changing column layout for bibliographic database

#### Changing the data source

To change the data source in use (for example, if you have more than one bibliographic database for different purposes), click the Data Source button near the top of the window. The Choose Data Source dialog box (Figure 347) is displayed.

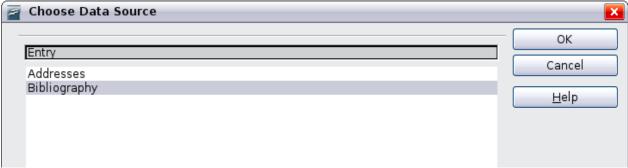

Figure 347: Choosing a different data source for the bibliographic database

#### Changing field details

You can make changes to the bibliography database (for example, rename fields or change the length of fields) by doing the following:

- 1) In the main document (not the Bibliography Database screen), press *F4* or click **View > Data Sources** to open the data source window, similar to Figure 348.
- 2) Make sure that the Bibliography database is selected as well as the correct table. You may have to expand some levels to be able to select the correct ones.

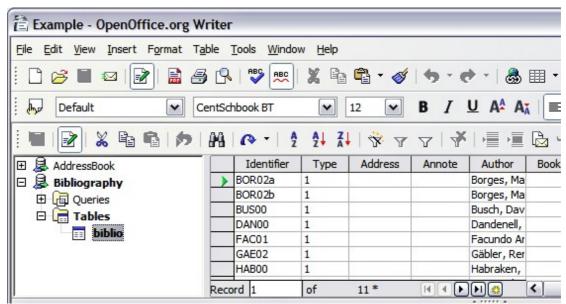

Figure 348. Data Source view of Bibliography database

3) Right-click on the table entry (*biblio* in the example) and select **Edit Database File** from the pop-up menu. This opens a window similar to Figure 349, which is the main menu for Base, the database component of OpenOffice.org.

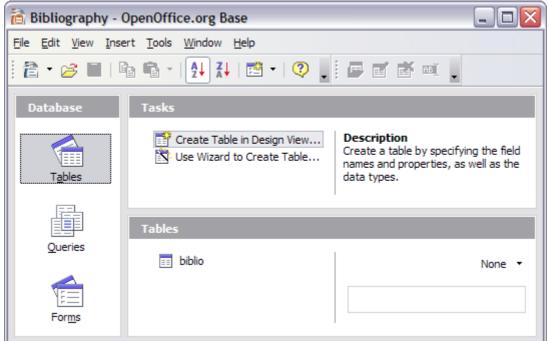

Figure 349. Main window for working with databases

- 4) If *Tables* (under the *Database* view) is not selected, select it now.
- 5) Right-click on the **biblio** table name in the *Tables* section and select **Edit** from the pop-up menu to display a window similar to that shown in Figure 350.
- 6) You can now select each of the rows and modify the Field Properties as required.
- 7) When finished, you will be asked to confirm that you want the changes saved.

Note

For more information on how to use OOo's database features, see Chapter 8 (Getting Started with Base) in the *Getting Started* book.

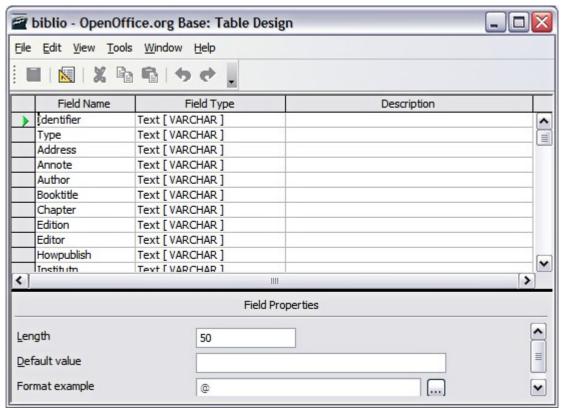

Figure 350. Modify table properties window

## Adding entries to the database

To add entries to the database:

- 1) You can add records directly into the database using the lower portion of the window shown in Figure 344 on page 400.
- 2) Complete each of the fields as required. Use the *Tab* key to move between fields.
- 3) It is best to use a unique name in the *Short name* field. This is used when inserting entries into documents.
- 4) To complete the entry move to the last field and press *Tab* once more.

Note

The *Identifier* column in the upper portion of the Bibliography Database window is labeled *Short name* in the lower portion of the window.

If your document requires [Author, date] style citations, use the Identifier (Short name) field of the database to record the information in the required format. If you are using a simple citation numbering system (for example, [1],[2],...), use a unique reference of some sort in the Identifier (Short name) field. Writer will auto-number entries based on the position within the document.

## Maintaining entries in the database

To maintain entries in the database, use the Bibliography Database window as in the previous section. Click on the appropriate field and modify the text as appropriate.

Modified entries are saved automatically to the database when the cursor moves off the record.

#### Adding a reference (citation) into a document

Writer supports two ways of showing references (citations) in the text of a document:

- Using authors' names and dates of the referenced documents, for example [Smith, 2004], as recorded in the Identifier (Short name) of each bibliographic entry.
- By numbering the referenced documents in the sequence they occur in the text, for example [1].

To specify which citation style is used in the document, use the Index/Table page on the Insert Index/Table dialog, described on page 407.

To add references from the bibliographic database into a document:

- 1) Place the cursor where you want the reference to appear.
- 2) From the main menu, choose **Insert > Indexes and tables > Bibliographic entry**.
- 3) In the Insert Bibliographic Entry dialog box, shown in Figure 351, choose **From bibliography database** at the top of the dialog box. (You can also insert a reference from the document itself by selecting **From document content**, but that method is not covered in this chapter.)

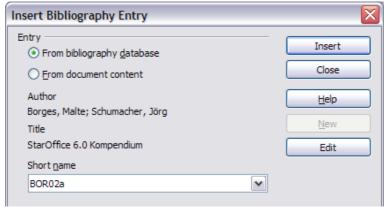

Figure 351. Inserting bibliographic entries into a document

- 4) Select the reference from the **Short name** dropdown list near the bottom of the dialog box. The Author and Title of the selected reference are shown in the middle of the dialog box, to help you verify that it is the reference you want.
- 5) To insert the reference into the document, click **Insert**.
- 6) You can keep the dialog box open and insert another reference into the document; you don't need to close and reopen it.
- 7) When you have finished inserting all the references, select **Close**.

# Formating the bibliography

Formatting the bibliography involves choices made in two places:

- Insert Index/table dialog (covered in this section)
- Bibliography 1 paragraph style (see page 408)

To create the bibliography:

- 1) Place the cursor at the point where you wish to insert the bibliography.
- 2) Select **Insert > Indexes and tables > Indexes and tables** and change the *Type* to **Bibliography**, to see a dialog box similar to that shown in Figure 352.

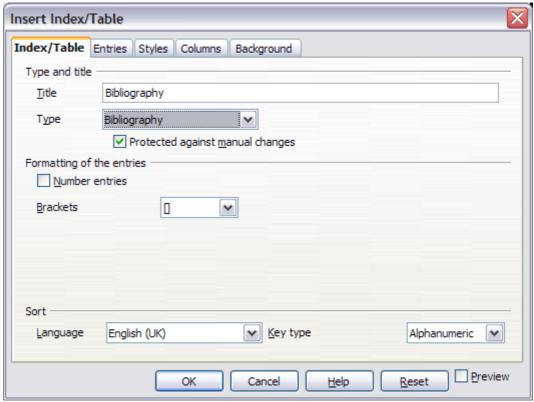

Figure 352. Inserting a bibliography

The Insert Index/Table dialog box has five pages.

#### Using the Index/Table page

The basic settings are selected on this page.

- 1) To give the bibliography a title, enter it in the **Title** field. (A title is not required.)
- 2) You can protect the bibliography from being changed accidentally, by checking **Protected against manual changes**. If this option is selected, the bibliography can only be changed using the right-click menu or the Insert Table/Index dialog. If the option is not selected, the bibliography can be changed directly on the document page, just like other text.
- 3) To have the bibliographic entries numbered within the body of the document (for example, [1], [2], ...), select **Number entries**. If, however, you wish to have the field *Identifier* (from the database) appear in the document, deselect this option.
- 4) Select the type of brackets that you want for the referenced entries shown within the body of the document.
- 5) Define the sorting you require. Currently only alphanumeric sorting is supported. Sorting by the sequence that entries appear in the text is done on the *Entries* page.

#### Using the Entries page

The structure of this page is similar to that of the previous sections (see Figure 353).

You can define how the entry will appear based on the *Type* of the entry, or simply apply the same format to all entries by selecting the **All** button.

The *Structure* of the entry is based on the fields available in the bibliographic database. The ones shown by default are:

- Au Author
- **Ti** Title
- Ye Year

To determine how entries are sorted, modify the *Sort by* options. To sort by the sequence that entries appear in the text, choose *Document position*. To sort alphanumerically, choose *Content*. Use **Sort keys** to group similar references.

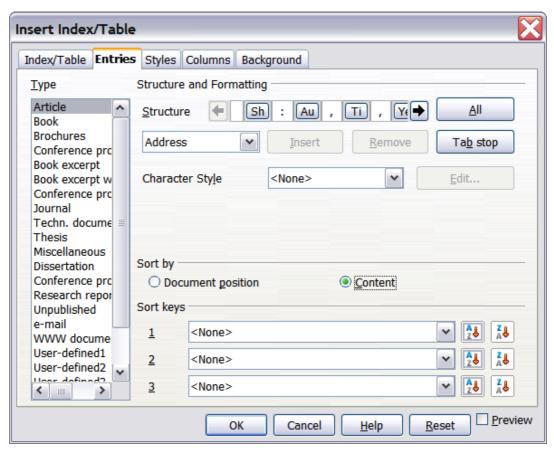

Figure 353. Entries page for bibliographies

#### Using the Styles, Columns and Background pages

Refer to "Using the Styles page" on page 383, "Using the Columns page" on page 384, and "Using the Background page" on page 385.

#### Generating the bibliography

To generate the bibliography so that it appears in your document, click **OK.** The Insert Index/Table dialog box closes and the bibliography appears in your document.

# Defining the paragraph style for the bibliography

You can modify the *Bibliography 1* paragraph style to suit your requirements. For example, to number the entries in the bibliography list, you need to define a numbering style and link that numbering style to the *Bibliography 1* paragraph style. To do this:

1) On the Styles and Formatting window, click on the **List Styles** icon. You can either define a new list style or modify one of those supplied. In this example, we will modify the *Numbering 1* style. Right-click on *Numbering 1* and choose **Modify** from the pop-up menu. (See Figure 354.)

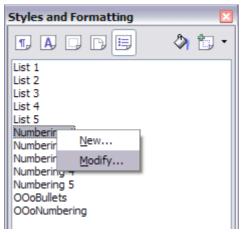

Figure 354: Modify a numbering style

2) On the Numbering Style dialog, go to the *Options* page. In our example we want to have the numbers enclosed in square brackets. To do this, type [ in the *Before* box and ] in the *After* box, as shown in Figure 355.

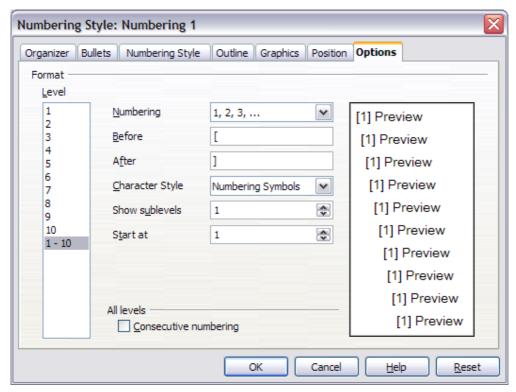

Figure 355: Specifying square brackets before and after the number in a list

3) Now go to the *Position* tab of the Numbering style dialog. In the *Spacing to text* box, specify how much indentation you want for the second and following lines of any item in the bibliography list of your document. Often you will need to experiment a bit to see what is the best setting. In our example (Figure 356), we have chosen 0.50 cm.

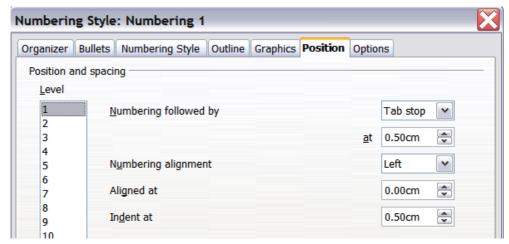

Figure 356: Setting the spacing between the margin and the text

- 4) Click **OK** to save these settings and close the Numbering Style dialog. Return to the Styles and Formatting window, click on the **Paragraph Styles** icon, choose **All Styles** from the list at the bottom of that window, then right-click on *Bibliography 1* and choose **Modify**.
- 5) On the Paragraph Style dialog, go to the *Numbering* tab and select *Numbering* 1 from the drop-down list. (See Figure 357.) Click **OK** to save this change to the *Bibliography* 1 paragraph style.

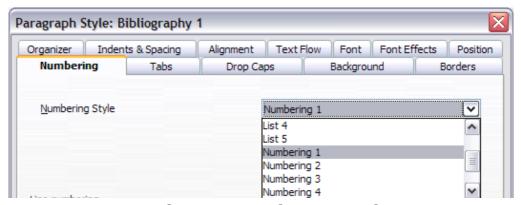

Figure 357: Applying a numbering style to a paragraph style

Now when you generate the bibliography, the list will look something like the one shown in Figure 358.

#### **Bibliography**

- Dandenell, Malin; Ek, Jesper, StarOffice 5.2 för Alla, 2000.
- [3] Borges, Malte; Schumacher, Jörg, StarOffice 6.0 Kompendium, 2002.

Figure 358: Result of settings for Bibliography 1 paragraph style

# Updating and editing an existing bibliography

To modify the display of bibliography entries:

- 1) Click anywhere in the bibliography and then right-click.
- 2) From the pop-up menu, choose **Edit Index/Table.** The Insert Index/Table dialog box opens and you can edit and save the table using the five pages described in the previous section.

To update or delete the bibliography, follow the same process as described in the sections "Updating a table of contents" and "Deleting a table of contents" on page 389.

# Tools for working with bibliographies

If you find Writer's bibliography feature too limited, try Bibus (http://bibus-biblio.sourceforge.net/wiki/index.php/Main\_Page) or Zotero (http://www.zotero.org/). Both programs are free and open source and are reported to work well with Writer.

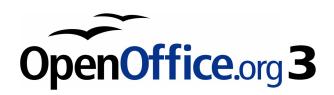

# Chapter 13 Working with Master Documents

# Why use a master document?

Master documents are typically used for producing long documents such as a book, a thesis, or a long report. A master document is especially useful when graphics, spreadsheets, or other material causes the file size to become quite large. Master documents are also used when different people are writing different chapters or other parts of the full document, so you don't need to share files. A master document joins separate text documents into one larger document, and unifies the formatting, table of contents (ToC), bibliography, index, and other tables or lists.

Yes, master documents do work in OOo Writer. However, their use is full of traps for inexperienced users. Until you become familiar with the traps, find out whether they affect what you are doing, and learn how to avoid (or work around) them, you may think that master documents are unreliable or difficult to use. In fact, avoiding or working around most of the traps is quite easy to do.

You can use several methods to create master documents. Each method has its advantages and disadvantages. Which method you choose depends on what you are trying to accomplish. The different methods are described in this chapter, along with suggestions on when to use each one.

# Styles and master documents

Styles that are used in subdocuments, such as paragraph styles, are automatically imported into the master document after you save the master document. When you modify the style in the master document, the style in the subdocument remains unaffected. That is, the style in the master document takes precedence over the style in the subdocument.

Tip

Use the same document template for the master document and its subdocuments. When you modify or create a style, add it to the document template, and then reload the styles from the template into the master document and the subdocuments. This way the subdocuments will look the same when they are loaded into the master document as they do when viewed as individual files.

# **Using the Navigator**

The Navigator is a very useful tool that helps you move quickly to specific parts of your document. It also provides information about the content of the document and enables you to reorganize some of the content. For example, if each chapter in your final book is a separate document, then in the master document they can be reordered, and the references are renumbered automatically and the table of contents and index can be updated.

In Writer, the Navigator has two distinct forms. One form is used in ordinary text documents and the other in master documents.

In an ordinary text document, the Navigator displays lists of the graphics, tables, index entries, hyperlinks, references, and other items in the document, as shown on the left hand side of Figure 359. Click the + sign by any list to display the contents of the list. You can double-click an entry in the Navigator and jump immediately to that place in the document.

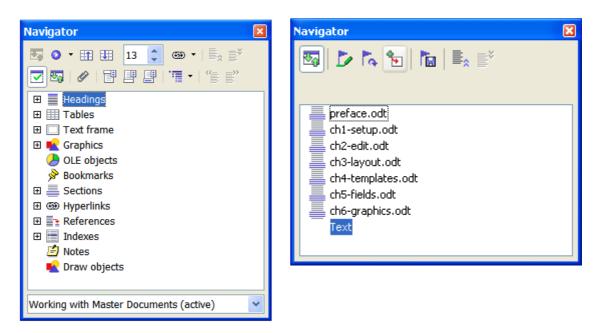

Figure 359. The Navigator for a text document (left) and for a Master document (right)

In a master document, the Navigator lists the subdocuments and text sections, as shown on the right hand side of Figure 359. The use of the Navigator in a master document is covered in more detail later in this chapter (see "Step 5. Insert the subdocuments into the master document" on page 422 and "Cross-referencing between subdocuments" on page 426).

# **Creating a master document**

The three most common scenarios for creating a master document depend on the current state of your document:

- You have one existing document (a book) that you want to split into several subdocuments (chapters) that will be controlled by the master document.
- You have several existing documents (chapters) by one or more authors that you want to combine into one book, controlled by the master document.
- You have no existing documents but intend to write a long book containing several chapters, possibly by multiple authors.

We will look at each of these scenarios in turn.

# Splitting one document into a master document and subdocuments

When you have one existing document that you want to split into several subdocuments that will be controlled by the master document, you can split the document automatically.

Use this method if the original document uses only the *Default* page style, is numbered sequentially from the first page, and uses the *Heading 1* style to identify the start of each chapter. In these conditions, this method will work well.

**Advantages:** This method is quick and easy, and any existing cross-references between chapters are preserved. Although cleanup work may be necessary, once you have done the cleanup, the document will behave itself.

**Disadvantages:** If the original document was complex, you may have major cleanup work to do because some formatting will be lost—for example, page styles, page breaks, restarted page numbering.

**How to do it:** Open the document and click **File > Send > Create Master Document** to split the document. You will find that each of the subdocuments begins with a *Heading 1* and the file names are all *maindocnameX.odt*, where X is 1, 2, 3, and so on. If you have a Preface or other "chapter" starting with a Heading 1 before Chapter 1, the file names will not directly correspond to the chapter numbers.

# Combining several documents into a master document

This method works best when all of the documents were created from the same template, but you can also use it when the documents were created from different templates.

Use one of the techniques described in "Starting with no existing documents" to create a blank master document and insert the other documents as subdocuments of the master document.

This method is especially useful if the subdocuments are created or maintained by multiple writers. All writers on the project can work on their subdocuments without fear of version control issues that can occur when multiple people work on the same document.

## Starting with no existing documents

The ideal situation is to start with no existing documents, because you can do everything the way you want from the beginning. Writer provides three ways to create a master document:

- Method 1. Quick and easy, but not recommended
- Method 2. Not too complicated, but with restrictions
- Method 3. Complete control

In each case, you need to have a disciplined approach to make sure the master document works correctly and reliably. Each method below describes the steps to take. Be sure to do the steps in the order given.

#### Method 1. Quick and easy, but not recommended

Writer provides a quick and easy way to create a master document, but the master document is not associated with a template, so changes to styles and formatting are more difficult to apply reliably.

#### Note

If the subdocuments were all created with the same template and the styles were not modified in the documents, then the styles are imported into the master document with the subdocuments, and styles and formatting should be correct in the master document. This method works best when these conditions are met.

#### How to do it:

1) Click **File > New > Master Document**.

2) Use the Navigator to insert new documents or existing files into the master document, as described in "Step 5. Insert the subdocuments into the master document" on page 422.

#### Method 2. Not too complicated, but with restrictions

This technique works well if you want to use sequential page numbering throughout the final document (not restarting at 1 at any point), and each chapter starts with a *Heading 1* on a new page. If you want to restart page numbering anywhere in the document, use Method 3.

How to do it: Follow the instructions in "Recommended method for creating master documents" but do not put in the text sections between the subdocuments or try to change the page numbering.

#### Method 3. Complete control

This method gives you complete control over complex documents with several page styles or restarted page numbering. It is a bit more work to set up, but works reliably<sup>3</sup>. This method is explained in detail in the next section.

# Recommended method for creating master documents

Follow these steps, in the order given. Each step is explained in detail in the following subsections.

- Step 1. Plan the project
- Step 2. Create a template containing the required styles, fields, and other elements
- Step 3. Create the master document and subdocuments from the same template
- Step 4. Insert some information directly into the master document
- Step 5. Insert the subdocuments into the master document
- Step 6. Add table of contents, bibliography, index

<sup>3</sup> However, the method does not work in some situations. See "Problem solving" on page 432 for details.

## Step 1. Plan the project

Although you can make changes at most steps in this process, the more you can plan before you start, the less work you will have to do to correct any problems later. Here are some things you need to plan:

**Parts of book or report required.** What pages will be in the master document and what will be in the subdocuments? (The ToC and index must be in the master document.)

Consider as an example a book with the parts given in the table below.

| Part                    | Location           |
|-------------------------|--------------------|
| Title (cover) page      | In master document |
| Copyright page          | In master document |
| Table of contents (ToC) | In master document |
| Preface (Foreword)      | Subdocument        |
| Chapters 1 to 8         | Subdocuments       |
| Appendixes A, B         | Subdocuments       |
| Index                   | In master document |

**Page, paragraph, character, frame, and numbering styles.** See Chapter 6 (Introduction to Styles) and Chapter 7 (Working with Styles) for instructions on how to create or modify styles and examples of the use of styles in book design.

**Fields and AutoText entries, as required.** See other chapters in this book for ideas.

# Step 2. Create a template containing the required styles, fields, and other elements

You can create your template from an existing document or template that contains some or all of the styles you want for this document, or you can create the template from a blank document. For more about templates, see Chapter 10 (Working with Templates).

If you use an existing document or template, delete all the text from it except for fields in headers and footers before saving it as the template for this project. It will still have all the styles you defined, even if the text is not there. You can change the styles in the template as your project develops.

Be sure to use **File > Templates > Save** when creating the template.

# Step 3. Create the master document and subdocuments from the same template

If you are starting a new project, create the master document and all the subdocuments from the same template. Not using the same template could create style inconsistencies that require time and effort to correct. For example, if two subdocuments have a style with the same name that is formatted differently in each document, the master document will use the formatting from the first subdocument that was added. This could cause your document not to look like you expect. Using the same template for all subdocuments saves time and frustration.

It does not matter in what order you create the master and subdocuments, and you do not have to create all the subdocuments at the same time, when you are starting the project. You can add new subdocuments at any time, as you need them—as long as you always create them from the same template.

#### Create the master document

Follow this process to create the master document. You can use other methods, but each method (including this one) has its drawbacks.

- 1) Open a new document from the template you created in Step 2, by clicking **New > Templates and Documents**, then selecting the template you created. Be sure the first page of this new document is set to the page style you want for the first page of the final document; if it is not, change it. In our example, the style for the first page is *Title page*.
- 2) If any text or page breaks came into this document from the template, delete the text. (Fields in headers and footers can stay.)
- 3) Click **File > Send > Create Master Document**. Save the master document in the folder for this project, not in the templates foldert. We will return to this master document later. For now, you can either leave it open or close it, as you prefer.

#### Create subdocuments

A subdocument is no different from any other text document. It becomes a subdocument only when it is linked into a master document and opened from within the master document. Some settings in the master document will override the settings in a subdocument, but only when the document is being viewed, manipulated, or printed through the master document.

Create a subdocument in the same way as you create any ordinary document:

- Open a blank document based on the project template (very important) by clicking New > Templates and Documents, then selecting the template.
- 2) Delete any unwanted text, and set the first page to the page style you specified for the first page of a chapter.
- 3) Click **File > Save As**. Give the document a suitable name and save it in the folder for this project.

If you already have some of the chapters written, the files are probably not based on the template you just created for this project. You will need to change the template attached to the existing files. You can do this manually, or by using the Template Changer extension to OOo; both methods are described in Chapter 10 (Working with Templates).

# Step 4. Insert some information directly into the master document

The instructions in steps 4 and 5 use the page numbering requirements given in Step 1. If your book has different requirements, change these instructions to suit. $^4$ 

These instructions are fairly tedious, but once you have the master document set up, you should not have to change it, and with a bit of practice setting it up goes quickly.

- 1) Open the master document and do the following:
  - Make sure paragraph marks are showing (you can set them in Tools > Options > OpenOffice.org Writer > Formatting Aids, or click the Nonprinting characters icon ).
  - Show text boundaries, table boundaries, and section boundaries (Tools > Options > OpenOffice.org > Appearance).
- 2) Type the contents of the title page (or leave placeholders and fill in later). With the insertion point in the last blank paragraph on the page, click **Insert > Manual Break**. On the Insert Break dialog box (Figure 360), select **Page break** and the page style for the second page (*Copyright page* in our example), and leave the **Change page number** checkbox deselected. Click **OK**.

<sup>4</sup> See "Problem solving" on page 432 for one example.

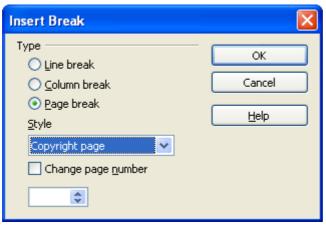

Figure 360: Inserting a page break between the title page and the copyright page

- 3) Type the contents of the copyright page (or leave placeholders). Insert another manual page break, this time setting the page style to *Front matter first page*. Select the **Change page number** checkbox and choose 1 in the box below that, as shown in Figure 361. This number 1 will show in your document as i, because the page style is defined to use Roman numerals.
- 4) Let's assume the third page is for the Table of Contents. Leave a blank paragraph or two on this page and insert another page break, with the next page again set to the *Front matter first page* style, which we want to use for the first page of the Preface. Because we want the page numbering for the Preface to continue from the page numbers of the Table of Contents, do *not* select the Change page number checkbox this time. Notice that the Navigator shows one item, labeled **Text**.

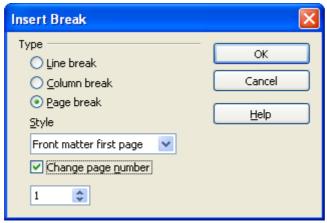

Figure 361: Inserting a page break before the first page of the front matter

# Step 5. Insert the subdocuments into the master document

At last we are ready to add the subdocuments.

Tip

Subdocuments are inserted into a master document *before* the item highlighted in the Navigator. If you insert the *last* subdocument first, and then insert the other subdocuments before the last one, they will end up in the correct sequence without the necessity of moving them up or down in the list.

- 1) Display the Navigator (click **Edit** > **Navigator**, or press F5, or click the **Navigator** icon  $\bigcirc$ .
- 2) On the Navigator, select **Text**, then long-click on the **Insert** icon and click **File**. (See Figure 362).

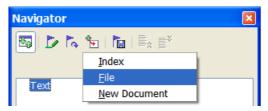

Figure 362: Inserting a subdocument into a master document using the Navigator

A standard File Open dialog box appears. Select the required file (which you created in Step 3) and click **OK**. This example uses six chapters and a preface; we will load Chapter 6 first, as suggested in the Tip above.

The inserted file is listed in the Navigator *before* the Text item, as shown in Figure 363.

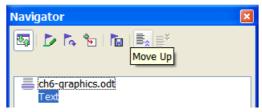

Figure 363: Navigator after inserting one subdocument

- 3) Because the *Text* section contains the title page and other material you have already inserted, highlight it and click the **Move Up** icon to move it to the top of the list.
- 4) Highlight the subdocument you just inserted (Chapter 6), then long-click on the **Insert** icon and click **File** to insert the *first* subdocument; in this example, Preface. Chapter 6 remains

highlighted. Repeat with Chapter 1, Chapter 2, and so on until all the subdocuments have been added to the list. The Navigator will now look something like Figure 364.

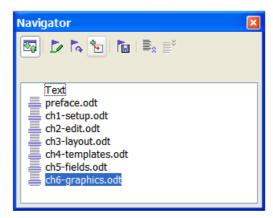

Figure 364. The Navigator showing a series of files in a master document

5) Save the master document again. Now highlight each chapter in turn and insert a Text section before it. When you are done, the Navigator should look like Figure 365.

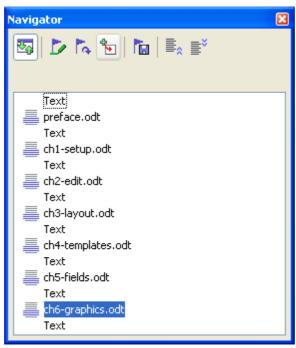

Figure 365. The Navigator showing a series of files and text sections

You can define your *Heading 1* paragraph style to start on a new page, and thus avoid inserting manual page breaks between chapters, but this causes a page numbering problem if you want to restart page numbering at the beginning of Chapter 1.

Tip

To restart page numbering, you must insert a manual page break; but because the Heading 1 style on the first page of Chapter 1 forces yet another page break, you end up with one or more unwanted blank pages before the first page of Chapter 1. The technique described in this chapter avoids this problem.

6) Check whether the first page of the master document has the correct page style. If not, change it to the correct style (*Title page* in this example).

Scroll to the place where the first subdocument begins. Check whether its page style is correct, and change it if necessary (*Front matter first page* in this example).

The first subdocument (Figure 366) has a blank paragraph at the top of the page; this was inserted as part of the manual page break. Set this paragraph to the PageBreak style you created in Step 2.

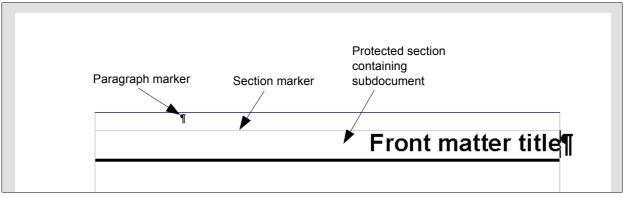

Figure 366: Page break before subdocument, which is in a protected section

7) Notice that the document is in a protected section. That means you cannot change any of the contents of this subdocument from within the master document. If you remove the section, the contents become part of the master document itself; they are no longer in a subdocument. If you make changes in either the master document or the subdocument, those changes are not made in the other document. For more about sections, refer to the online help or to Chapter 4 (Formatting Pages).

Scroll down until you find the beginning of Chapter 1. You will find that it is on the same page as the end of the Preface, and

there is a blank paragraph in the text area between the two sections (the Preface and Chapter 1), as shown in Figure 367. Click on this blank paragraph and insert a page break, specifying the *First Page* style and the page number to start at 1. Click **OK**.

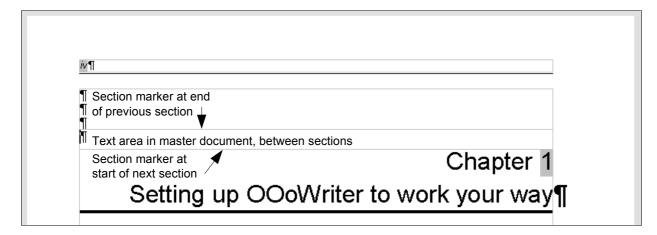

Figure 367: A text area between two sections of a master document

- 8) Scroll to the first page of Chapter 2. You'll find that it is on the same page as the end of Chapter 1, and there is a blank paragraph in the text area between the two chapters.

  Click on this blank paragraph and insert a page break, specifying the *First Page* style, but do *not* select the **Change page number** checkbox.
  - Repeat for all of the chapters, so that each chapter starts on a new first page.
- 9) Save the master document again.

# Step 6. Add table of contents, bibliography, index

You can generate a table of contents, bibliography, or index for the book, using the master document. You must insert these items into a text section in the master document. For more about these document elements, see Chapter 12 (Creating Tables of Contents, Indexes, and Bibliographies).

Put the insertion point on the page in the first text section where the table of contents is to go and create the table of contents.

If you do not have a Text section at the end of the master document, insert one before the last subdocument, then move it down so it is after the last subdocument. Now, if you have included bibliographic entries in your subdocuments, you can put the insertion point on the page in this last text section where the bibliography is to go and create the bibliography.

If you have included index entries in your subdocuments, put the insertion point on the page in the last text section where the index is to go and create the index.

# **Editing a master document**

After creating a master document, you may want to change its appearance or contents.

## Changing the appearance of the document

You can change the styles in the template as your project develops. Do not make changes to styles in the master document or in any of the subdocuments—make those changes in the template.

To update the master document (and all of the subdocuments) with changes to the template, just open the master document. You will get two messages: first, to ask if you want to update all links; and second, if you want to apply the changed styles. Answer *Yes* to both of these messages.

## **Editing subdocuments**

You cannot save edits made to a subdocument from within the master document. Instead, you must open the subdocument, either by double-clicking on it in the master document's Navigator, or by opening it from outside the master document. Then you can edit it just as you would edit any other document. Just one rule: if you make any changes to the styles while editing a subdocument, you must copy those changed styles to the template so they are available to all of the subdocuments and to the master document.

If you change the contents of any subdocument, you need to manually update the table of contents, bibliography, and index from within the master document.

# **Cross-referencing between subdocuments**

The methods described earlier in this chapter are all most writers will need when using master documents. However, you might need to automatically update cross-references between subdocuments. This section describes how to do this.

The process to create cross-references between subdocuments is tedious, but it works.

## Preparing items as targets for cross-referencing

Before you can insert a cross-reference to anything that is not automatically shown on the *References* tab, such as a heading, you must prepare or "set" that heading as an item to be referenced. To do this, you can either use bookmarks or set references.

When you set references, be sure to select the entire text you want to use as the reference, such as a heading or figure number. Keep a list of what you have named the reference fields, and be sure every name is unique. One way to keep track of this information is by putting it in a separate text file or a spreadsheet.

The field names are case-sensitive. You can check the field name by holding the cursor over the referenced item. In our example (Figure 368), the heading has the field name *word count*.

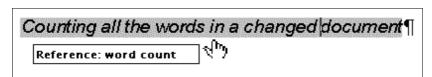

Figure 368: Finding the field name for a heading

#### Using bookmarks

Bookmarks are listed in the Navigator and can be accessed directly from there with a single mouse click. In HTML documents, bookmarks are converted to anchors that you can jump to via hyperlink.

- 1) Select the text you want to bookmark. Click **Insert > Bookmark**.
- 2) On the Insert Bookmark dialog box (Figure 369), the larger box lists any previously defined bookmarks. Type a name for this bookmark in the top box. Click **OK**.

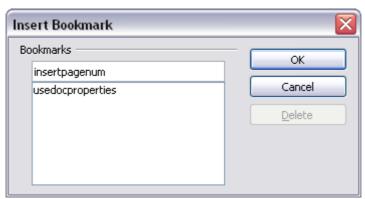

Figure 369: Inserting a bookmark

#### Setting references

- 1) Click **Insert > Cross reference**.
- 2) On the *References* tab of the Fields dialog box (Figure 370), click **Set Reference** in the *Type* list. The *Selection* list shows any references that have been defined.

You can leave this page open while you set many headings as references.

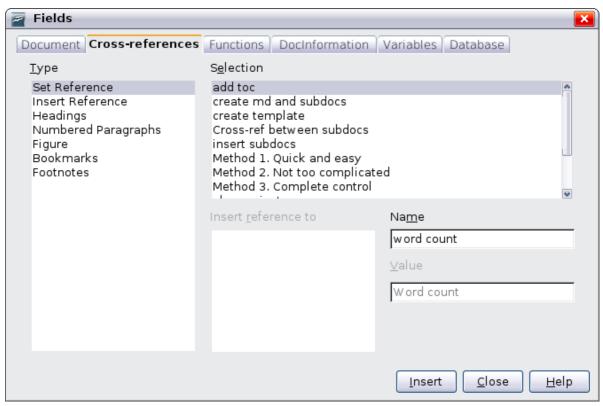

Figure 370: Setting text to be used as a target for a cross-reference

- 3) Click in the document and highlight the text of the first heading to be used as a target for a cross-reference. Click on the Fields dialog box. The text of the heading will appear in the *Value* box in the lower right of the dialog box. In the *Name* box, type some text by which you can identify this heading.
- 4) Click **Insert**. The text you typed in the *Name* box now appears in the *Selection* list.
- 5) Repeat steps 3 and 4 as often as required.

## Inserting the cross-references

1) Open the master document. In the Navigator (Figure 371), select a subdocument and click the **Edit** icon (or right-click and choose **Edit** from the pop-up menu). The subdocument opens for editing.

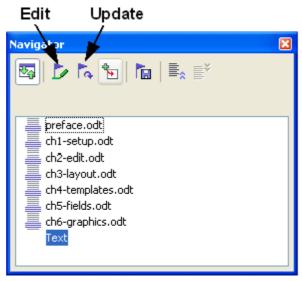

Figure 371: Selecting a subdocument in the Navigator

- 2) In the subdocument, place the cursor where you want the cross-reference to appear. Click **Insert > Cross Reference**.
- 3) In the Fields dialog box, on the *References* page, select **Insert Reference** in the *Type* list on the left hand side (Figure 372). The *Selection* list in the middle column shows only the reference field names for the subdocument you are using, so ignore that list and check the list you created manually in step 1.

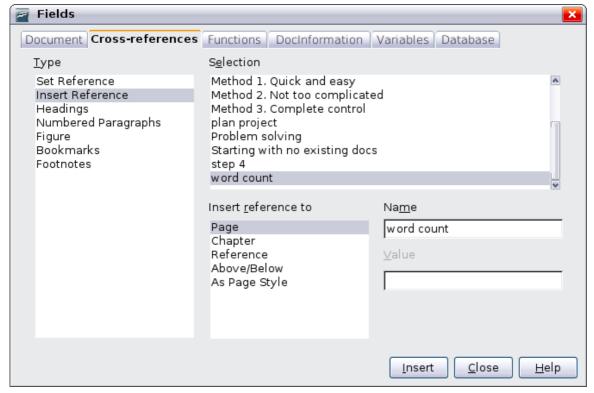

Figure 372. Fields dialog box showing manual entry of field name

- 4) In the **Name** field in the lower right hand column, type the name of the reference you set in the subdocument you are referring to. In our example, the reference is in Chapter 3, and its name is word count.
- 5) Click **Insert**, type any text you want to appear between the reference and page number (such as "on page"), and then insert another reference with the **Page** format. Nothing will appear in the subdocument except tiny gray bars indicating the fields. If you hover the mouse pointer over one of these fields, you should see the field name (Figure 373).

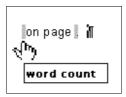

Figure 373: Viewing the field name

(You can turn on the display of field codes by clicking **View > Field Names.** The two fields shown as gray lines in Figure 373 now look like Figure 374.)

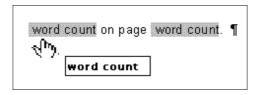

Figure 374. Displaying field codes

- 6) After you have inserted all the cross-references required in the subdocument, save and close it and return to the master document window.
  - Within the master document, navigate to the page of the subdocument on which you inserted the cross-reference field. You should now see the text of the cross-reference appear in the spot where you inserted it (Figure 375), because within the master document, the subdocument can find the target of that field reference.

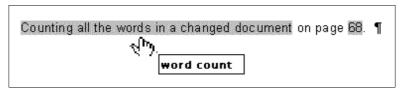

Figure 375. Field contents visible

This technique also works if you open a subdocument directly in step 2 (that is, not from within the master document) and insert a cross-reference field.

# Creating one file from a master document and its subdocuments

Master documents are .odm files containing linked subdocuments, which are in .odt format. Although linked files are very useful when writing and editing a large document such as a book, sometimes you might need to have a copy of the entire book in one file.

To export a master document to a .odt file (without affecting the original .odm file), do this:

- 1) Open the master document. Choose **File > Export** from the menu bar.
- 2) On the Export dialog (Figure 376), type a name for the exported .odt file and choose **OpenDocument Text (.odt)** from the *File format* list. Click **Export**. This step changes the .odm file into a .odt file, with each subdocument in a separate section.

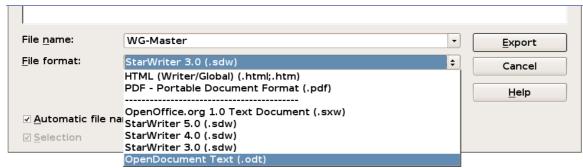

Figure 376: Exporting a master document to an OpenDocument Text (.odt) file

- 3) Close the master document and **open the new .odt file**, updating all links.
- 4) Choose **Edit > Links** from the menu bar.

Tip

If the **Links** command is greyed-out, the cursor is probably in a write-protected part of the document (for example, in one of the linked documents). Move the cursor into a part of the document that is not write-protected; the **Links** command then becomes available.

5) The Edit Links dialog (Figure 377) shows all the linked files. Select all the files in the *Source file* list and click **Break Link**. This step embeds (includes) the contents of all the subdocuments into one single file (but with each subdocument remaining in a separate section) and removes the write protection on the sections.

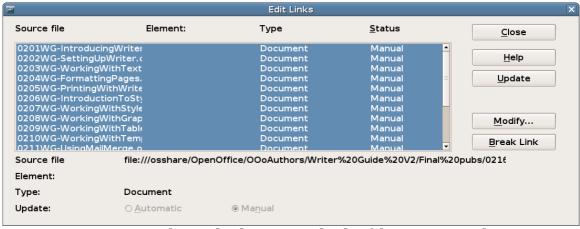

Figure 377: Breaking links to include files in one document

6) After breaking the links, you may wish to also remove some or all of the sections. To do that, go to **Format > Sections**, select the sections you wish to remove, and click **Remove**. The contents of those sections remain in the document; only the section markers are removed.

Tip

The Help does not mention steps 4 and 5 above, giving only the step for removing the sections. If you have no hidden sections, that technique works fine and is faster; however, if you want to break the links but retain some or all of the sections (particularly hidden sections), then the method described in this chapter is safer.

# **Problem solving**

Some combinations of choices do not work together. This section describes some problems and what to do about them.

# Including a chapter reference in the header of the first page

#### The problem

If you use the method described in "Step 5. Insert the subdocuments into the master document" beginning on page 422 (putting a page break paragraph into the master document between the subdocuments), **and** you put a cross-reference to the chapter name and number in the header of the **first** page of each chapter, then the cross-reference field on the first page will pick up the chapter name and number from the previous chapter. This happens because with this method the first (blank) paragraph on those pages is actually the **last** 

paragraph of the previous chapter. The example did not include a cross-reference to the chapter name and number in the header of the first page, so it did not have this problem.

First page **footers** do not have this problem; they correctly pick up the current chapter's name and number.

#### The solution

The cure for this problem is as follows:

- 1) Use **File > Templates > Edit** to open the template used for the master document and its subdocuments.
- 2) Modify the style for the chapter title (usually *Heading 1*) to enable a page break before, using the page style you want for the first page of each chapter. Save and close the template.
- 3) When you reopen the master document, it should ask two questions: "Update all links?" and "Your styles don't match the template. Do you want to update your files?" Be sure to answer *Yes* to both questions.
- 4) Modify the chapter title style (*Heading 1*) in the master document file as you did in the template file in step 2. Save the master document.
- 5) Open the Navigator in Master Document view and delete the Text sections between the chapters. Update all links.

The headers on the first page of each chapter will now display the correct chapter name and number.

### The problem with the solution—and a workaround

This solution creates another problem, **if** you want to restart page numbering at 1 on the first page of the first chapter **and** have pages numbered sequentially through all the chapters.

Normally you would restart numbering by specifying the starting page number when you modify the *Heading 1* style to start on a new page. However, if you do that, then each chapter restarts page numbering at 1. (Sometimes this is what you want, but often it is not.)

In this case, you will have to include an "offset" in the page number field—that is, you tell OOoWriter how many pages to subtract to make the first page of the first chapter to be page number 1. Of course, to make this work, you need to know how many pages are in the front matter, and you may not know that until after you have finished the entire book. If you add or delete some pages (for example, if the table of contents grows from 4 pages to 5), you will need to adjust the offset

accordingly. Therefore, this adjustment is best made at the end of the project.

Here is how to do it.

- 1) In the master document itself—not in the subdocument—place the cursor just in front of the Page field on the first page of the first chapter. Right-click and choose **Fields** from the pop-up menu.
- 2) In the Edit Fields dialog box (Figure 378), type a negative even number (-2, -4, etc.) in the *Offset* box. Click **OK** to save this change.

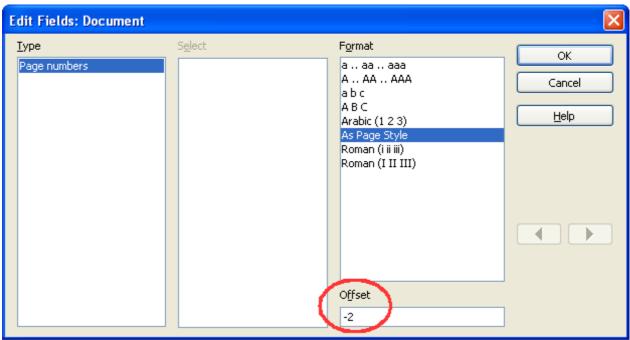

Figure 378. Using an offset to start at a different page number

3) You might need to make the same change on the second page of the first chapter.

# Including landscape pages in a portrait-oriented master document

### The problem

Master documents ignore manual page breaks in subdocuments **if** the manual break specifies the following page style. Landscape pages are inserted into portrait-oriented documents by inserting a manual page and specifying a landscape page style (and then changing back to portrait orientation by inserting another manual break and specifying the following page style). This technique works fine until the document becomes a subdocument within a master document. At that point the landscape pages become portrait pages and the page break itself is ignored.

#### The solution

- 1) Remove the landscape pages from the subdocument and put them in a separate document. Note that if the landscape pages are in the middle of the original subdocument, you will end up with at least three documents: (a) the portion of the subdocument before the landscape pages, (b) the landscape pages themselves, and (c) the portion of the subdocument after the landscape pages.
- 2) Insert documents (a) and (c) individually into the master document.
- 3) Then do one of the following:
  - Insert a text section into the master document itself between documents (a) and (b). In the text section, insert a manual page break (specifying the landscape page style), and then paste the contents of document (b)—the landscape pages into the master document. If necessary, insert another manual page break (specifying one of the relevant portrait page styles) before document (b).
  - Insert document (b) into the master document as a subdocument, using the method described on page 422 to include a manual page break in a text section before and after the landscape document.

When deciding which method to use, you need to consider the placement of headers and footers (if any) that appear in your document. If you want portrait headers and footers on the landscape pages, use the technique described in Chapter 4 (Formatting Pages).

# Anchoring pictures to a page

## The problem

A picture (graphic) anchored "to page" in a subdocument is not displayed in the master document although it always appears correctly in the subdocument.

Because the master document reorganizes the page flow, page numbers, and cross-references when it collates all the subdocuments together, the absolute reference to a page X in a subdocument is lost in the master document. The picture loses its anchor reference and simply disappears.

#### The solution

To avoid this problem but keep pictures positioned precisely on a particular page, anchor the pictures as follows:

- 1) Right-click on the picture and choose **Picture** from the pop-up menu.
- 2) On the *Type* tab of the Picture dialog box (Figure 379), set the anchor to *To character* or *To paragraph*.

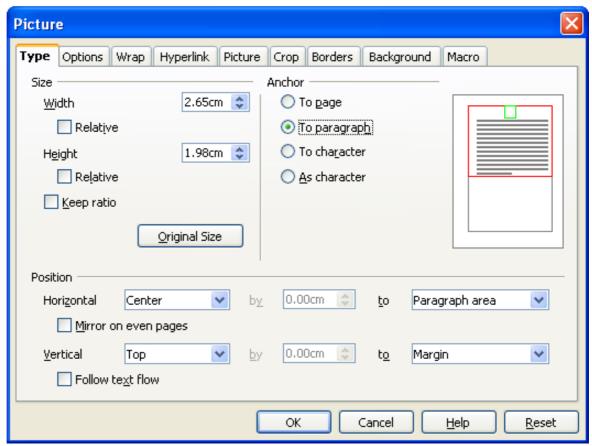

Figure 379. Anchoring a graphic and setting its position on a page

3) Under *Position*, choose suitable horizontal and vertical references to the page.

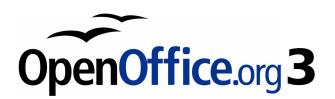

# Chapter 14 Working with Fields

# Introduction to fields

Fields are extremely useful features of Writer. They are used for a variety of purposes; for example, data that changes (such as the current date or the total number of pages) or might change (the name of a product or book under development), user-defined numbering sequences, automatic cross-references, and conditional content (words or paragraphs that are visible or printed in some conditions but not others). Index entries are also fields.

This chapter describes some common uses of fields. A full discussion of fields and their use is beyond the scope of this book. Power users can find more details in the application Help.

Tip

Fields have a gray background when viewed on screen, unless you have deselected the **Field shadings** option or changed the color of field shadings on the *Appearance* page of the Options – OpenOffice.org dialog box. This gray background will not show when you print the file to hard copy or PDF.

To turn field shadings on or off quickly, choose View > Field **Shadings** or press Control + F8.

# **Quick and easy field entry**

You can quickly insert common fields into your document by choosing **Insert > Fields** from the menu bar and selecting the required field from the list, as shown in Figure 380.

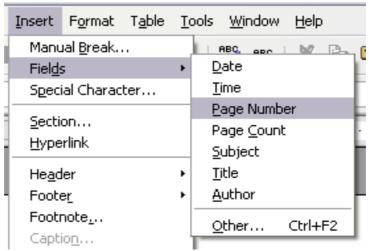

Figure 380: Inserting common fields

# Using document properties to hold information that changes

Use the Properties dialog box for any document to enter information that you might want to reference in your document. This is particularly useful if it is information that might change during the course of the project. Click **File > Properties** and enter the desired data in the *Description* page (Figure 381) and the *User Defined* page (Figure 382).

Later in this chapter, we will see how to use this information in fields. You can return to this dialog box at any time and change the information you entered. When you do so, all of the references to that information will change wherever they appear in the document. For example, you might need to change the contents of the *Title* field from the draft title to the production title.

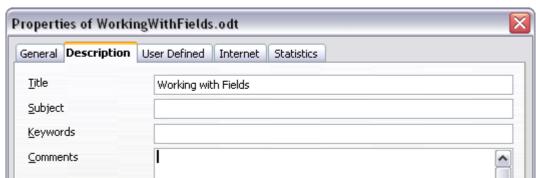

Figure 381: The Description page of the document's Properties dialog box

The *User Defined* page of the Properties dialog box provides four fields for you to use as required. You can change the default names for these fields to more meaningful names. The example in Figure 382 shows that three of the defaults have been changed: *Info 1* to *Chapter subtitle, Info 2* to *Chapter number,* and *Info 3* to *Name of guide.* 

To change these field names, click the **Info fields** button near the bottom of the dialog box. In the small pop-up dialog box (Edit Field Names, not shown here), type the field names you want and then click **OK**.

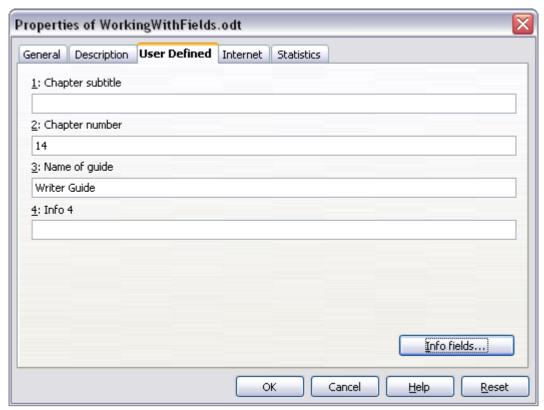

Figure 382: The User Defined page of the document's Properties dialog box

# Using other fields to hold information that changes

One way that people use fields is to hold information that is likely to change during the course of a project. For example, the name of a manager, a product, or even your entire company may change just before the document is due to be printed. If you have inserted the changeable information as fields, you can change the information in one place, and it will automatically change in all the places where that field occurs.

Writer provides several places where you can store the information referred to by a field. We will look at some of them here.

Seven document properties (Time, Date, Title, Subject, Author, Page Number, and Page Count) are on the **Insert > Fields** menu (Figure 380). To insert one of these fields, click on it in the menu.

Other document properties are on the *DocInformation* and *Document* pages of the Fields dialog box (Figure 383 and Figure 384), reached by clicking **Insert > Fields > Other** or pressing Ctrl+F2.

To insert one of these fields, select it in the *Type* list and then select from the *Select* and *Format* lists if choices appear. Finally, click **Insert**.

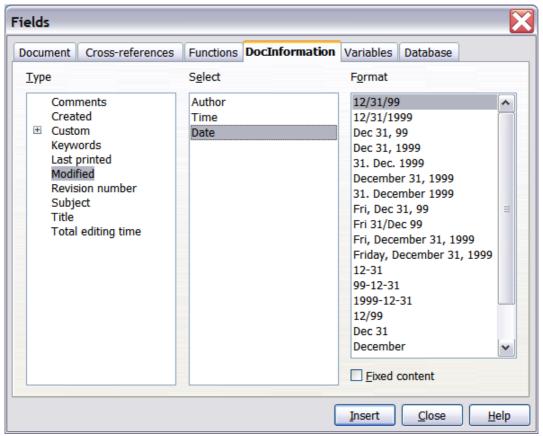

Figure 383: Inserting a Date Modified field using the DocInformation page of the Fields dialog box

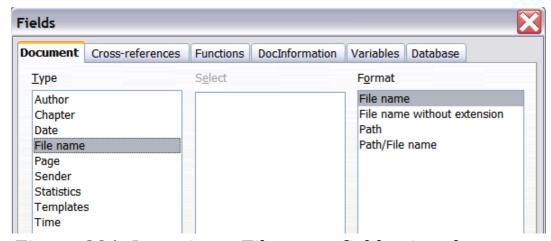

Figure 384: Inserting a File name field using the Document page of the Fields dialog box

Some of these items are picked up from the *User Data* page of the Options dialog box (covered in Chapter 2, Setting up Writer), so make sure the information on that page is correct.

Tip

Although these fields are often used to hold information that changes, you can make the content unchangeable by selecting the **Fixed content** option (visible in Figure 383, lower right) when inserting the field. If necessary, you can come back to this dialog box later and deselect this option to make the field variable again.

# Using AutoText to insert often-used fields

If you use the same fields often, you will want a quick and easy way to insert them. Use AutoText for this purpose. To define an AutoText entry for a field:

- 1) Insert a field into your document, as described previously.
- 2) Select the field, and then click **Edit > AutoText** (or press *Ctrl+F3*).
- 3) On the AutoText dialog box (Figure 385), choose the group where this new entry will be stored (in this example, it is going into *My AutoText*), type a name for the entry, and change the suggested shortcut if you wish.
- 4) Click the **AutoText** button and click **New** to have the entry inserted as a field. Do not choose **New (text only)** because the AutoText entry will be plain text, not a field. Click **Close** to close the AutoText dialog box.

Now whenever you want to insert this field at the cursor position, type the shortcut, and then press F3.

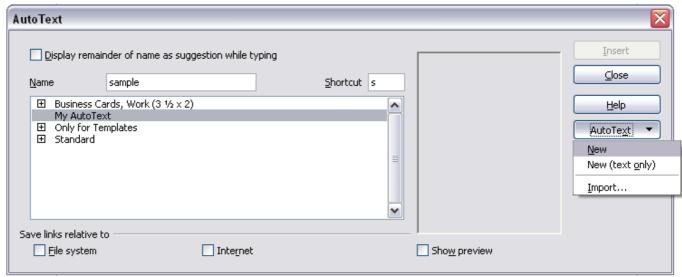

Figure 385: Creating a new AutoText entry

# **Defining your own numbering sequences**

You may want to define your own numbering sequences, for example to use in situations where you do not always want the number at the start of the paragraph or where you want more control than the built-in numbering choices give you.

This topic describes how to create and use a numbering sequence, using a "number range variable" field.

# Create a number range variable

To create a number range variable using Arabic (1, 2, 3) numbers:

- 1) Place the insertion point in a blank paragraph in your document.
- 2) Click **Insert > Fields > Other** and select the *Variables* page (Figure 386).

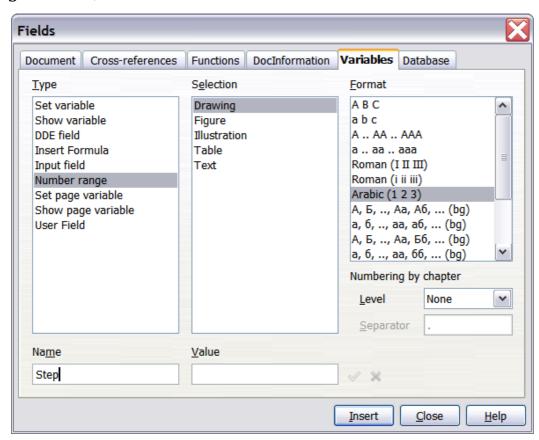

Figure 386: Defining a number range variable

- 3) In the *Type* list, select **Number range**. In the *Format* list, select **Arabic (1 2 3)**. Type whatever you want in the *Name* field. (We have used **Step** in this example.)
- 4) Click **Insert**. The name of the variable (**Step**) now appears in the *Selection* list, and a number field (showing **1**) appears at the insertion point in your document. The Fields dialog box remains

- open, so you may need to move it out of the way to see the field in the document.
- 5) Hover the mouse pointer over this number field and you will see the field code of Step = Step+1. If you click several more times on the Insert button in the Fields dialog box, the numbers 2, 3, 4, and so on will appear in the document.

Now you may want to restart the Step sequence at 1, so you can use the same sequence name more than once in your document (for example, to begin each set of instructions). To do that, you need to insert a new field of the same name, while instructing OOo to force the value to 1.

- 1) Open the Fields dialog box to the *Variables* page. Make sure the variable name Step appears in the *Name* box.
- 2) In the *Value* box, type **Step=1**, as shown in Figure 387. Click **Insert**.

Now hover the mouse pointer over the new field in your document and you will see the field code of **Step = Step=1**. To continue with the normal sequence (that is, to have the next item be step 2), you need to delete the contents of the Value box after inserting Step 1.

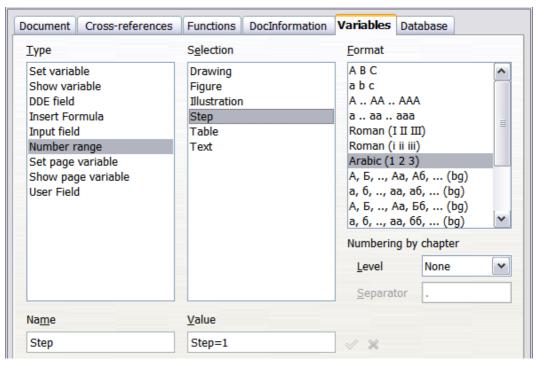

Figure 387: Defining a field to restart a number range variable

# Use AutoText to insert a number range field

You certainly do not want to go through all of that every time you want to put in a step number. Instead, create two AutoText entries, one for the Step = Step=1 field (call it **Step1**, for example) and one for the Step = Step+1 field (**StepNext**). Then insert the fields in the same way you would insert any other AutoText. See "Using AutoText to insert often-used fields" on page 442.

You can create similar fields for substeps or other sequences that you want to be numbered with letters (a, b, c), Roman numerals (i, ii, iii), or some other sequence. In the Fields dialog box, choose the required format in the *Format* list when creating the field codes.

Tip

If a user-defined variable is not in use in the document, the icon next to the *Value* box is active. You can delete the variable by clicking this icon. To remove a variable that is used in the current document, first delete from the document all fields using that variable (or convert them all to text, as described on page 453), and then remove the variable from the list.

# Using automatic cross-references

If you type in cross-references to other parts of the document, those references can easily get out of date if you reword a heading, add or remove figures, or reorganize topics. Replace any typed cross-references with automatic ones and, when you update fields, all the references will update automatically to show the current wording or page numbers.

Tip

Some people use Writer's Hyperlink feature for cross-references, but it has the major disadvantage that the visible text of the hyperlink does not change if you change the text of the item to which it links. For that reason, you are advised to use cross-references in most situations.

The exception is when you are creating a document to be saved as HTML; cross-references do not become hyperlinks in an HTML document.

The *Cross-references* page of the Fields dialog box (Figure 388) lists some items, such as headings, numbered paragraphs, and bookmarks. If figure captions, table captions, user-defined number range variables, and some other items have been defined in a document, that type also appears in the list.

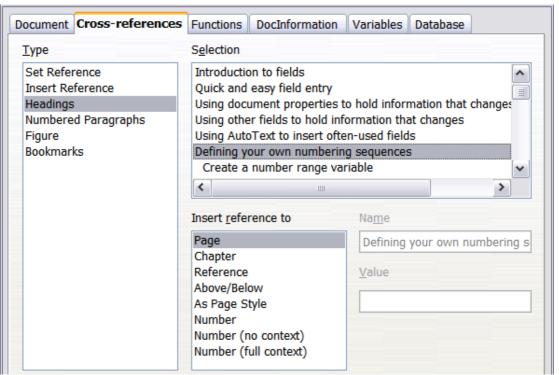

Figure 388: The Cross-references page of the Fields dialog box

# Inserting cross-references

To insert a cross-reference to a heading, figure, or other item shown on the *Cross-references* page:

- 1) In your document, place the cursor where you want the cross-reference to appear.
- 2) If the Fields dialog box is not open, click **Insert > Cross Reference**. On the *Cross-references* page (Figure 388), in the *Type* list, click the type of item you are referencing (for example, Heading or Figure).
- 3) You can leave this page open while you insert many cross-references.
- 4) Click on the required item in the *Selection* list, which shows both automatically created entries (for example Headings) as well as user-defined references (for example bookmarks).
- 5) In the *Insert reference to* list, choose the type of reference required. The choices vary with the item being referenced. For headings, usually you will choose **Reference** (to insert the full text of the heading) or **Page** (to insert the number of the page the heading is on).
  - For figures, you will usually choose **Category and Number** (to insert the word "Figure" and its number), **Reference** (to insert the word "Figure" with its number and the full text of the

caption), **Page** (to insert the number of the page the figure is on), or **Numbering** (to insert only the figure number).

6) Click Insert.

For a full list of the reference formats available, and their use, consult the application Help.

### **Available formats**

For all the types of reference, you can select one of the following formats:

- · Page: the page number of the target
- Chapter: the number of the chapter where the referenced target is located.
- Reference: the full text set as reference.
- Above/Below: Inserts the words above or below depending on the position of the field relative to the referenced target.
- As Page Style: similar to Page, this inserts the page number where the reference is, but using the formatting specified in the page style. This is very useful when putting a reference to a page in the front matter where roman numerals are usually employed.

If you select Headings or Numbered Paragraphs as type, the following two additional options become available:

- Number (no context): inserts only the number of the heading or of the numbered paragraph. For example, if referencing a numbered item 2.4, it inserts 4.
- Number (full context): inserts the full number including higher hierarchical levels. For example, if referencing a numbered item 2.4, the full numbering (2.4) is inserted.

Finally, for objects inserted with captions such as a table or a figure, you can choose:

- Category and Number: inserts both the category and number of the referenced object (for example, Figure 6). This is generally the most used formatting for figures and tables.
- Caption Text: inserts the full caption of the referenced object. For example, Figure 6: This is an example figure.
- Numbering: inserts the sequential number of the referenced object, without the category (for example, if referencing Table 2, the field will contain only the number 2).

# Preparing items as targets for cross-referencing

Occasionally you might want to insert a cross-reference to something that is not automatically shown on the *Cross-references* page. Before you can insert a cross-reference to such an item, you must prepare the item as a target to be referenced. To do this, you can either use bookmarks or set references.

After a target has been defined, you can cross-reference to it as described on page 446.

For an example of the use of this technique, see "Solving the page count problem" in Chapter 4 (Formatting Pages).

## **Using bookmarks**

Bookmarks are listed in the Navigator and can be accessed directly from there with a single mouse click. In HTML documents, bookmarks are converted to anchors that you can jump to using a hyperlink.

- 1) Select the text you want to bookmark. Click **Insert > Bookmark**.
- 2) On the Insert Bookmark dialog box (Figure 389), the larger box lists any previously defined bookmarks. Type a name for this bookmark in the top box. Click **OK**.

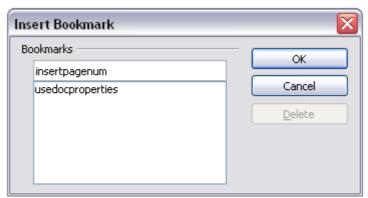

Figure 389: Inserting a bookmark

## Setting references

- 1) Click **Insert > Cross reference**.
- 2) On the *Cross-references* page of the Fields dialog box (Figure 390), click **Set Reference** in the *Type* list. The *Selection* list shows any references that have been defined.
  - You can leave this page open while you set many items as references.
- 3) Click in the document and highlight the text of the first item to set as a target for a cross-reference. Click on the Fields dialog

box. The text of the item will appear in the *Value* box in the lower right. In the *Name* box, type some text by which you can identify this item.

- 4) Click **Insert**. The text you typed in the *Name* box now appears in the *Selection* list.
- 5) Repeat steps 3 and 4 as often as required.

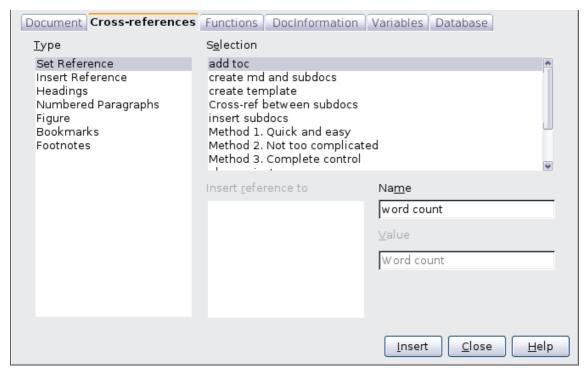

Figure 390: Setting text to be used as a target for a crossreference

# Using fields in headers and footers

You can insert fields into headers or footers, using techniques described earlier in this chapter:

- To insert a page number, document title, author, creation date and time, current date and time, or total page count field, use document properties (see page 439) or the **Insert > Fields** menu entry.
- You can insert a cross-reference to a bookmark, heading, or other item.
- If you have used *Heading 1* for your chapter titles, you can use a document field to insert the current chapter title, so the headers or footers contentschanges from one chapter to the next. See Figure 391. (Writer calls chapter titles *Chapter names*.) If you have used outline numbering on your *Heading 1*, you can choose

whether to include these numbers in the field (*Chapter number and name*).

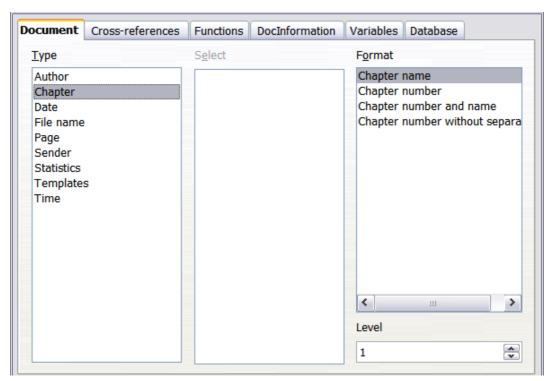

Figure 391: Inserting the current chapter name and number into your document

 You can insert cross-references to other heading levels by specifying a value in the *Level* box in the lower right of the *Document* page of the Fields dialog box (Figure 391). That is, Level 1 = Heading 1, Level 2 = Heading 2, and so on.

## Note

A cross-reference field in the header of a page picks up the *first* heading of that level on the page, and a field in the footer picks up the *last* heading of that level.

To include the chapter number with the page number, position the cursor just before the *Page* field you inserted. Click **Insert** > **Fields** > **Other**. On the *Document* page of the Fields dialog box, select **Chapter** in the *Type* column and **Chapter number** without separator in the *Format* column. Click **Insert**.

Go to the header or footer where you inserted this field, type the character you want to appear between the chapter number and the page number—for example, a period or a dash.

The table of contents will not automatically pick up these chapter numbers, so you will need to make a change on the **Indexes and Tables** menu item, as described in Chapter 12 (Creating Tables of Contents, Indexes, and Bibliographies).

You can add a page count to the footer—for example "Page 9 of 12". Type the word "Page" and a space in front of the *Page* field. Type a space, the word "of", and a space after the *Page* field. Then click **Insert > Fields > Page Count**.

# Using fields instead of outline numbering for appendix numbering

Chapter 6 (Introduction to Styles) describes how to use paragraph styles to define a hierarchy of headings to be included in a table of contents.

This method has one major limitation: only one paragraph style can be selected for each heading level, and only one numbering sequence can be specified in Tools > Outline Numbering. However, many books contain Appendixes (typically designated A, B, C) in addition to the chapters (typically designated 1, 2, 3).

To solve this problem, you can use one paragraph style (Heading 1) for both chapter and appendix names, and define two number range fields for the chapters and appendixes respectively. The number range field for chapters will use numbers, and the number range field for appendixes will use letters. You can then use the same field in the header or footer of chapters and appendixes.

- Define the first number range variable, as described in "Defining your own numbering sequences" on page 443. To insert the field into your *Heading 1*, type **Chapter<space>**. Click **Insert >** Fields > Other. On the *Variables* page, pick **Number range**,
   Chapter, Arabic (1 2 3). Click **Insert**. You will need to do this manually for each *Heading 1* that is to be a chapter title.
- 2) Define and insert a second number range variable for the appendixes, using **Number range**, **Appendix**, **A B C**), as shown in Figure 392. Type **Appendix<space>** and then insert the variable. Do this for each *Heading 1* that is to be an appendix title.
- 3) When you create the table of contents, the chapters and appendixes will be designated correctly.

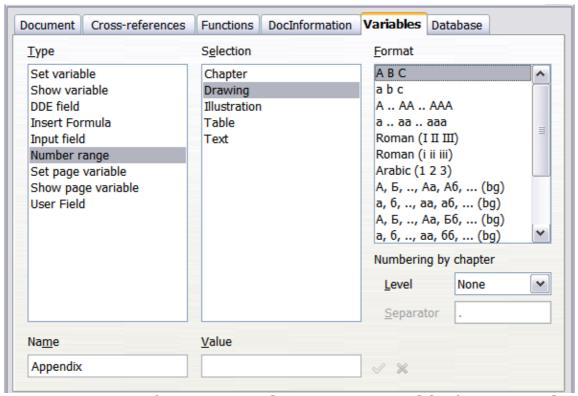

Figure 392: Defining a number range variable for Appendixes

# Tricks for working with fields

# **Keyboard shortcuts for fields**

Here are some handy keyboard shortcuts to use when working with fields:

Ctrl+F2 Open the Fields dialog box.
Ctrl+F8 Turn field shadings on or off.
Ctrl+F9 Show or hide field names.
F9 Update fields.

# Fixing the contents of fields

You can specify **Fixed content** for many items on the *Document* and *DocInformation* pages so the field contents do not update. For example, you might use a field to insert the creation date of a document, and you would not want that date to change. In another place you might use a date field to show the current date, which you do want to change; in that case, deselect **Fixed content** when you insert the field.

# Converting fields into text

Writer does not provide any easy way to convert field contents into text. To do this, you need to copy the field contents and paste them back as unformatted text. This is not a very good solution if you have hundreds of fields that you want to change, but you could use a macro to automate the process.

# **Developing conditional content**

Conditional content is text and graphics that are included or excluded depending on a condition you specify.

A simple example is a reminder letter for an overdue account. The first and second reminders might have a subject line of "Reminder Notice", but the third reminder letter might have the subject "Final Notice" and a different final paragraph.

A more complex example is a software manual for a product that comes in two versions, Pro and Lite. Both product versions have much in common, but the Pro version includes some features that are not in the Lite version. If you use conditional content, you can maintain one file containing information for both versions and print (or create online help) customized for each version. You do not have to maintain two sets of the information that is the same for both versions, so you will not forget to update both versions when something changes.

# Choose the types of conditional content to use

This section describes several Writer features that can help you design and maintain conditional content. You can use one or any combination of these features in the same document.

### **Conditional text**

With conditional text, you can have two alternative texts (a word, phrase, or sentence). One text will be displayed and printed if the condition you specify is met, and the other will be displayed and printed if the condition is not met. You cannot include graphics or edit the text except in the field dialog (not in the body of the document). You also cannot format part of the text (for example, bolding one word but not the others), but you can format the field to affect all of the field contents (for example, bolding all of the words). You cannot include a cross-reference or other field in the text.

#### Hidden text

With hidden text (a word, phrase, or sentence), you have only two choices: show or hide. If the condition you specify is met, the text is hidden; if the condition is not met, the text is displayed. The disadvantages are the same as for conditional text: you cannot include graphics, edit the text in the body of the document, format part of the text, or include a field.

## Hidden paragraphs

Hidden paragraphs are like any other paragraphs, but you can specify a condition under which the paragraph is not displayed or printed. A blank paragraph can also be hidden—for example, if a database field has no content for the current record. This is very useful when merging an address into a letter: if you allow two lines for the street address and the database record uses only one line, you can prevent the blank line from appearing in your document. You can include graphics, edit the text in the body of the document, format any part of the text, and include fields.

#### **Hidden sections**

Hidden sections are like hidden paragraphs, but they can include more than one paragraph—for example, a heading plus one or more paragraphs. However, a section cannot contain less than a paragraph, so you cannot use this method for single words or phrases. The contents of a hidden section behave just like the contents of any other part of the document, but you can specify a condition under which the section is not displayed or printed. In addition, you can password protect a section.

# Plan your conditional content

Conditions are what programmers call *logical expressions*. You must formulate a logical expression for each condition because a condition is always either true (met) or false (not met). You can use the same condition in many places in your document, for different types of conditional content.

To make conditional content work, you need to:

- 1) Choose or define a variable.
- 2) Define a logical expression (condition) involving the selected variable.

#### Choose or define a variable

You can use the following variables in your condition:

- User-defined variables
- Predefined OpenOffice.org variables, which use statistical values from the document properties
- User data
- Database field contents—for example from your address book

You cannot use internal variables (for example, page number or chapter name) to formulate conditions.

The examples in this chapter use user-defined variables.

# Define a logical expression (condition) involving the selected variable

The condition compares a specified fixed value with the contents of a variable or database field.

To formulate a condition, use the same elements as you would to create a formula: operators, mathematical and statistical functions, number formats, variables, and constants. The possible operators are given in the online help; look in the index under "operators: in formulas". You can define quite complex expressions, but in most cases a simple condition will do the job.

## Create the variable

To create your variable, click **Insert > Fields > Other**. You can use choices found on the *DocInformation*, *Variables*, and *Database* pages.

## **DocInformation fields**

"Using document properties to hold information that changes" on page 439 described how to set up a user-defined document property. You can use that document property as the variable in your condition statement, or you can create another document property field specifically for conditions.

## User-defined variable field

To set up a variable or user field:

- 1) Place the cursor where you want the field to be inserted.
- 2) On the Fields dialog box, select the Variables page (Figure 393).

- 3) Select **Set variable** in the *Type* list and **Text** in the *Format* list. Type a name for the variable in the *Name* box, and a value in the *Value* box. I have chosen **ProLite** for the name (to remind me that this variable is related to the two product versions), and I set the value as **Lite** because I can remember "If it is the Lite version, then this text should be hidden."
- 4) Select **Invisible** so the field does not show in the document. Click **Insert**, then click **Close**.

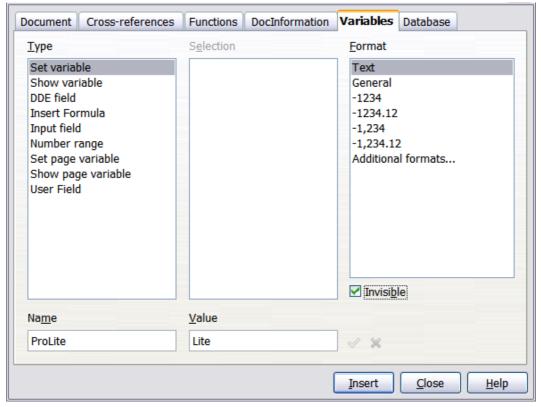

Figure 393: Defining a variable to use with conditional content

5) A small gray mark should be visible where you inserted the field. Hover the mouse pointer over this mark and you will see the field formula *ProLite* = *Lite*. We will come back to this field later.

Because the gray mark is so small, you may have trouble finding it again, especially if you have other fields in the document. You may prefer to leave the variable field visible while you work, and change it to invisible just before you create final copy.

**Tip** 

At any time, you can place the insertion point just before the field and click **Edit** > **Fields** or right-click the field, and then click **Fields** on the pop-up menu. On the Edit Fields dialog box (Figure 397), select or deselect the **Invisible** option.

# Apply the condition to the content

Now that you have defined the variable, you can use it in a condition statement. This topic describes some of the possibilities.

#### Conditional text

First, let us set up some conditional text that will insert the words **Great Product Lite** into the Lite version and **Great Product Pro** into the Pro version of the manual. You would use this field whenever you want to mention the name of the product.

- 1) Place the cursor where you want one of these phrases to appear. (You can move or delete it later, if you wish.)
- Open the Fields dialog box by clicking Insert > Fields > Other, select the *Functions* page, and select Conditional text in the *Type* list.
- 3) As shown in Figure 394, type **ProLite EQ "Lite"** in the *Condition* box, **Great Product Lite** in the *Then* box, and **Great Product Pro** in the *Else* box.

Note These fields are case-sensitive, and quotation marks are required around a text value such as **Lite**.

4) Click **Insert** to insert the field, then click **Close**. You should see **Great Product Lite** in your text.

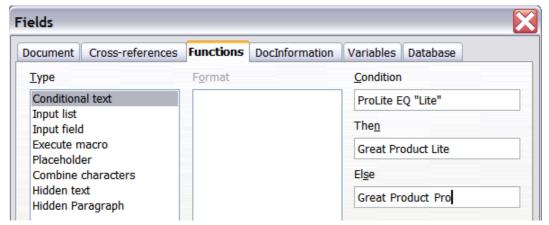

Figure 394: Inserting conditional text

Tip

If you want to insert this field into your text in many places (as you probably would for a product name), create an AutoText entry for it. See "Using AutoText to insert often-used fields" on page 442 for instructions.

#### Hidden text

You might use hidden text for words or short phrases that describe features of Great Product Pro that are not found in the Lite version. You can reuse the same field in several places in your document—for example, by copying and pasting it.

To create a hidden text field:

- 1) Click **Insert > Fields > Other** and select the *Functions* page.
- 2) Select **Hidden text** in the *Type* list, as shown in Figure 395.
- 3) Type **ProLite EQ "Lite"** in the *Condition* box and type the required text in the *Hidden text* box. Remember, this is the text that is *hidden* if the condition is true.
- 4) Click **Insert** to create and insert the field.

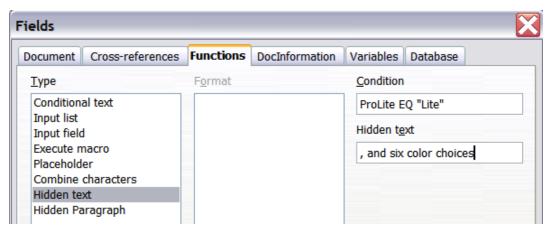

Figure 395: Creating a condition for hidden text

# Hidden paragraphs

Tip

To enable hidden paragraphs, remove the check mark from **View > Hidden Paragraphs**. When this option is selected, any hidden paragraph you create will always be hidden, whether its condition is true or not.

A paragraph is hidden if the condition is true. To hide a paragraph:

- 1) Click in the paragraph to be hidden.
- Click Insert > Fields > Other and select the Functions page (Figure 395).
- 3) Select **Hidden paragraph** in the *Type* list.
- 4) For this example, type **ProLite EQ "Lite"** in the *Condition* box.
- 5) Click **Insert** to create and insert the field. If an extra paragraph mark appears, delete it.

To show hidden paragraphs so you can edit them, do one of the following:

- Select View > Hidden Paragraphs from the menu bar, so it is checked (shows all hidden paragraphs).
- On the Tools > Options > OpenOffice.org Writer >
  Formatting Aids page, select the Fields: Hidden paragraphs
  option (shows all hidden paragraphs).
- Double-click in front of the variable that you used to define the condition for hiding the text, and enter a different value for the variable (shows all hidden paragraphs).
- Double-click in front of the hidden text field or the hidden paragraph field, and change the condition statement (changes only the selected hidden paragraph).

#### **Hidden sections**

A conditional section is hidden if the condition is true. To create a conditional section:

- 1) Select the text that you want to be included in the conditional section. (You can edit this text later, just as you can edit any other text.)
- 2) Click **Insert > Section**. On the Insert Section dialog box (Figure 396), select **Hide** and enter the condition in the *with Condition* box. You can also give the section a name, if you wish (strongly recommended, so you can find it again easily if you have several sections in your document).
- 3) Click **Insert** to insert the section into your document.

To show a hidden section so you can edit it:

- 1) Click **Format > Sections**.
- 2) On the Edit Sections dialog box (similar to the Insert Section dialog box), select the section from the list.
- 3) Deselect **Hide**, and then click **OK**. You can now edit the contents of the section. Afterwards, you can click **Format > Sections** again and select **Hide** to hide the section again.

To show all the hidden sections so you can edit them, change the value of the variable to something that the conditions will not recognize. In our example, you could change the value to **1**.

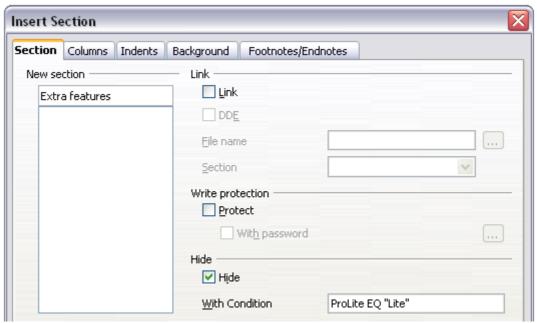

Figure 396: Creating a section to be hidden when a specified condition is met

To make the hidden section a normal part of the document (that is, to remove the section markers, but not the contents of the section):

- 1) Show the hidden section, as described above.
- 2) On the Edit Sections dialog box, select the section from the list.
- Click **Remove**. The contents of the section are now a normal part of the document.

# Change the value of the variable

- 1) Find the variable field you created in "Create the variable" on page 455.
- 2) Click once just in front of this field, then right-click and click **Fields** on the pop-up menu.
- 3) On the Edit Fields: Variables dialog box (Figure 397), change the value of the variable to **Pro**.
- 4) If you have set fields to update automatically, all of the conditional and hidden text that uses this variable as a condition will change.

**Tip** Conditional text and hidden text can only be edited in the Edit Fields dialog box.

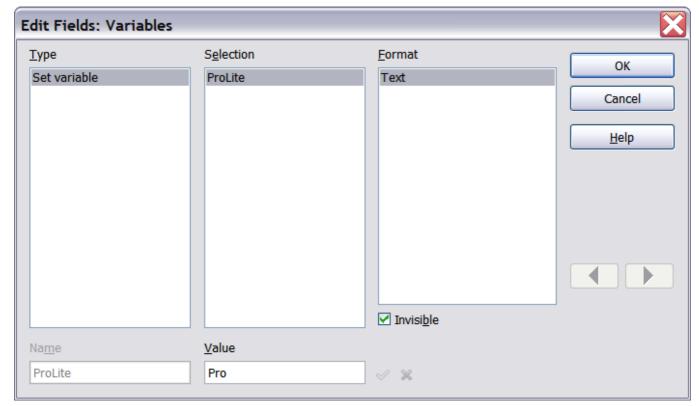

Figure 397: Changing the value of the variable

Tip

To turn on automatic updating of fields, click **Tools > Options** > **OpenOffice.org Writer > General**, and select **Fields** under **Update: Automatically**.

# Using placeholder fields

A placeholder field prompts you to enter something (text, a table, a frame, a graphic, or an object).

To insert a placeholder field into a document:

- 1) On the *Functions* page of the Fields dialog box, select **Placeholder** in the *Type* column and select what the placeholder is for in the *Format* column.
- 2) In the *Placeholder* box, type the text that you want to appear in the placeholder field.
- 3) In the *Reference* box, type the text that you want to display as a help tip when you rest the mouse pointer over the field.

Figure 398 shows the results of inserting a placeholder field for a graphic.

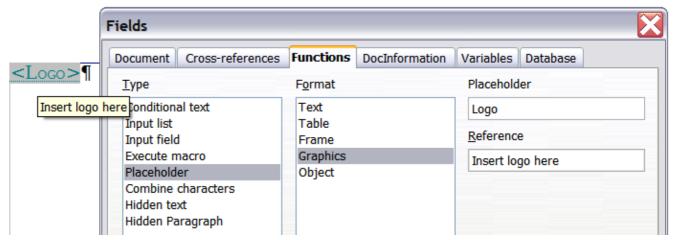

Figure 398: Inserting a placeholder field

Because the *<Logo>* field is a graphics placeholder, when you click on the field in the document, the Insert picture dialog box opens, prompting you to select a graphic (picture). When you select a picture and click **Open**, the picture replaces the field in the document.

Similarly, clicking on a table placeholder field opens the Insert Table dialog box, clicking on a frame placeholder field opens the Frame dialog box, and clicking on an object placeholder field opens the Insert OLE Object dialog box. The text placeholder field is different: you simply click on it and type some text in the *Placeholder* box, which replaces the field.

# Using input fields and input lists

## **Input field**

An *input field* is a variable that you can click in a document to open a dialog where you can edit the test displayed in the field. To insert an input field:

- 1) Choose **Insert > Fields > Other** and choose the *Functions* page.
- 2) Choose **Input field** in the *Type* list (Figure 399).
- 3) Optionally type some text in the **Reference** box. This text will appear as a tooltip when the users hover a mouse cursor over the field.
- 4) Click **Insert**. In the small dialog box that opens, type some text for the variable (for example, a brief instruction to the user regarding the purpose of the field); this text can be the same or different from the text in the Reference box in the previous step.
- 5) Click **OK**.

To edit an input field, click on it in the document. In the small dialog box that opens, edit the text of the field.

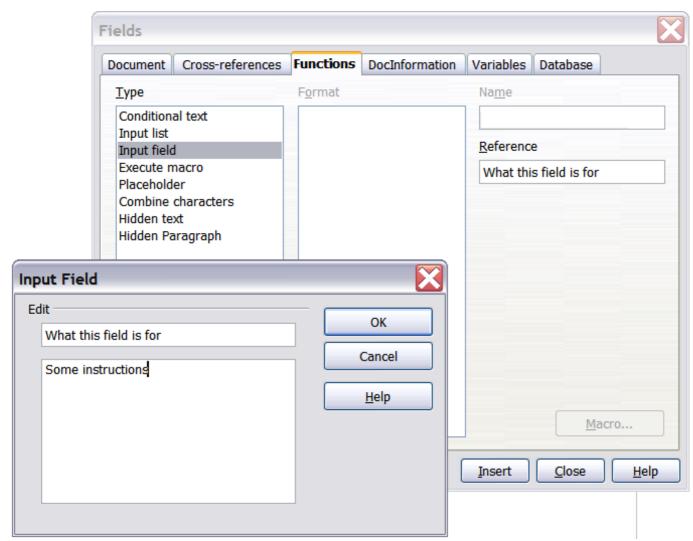

Figure 399: Inserting an input field

To edit the field's reference, right-click on the field and choose **Fields** from the pop-up menu. This opens the Edit Fields: Functions dialog box (Figure 400).

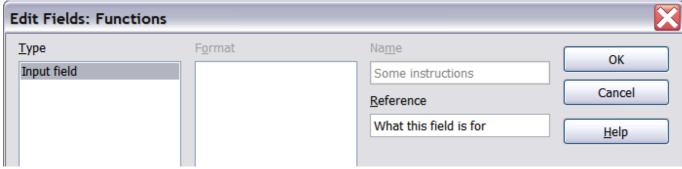

Figure 400: Editing an input field

#### **Input list**

An *input list* is a text field that displays one item from a list. To insert an input list field into a document:

1) Choose **Insert > Fields > Other**; on the *Functions* page, choose **Input list** in the *Type* list (Figure 401).

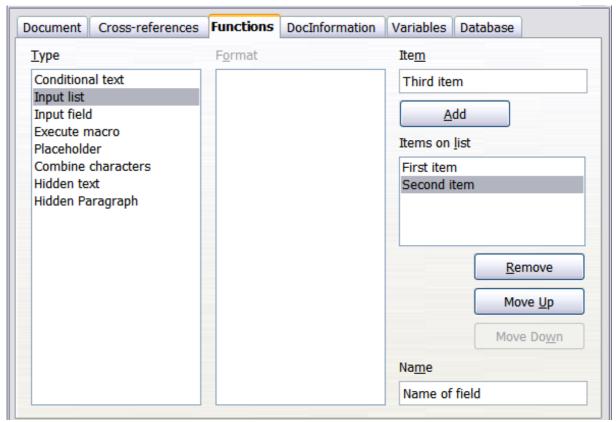

Figure 401: Defining an input list field

- 2) Type the names of the list items in the **Item** box on the upper right, clicking **Add** after each item. The items then appear in the **Items on list** box. To change the order of the items, select an item and click the **Move Up** or **Move Down** buttons.
- 3) Type the name of the list in the Name field on the lower right.
- 4) Click Insert.

To display the Choose Item dialog box, click the Input list field.

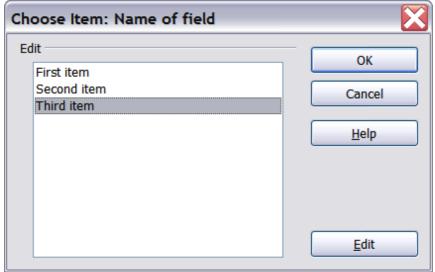

Figure 402: Choosing an item from an input list

To add, edit, and remove items from this list, and change their order in the list, click the **Edit** button in the Choose Item dialog box. This displays the Edit Fields: Function dialog box (Figure 402).

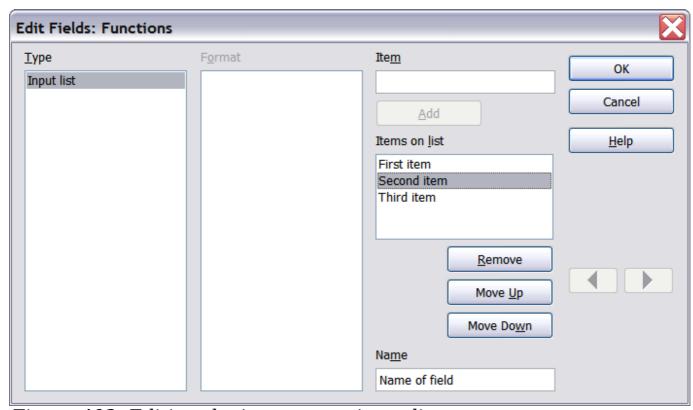

Figure 403: Editing the items on an input list

To quickly edit all input fields and lists in a document, press Ctrl+Shift+F9. The first input field or list in the document opens. Clicking **OK** or **Next** moves to the next input field or list. After the last input field or list, clicking **Next** or **OK** returns you to the document.

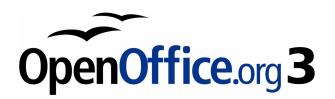

# Chapter 15 Using Forms in Writer

# Introduction

This chapter covers the use of forms within Writer documents. Most of the information here also applies to forms in other OpenOffice.org components, but there are some differences.

The chapter presents information on using forms in four main sections: setting up a basic form, an example for creating a form, linking a form to a data source and finally some advanced techniques.

OpenOffice.org forms cover a lot of ground and not everything is included here. Notable omissions are using forms in HTML documents and writing macros to link to form controls.

# When to use forms

A standard text document displays information: a letter, report or brochure, for example. Typically the reader may edit everything or nothing in any way. A form has sections that are not to be edited, and other sections that are designed for the reader to make changes. For example, a questionnaire has an introduction and questions (which do not change) and spaces for the reader to enter answers.

OpenOffice.org offers several ways to fill information into a form, including check boxes, option buttons, text boxes, pull-down lists and spinners.

Forms are used in three ways:

- To create a simple document for the recipient to complete, such as a questionnaire sent out to a group of people who fill it in and return it.
- To link into a database or data source and allow the user to enter information. Someone taking orders might enter the information for each order into a database using a form.
- To view information held in a database or data source. A librarian might call up information about books.

Using forms to access a database offers a fast and easy way to build up complex graphical front ends. Your form can include not only the fields that link up to the data source but also text, graphics, tables, drawings and other elements.

# Alternatives to using forms in Writer

In OpenOffice.org 3, the Base component provides an alternative way to access a data source. There are a lot of similarities between forms in Base and Writer, but one may be better for a particular task than the other. Base is appropriate only if the form accesses a data source; you would not use it for simple forms.

Most other OpenOffice.org components—Calc, Impress, and Draw—also support forms in almost the same way that Writer does.

# Creating a simple form

This section explains how to create a simple form without any links to a data source or database and without advanced customization.

### **Create a document**

There is nothing special to be done when creating a document to use as a form. Create a new Writer document with **File > New > Text document**.

#### Form toolbars

Two toolbars control form creation: Form Controls and Form Design. Select **View > Toolbars > Form Controls** and **View > Toolbars > Form Design** to show them both. See "Form controls reference" on page 471 for a summary of the tools on these toolbars.

# Tip

The Form Design toolbar can also be launched from the Form Controls toolbar. Some of the less commonly used controls are on a third toolbar—More Controls—also launched from the Form Controls toolbar.

You can dock these toolbars in different places on the Writer window, or leave them floating.

The Form Controls toolbar has a button for each of the most commonly used types of control.

## Note

In OpenOffice.org, form controls are the text boxes, list boxes, option buttons, push buttons, and other items that can be placed in forms.

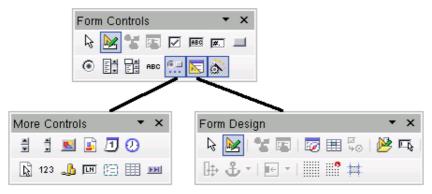

Figure 404: The three form design toolbars

## **Design Mode**

When creating a form, you will want to check that all the parts of the form work correctly. If design mode is off, the form behaves as it would for the end user. Buttons can be pressed, check boxes checked, and list items selected. If design mode is on, clicking on a control item selects it for editing.

Click the **Design Mode On/Off** button on the Form Controls toolbar to turn design mode on and off.

Tip

If the **Design Mode** button is not available, click on the **Select** button. This activates most of the tools on the three toolbars.

#### **Insert form controls**

- 2) Click in the document where you want the control to appear. (You can move it later.)
- 3) Holding the left mouse button down, drag the control to size it.
- 4) The control button remains active, so you can insert several controls of the same type without needing to go back to the toolbar.
- 5) To change to another tool, click its icon on the toolbar.
- 6) To stop inserting controls, click on the **Select** button Form Controls toolbar, or click on any of the controls you have just inserted. The mouse pointer changes back to its normal appearance.

Tip Holding down *Shift* when creating a form control makes the control square. If you press *Shift* when resizing an existing control, its proportions are kept the same.

Note

When you insert a group box, list box, or combo box, a wizard is launched to guide you through the setup. If you prefer not to run the wizard, click the **Wizards On/Off** button on the

Form Controls toolbar.

## **Configure controls**

Having inserted the controls, you need to configure them to look and behave as you want. Right-click on a form control within your document and select **Control** from the pop-up menu.

The Form Control Properties dialog box has three pages: General, Data and Events. For simple forms, only the General page is of any interest. On this page you can set the look and feel of the control.

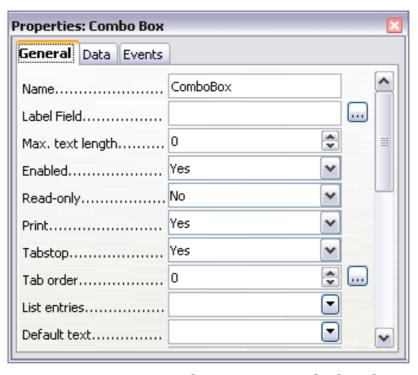

Figure 405: Control Properties dialog box

Some controls have other useful options:

- Some controls have visible labels, such as Push Button and Option Button. The label text can be set.
- The List Box contains a list of options to choose from. Set these in the List entries box.

**Tip** 

Double-clicking on a control also brings up the Control Properties dialog box.

## **Using the form**

To use the form, leave design mode by clicking the **Design Mode On/** 

**Off** button **!!!** 

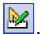

A typical way to use a form is:

- 1) You design the form, then save it when you are happy with it.
- 2) You send the form to others (for example, by email).
- 3) They fill in the form, save it and send it back to you.
- 4) You open the form and see what their answers are.

Tip

By using a data source, or setting a form to update over the web, you can automatically gather data. However, both of those are more complex and you might prefer to keep things simple.

#### Form controls reference

| Form Control toolbar |                                                                                                    |
|----------------------|----------------------------------------------------------------------------------------------------|
| Select               | Select a form control to perform some other action on it.                                                                                                    |
| Design mode on/off   | Toggle between design mode on (to edit forms) and design mode off (to use forms).                                                                                                   |
| Control              | Launch form control properties dialog box. This dialog box can be kept open as different controls are selected.                                                                     |
| Form                 | Launch form properties dialog box, controlling properties for the form as a whole, such as which data source it connects to.                                                        |
| Check Box            | A box that can be selected or deselected on the form. You can label the box.                                                                                                    |
| Text Box             | Control to create a box into which the form user can type any text.                                                                                                    |
| Formatted Field      | Control allowing numeric formatting options. For example, you can set maximum and minimum values for the number entered, or the number type (decimal places, scientific, currency). |

| Form Control toolbar |                                                                                                    |
|----------------------|----------------------------------------------------------------------------------------------------|
| Push Button          | Creates a button that can be linked to a macro. The label is the name that appears on the button.                                                                                                    |
| Option Button        | Creates an option or radio button. When multiple buttons are grouped together, only one can be selected at a time. The easiest way to group multiple buttons is to use the Group Box button on the More Controls toolbar, with wizards enabled.                                                                                                    |
| List Box             | Creates a list of options, as a pull-down menu, that the user can choose from. If wizards are on, creating a list box launches the List Box Wizard. This wizard is only useful if your form is linked to a data source.  If not linked to a data source, turn wizards off and create an empty list box. Then click the Control button and, in the List Entries option on the General tab, enter the options you want to appear on the list. |
| Combo Box            | As with a List Box, you set up a list of choices. In addition a panel at the top either displays the choice made or allows the form user to type in something else. Otherwise this works the same as the List Box.                                                                                                    |
| Label Field          | A text label. The difference between this and just typing on the page is that, as a control, you can link a label field to macros so, for example, something happens when the mouse passes over it or clicks on it.                                                                                                    |
| More Controls        | Launch the More Controls toolbar.                                                                                                    |
| Form Design          | Launch the Form Design toolbar (which can also be opened with <b>View &gt; Toolbars &gt; Form Design</b> ).                                                                                                    |
| Wizards On/Off       | Some form controls (List Box and Combo Box) have optional wizards. If you do not want the wizard to launch when you create one of these controls, use the Wizards On/Off button to switch wizards off.                                                                                                    |

| More Controls toolbar        |                                                                                                    |
|------------------------------|----------------------------------------------------------------------------------------------------|
| Spin Button                  | A spin button allows form users to choose a number by cycling through the numbers. Specify maximum, minimum, default and the step between numbers.  This control is not commonly used in Writer, as the number is not displayed. In Calc, however, a Data tab appears on the Control Properties dialog box, allowing you to link the spin button to a cell. |
| Scrollbar                    | Creates a scrollbar, with a number of options to define the exact appearance.  This control is not commonly used in Writer. In Calc, a Data tab appears on the Control Properties dialog box, allowing you to link the scroll bar to a cell.                                                                                                    |
| Image Button                 | Behaves exactly like a push button, but displays as an image. Choose the image in the Graphics option on the General tab in the Control Properties dialog box.                                                                                                    |
| Image Control                | Only useful when the form is connected to a data source and a field in the data source exists that can hold images. You can add new images to the database or retrieve and display images from it.                                                                                                    |
| Date Field                   | Holds a date. Configure the earliest and latest dates the field will accept, the default date and the date format. You can add a spinner.                                                                                                    |
| Time Field                   | Works like a date field, specifying a time.                                                                                                    |
| File Selection               | Allows a user to select a file, either by typing the path and name directly or by clicking on a Browse button and choosing the file from a dialog box.                                                                                                    |
| <sup>123</sup> Numeric Field | Displays a number. Specify formatting, maximum, minimum and default values. You can add a spinner.                                                                                                    |
| Currency Field               | Works like a numeric field; additionally you can add a currency symbol.                                                                                                    |
| Pattern Field                | Pattern fields are useful when the form links into a data source. Specify an Edit Mask to restrict what a user can enter into the field.                                                                                                    |

| More Controls toolbar |                                                                                                    |
|-----------------------|----------------------------------------------------------------------------------------------------|
|                       | Specify a Literal Mask to restrict which data is displayed from the data source.                                                                                                    |
| Group Box             | The group box control has two different uses depending on whether wizards are on or off.  If wizards are on, creating a group box launches the Group Element wizard. This creates a group of option buttons (in which only one may be selected at a time). In most cases, using a group box is the best way to create a set of option buttons.  If wizards are off, a group box is simply a visual box to group together different controls. It has no effect on the way the controls operate. |
| Table Control         | Table Control is only useful with a data source. If no data source is specified, you will be prompted to choose one in the Table Element Wizard. You then pick the fields to display and, when design mode is off, the data appears in the table. The table also includes controls to step through the records.  Records can be added, deleted, and modified in the table.                                                                                                    |
| Navigation Bar        | A navigation bar is the same as the Form<br>Navigation toolbar (View > Toolbars > Form<br>Navigation), but can be placed anywhere in<br>the document and be resized.                                                                                                    |

| Form Design toolbar |                                                                                                    |
|---------------------|----------------------------------------------------------------------------------------------------|
| Select              | Select a form control to perform an action on it.                                                                            |
| Design mode on/off  | Toggle between design mode on (to edit forms) and design mode off (to use forms).                                            |
| Control             | Launch form control properties dialog box. This dialog box can be kept open as different controls are selected.              |
| Form                | Launch form properties dialog box, controlling properties for the form as a whole, such as which data source it connects to. |

| Form Design toolbar        |                                                                                                    |
|----------------------------|----------------------------------------------------------------------------------------------------|
| Form Navigator             | The Form Navigator is a nice utility, displaying all the forms and controls in the current document, allowing you to edit and delete them easily.  If you use the Form Navigator, it's a good idea to give your controls names (in the properties dialog box). The name appears in the navigator so, for example, if you have ten text boxes, you can tell which is which.                                                         |
| Add Field                  | Add Field is only useful if you have specified a data source for the form. If no data source is specified, an empty box opens.  If you have specified a data source, Add Field opens a list of all the fields in the specified table, which you can then drag and drop onto the page. The fields are placed on the page with the name of the field before them.  This is a quick and easy way to create a form from a data source. |
| Activation Order           | Allows you to specify the order in which focus shifts between controls. You can test the order by leaving design mode and using <i>Tab</i> to switch between the controls.                                                                                                    |
| Open in Design Mode        | Open the current form in design mode (to edit the form rather than entering data into it).                                                                                                    |
| Automatic Control<br>Focus | If activated, focus is set to the first form control.                                                                                                    |
| Position and Size          | Launches the Position and Size dialog box, allowing you to specify both by typing in precise values, rather than dragging the control. You can also lock the size or position, so they do not get changed accidentally. For some controls, you can rotate and set the slant and corner radius.                                                                                                    |
| Change Anchor              | Just as with a frame, any form control can be anchored to page, paragraph or character and also anchored as a character (meaning that it behaves like any other character on the page).                                                                                                    |

| Form Design toolbar |                                                                                                    |
|---------------------|----------------------------------------------------------------------------------------------------|
| Alignment           | The Alignment button is disabled unless the control is anchored as a character. You can align a control in different ways, for example so the top of the control lines up with the top of the text or the bottom lines up with the bottom of the text. |
| Display Grid        | Display a grid of dots on the page, to help you line up controls.                                                                                                    |
| Snap to Grid        | When a control is brought close to a grid point or line, it will snap to the grid. This makes it easier to line up controls.                                                                                                    |
| Guides when Moving  | When a control is being moved, lines extend from the control horizontally and vertically to help you position it accurately.                                                                                                    |

# **Example:** a simple form

#### Create the document

Open a new document (**File > New > Text Document**). It is a good idea to write down the outline of the document, without form controls, though of course it can easily be changed later.

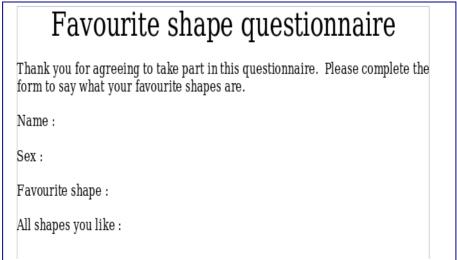

Figure 406: Initial document without form controls

#### Add form controls

The next step is to add the form controls to the document. We will have four controls:

- Name is a text box
- **Sex** is two option buttons, male or female.
- **Favourite shape** is a list of options.
- All shapes you like is a series of check boxes.

To add these controls:

- 1) Select **View > Toolbars > Form Controls** to open the Form Control toolbar.
- 2) If the tools are not active, click the **Form Navigator** button (on the Form Control toolbar) to activate them. If necessary, also click the **Design Mode On/Off** button.
- 3) Click the Text Box button , then click in the document and, with the left mouse button held down, drag the shape of the Name text box to approximately the size you want.
- 4) Make sure the **Wizards On/Off** button is on (shaded with a border). Click the More Controls button to launch the More Controls toolbar.
- 5) On the More Controls toolbar, click the Group Box button E. Draw a group box by the Sex: entry to launch the Group Element Wizard.
- 6) On the first page of the wizard, enter two names for the options fields: Male and Female. Click **Next>>** three times, delete the caption and click **Finish**.
- 7) Now create the list box. On the Form Controls toolbar, click the **Wizards On/Off** button to turn wizards off. Click the **List Box** button and draw a list box by Favourite Shape: in the document. This will just be an empty pane for now.
- 8) Finally create four check boxes by All the shapes you like. Click on the **Check Box** button and then draw out four check boxes, side by side across the page.

You should now have a document looking something like Figure 407.

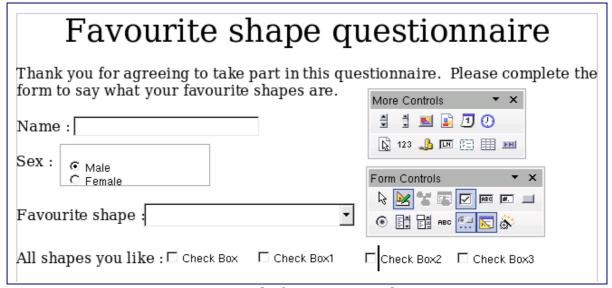

Figure 407: Document with form controls

## **Configure form controls**

No further configuration is required to the Name and Sex fields (though, of course, there is configuration that could be done if you wanted, such as giving a name to each control and changing the appearance of the controls).

The list box must be configured to add the list of options. The check boxes must be configured to add in the names (instead of Check Box, Check Box1...)

- 1) Click on the List Box control within the document and then the Control button on the Form Design toolbar to launch the control properties dialog box. Select the General tab.
- 2) In the List Entries box, enter the names of the shapes: Circle, Triangle, Square and Pentagon. Type in one shape and press Enter. Then position the cursor at the end of the line to type in the next shape. You should end up with a line saying "Circle"; "Triangle"; "Square"; "Pentagon".
- 3) Click on the first Check Box. The Properties dialog box stays open but changes to show the properties for the check box.
- 4) Change the Label to Circle and press *Enter*. The label on the check box will change immediately.
- 5) Click on each of the other three check boxes in turn. Change the Label in the Properties dialog box to Triangle, Square and Pentagon in turn.
- 6) Close the Properties dialog box.

7) Turn Design Mode off and close the two Controls toolbars. You have now completed the form and your form hopefully looks something like Figure 408.

| Favourite shape questionnaire                                                                                              |                     |  |
|----------------------------------------------------------------------------------------------------|---------------------|--|
| Thank you for agreeing to take part in this questionnaire. Please complete the form to say what your favourite shapes are. |                     |  |
| Name :                                                                                                    |                     |  |
| Sex:  Male Female                                                                                                    |                     |  |
| Favourite shape :                                                                                                    | <b>-</b>            |  |
| Square                                                                                                    |                     |  |
| All shapes you lik <sup>Triangle</sup>                                                                                     | ☐ Square ☐ Pentagon |  |
| Circle                                                                                                    |                     |  |
| Pentagon                                                                                                    |                     |  |

Figure 408: Completed form

## Finishing touches

The form is complete, but you are free to make further changes to the document. If you were sending this out to other people to complete, you would probably want to make the document read-only. The effect would be that users would be able to fill in the form, but not to make any other changes to the document.

To make the document read-only, select **Tools > Options > OpenOffice.org > Security > Open this document in read-only mode**.

Note

If the document is read-only, anyone filling in the form will need to use **File > Save as** to save the document.

# **Accessing data sources**

The most common use for a form is as the front end of a database. You can provide a form that allows users to enter information into a contacts database and, because it is part of a Writer document, the form can contain all the graphics, formatting, tables and other

elements to make it look just the way you want. Even better, modifying the form is as simple as editing a document.

OpenOffice.org can access numerous data sources. These include ODBC, MySQL, Oracle JDBC, spreadsheets and text files. As a general rule, databases can be accessed for read and write; other data sources (such as spreadsheets) are read-only.

Tip

To see the full list of supported data source types, select **File > New > Database**. Click **Connect to an existing database** and then click the triangle next to the list box.

## Creating a database

Chapter 8 (Getting Started with Base) in the *Getting Started* guide covers in more detail how to create a database. We will give a short guide here to creating a very simple database with OOo Base.

1) Select **File > New > Database** to start the Database Wizard (Figure 409).

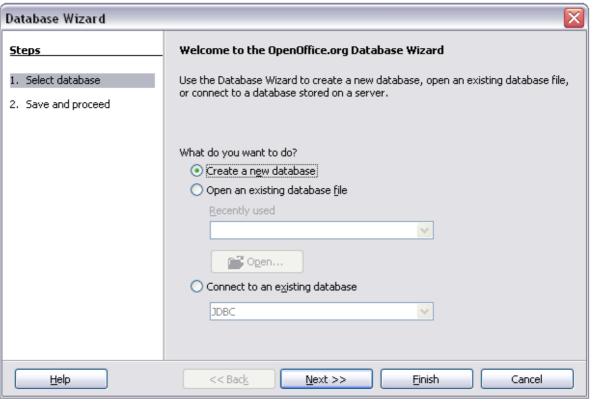

Figure 409: Database Wizard

- Select Create a new database and click Next.
- 3) On the next page, select **Yes, register the database for me** and **Open the database for editing**. Registering the database just means that it can be accessed from other OOo components such

- as Writer and Calc. You need to do this if you want to link your forms into it.
- 4) Click **Finish** and save your new database, giving it a name. Unlike creating other documents in OOo, databases must be saved when you first create them.

After saving the database, you should see the main Base window (Figure 410), which contains three panels. The left-hand panel is Database, with icons for Tables, Queries, Forms and Reports.

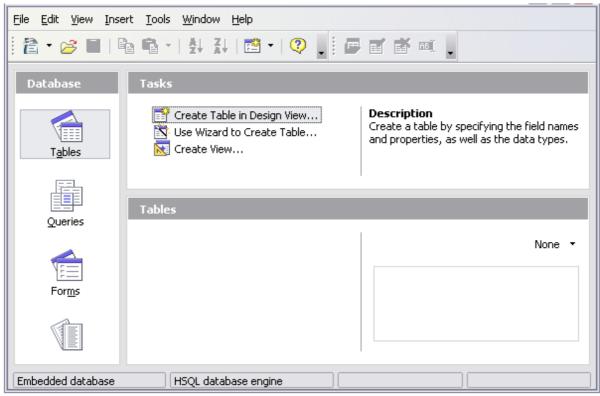

Figure 410: Main Base window

The next step is to create a table. Again, this is covered in more detail in Chapter 8 (Getting Started with Base) in the *Getting Started* guide. Here we are going to create a small table as an example.

- 1) Choose **Tables** in the left-hand column, then choose **Create Table in Design View** under Tasks.
- 2) Use the Table Design window (Figure 411) to tell Base which fields to create. We will have just three fields: Name, Address, and Telephone.
- 3) On the first line, enter under Field Name *ID* and set the Field Type to *Integer* [*INTEGER*]. In the gray box at the left of the line, right-click and select **Primary Key**, bringing up a key icon in the box. In the **Field Properties** at the bottom of the window is an **Auto Value** option; change this to *Yes*.

Tip

Setting up the Primary Key field with Auto Value set to Yes is an important step. If this is not done, the form you create later will be much trickier to use and may generate errors for the user. Make sure you get this step right!

- 4) On three lines, enter under Field Name *Name, Address* and *Telephone.* Accept the default Field Type of Text [VARCHAR] and leave Description blank.
- 5) Save the table (**File > Save**). You will be prompted to name it (the name can be anything you like).
- 6) Finally, save the whole database from the main Base window (**File > Save**).

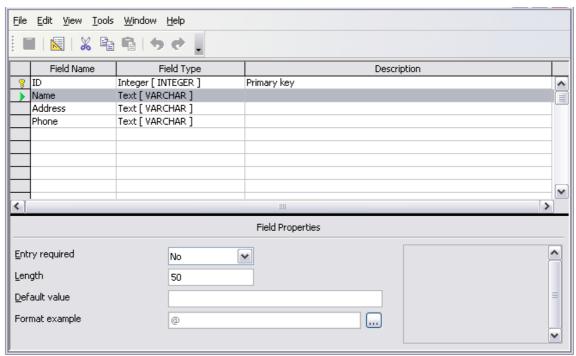

Figure 411: Database table design

## Accessing an existing data source

If you have an existing data source, such as a spreadsheet or database, you simply need to tell OpenOffice.org about it. This is called registering a data source.

To register an existing data source:

- 1) Select **File > New > Database** to launch the Database Wizard (Figure 412).
- 2) Select **Connect to an existing database** and choose the type from the drop-down list.

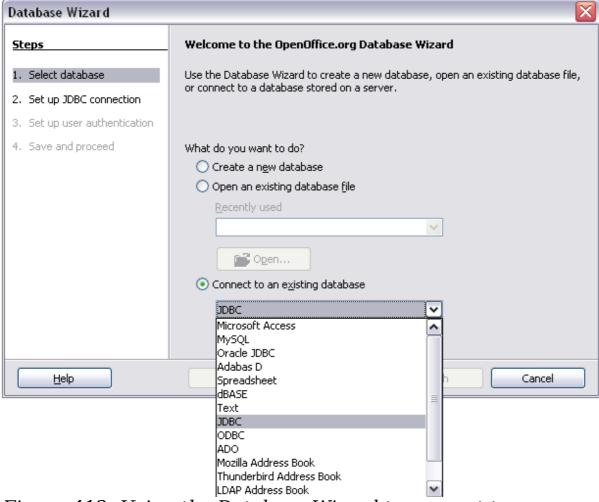

Figure 412: Using the Database Wizard to connect to an existing database

- 3) Click **Next** and follow the instructions to select the database to register (the exact process varies between different types of data source).
- 4) In Step 3: Save and proceed, check that **Yes, register the database for me** is selected. Deselect **Open the database for editing** you just need to register it, not edit it through Base.

## Creating a form for data entry

Whether you created a new database, or already had a data source, it must be registered with OpenOffice.org (see above). Once it is registered, linking your form to the data source is simple. Follow these steps to create a new form and link it to a registered data source.

- Create a new document in Writer (File > New > Text Document).
- 2) Design your form, without putting in the actual fields (you can always change it later).

- 3) Show the Form Controls toolbar (**View > Toolbars > Form Controls**).
- 4) Click the **Design Mode On/Off** button to put the document into design mode, if necessary. With design mode off, most of the toolbar buttons are grayed out. If the Design Mode button is also grayed out, click on the **Select** button to activate it.
- 5) Click the **Text Box** button Click in the document and, holding down the left mouse button, drag the mouse to create a text box for the first form field (for example, Name, if you are linking to the database created above).
- 6) Click the **Text Box** button again and drag the mouse to draw another field. Additional fields, of any type, can be added in the same way (click and drag).

So far you have followed the same steps you used before when you created your first form. Now you link your form with the data source you registered.

- 1) Launch the **Form Properties** dialog box. You can do this by clicking on the **Form** button in the **Form Controls** toolbar or by right-clicking on any of the fields you inserted and selecting **Form.** The form button is grayed out unless you have one of the form elements selected. As soon as you select a form element in your document, the Form button becomes clickable.
- 2) In the **Form Properties** dialog box, click on the **Data** tab (Figure 413).
  - Set **Data Source** to be the data source you registered.
  - Set **Content Type** to be Table.
  - Set **Content** to be the name of the table you want to access.
  - Close the dialog box.
- 3) For each form control in turn, launch the **Properties** dialog box. Click on the control to select it (so small green boxes appear around it). Then either right-click and select **Control** or click on the **Control** button on the **Form Controls** toolbar.

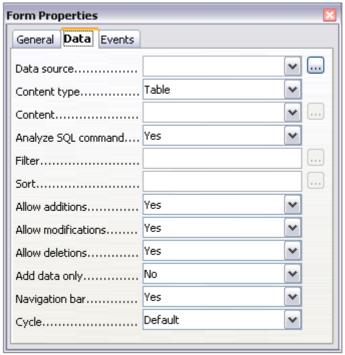

Figure 413: Form properties, connecting to a data source

4) In the **Properties** dialog box, click on the **Data** tab (Figure 406). If you set up the form correctly, the **Data Field** option will contain a list of the different fields in the data source (for example, Name, Address and Telephone). Select the field you want.

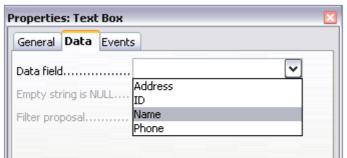

Figure 414: Form control properties, Data tab

5) Repeat for each control in turn until every control that should be has been assigned to a field.

Tip

If you created a database in OOo Base and your Primary Key field had **Auto Value** set to *Yes*, that field does not need to be part of the form. If **Auto Value** was set to *No*, you will have to include it and have your users enter an unique value into that field whenever they make a new entry—not something you want.

## **Entering data into a form**

Once you have created a form and tied it to a database, you want to use it to enter data into your data source, or modify data already there.

- 1) Make sure that the form is not in design mode. In the **Form**Controls toolbar, click on the **Design Mode On/Off** button If design mode is off, most of the buttons on the toolbar will be grayed out.
- 2) Make sure that the Form Navigation toolbar is on (**View > Toolbars > Form Navigation**). This toolbar normally appears at the bottom of the window.

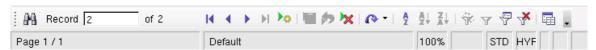

Figure 415: Form Navigation toolbar

- 3) If there is existing data in the data source, use the control buttons on the Form Navigation toolbar to look at different records. You can amend data in a record by editing the values in the form. To submit the changes, press the *Enter* key with the cursor in the last field. The record is saved and the next record is displayed.
- 4) If there is no data in the form, you can enter it. To submit the new record, press the *Enter* key with the cursor in the last field.
- 5) Other functions can be performed from the Form Navigation toolbar, including deleting a record and adding a new record.

## **Advanced form customization**

## Linking a macro to a form control

You can set any form control (for example, text box or button) to perform an action when triggered by some event. To see the full list of events, right-click on the form control when the design mode is on, select **Control** and click on the **Events** tab (Figure 405).

To assign a macro to an event:

- 1) Create the macro. See Chapter 13 (Getting Started with Macros) in the *Getting Started* guide.
- 2) Right-click on the form control, select **Control** and click on the **Events** tab.
- 3) Click the ... button to the right of the event to bring up the **Assign action** dialog box (Figure 404).

4) Click **Assign** and select the macro.

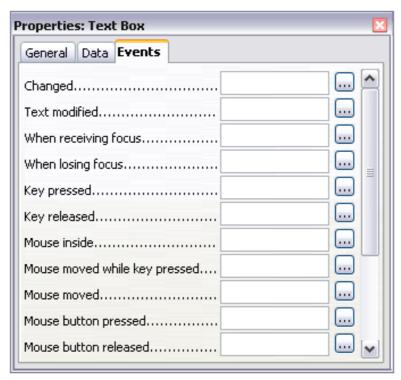

Figure 416: Control properties, Events tab

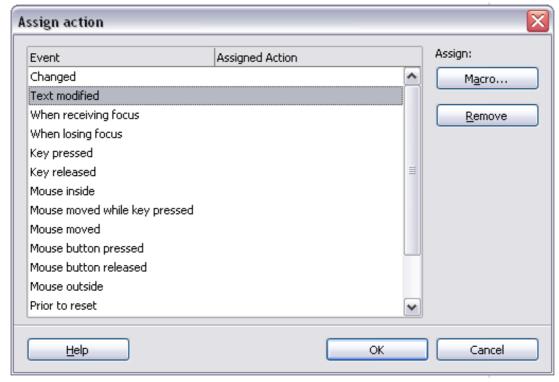

Figure 417: Assign action dialog box

Macros can also be assigned to events relating to the form as a whole. To assign these, right-click on a form control in the document, select **Form** and click on the **Events** tab.

## **Read-only documents**

Having created your form, you want whoever is using it to be able to access the information stored in the database, or complete the form, without changing the layout. There is an easy way to do this: make the document read-only.

Select Tools > Options > OpenOffice.org > Security> Open this document in read only mode.

## Fine-tuning database access permissions

By default, when a database is accessed from a form, any changes can be made to it: records can be added, deleted and amended. You may not want that behavior. For example, you may want users to be able only to add new records or to be prohibited from deleting existing records.

In design mode, right-click on a form control and select **Form** from the pop-up menu. On the **Data** tab of the **Form Properties** dialog box are a number of options: Allow additions, Allow deletions, Allow modifications and Add data only. Set each of these to *Yes* or *No* to control the access users have to the data source.

Individual fields can also be protected. This might be useful if you wanted a user to be able to modify some parts of a record but only view others, such as a stock list where item descriptions are fixed and quantities can be modified.

To make an individual field read-only, in design mode, right-click on the form control within the document and select **Control** from the pop-up menu. Select the **General** tab and set **Read-only** to *Yes*.

## Form control formatting options

You can customize the way form controls look and behave in a number of ways. These are all accessed in Design mode. Right-click on the form control, select **Control** from the pop-up menu and select the **General** tab in the **Properties** dialog box.

- Set a label for the control in the Label field. Some form controls, such as push buttons and option buttons, have visible labels that can be set. Others, such as text boxes, do not.
- Set whether the form control will print out if the document is printed with the Print option.
- Use the Font setting to set the font, typeface and size for a field.

- For a text box, you can set the maximum text length. This is very useful when adding records into a database. Every database text field has a maximum length and, if the data entered is too long, OOo displays an error message. By setting the maximum text length of the form control to be the same as that of the database field, this error can be avoided.
- You can set the default option for a form control. By default, a control is blank, or has every option unselected. You can set the control to start with a particular option or list item selected.
- For controls where a password is being entered, setting the Password character (for example to \*) displays only that character, but saves what the user really types.
- You can add additional information and help text for a form control.
- Other formatting controls such as background color, 3-D look, text formatting, scroll bars and borders allow you to further define how the control appears.

### **XForms**

XForms are a new type of web form, developed by the World Wide Web Consortium (W3C). OpenOffice.org 3 supports the XForms 1.0 open standard for creating web forms with XML.

In OpenOffice.org, an XForms document is a special type of Writer document. XForms use the same controls as the ordinary forms described in this chapter.

After you create and save an XForms document, you can open the document, fill out the form, and submit the changes to a server.

A detailed discussion of XForms is beyond the scope of this chapter, as it is related more to databases than word processing. This file on J. David Eisenberg's website is a good tutorial introduction to XForms in OpenOffice.org: http://books.evc-cit.info/xforms\_ooo\_06\_08\_15.odt.

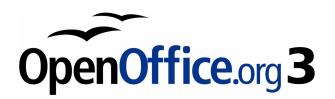

# Chapter 16 Math Objects

The OpenOffice.org Equation Editor

## What is Math?

Math is OpenOffice.org (OOo)'s component for writing mathematical equations. It is most commonly used as an equation editor for text documents, but it can also be used with other types of documents or stand-alone. When used inside Writer, the equation is treated as an object inside the text document.

Note

The equation editor is for writing equations in symbolic form (as in equation 1). If you want to evaluate a numeric value, see the *Calc Guide*.

$$\frac{df(x)}{dx} = \ln(x) + \tan^{-1}(x^2) \tag{1}$$

## **Getting started**

To insert an equation, go to **Insert > Object > Formula**.

The equation editor opens at the bottom of the screen, and the floating Selection window appears. You will also see a small box (with a gray border) in your document, where the formula will be displayed, as shown in Figure 418.

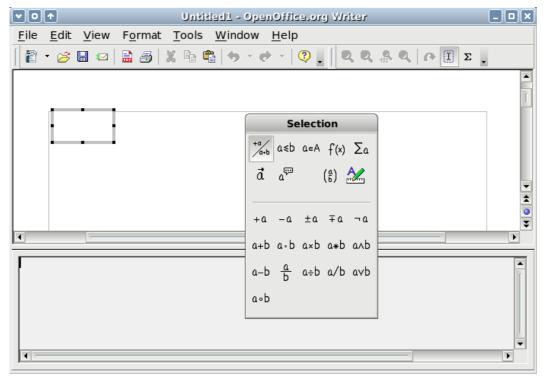

Figure 418. Equation Editor, Selection window, and location of resulting equation.

The equation editor uses a markup language to represent formulas. For example, *%beta* creates the Greek character beta ( $\beta$ ). This markup is designed to read similar to English whenever possible. For example, *a* over *b* produces a fraction:  $\frac{a}{b}$ .

# **Entering a formula**

There are three ways to enter a formula:

- Select a symbol from the Selection window.
- Right-click on the equation editor and select the symbol from the context menu.
- Type markup in the equation editor.

The context menu and the Selection window insert the markup corresponding to a symbol. Incidentally, this provides a convenient way to learn the OOoMath markup.

Note

Click on the document body to exit the formula editor. Double-click on a formula to enter the formula editor again.

## The Selection window

The simplest method for entering a formula is the Selection window, shown in Figure 418.

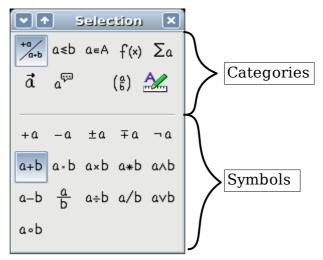

Figure 419. Symbols are divided into categories

The Selection window is divided into two main portions.

- The **top** shows the symbol categories. Click on these to change the list of symbols.
- The **bottom** shows the symbols available in the current category.

You can hide (or unhide) the Selection window with **View > Selection**.

### Example 1: 5×4

For this example we will enter a simple formula:  $5\times4$  On the Selection window:

- 1) Select the top-left button of the categories (top) section (Figure 420).
- 2) Click on the multiplication symbol (shown in Figure 420).

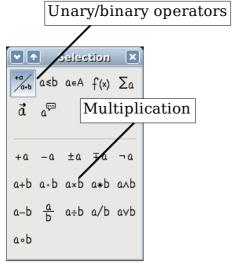

Figure 420. Unary/binary operators

When you select the multiplication symbol on the Selection window, two things happen:

- The equation editor shows the markup: <?> times <?>
- The body of the document shows a gray box with the figure:  $\square \times \square$

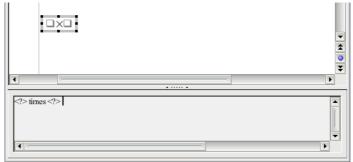

Figure 421. The multiplication symbol

The <?> symbols (Figure 421) are placeholders that you can replace by other text. The equation will update automatically, and the result should resemble Figure 422.

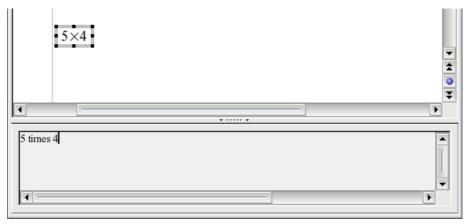

Figure 422. Result of entering 5 and 4 next to the times operator

Tip

To keep the equation from updating automatically, select **View** >**AutoUpdate display**.

To update a formula manually, press F9 or select **View > Update**.

## Right-click menu

Another way to access mathematical symbols is to right-click on the equation editor. This produces a menu as shown in Figure 423.

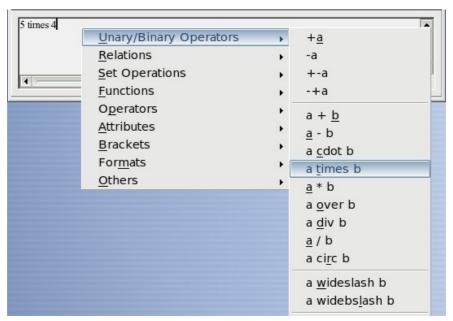

Figure 423. Right-click menu

**Note** 

The entries in this menu correspond exactly to those in the Selection window.

## **Markup**

You can type the markup directly on the equation editor. For example, you can type 5 times 4 to obtain  $5\times4$ . If you know the markup, this can be the fastest way to enter a formula.

As a mnemonic, the formula markup resembles the way the formula reads in English.

Below is a short list of common equations and their corresponding markup.

| Display        | Command     | Display     | Command  |
|----------------|-------------|-------------|----------|
| a=b            | a = b       | $\sqrt{a}$  | sqrt {a} |
| $a^2$          | a^2         | $a_n$       | a_n      |
| $\int f(x) dx$ | int f(x) dx | $\sum a_n$  | sum a_n  |
| $a \leq b$     | a <= b      | $\infty$    | infinity |
| $a \times b$   | a times b   | $x \cdot y$ | x cdot y |

#### **Greek characters**

Greek characters ( $\alpha$ ,  $\beta$ ,  $\gamma$ ,  $\theta$ , etc) are common in mathematical formulas. These characters are not available in the selection box or the right-click menu. Fortunately, the markup for Greek characters is simple: Type a % sign followed the name of the character, in English.

- To write a *lowercase* character, type the name of the character in lowercase.
- To write an *uppercase* character, type the name of the character in uppercase.

See the table below for some examples.

| Lowercase                    | Uppercase                     |
|------------------------------|-------------------------------|
| %alpha $ ightarrow$ $lpha$   | %ALPHA $ ightarrow$ $A$       |
| %beta $ ightarrow$ $eta$     | %BETA → B                     |
| %gamma $ ightarrow$ $\gamma$ | %GAMMA $ ightarrow$ $arGamma$ |
| %psi $ ightarrow \psi$       | %PSI $ ightarrow$ $arPsi$     |
| %phi $ ightarrow \phi$       | %PHI $ ightarrow arPhi$       |
| %theta $ ightarrow$ $	heta$  | %THETA $ ightarrow$           |

**Note** A complete table of Greek characters is provided on page 514.

Another way to enter Greek characters is by using the catalog window. Go to **Tools > Catalog**. The catalog window is shown in Figure 424. Under Symbol Set, select **Greek** and double-click on a Greek letter from the list.

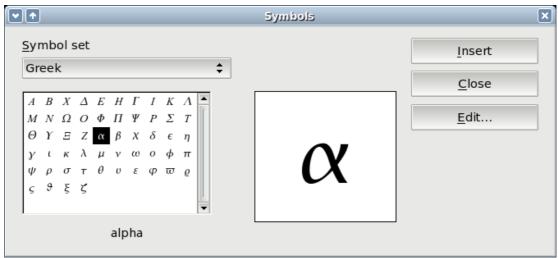

Figure 424. Catalog - used for entering Greek characters

#### **Example 2:** $\pi \simeq 3.14159$

For this example we will suppose that:

- We want to enter the above formula (the value of pi rounded to 5 decimal places).
- We know the name of the Greek character (pi).
- But we do not know the markup associated with the  $\simeq$  symbol.

**Step 1**: Type % followed by the text pi. This displays the Greek character  $\pi$ .

**Step 2**: Open the Selection window (**View > Selection**).

**Step 3**: The  $\simeq$  symbol is a relation, so we click on the relations button  $^{a \le b}$ . If you hover the mouse over this button you see the tooltip *Relations* (Figure 425).

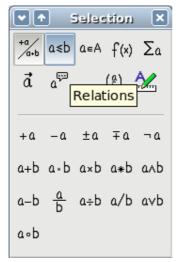

Figure 425. Tooltip indicates the "Relations" button.

**Step 4**: Delete the <?> text and add 3.14159 at the end of the equation. Hence we end up with the markup %pi simeq 3.14159. The result is shown in Figure 426.

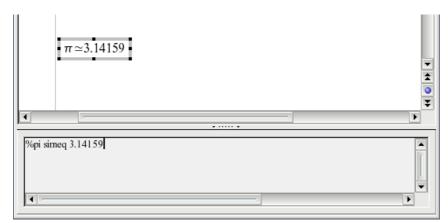

Figure 426. Final result

## **Customizations**

## Formula editor as a floating window

As seen in Figure 419, the formula editor can cover a large part of the Writer window. To turn the formula editor into a floating window, do this:

- 1) Hover the mouse over the editor frame, as shown in Figure 427.
- 2) Hold down the *Control* key and double-click.

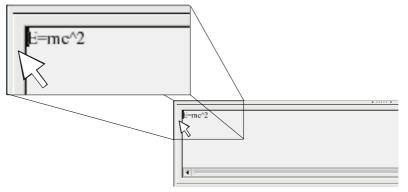

Figure 427. Hold down the Control key and double-click on the border of the math editor to turn it into a floating window.

Figure 428 shows the result. You can make the floating window back into an embedded frame, using the same steps. Hold down the *Control* key and double-click the window frame.

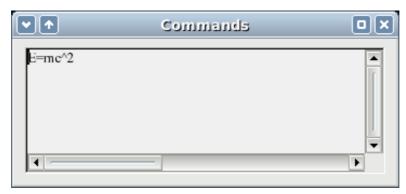

Figure 428. Equation editor as a floating window

## How can I make a formula bigger?

This is one of the most common questions people ask about OOoMath. The answer is simple, but not intuitive:

1) Start the formula editor and go to **Format > Font size**.

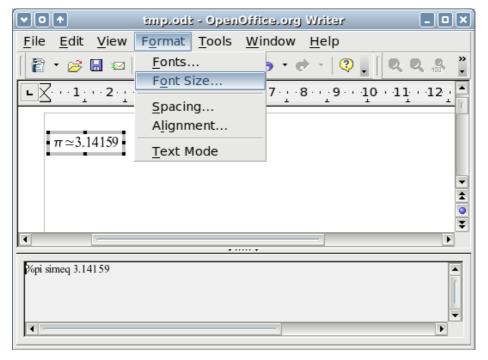

Figure 429. Changing the font size for a formula

2) Select a larger font size under *Base size* (top-most entry), as shown in Figure 429.

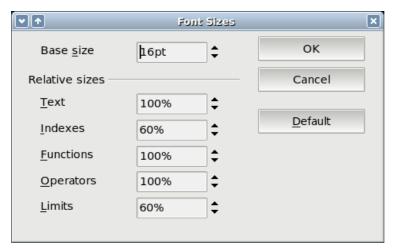

Figure 430. Edit Base size (top) to make a formula bigger.

The result of this change is illustrated in Figure 430.

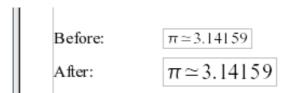

Figure 431. Result of changing the base font size.

# Formula layout

The most difficult part of using OOoMath comes when writing complicated equations. This section provides some advice about writing complex formulas.

# **Brackets are your friends**

OOoMath knows nothing about order of operation. You must use brackets to state the order of operations explicitly. Consider the following example:

| Markup         | Result          |
|----------------|-----------------|
| 2 over x + 1   | $\frac{2}{x}+1$ |
| 2 over {x + 1} | $\frac{2}{x+1}$ |

## **Equations over more than one line**

Suppose you want to type an equation covering more than one line. For example: x=3 y=1

Your first reaction would be to simply press the *Enter* key. However, if you press the *Enter* key, though the markup goes to a new line, the resulting equation does not. You must type the newline command explicitly. This is illustrated in the table below.

| Markup                                              | Result                                    |
|-----------------------------------------------------|-------------------------------------------|
| $ \begin{array}{ccc} x &= 3 \\ y &= 1 \end{array} $ | x=3 y=1                                   |
| <pre>x = 3 newline y = 1</pre>                      | $ \begin{array}{c} x=3\\y=1 \end{array} $ |

# **Common problem areas**

## How do I add limits to my sum/integral?

The sum and int commands can (optionally) take the parameters *from* and *to*. These are used for lower and upper limits respectively. These parameters can be used singly or together. Limits for integrals are usually treated as subscripts and superscripts.

| Markup                                                | Result                                                |
|-------------------------------------------------------|-------------------------------------------------------|
| sum from k = 1 to n a_k                               | $\sum_{k=1}^{n} a_k$                                  |
| <pre>int from 0 to x f(t) dt or int_0^x f(t) dt</pre> | $\int_{0}^{x} f(t)dt  \text{or}  \int_{0}^{x} f(t)dt$ |
| int from Re f                                         | $\int\limits_{\mathfrak{R}}f$                         |
| sum to infinity 2^{-n}                                | $\sum^{\infty} 2^{-n}$                                |

**Note** For more details on integrals and sums, see page 508.

## **Brackets with matrices look ugly!**

For background, we start with an overview of the matrix command:

| Markup                    | Result     |
|---------------------------|------------|
| matrix { a # b ## c # d } | a b<br>c d |

Note

Rows are separated by two #'s and entries within each row are separated by one #.

The first problem people have with matrices is that brackets do not scale with the matrix:

| Markup                        | Result                                         |
|-------------------------------|------------------------------------------------|
| ( matrix { a # b ## c # d } ) | $\begin{pmatrix} a & b \\ c & d \end{pmatrix}$ |

OOoMath provides scalable brackets. That is, the brackets grow in size to match the size of their contents. Use the commands *left(* and *right)* to make scalable brackets.

| Markup                                 | Result                                         |
|----------------------------------------|------------------------------------------------|
| left( matrix { a # b ## c # d } right) | $\begin{pmatrix} a & b \\ c & d \end{pmatrix}$ |

**Tip** Use *left[* and *right]* to obtain square brackets.

#### How do I make a derivative?

Making derivatives essentially comes down to one trick: *Tell OOo it's a fraction*.

In other words, you have to use the *over* command. Combine this with either the letter d (for a total derivative) or the *partial* command (for a partial derivative) to achieve the effect of a derivative.

| Markup                           | Result                              |
|----------------------------------|-------------------------------------|
| {df} over {dx}                   | $\frac{df}{dx}$                     |
| {partial f} over {partial y}     | $\frac{\partial f}{\partial y}$     |
| {partial^2 f} over {partial t^2} | $\frac{\partial^2 f}{\partial t^2}$ |

**Note** 

Notice that we had to use squiggly brackets to make the derivative.

## **Numbering equations**

Equation numbering is one of OOoMath's best hidden features. The steps are simple, but obscure:

- 1) Start a new line.
- 2) Type fn and then press F3.

The *fn* is replaced by a numbered formula:

$$E = mc^2 \tag{2}$$

Now you can double-click on the formula to edit it. For example, here is the Riemann Zeta function:

$$\zeta(z) = \sum_{n=1}^{\infty} \frac{1}{n^z} \tag{3}$$

You can reference an equation ("as shown in Equation (2)") with these steps:

- 1) **Insert > Cross-reference**..
- 2) Click on the *References* tab (Figure 431).
- 3) Under Type, select Text.
- 4) Under *Selection*, pick the equation number.
- 5) Under Format, choose Reference.
- 6) Click Insert.

Done! If you later add more equations to the paper before the referenced equation, all the equations will automatically renumber and the cross-references will update.

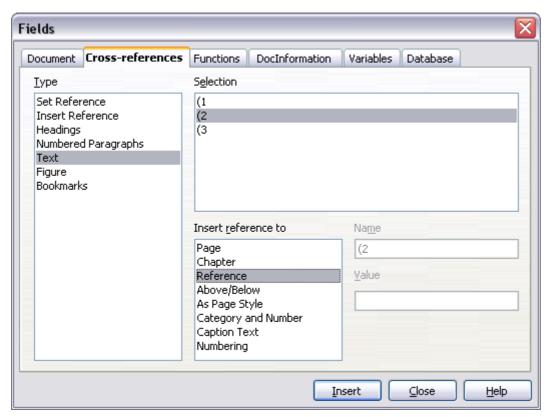

Figure 432. Inserting a cross-reference to an equation number

**Tip** To insert the equation number without parenthesis around it, choose *Numbering* instead of *Reference* under *Format*.

# **Math commands - Reference**

# **Unary / binary operators**

| Operation           | Command   | Display       |
|---------------------|-----------|---------------|
| +sign               | +1        | +1            |
| -sign               | -1        | -1            |
| +/- sign            | +-1       | ±1            |
| -/+ sign            | _+1       | ∓1            |
| Boolean not         | neg a     | $\neg a$      |
| Addition +          | a + b     | a+b           |
| Multiplication dot  | a cdot b  | $a \cdot b$   |
| Multiplication (X)  | a times b | $a \times b$  |
| Multiplication (*)  | a * b     | a*b           |
| Boolean and         | a and b   | $a \wedge b$  |
| Subtraction (–)     | a – b     | a-b           |
| Division (fraction) | a over b  | $\frac{a}{b}$ |
| Division (operand)  | a div b   | $a \div b$    |
| Division (slash)    | a / b     | alb           |
| Boolean or          | a or b    | $a \lor b$    |
| Concatenate         | a circ b  | $a \circ b$   |

# **Relational operators**

| Operation                   | Command      | Display               |
|-----------------------------|--------------|-----------------------|
| Is equal                    | a = b        | a=b                   |
| Is not equal                | a <> b       | $a\neq 2$             |
| Approximately               | a approx 2   | $a \approx 2$         |
| Divides                     | a divides b  | a b                   |
| Does not divide             | a ndivides b | $a \nmid b$           |
| Less than                   | a < 2        | a < 2                 |
| Greater than                | a > 2        | a>2                   |
| Similar to or equal         | a simeq b    | $a \simeq b$          |
| Parallel                    | a parallel b | a  b                  |
| Orthogonal to               | a ortho b    | $a\bot b$             |
| Less than or equal to       | a leslant b  | $a \leq b$            |
| Greater than or equal to    | a geslant b  | $a \geqslant b$       |
| Similar to                  | a sim b      | $a\sim b$             |
| Congruent                   | a equiv b    | $a\equiv b$           |
| Less than or equal to       | a <= b       | $a \leq b$            |
| Greater than or equal to    | a >= b       | $a \ge b$             |
| Proportional                | a prop b     | $a \propto b$         |
| Toward                      | a toward b   | $a \rightarrow b$     |
| Arrow left                  | a dlarrow b  | $a \leftarrow b$      |
| Double arrow left and right | a dlrarrow b | $a \Leftrightarrow b$ |
| Arrow right                 | a drarrow b  | $a \Rightarrow b$     |

# **Set operations**

| Operation               | Command          | Display             |
|-------------------------|------------------|---------------------|
| Is in                   | a in B           | $a \in B$           |
| Is not in               | a notin B        | a∉B                 |
| Owns                    | A owns b         | $A \ni b$           |
| Empty set               | emptyset         | Ø                   |
| Intersection            | A intersection B | $A \cap B$          |
| Union                   | A union B        | $A \cup B$          |
| Difference              | A setminus B     | $A \backslash B$    |
| Quotient                | A slash B        | A/B                 |
| Aleph                   | aleph            | 8                   |
| Subset                  | A subset B       | $A \subset B$       |
| Subset or equal to      | A subseteq B     | $A \subseteq B$     |
| Superset                | A supset B       | $A \supset B$       |
| Superset or equal to    | A supseteq B     | $A \supseteq B$     |
| Not subset              | A nsubset B      | $A \not\subset B$   |
| Not subset or equal     | A nsubseteq B    | $A \not\subseteq B$ |
| Not superset            | A nsupset B      | $A \not\supset B$   |
| Not superset or equal   | A nsupseteq B    | $A \not\supseteq B$ |
| Set of natural numbers  | setN             | IN                  |
| Set of integers         | setZ             | Z                   |
| Set of rational numbers | setQ             | Q                   |
| Set of real numbers     | setR             | IR                  |
| Set of complex numbers  | setC             | C                   |

### **Functions**

| Operation                | Command     | Display                    |
|--------------------------|-------------|----------------------------|
| Exponential              | func e^{a}  | $e^a$                      |
| Natural logarithm        | ln(a)       | $\ln\left(a\right)$        |
| Exponential function     | exp(a)      | $\exp(a)$                  |
| Logarithm                | log(a)      | $\log(a)$                  |
| Power                    | a^{b}       | $a^{b}$                    |
| Sine                     | sin(a)      | $\sin(a)$                  |
| Cosine                   | cos(a)      | $\cos(a)$                  |
| Tangent                  | tan(a)      | tan(a)                     |
| Cotangent                | cot(a)      | $\cot(a)$                  |
| Square root              | sqrt{a}     | $\sqrt{a}$                 |
| Arcsine                  | arcsin(a)   | arcsin(a)                  |
| Arc cosine               | arccos(a)   | arccos(a)                  |
| Arctangent               | arctan(a)   | arctan(a)                  |
| Arc cotangent            | arccot(a)   | $\operatorname{arccot}(a)$ |
| n <sup>th</sup> root     | nroot{a}{b} | $\sqrt[d]{b}$              |
| Hyperbolic sine          | sinh(a)     | $\sinh\left(a\right)$      |
| Hyperbolic cosine        | cosh(a)     | $\cosh(a)$                 |
| Hyperbolic tangent       | tanh(a)     | tanh(a)                    |
| Hyperbolic cotangent     | coth(a)     | $\coth\left(a\right)$      |
| Absolute value           | abs{a}      | a                          |
| Arc hyperbolic sine      | arsinh(a)   | arsinh(a)                  |
| Arc hyperbolic cosine    | arccosh(a)  | $\operatorname{arcosh}(a)$ |
| Arc hyperbolic tangent   | arctanh(a)  | $\operatorname{artanh}(a)$ |
| Arc hyperbolic cotangent | arccoth(a)  | $\operatorname{arcoth}(a)$ |
| Factorial                | fact{a}     | <i>a</i> !                 |

# **Operators**

All operators can be used with the limit functions ("from" and "to").

| Operation                                  | Command                           | Display                    |
|--------------------------------------------|-----------------------------------|----------------------------|
| Limit                                      | lim{a}                            | lim a                      |
| Sum                                        | sum{a}                            | $\sum a$                   |
| Product                                    | prod{a}                           | $\prod a$                  |
| Coproduct                                  | coprod{a}                         | ∐a                         |
| Upper and lower bounds shown with integral | int from $\{r_0\}$ to $\{r_t\}$ a | $\int\limits_{r_0}^{r_t}a$ |
| Integral                                   | int{a}                            | $\int a$                   |
| Double integral                            | iint{a}                           | $\iint a$                  |
| Triple integral                            | iiint{a}                          | $\iiint a$                 |
| Lower bound shown with summation symbol    | sum from{3}b                      | $\sum_{3} b$               |
| Contour integral                           | lint a                            | ∮ <i>a</i>                 |
| Double curved integral                     | llint a                           | ∯ a                        |
| Triple curved integral                     | lllint a                          | ∰ a                        |
| Upper bound shown with product symbol      | prod to{3} r                      | $\prod^{3} r$              |

#### **Attributes**

| Operation                                                 | Command        | Display                |
|-----------------------------------------------------------|----------------|------------------------|
| Acute accent                                              | acute a        | á                      |
| Grave accent                                              | grave a        | à                      |
| Reverse circumflex                                        | check a        | ă                      |
| Breve                                                     | breve a        | ă                      |
| Circle                                                    | circle a       | å                      |
| Vector arrow                                              | vec a          | $\vec{a}$              |
| Tilde                                                     | tilde a        | ã                      |
| Circumflex                                                | hat a          | â                      |
| Line above                                                | bar a          | $\overline{a}$         |
| Dot                                                       | dot a          | à                      |
| Wide vector arrow                                         | widevec abc    | $\overrightarrow{abc}$ |
| Wide tilde                                                | widetilde abc  | $\widetilde{ab}c$      |
| Wide circumflex                                           | widehat abc    | $\widehat{abc}$        |
| Double dot                                                | ddot a         | ä                      |
| Line over                                                 | overline abc   | $\overline{abc}$       |
| Line under                                                | underline abc  | <u>abc</u>             |
| Line through                                              | overstrike abc | acb                    |
| Triple dot                                                | dddot a        | ä                      |
| Transparent (useful to get a placeholder of a given size) | phantom a      |                        |
| Bold font                                                 | bold a         | а                      |
| Italic font <sup>5</sup>                                  | ital "a"       | а                      |
| Resize font                                               | size 16 qv     | qv                     |
| Following item in sans serif font <sup>6</sup>            | font sans qv   | qv                     |
| Following item in serif font                              | font serif qv  | qv                     |
| Following item in fixed font                              | font fixed qv  | qv                     |

<sup>5</sup> Unquoted text that is not a command is considered to be a variable. Variables are, by default, italicized.

<sup>6</sup> There are three custom fonts: sans serif (without kicks), serifs (with kicks), and fixed (non-proportional). To change the actual fonts used for custom fonts and the fonts used for variables (unquoted text), numbers and functions, use **Format > Fonts**.

| Operation                                         | Command            | Display |
|---------------------------------------------------|--------------------|---------|
| Make color of following text cyan <sup>7</sup>    | color cyan qv      | qv      |
| Make color of following text yellow               | color yellow qv    | qv      |
| Make color of following text white                | color white qv     | qv      |
| Make color of following text green                | color green qv     | qv      |
| Make color of following text blue                 | color blue qv      | qv      |
| Make color of following text red                  | color red qv       | qv      |
| Make color green returns to default color black   | color green X qv   | X qv    |
| Brace items to change color of more than one item | color green {X qv} | X qv    |

#### **Miscellaneous**

| Operation      | Command    | Display       |
|----------------|------------|---------------|
| Infinity       | infinity   | $\infty$      |
| Partial        | partial    | ð             |
| Nabla          | nabla      | $\nabla$      |
| There exists   | exists     | 3             |
| For all        | forall     | A             |
| H bar          | hbar       | ħ             |
| Lambda bar     | lambdabar  | λ             |
| Real part      | re         | R             |
| Imaginary part | im         | I             |
| Weierstrass p  | wp         | Ю             |
| Left arrow     | leftarrow  | ←             |
| Right arrow    | rightarrow | $\rightarrow$ |
| Up arrow       | uparrow    | <b>↑</b>      |
| Down arrow     | downarrow  | $\downarrow$  |
| Dots at bottom | dotslow    |               |

<sup>7</sup> For all coloring, the color will apply only to the text immediately following the command until the next space is encountered. In order to have the color apply to more characters, place the text you want in color in curly brackets.

| Operation              | Command  | Display |
|------------------------|----------|---------|
| Dots at middle         | dotsaxis |         |
| Dots vertical          | dotsvert | :       |
| Dots diagonal upward   | dotsup   | ÷       |
| Dots diagonal downward | dotsdown | ٠.      |

#### **Brackets**

| Operation                                                                                             | Command                               | Display                                        |
|----------------------------------------------------------------------------------------------------|---------------------------------------|------------------------------------------------|
| Round Brackets                                                                                        | (a)                                   | (a)                                            |
| Square Brackets                                                                                       | [b]                                   | [ <i>b</i> ]                                   |
| Double Square Brackets                                                                                | ldbracket c rdbracket                 | $\llbracket c  rbracket$                       |
| Single line                                                                                           | lline a rline                         | a                                              |
| Double line                                                                                           | ldline a rdline                       | a                                              |
| Braces                                                                                                | lbrace w rbrace                       | {w}                                            |
| Angle Brackets                                                                                        | langle d rangle                       | $\langle d \rangle$                            |
| Operator Brackets                                                                                     | langle a mline b rangle               | $\langle a b angle$                            |
| Group brackets (used for program control)                                                             | {a}                                   | а                                              |
| Scalable round brackets (add the word "left before a left bracket and "right" before a right bracket) | left ( stack{a # b # z}<br>right )    | $\begin{pmatrix} a \\ b \\ z \end{pmatrix}$    |
| Square brackets scalable (as above)                                                                   | left [ stack{ x # y} right ]          | $\begin{bmatrix} x \\ y \end{bmatrix}$         |
| Double square brackets scalable                                                                       | left ldbracket c right<br>rdbracket   | [ <i>c</i> ]                                   |
| Line scalable                                                                                         | left lline a right rline              | a                                              |
| Double line scalable                                                                                  | left ldline d right rdline            | $\ d\ $                                        |
| Brace scalable                                                                                        | left lbrace e right rbrace            | [ <i>e</i> ]                                   |
| Angle bracket scalable                                                                                | left langle f right rangle            | $\langle f  angle$                             |
| Operator brackets scalable                                                                            | left langle g mline h right<br>rangle | $\langle  oldsymbol{g}    oldsymbol{h}  angle$ |
| Over brace scalable                                                                                   | {The brace is above} overbrace a      | The brace is above                             |
| Under brace scalable                                                                                  | {the brace is below}underbrace {f}    | the brace is below                             |

#### **Formats**

| Operation                                                   | Command                            | Display            |
|-------------------------------------------------------------|------------------------------------|--------------------|
| Left superscript                                            | a lsup{b}                          | <sup>b</sup> a     |
| Center superscript                                          | a csup{b}                          | a<br>a             |
| Right superscript                                           | a^{b}                              | $a^b$              |
| Left subscript                                              | a lsub{b}                          | $_{b}a$            |
| Center subscript                                            | a csub{b}                          | а<br><sub>b</sub>  |
| Right subscript                                             | a_{b}                              | $a_b$              |
| Align character to left (text is aligned center by default) | stack { Hello world # alignl (a) } | Hello world<br>(a) |
| Align character to center                                   | stack{Hello world #<br>alignc(a)}  | Hello world<br>(a) |
| Align character to right                                    | stack { Hello world # alignr(a)}   | Hello world<br>(a) |
| Vertical stack of 2                                         | binom{a}{b}                        | a<br>b             |
| Vertical stack, more than 2                                 | stack{a # b # z}                   | a<br>b<br>z        |
| Matrix stack                                                | matrix{a # b ## c # d}             | a b<br>c d         |
| Common mathematical arrangement                             | matrix{a # "="b ## {} #<br>"="c}   | a = b $= c$        |
| New line                                                    | asldkfjo newline sadkfj            | asldkfjo<br>sadkfj |
| Small gap (grave)                                           | stuff `stuff                       | stuff stuff        |
| Large gap (tilde)                                           | stuff~stuff                        | stuff stuff        |

#### **Characters - Greek**

| %ALPHA    | A | %BETA       | В | %CHI    | X | %DELTA   | Δ        | %EPSILON | E          |
|-----------|---|-------------|---|---------|---|----------|----------|----------|------------|
| %ETA      | Н | %GAMMA      | Γ | %IOTA   | Ι | %KAPPA   | K        | %LAMBDA  | Λ          |
| %MU       | M | %NU         | N | %OMEGA  | Ω | %OMICRON | 0        | %PHI     | Φ          |
| %PI       | П | %PSI        | Ψ | %RHO    | P | %SIGMA   | Σ        | %THETA   | $\Theta$   |
| %UPSILON  | Υ | %XI         | Ξ | %ZETA   | Z |          |          |          |            |
| %alpha    | α | %beta       | β | %chi    | χ | %delta   | δ        | %epsilon | $\epsilon$ |
| %eta      | η | %gamma      | γ | %iota   | ι | %kappa   | κ        | %lambda  | λ          |
| %mu       | μ | %nu         | ν | %omega  | ω | %omicron | 0        | %phi     | φ          |
| %pi       | π | %rho        | ρ | %sigma  | σ | %tau     | τ        | %theta   | θ          |
| %upsilon  | υ | %varepsilon | 3 | %varphi | φ | %varpi   | $\varpi$ | %varrho  | ρ          |
| %varsigma | ς | %vartheta   | Э | %xi     | ξ | %zeta    | ζ        |          |            |

## **Characters - Special**

| %and ∧         | %angle ∢               | %element ∈          | %identical ≡ |
|----------------|------------------------|---------------------|--------------|
| %infinite ∞    | %noelement ∉           | %notequal ≠         | %or ∨        |
| %perthousand % | %strictlygreaterthan ≫ | %strictlylessthan ≪ | %tendto →    |

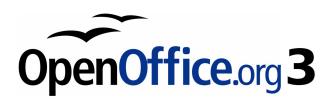

# Chapter 17 Customizing Writer

#### Introduction

This chapter describes some common customizations that you may wish to do.

You can customize menus, toolbars, and keyboard shortcuts in OpenOffice.org, add new menus and toolbars, and assign macros to events. However, you cannot customize context (right-click) menus.

Other customizations are made easy by extensions that you can install from the OpenOffice.org website or from other providers.

Note

Customizations to menus and toolbars can be saved in a template. To do so, first save them in a document and then save the document as a template as described in Chapter 10 (Working with Templates).

### **Customizing menu content**

In addition to changing the menu font (described in Chapter 2), you can add and rearrange items on the menu bar, add items to menus, and make other changes.

To customize menus:

- 1) Choose **Tools > Customize.**
- 2) On the **Customize** dialog, pick the **Menus** page (Figure 433).
- 3) In the Save In drop-down list, choose whether to save this changed menu for the application (for example, Writer) or for a selected document.
- 4) In the section **OpenOffice.org <name of the program (example: Writer) > Menus**, select from the **Menu** drop-down list the menu that you want to customize. The list includes all the main menus as well as sub-menus, that is menus that are contained under another menu. For example, in addition to *File*, *Edit*, *View*, and so on, there is *File* | *Send* and *File* | *Templates*. The commands available for the selected menu are shown in the central part of the dialog.
- 5) To customize the selected menu, click on the **Menu** or **Modify** buttons. You can also add commands to a menu by clicking on the **Add** button. These actions are described in the following sections. Use the up and down arrows next to the Entries list to move the selected menu item to a different position.
- 6) When you have finished making all your changes, click **OK** to save them.

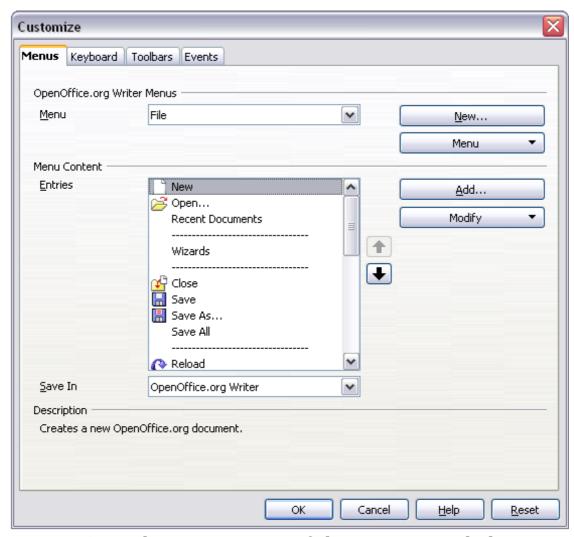

Figure 433. The Menus page of the Customize dialog

#### Creating a new menu

In the Customize dialog, click **New** to display the dialog shown in Figure 434.

- 1) Type a name for your new menu in the **Menu name** box.
- 2) Use the up and down arrow buttons to move the new menu into the required position on the menu bar.
- 3) Click **OK** to save.

The new menu now appears on the list of menus in the Customize dialog. (It will appear on the menu bar itself after you save your customizations.)

After creating a new menu, you need to add some commands to it, as described in "Adding a command to a menu" on page 519.

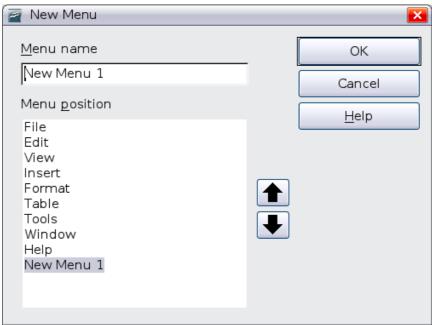

Figure 434: Adding a new menu

#### **Modifying existing menus**

To modify an existing menu, select it in the Menu list and click the **Menu** button to drop down a list of modifications: **Move**, **Rename**, **Delete**. Not all of these modifications can be applied to all the entries in the Menu list. For example, **Rename** and **Delete** are not available for the supplied menus.

To move a menu (such as *File*), choose **Menu > Move**. A dialog similar to the one shown in Figure 434 (but without the **Menu name** box) opens. Use the up and down arrow buttons to move the menu into the required position.

To move submenus (such as  $File \mid Send$ ), select the main menu (File) in the Menu list and then, in the Menu Content section of the dialog, select the submenu (Send) in the Entries list and use the arrow keys to move it up or down in the sequence. Submenus are easily identified in the Entries list by a small black triangle on the right hand side of the name.

In addition to renaming, you can specify a keyboard shortcut that allows you to select a menu command when you press Alt+ an underlined letter in a menu command.

- 1) Select a menu or menu entry.
- 2) Click the **Menu** button and select **Rename**.
- 3) Add a tilde ( $\sim$ ) in front of the letter that you want to use as an accelerator. For example, to select the Save All command by pressing Alt+V, enter Sa $\sim$ ve All.

#### Adding a command to a menu

You can add commands to the supplied menus and to menus you have created. On the Customize dialog, select the menu in the Menu list and click the **Add** button in the Menu Content section of the dialog.

On the Add Commands dialog, select a category and then the command, and click **Add**. The dialog remains open, so you can select several commands. When you have finished adding commands, click **Close**. Back on the Customize dialog, you can use the up and down arrow buttons to arrange the commands in your preferred sequence.

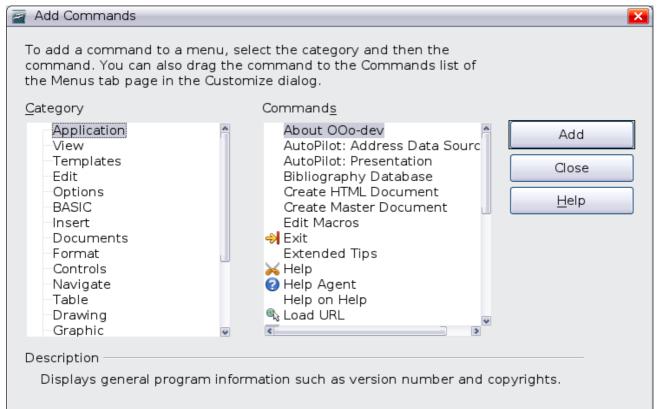

Figure 435: Adding a command to a menu

#### **Modifying menu entries**

In addition to changing the sequence of entries on a menu or submenu, you can add submenus, rename or delete the entries, and add group separators.

To begin, select the menu or submenu in the Menu list near the top of the Customize page, then select the entry in the Entries list under Menu Content. Click the **Modify** button and choose the required action from the drop-down list of actions.

Most of the actions should be self-explanatory. **Begin a group** adds a separator line after the highlighted entry.

### **Customizing toolbars**

You can customize toolbars in several ways, including choosing which icons are visible and locking the position of a docked toolbar, as described in Chapter 1 (Introducing Writer). This section describes how to create new toolbars and add other icons (commands) to the list of those available on a toolbar.

To get to the toolbar customization dialog, do any of the following:

- On the toolbar, click the arrow at the end of the toolbar and choose **Customize Toolbar**.
- Choose View > Toolbars > Customize from the menu bar.
- Choose **Tools** > **Customize** from the menu bar and pick the **Toolbars** page (Figure 436).

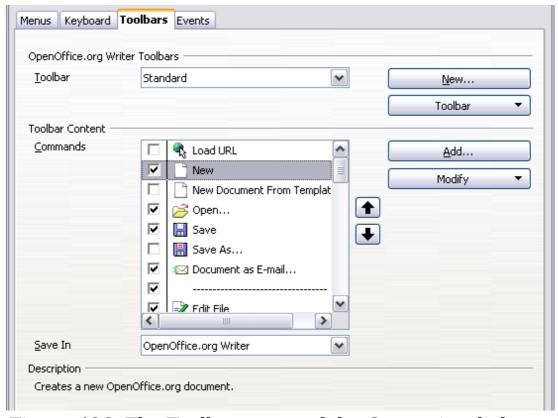

Figure 436. The Toolbars page of the Customize dialog

#### To customize toolbars:

- 1) In the Save In drop-down list, choose whether to save this changed toolbar for the application (Writer) or for a selected document.
- 2) In the section **OpenOffice.org Writer > Toolbars**, select from the **Toolbar** drop-down list the toolbar that you want to customize.

- 3) You can create a new toolbar by clicking on the **New** button, or customize existing toolbars by clicking on the **Toolbar** or **Modify** buttons, and add commands to a toolbar by clicking on the **Add** button. These actions are described below.
- 4) When you have finished making all your changes, click **OK** to save them.

#### Creating a new toolbar

To create a new toolbar:

- 1) Choose **Tools > Customize > Toolbars** from the menu bar.
- 2) Click **New**. On the Name dialog, type the new toolbar's name and choose from the Save In drop-down list where to save this changed menu: for the application (Writer) or for a selected document.

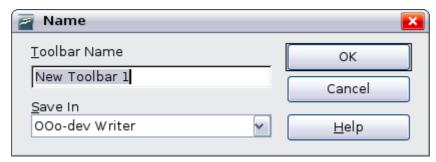

The new toolbar now appears on the list of toolbars in the Customize dialog. After creating a new toolbar, you need to add some commands to it, as described below.

#### Adding a command to a toolbar

If the list of available buttons for a toolbar does not include all the commands you want on that toolbar, you can add commands. When you create a new toolbar, you need to add commands to it.

- 1) On the Toolbars page of the Customize dialog, select the toolbar in the Toolbar list and click the **Add** button in the Toolbar Content section of the dialog.
- 2) The Add Commands dialog (Figure 435) is the same as for adding commands to menus. Select a category and then the command, and click Add. The dialog remains open, so you can select several commands. When you have finished adding commands, click **Close**. If you insert an item which does not have an associated icon, the toolbar will display the full name of the item: the next section describes how to choose an icon for a toolbar command.

- 3) Back on the Customize dialog, you can use the up and down arrow buttons to arrange the commands in your preferred sequence.
- 4) When you are done making changes, click **OK** to save.

#### Choosing icons for toolbar commands

Toolbar buttons usually have icons, not words, on them, but not all of the commands have associated icons.

To choose an icon for a command, select the command and click **Modify > Change icon**. On the Change Icon dialog, you can scroll through the available icons, select one, and click **OK** to assign it to the command.

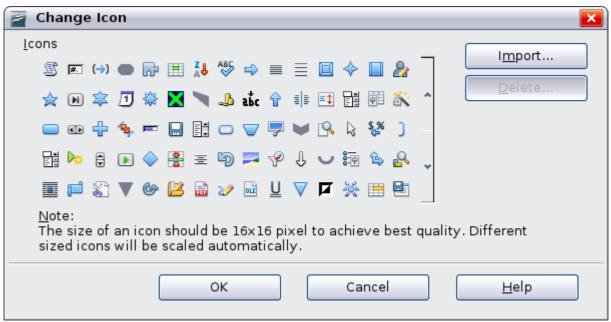

Figure 437: Change Icon dialog

To use a custom icon, create it in a graphics program and import it into OOo by clicking the **Import** button on the Change Icon dialog. Custom icons must be  $16 \times 16$  or  $26 \times 26$  pixels in size and cannot contain more than 256 colors.

#### Example: Adding a Fax icon to a toolbar

You can customize OpenOffice.org so that a single click on an icon automatically sends the current document as a fax.

- 1) Be sure the fax driver is installed. Consult the documentation for your fax modem for more information.
  - t) Choose **Tools > Options > OpenOffice.org Writer > Print**. The dialog shown in Figure 438 opens.

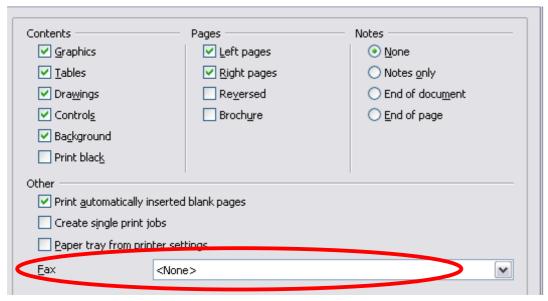

Figure 438: Setting up OOo for sending faxes

- u) Select the fax driver from the **Fax** list and click **OK**.
- 2) Click the arrow icon at the end of the Standard toolbar. In the drop-down menu, choose **Customize Toolbar**. The Toolbars page of the Customize dialog appears (Figure 436). Click **Add**.
- 3) On the Add Commands dialog (Figure 439), select *Documents* in the Category list, then select *Send Default Fax* in the Commands list. Click **Add**. Now you can see the new icon in the Commands list.
- 4) In the Commands list, click the up or down arrow button to position the new icon where you want it. Click **OK** and then click **Close**. Your toolbar now has a new icon to send the current document as a fax.

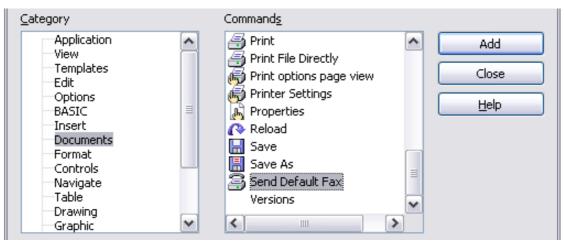

Figure 439: Adding a Send Fax command to a toolbar

### **Assigning shortcut keys**

In addition to using the built-in keyboard shortcuts (listed in Appendix A), you can define your own. You can assign shortcuts to standard OOo functions or your own macros and save them for use with the entire OpenOffice.org suite.

#### **Caution**

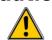

Be careful when reassigning your operating system's or OOo's predefined shortcut keys. Many key assignments are universally understood shortcuts, such as *F1* for Help, and are always expected to provide certain results. Although you can easily reset the shortcut key assignments to the OOo defaults, changing some common shortcut keys can cause confusion, frustration and possible data loss or corruption, especially if other users share your computer.

To adapt shortcut keys to your needs, use the Customize dialog, as described below.

- 1) Select **Tools > Customize > Keyboard**. The Customize dialog opens.
- 2) To have the shortcut key assignment available in all components of OpenOffice.org, select the **OpenOffice.org** button.
- 3) Next select the required function from the *Category* and *Function* lists
- 4) Now select the desired shortcut keys in the *Shortcut keys* list and click the **Modify** button at the upper right.
- 5) Click **OK** to accept the change. Now the chosen shortcut keys will execute the function chosen in step 3 above whenever they are pressed.

#### Note

All existing shortcut keys for the currently selected *Function* are listed in the *Keys* selection box. If the *Keys* list is empty, it indicates that the chosen key combination is free for use. If it were not, and you wanted to reassign a shortcut key combination that is already in use, you must first delete the existing key.

Shortcut keys that are greyed-out in the listing on the Customize dialog, such as F1 and F10, are not available for reassignment.

#### **Example: Assigning styles to shortcut keys**

You can configure shortcut keys to quickly assign styles in your document. Some shortcuts are predefined, such as Ctrl+0 for the Text body paragraph style, Ctrl+1 for the  $Heading\ 1$  style and Ctrl+2 for  $Heading\ 2$ . You can modify these shortcuts and create your own.

1) Click **Tools > Customize > Keyboard**. The Keyboard page of the Customize dialog (Figure 440) opens.

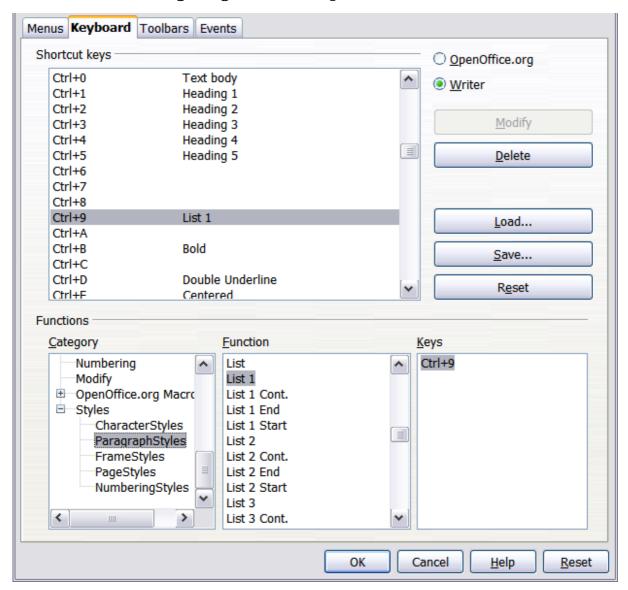

Figure 440. Defining keyboard shortcuts for applying styles

- 2) To have the shortcut key assignment available only for Writer, select **Writer** in the upper right corner of the page; otherwise select **OpenOffice.org** to make it available to every component.
- 3) Choose the shortcut keys you want to assign a style to. In this example, we have chosen Ctrl+9.

- 4) In the *Functions* section at the bottom of the dialog, scroll down in the Category list to *Styles*. Click the + sign to expand the list of styles.
- 5) Choose the category of style. (This example uses a paragraph style, but you can also choose character styles and others.) The *Function* list will display the names of the available styles for the selected category. The example shows some of OOo's predefined styles.
- 6) To assign Ctrl+9 to be the shortcut key combination for the List 1 style, select  $List\ 1$  in the Function list, and then click Modify. Ctrl+9 now appears in the Keys list on the right, and  $List\ 1$  appears next to Ctrl+9 in the Shortcut keys box at the top.
- 7) Make any other required changes, and then click **OK** to save these settings and close the dialog.

#### **Example: Assigning macros to shortcut keys**

A common use for assigning macros to shortcut keys is to enable quick and easy insertion of special characters. This example shows how to st up keyboard shortcuts for inserting en-dashes and em-dashes.

First, you need to record a macro for inserting each type of dash. Then, you need to assign those macro to shortcut key combinations.

Use **Tools > Macros > Record Macro** to start recording a macro.
 A small window is displayed so you know that OpenOffice.org is recording.

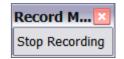

- 2) Use **Insert > Special Characters** to open the Special Characters dialog box (Figure 441). Scroll down until you find the en-dash (U+2013) and em-dash (U+2014) characters. Select one of them and click **OK**.
- 3) Click the **Stop Recording** button to stop recording, save the macro, and display the OpenOffice.org Basic Macros dialog (see Figure 442). Type a descriptive name for the new macro in the **Macro name** box on the upper left.
- 4) Be sure to open the library container named *My Macros*. Find the library named *Standard* under My Macros. Select Module1 and click Save.
- 5) Repeat steps 1–4 to create other macros, for example to insert an em-dash.

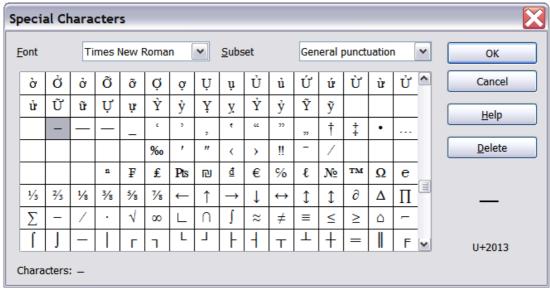

Figure 441: Find and choose the en-dash.

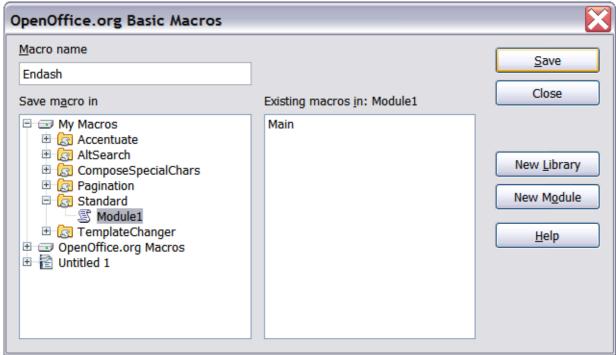

Figure 442: Naming the new macro and storing it

- 6) Use **Tools > Customize >** *Keyboard* tab (Figure 443). In the Shortcut keys list, pick an unused combination (for example, *Ctrl+Shift+N* for an en-dash). In the Category list, scroll down to OpenOffice.org Macros, click the + sign, then click the + next to the Standard library and choose Module1. In the Function list, choose **Endash** and click the **Modify** button on the upper right. The selected key combination now appears in the Keys list on the lower right, and Endash appears next to *Ctrl+Shift+N* in the Shortcut keys list.
- 7) Repeat for the em-dash macro, then click **OK**.

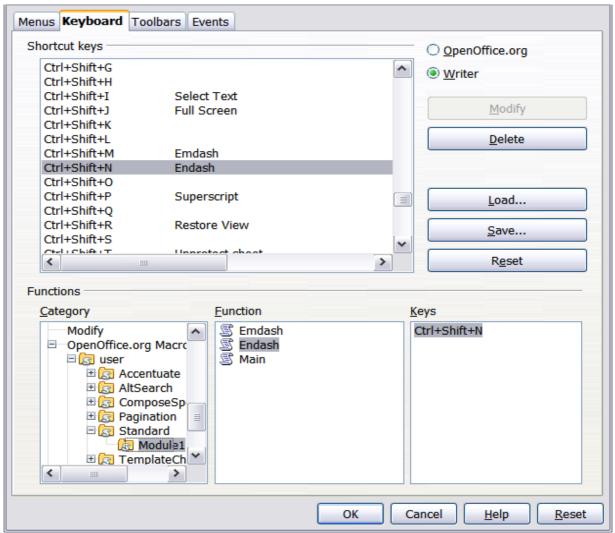

Figure 443: Defining keyboard shortcuts for running macros

Tip

For inserting en- and em-dashes, and other special characters, you may find extensions such as Compose Special Characters useful. See "Adding functionality with extensions" on page 529.

#### Saving changes to a file

Changes to the shortcut key assignments can be saved in a keyboard configuration file for use at a later time, thus permitting you to create and apply different configurations as the need arises. To save keyboard shortcuts to a file:

- 1) After making your keyboard shortcut assignments, click the **Save** button near the bottom right of the Customize dialog (Figure 440).
- 2) In the Save Keyboard Configuration dialog, select *All files* from the **Save as Type** list.

- 3) Next enter a name for the keyboard configuration file in the **File name** box, or select an existing file from the list. If you need to, browse to find a file from another location.
- 4) Click **Save**. A confirmation dialog appears if you are about to overwrite an existing file, otherwise there will be no feedback and the file will be saved.

#### Loading a saved keyboard configuration

To load a saved keyboard configuration file and replace your existing configuration, click the **Load** button near the bottom right of the Customize dialog, and then select the configuration file from the Load Keyboard Configuration dialog.

#### Resetting the shortcut keys

To reset all of the keyboard shortcuts to their default values, click the **Reset** button near the bottom right of the Customize dialog. Use this feature with care as no confirmation dialog will be displayed; the defaults will be set without any further notice or user input.

### **Assigning macros to events**

In OOo, when something happens, we say that an event occured. For example, a document was opened, a key was pressed, or the mouse moved. You can associate a macro with an event, so the macro is run when the event occurs. For example, a common use is to assign the "open document" event to run a macro that performs certain setup tasks for the document.

To associate a macro with an event, use the Events page of the Customize dialog. For more information, see Chapter 13 (Getting started with macros) in the *Getting Started* guide.

## **Adding functionality with extensions**

An extension is a package that can be installed into OpenOffice.org to add new functionality.

Although individual extensions can be found in different places, the official OpenOffice.org extension repository is at <a href="http://extensions.services.openoffice.org/">http://extensions.services.openoffice.org/</a>. Some extensions are free of

charge; others are available for a fee. Check the descriptions to see what licenses and fees apply to the ones that interest you.

#### **Installing extensions**

To install an extension, follow these steps:

- 1) Download an extension and save it anywhere on your computer.
- 2) In OOo, select **Tools > Extension Manager** from the menu bar. In the Extension Manager dialog (Figure 437), click **Add**.
- 3) A file browser window opens. Find and select the extension you want to install and click **Open**. The extension begins installing. You may be asked to accept a license agreement.
- 4) When the installation is complete, the extension is listed in the Extension Manager dialog.

Tip

To get extensions that are listed in the repository, you can open the Extension Manager and click the **Get more extensions here** link. You do not need to download them separately as in step 1 above.

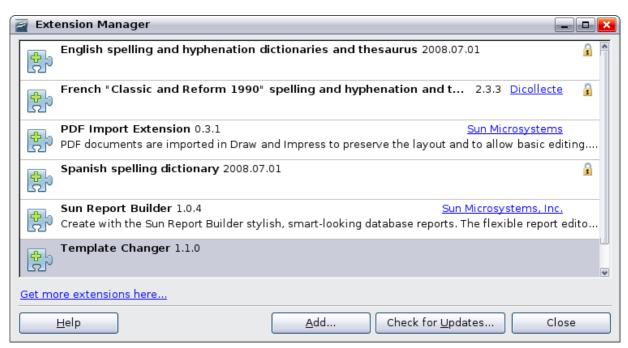

Figure 444: Installing an extension

Note

To install a *shared* extension, you need write access to the OpenOffice.org installation directory.

#### **Using extensions**

This section describes a few of the more important and popular extensions to Writer. All are available from the OOo extensions repository. In each case, you need to first install the extension as described in the previous section.

#### Template Changer

Adds two new items to the **File > Templates** menu that allow you to assign a new template to the current document or to a folder of documents. All styles and formatting will be loaded from that template and the document will behave as it was created using that template. Open source.

#### **Compose Special Characters**

Provides a facility for inserting accented and special characters using key combinations. Adds an entry (**Compose Character**) to the **Insert** menu, which opens a dialog where you can view the list of key combinations and choose the keystroke you want to use to run the macro. Once setup is done, simply press the appropriate key combination, followed by the keystroke to run the macro. Open source.

#### Professional Template Pack II

Provides more than 120 templates for Writer, Calc, and Impress. Available in several languages. After you have installed this extension, you will find the templates under **File > New > Templates and Documents**. From Sun Microsystems. Freeware.

#### **PDF** Import

#### Imported PDF documents open in Draw, not Writer.

This extension enables you to make minor modifications to the text of existing PDF files when the original source files do not exist or you are unable to open the source files. (Whenever possible, modify the source and regenerate the PDF to obtain the best results.)

When the extension is installed, PDF is listed as a choice in the File Type drop-down list in the **File > Open** dialog.

Many PDFs can be edited and resaved with no problems. However, depending on the complexity of the layout, the fonts used, the graphics included, and other factors, changes may be difficult to make, font substitution may occur, and the saved result may not preserve the original layout.

Each line of text appears in a separate text box. If part of the text is in a different font or font variation (for example, bold or italic), that part of the line is in a separate text box. Thus a single line of text may contain several separate text boxes. If you edit the text in one box, the result may overlap the text in the following box or leave a conspicuous gap between the two portions of text. If this occurs, you need to manually adjust the spacing between the boxes.

Graphics with transparent backgrounds are imported with colored (usually black) backgrounds, and these colored backgrounds remain when the edited PDF is saved again. Graphics and frames anchored "to paragraph" may move away from their positions during import; any incorrect positioning remains when the PDF is saved again.

From Sun Microsystems. Open source.

#### Writer's Tools

A set of utilities designed to help OpenOffice.org users perform a wide range of tasks. Using Writer's Tools, you can back up documents, look up and translate words and phrases, manage text snippets, and keep tabs on document statistics. Open source.

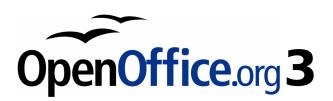

# Appendix $m{A}$ Keyboard Shortcuts

#### Introduction

You can use OpenOffice.org (OOo) without requiring a pointing device, such as a mouse or trackball, by using its built-in keyboard shortcuts. Tasks as varied and complex as docking and un-docking toolbars and windows, or changing the size or position of objects can all be accomplished with only a keyboard.

OOo has a general set of keyboard shortcuts, available in all components, and a component-specific set directly related to the work of that component. This appendix lists set for Writer. For general shortcuts, see Appendix A of the *Getting Started* guide.

OOo has its own extensive set of keyboard shortcuts, each component provides others which are specific to its work.

For help with OOo's keyboard shortcuts, or using OOo with a keyboard only, search the OOo On-line Help using the "shortcut" or "accessibility" keywords.

In addition to using the built-in keyboard shortcuts listed in this Appendix, you can define your own. See Chapter 17 (Customizing Writer) for instructions.

# **Function keys for Writer**

| Shortcut keys  | Effect                              |
|----------------|-------------------------------------|
| F2             | Formula Bar                         |
| Ctrl+F2        | Insert Fields                       |
| F3             | Complete AutoText                   |
| Ctrl+F3        | Edit AutoText                       |
| F4             | Open Data Source View               |
| Shift+F4       | Select next frame                   |
| F5             | Navigator on/off                    |
| Ctrl+Shift+F5  | Navigator on, go to page number     |
| <i>F7</i>      | Spelling check                      |
| Ctrl+F7        | Thesaurus                           |
| F8             | Extension mode                      |
| Ctrl+F8        | Field shadings on / off             |
| Shift+F8       | Additional Selection                |
| F9             | Update fields                       |
| Ctrl+F9        | Show fields                         |
| Shift+F9       | Calculate Table                     |
| Ctrl+Shift+F9  | Update Input Fields and Input Lists |
| Ctrl+F10       | Nonprinting Characters on/off       |
| F11            | Styles and Formatting window on/off |
| Shift+F11      | Create Style                        |
| Ctrl+Shift+F11 | Update Style                        |
| F12            | Numbering on                        |
| Ctrl+F12       | Insert or edit Table                |
| Shift+F12      | Bullets on                          |
| Ctrl+Shift+F12 | Numbering / Bullets off             |

# **Shortcut keys for Writer**

| Shortcut Keys | Effect            |
|---------------|-------------------|
| Ctrl+A        | Select All.       |
| Ctrl+J        | Justify.          |
| Ctrl+D        | Double Underline. |
| Ctrl+E        | Centered.         |

| Shortcut Keys                                   | Effect                                                                                                    |
|-------------------------------------------------|----------------------------------------------------------------------------------------------------|
| Ctrl+F                                          | Find and Replace.                                                                                                    |
| Ctrl+Shift+P                                    | Superscript.                                                                                                    |
| Ctrl+L                                          | Align Left.                                                                                                    |
| Ctrl+R                                          | Align Right.                                                                                                    |
| Ctrl+Shift+B                                    | Subscript.                                                                                                    |
| Ctrl+Y                                          | Redo last action.                                                                                                    |
| Ctrl+0 (zero)                                   | Apply Default paragraph style.                                                                                       |
| Ctrl+1                                          | Apply Heading 1 paragraph style.                                                                                     |
| Ctrl+2                                          | Apply Heading 2 paragraph style.                                                                                     |
| Ctrl+3                                          | Apply Heading 3 paragraph style.                                                                                     |
| Ctrl+5                                          | 1.5 Line Spacing.                                                                                                    |
| Ctrl+ Plus Key(+)                               | Calculates the selected text and copies the result to the clipboard.                                                 |
| Ctrl+Hyphen(-)                                  | Custom hyphens; hyphenation set by you.                                                                              |
| Ctrl+Shift+minus sign<br>(-)                    | Non-breaking dash (is not used for hyphenation).                                                                     |
| Ctrl+multiplication sign * (only on number pad) | Run macro field.                                                                                                    |
| Ctrl+Space                                      | Non-breaking spaces. Non-breaking spaces are not used for hyphenation and are not expanded if the text is justified. |
| Shift+Enter                                     | Line break without paragraph change.                                                                                 |
| Ctrl+Enter                                      | Manual page break.                                                                                                   |
| Ctrl+Shift+Enter                                | Column break in multi-columnar texts.                                                                                |
| Alt+Enter                                       | Inserting a new paragraph without numbering.                                                                         |
| Alt+Enter                                       | Inserting a new paragraph directly before or after a section or a table.                                             |
| Arrow Left                                      | Move cursor to left.                                                                                                 |
| Shift+Arrow Left                                | Move cursor with selection to the left.                                                                              |
| Ctrl+Arrow Left                                 | Go to beginning of word.                                                                                             |
| Ctrl+Shift+Arrow Left                           | Selecting to the left word by word.                                                                                  |
| Arrow Right                                     | Move cursor to right.                                                                                                |
| Shift+Arrow Right                               | Move cursor with selection to the right.                                                                             |
| Ctrl+Arrow Right                                | Go to end of word.                                                                                                   |
| Ctrl+Shift+Arrow Right                          | Selecting to the right word by word.                                                                                 |
| Arrow Up                                        | Move up one line.                                                                                                    |

| Shortcut Keys                           | Effect                                                                                                    |
|-----------------------------------------|----------------------------------------------------------------------------------------------------|
| Shift+Arrow Up                          | Selecting lines in an upwards direction.                                                                       |
| Arrow Down                              | Move cursor down one line.                                                                                     |
| Shift+Arrow Down                        | Selecting lines in a downward direction.                                                                       |
| Home                                    | Go to beginning of line.                                                                                       |
| Shift+Home                              | Go and select to the beginning of a line.                                                                      |
| End                                     | Go to end of line.                                                                                             |
| Shift+End                               | Go and select to end of line.                                                                                  |
| Ctrl+Home                               | Go to start of document.                                                                                       |
| Ctrl+Shift+Home                         | Go and select text to start of document.                                                                       |
| Ctrl+End                                | Go to end of document.                                                                                         |
| Ctrl+Shift+End                          | Go and select text to end of document.                                                                         |
| Ctrl+PageUp                             | Switch cursor between text and header.                                                                         |
| Ctrl+PageDown                           | Switch cursor between text and footer.                                                                         |
| Insert                                  | Insert mode on/off.                                                                                            |
| <i>PageUp</i>                           | Screen page up.                                                                                                |
| Shift+PageUp                            | Move up screen page with selection.                                                                            |
| PageDown                                | Move down screen page.                                                                                         |
| Shift+PageDown                          | Move down screen page with selection.                                                                          |
| Ctrl+Del                                | Delete text to end of word.                                                                                    |
| Ctrl+Backspace                          | Delete text to beginning of word.                                                                              |
| Ctrl+Shift+Del                          | Delete text to end of sentence.                                                                                |
| Ctrl+Shift+Backspace                    | Delete text to beginning of sentence.                                                                          |
| Ctrl+Tab                                | Next suggestion with Automatic Word<br>Completion.                                                             |
| Ctrl+Shift+Tab                          | Use previous suggestion with Automatic Word Completion.                                                        |
| Alt+W                                   | Spell checker dialog box: Call back the original unknown word into the text box.                               |
| Ctrl+ double-click or<br>Ctrl+Shift+F10 | Use this combination to quickly dock or un-dock the Navigator, Styles and Formatting window, or other windows. |

# **Shortcut keys for tables in Writer**

| Shortcut Keys                | Effect                                                                                                    |
|------------------------------|----------------------------------------------------------------------------------------------------|
| Ctrl+A                       | If the active cell is empty $Ctrl+A$ selects the whole table; otherwise it selects the contents of the active cell. Depressing $Ctrl+A$ a second time selects the entire table.                                                                                                    |
| Ctrl+Home                    | If the active cell is empty <i>Ctrl+Home</i> moves the cursor to the beginning of the table. Depressing <i>Ctrl+Home</i> again moves the cursor to the beginning of document.  If the active cell is not empty <i>Ctrl+Home</i> moves the cursor to the beginning of the active cell. A second depression of <i>Ctrl+Home</i> moves the cursor to the beginning of the current table. A third depression moves the cursor to the beginning of the document. |
| Ctrl+End                     | If the active cell is empty $Ctrl+End$ moves the cursor to the end of the table. Depressing $Ctrl+End$ again moves the cursor to the end of document.  If the active cell is not empty $Ctrl+End$ moves the cursor to the end of the active cell. A second depression of $Ctrl+End$ moves the cursor to the end of the current table. A third depression moves the cursor to the end of the document.                                                       |
| Ctrl+Tab                     | Inserts a tab stop (only in tables). Depending on the Window Manager in use, <i>Alt+Tab</i> may be used instead.                                                                                                    |
| Ctrl+Shift+Arrow Up          | Jump to start of table.                                                                                                    |
| Ctrl+Shift+Arrow<br>Down     | Jump to end of table.                                                                                                    |
| Alt+Arrow Keys               | Increases or decreases the size of the column or row on the right or bottom cell edge.                                                                                                    |
| Alt+Shift+Arrow Keys         | Increase or decrease the size of the column or row on the left or top cell edge.                                                                                                    |
| Ctrl+Alt+Shift+Arrow<br>Keys | Like Alt, but only the active cell is modified.                                                                                                    |
| Alt+Insert                   | Provides 3 seconds in Insert mode, during which time an Arrow Key will insert a row or column, or <i>Ctrl+Arrow Key</i> will insert a cell.                                                                                                    |

| Shortcut Keys  | Effect                                                                                                    |
|----------------|----------------------------------------------------------------------------------------------------|
| Alt+Del        | Provides 3 seconds in Delete mode, during which time an Arrow key will delete a row or column, Ctrl+Arrow Key will merge the active cell with the neighbouring cell.                                                                 |
| Ctrl+Shift+T   | Removes cell protection from all selected tables. If no table is selected, then cell protection is removed from all of the tables in the document.                                                                                   |
| Ctrl+Shift+Del | If nothing is selected, the contents of the next cell will be deleted. If cells are selected, the whole row(s) of the selection will be deleted. If all rows are selected completely or partially, the entire table will be deleted. |

# **Shortcut keys for paragraphs and heading levels**

| Shortcut Keys                             | Effect                                                                                                    |
|-------------------------------------------|----------------------------------------------------------------------------------------------------|
| Ctrl+Alt+Up Arrow<br>or Ctrl+Up Arrow     | Move the active paragraph or selected paragraphs up one paragraph.                                                  |
| Ctrl+Alt+Down Arrow<br>or Ctrl+Down Arrow | Move the active paragraph or selected paragraphs down one paragraph.                                                |
| Tab                                       | The heading in format $Heading X (X = 1-9)$ is moved down one level in the outline.                                 |
| Shift+Tab                                 | The heading in format $Heading X (X = 2-10)$ is moved up one level in the outline.                                  |
| Ctrl+Tab                                  | At the start of a heading: Inserts a tab stop. Depending on the Window Manager in use, Alt+Tab may be used instead. |
|                                           | To change the heading level with the keyboard, first position the cursor in front of the heading.                   |

# Shortcut keys for moving and resizing frames, graphics and objects

| Shortcut Keys                                              | Effect                                                                                                    |
|------------------------------------------------------------|----------------------------------------------------------------------------------------------------|
| Esc                                                        | Cursor is inside a text frame and no text is selected: Escape selects the text frame.  Text frame is selected: Escape clears the cursor from the text frame.                                                                   |
| F2 or Enter or any key that produces a character on screen | If a text frame is selected: positions the cursor to the end of the text in the text frame. If you press any key that produces a character on screen, and the document is in edit mode, the character is appended to the text. |
| Alt+Arrow Keys                                             | Move object.                                                                                                    |
| Alt+Ctrl+Arrow<br>Keys                                     | Resizes by moving lower right corner.                                                                                                    |
| Alt+Ctrl+Shift+<br>Arrow Keys                              | Resizes by moving top left corner.                                                                                                    |
| Ctrl+Tab                                                   | Selects the anchor of an object (in Edit Points mode).                                                                                                    |

| A                                                       | brackets commands (Math) 512        |
|---------------------------------------------------------|-------------------------------------|
| accepting or rejecting changes 104                      | brochure printing 164               |
| address book 343                                        | bulleted list 82, 83                |
| address data source 342                                 | Bullets and Numbering toolbar 84    |
| align cells in table 327                                | C                                   |
| Aligning graphics 282                                   |                                     |
| alphabetic index                                        | Caption dialog box 291              |
| adding index entries 390                                | captions 290                        |
| creating 389                                            | change tracking options 57          |
| anchoring frames 126                                    | character formatting 81             |
| antialiasing screen font 38                             | character styles                    |
| appearance options 45                                   | undoing 195                         |
| arranging graphics 280, 281                             | characters - special (Math) 514     |
| Asian languages 63                                      | characters – Greek (Math) 514       |
| Assign action dialog (form) 487                         | citations 405                       |
| AutoCaption 59, 290                                     | clipboard 39                        |
| AutoCorrect 65, 82, 94                                  | closing a document 31               |
| Autofit 304                                             | closing Writer 32                   |
| AutoFormat 65                                           | color options 42                    |
| autoformat table 327                                    | columns                             |
| automatic caption 60, 320                               | changing the number 121             |
| automatic saving 30                                     | defining 118                        |
| AutoText 96                                             | distributing text evenly 122        |
| AutoText dialog box 442                                 | formatting 120                      |
| AutoText dalog box 442 AutoText for entering fields 442 | newspaper-style 122                 |
| _                                                       | separator lines 120                 |
| В                                                       | command line, starting Writer 13    |
| Base main window 481                                    | comments 99                         |
| bibliographic database                                  | comparing documents 98, 102         |
| adding entries 404                                      | compatibility options 58            |
| columns 401                                             | complex text layout languages 63    |
| creating 399                                            | conditional content 453, 454        |
| fields 402                                              | conditional text 453, 457           |
| filter 401                                              | convert colors to grayscale 56      |
| bibliography                                            | counting words 108                  |
| creating 399                                            | create document from template 329   |
| creating database 399                                   | creating a document 27              |
| editing 411                                             | cross-reference 157                 |
| formating 406                                           | cross-references                    |
| master document 425                                     | between documents 426               |
| paragraph style 408                                     | in headers or footers 449           |
| references 405                                          | inserting references 446            |
| book preview 163                                        | overview 105, 445                   |
| booklet printing 164                                    | preparing headings as targets 427   |
| bookmarks 105, 427, 448                                 | setting references 428, 448         |
| bookmarks. 445                                          | customizing                         |
| brackets (Math) 500                                     | keyboard shortcuts 524<br>menus 516 |
|                                                         | 11101109 210                        |

| toolbars 520                          | edit document properties before saving |
|---------------------------------------|----------------------------------------|
| cutting and copying text 69           | 47                                     |
| D                                     | Edit Fields dialog box 461             |
|                                       | en and em dashes 76                    |
| dashes 76                             | endnotes 87, 138                       |
| data source                           | envelope                               |
| accessing existing 482                | formatting address blocks 166          |
| accessing using a form 479            | Mail Merge dialog 359                  |
| definition 341                        | mail merge from database 165           |
| registering 342                       | printing 165                           |
| database                              | envelope printing 165                  |
| access permissions 488                | EPS images in PDF 174                  |
| creating 480                          | equation                               |
| Table Design window 481               | inserting 491                          |
| Database Wizard 480, 483              | numbering 502                          |
| default file format 47                | equation editor 491                    |
| default template 335                  | brackets 500                           |
| derivative markup (Math) 502          | derivative markup 502                  |
| dictionaries 62                       | equations over more than one line 500  |
| dictionary 89                         | floating window 497                    |
| different first page 113              | font size 499                          |
| digital rights management (DRM) 177   | formula layout 500                     |
| digital signature 182                 | limits to sum/integral 501             |
| direct cursor 54                      | markup 495                             |
| dithering 38                          | matrix markup 501                      |
| DocInformation field 455              | right-click menu 494                   |
| docking/floating windows 17           | Selection window 492                   |
| document                              | export directly as PDF 172             |
| closing 31                            | exporting to PDF 172                   |
| create from template 329              | extended tips 31                       |
| creating 27                           | Extension Manager 334                  |
| saving 29                             | extensions 529                         |
| saving as a Microsoft Word 30         | F                                      |
| document status 36                    |                                        |
| document views 21                     | fax icon, adding to toolbar 170, 522   |
| double-sided printing 56              | fax sending 169                        |
| Drawing Object Properties toolbar 277 | Fax Wizard 331                         |
| drawing objects                       | FDF 174                                |
| grouping 279                          | features 10                            |
| properties 278                        | field names, show/hide 452             |
| Drawing toolbar 277                   | field shadings on/off 452              |
| drawing tools 276                     | fields                                 |
| duplex printer 56                     | automatic updating 461                 |
| E                                     | AutoText entry 445                     |
|                                       | AutoText for entering 442              |
| e-mail options 61                     | bookmark 105, 427, 448                 |
| e-mailing<br>Mail Merge Wizard 180    | bookmarks. 445                         |
| several recipients 179                | converting into text 453               |
| Writer document as attachment 179     | cross-reference 105, 445               |
| writer document as attachment 1/9     | DocInformation 455                     |
|                                       | document properties 440                |

| document title 449                   | example of creating a form 476            |
|--------------------------------------|-------------------------------------------|
| entering 438                         | form controls reference 471               |
| fixed content 442, 452               | form properties 485                       |
| gray background on screen 438        | Form Properties dialog 485                |
| hidden text 458                      | inserting form controls 469               |
| in headers and footers 449           | linking macro to a control 486            |
| keyboard shortcuts 452               | read-only 488                             |
| number range variable 443            | toolbars 468                              |
| page count 451                       | using the form 471                        |
| page number 438, 449                 | when to use 467                           |
| placeholder 461                      | XForms 489                                |
| updating 452                         | Form Control Properties dialog 470        |
| user-defined variable 445, 455       | Form Controls toolbar 468                 |
| Fields dialog box                    | Form Design toolbar 468, 474              |
| Cross-references tab 446, 449        | form letter                               |
| DocInformation tab 441               | creating with wizard 360                  |
| Document page 441                    | Form Properties dialog 485                |
| Document tab 450                     | formats commands (Math) 513               |
| Functions tab: conditional text 457  | Formatting Aids options 53                |
| Functions tab: hidden text 458       | formatting, finding and replacing 74      |
| Functions tab: placeholder field 462 | formula editor                            |
| open using keyboard 452              | See: equation editor 497                  |
| References tab 428                   | formula layout 500                        |
| file locations 41                    | frame                                     |
| file sharing options 43              | anchoring 126                             |
| Fill Format mode 187                 | border 125                                |
| finding and replacing text 71        | creating 123                              |
| floating toolbars 16, 17             | linking 127                               |
| font family 55                       | moving, resizing, and changing            |
| font history 38                      | attributes 124                            |
| font options 42                      | Frame dialog box 125, 128                 |
| font preview 38                      | function commands (Math) 507              |
| font replacements 42                 | G                                         |
| font size, relative 231              |                                           |
| fonts, default 55                    | Gallery                                   |
| footnote (or endnote) marker 87      | opening 268                               |
| footnote formatting 88               | general options 35                        |
| footnotes 87, 136                    | general options for Writer 52<br>GNOME 11 |
| form                                 |                                           |
| accessing data sources 479           | graphics                                  |
| adding form controls 477             | adding captions 290                       |
| configuring controls 470             | alignment 279<br>Arrangement 279          |
| configuring form controls 478        | file types supported 295                  |
| control formatting options 488       | GIMP 269                                  |
| creating 468                         | linking 265                               |
| customization, advanced 486          | modifying 269                             |
| data entry form creation 483         | positioning 279                           |
| database access permissions 488      | resizing 273                              |
| Design Mode 469                      | wrapping text around 283                  |
| entering data 486                    | grid intervals 54                         |
|                                      |                                           |

| H                                   | resetting to default values 529          |
|-------------------------------------|------------------------------------------|
| headers and footers 142, 449        | saving to a file 528                     |
| Help 31, 35                         | select nonconsecutive items 68           |
| Help Agent 31, 36                   | keyboard shortcuts for fields 452        |
| hidden paragraphs 454               | L                                        |
| hidden section 135                  |                                          |
| hidden sections 454                 | label printing 167                       |
| hidden text 454, 458                | labels                                   |
| high contrast 36                    | printing 167                             |
| HTML compatibility 49               | landscape page in portrait document      |
| HTML documents 55                   | 116                                      |
| hyperlinks                          | landscape pages 115, 158                 |
| editing 107                         | language settings 62                     |
| inserting 105                       | limits to sum/integral 501               |
| hyphenation 92                      | line numbering 96                        |
|                                     | lines 82                                 |
| I                                   | linking frames 127                       |
| icon size and style 37              | Linux 13                                 |
| icons in menus 38                   | load/save options 46                     |
| images                              | loading styles 190                       |
| linking 265                         | locale settings 62                       |
| resizing 273                        | logical expressions 454                  |
| scanned 268                         | M                                        |
| wrapping text around 283            |                                          |
| indent distance 53                  | Mac OS X 11                              |
| indents 79                          | Macintosh 68                             |
| index                               | macro                                    |
| capitalizing entries 394            | linking to a form control 486            |
| creating 389                        | macros                                   |
| customizing 392                     | assigning to events 529                  |
| key 392, 394                        | mail merge                               |
| sorting entries 394                 | Adjust Layout dialog 367                 |
| index entries 390                   | Create Salutation dialog 366             |
| customizing 391, 394                | edit saved file 354                      |
| editing 397                         | envelopes 359                            |
| Index Link character style 382      | Mail Merge dialog 349, 359               |
| Insert Bookmark dialog box 427, 448 | Match Fields dialog 365                  |
| Insert Index Entry dialog 391       | New Address Block dialog 364             |
| Insert Index/Table dialog 376       | overview 341                             |
| Insert Section dialog box 132, 460  | personalize documents 370                |
| interface, Writer 14                | save, print or send 371                  |
| Internet Link character style 382   | Select Address Block dialog 363          |
|                                     | Select Address List dialog 362           |
| K                                   | Mail Merge dialog 349, 359               |
| KDE 11, 13                          | mail merge e-mail options 61             |
| KDocker 13                          | Mail Merge Wizard                        |
| keyboard shortcuts                  | e-mailing Writer document 180            |
| assigning 524, 534                  | mailing labels 350                       |
| customizing 524                     | marginal notes 129                       |
| loading from a file 529             | margins, changing 117<br>master document |
|                                     | masici accallelle                        |

| anchoring pictures to page 435                             | in master document 414                                     |
|------------------------------------------------------------|------------------------------------------------------------|
| bibliography 425                                           | in normal document 22                                      |
| breaking links 431                                         | nested tables 300                                          |
| changing styles 426                                        | New Address Block dialog 364                               |
| chapter reference in header 432                            | newsletter layout 111                                      |
| combining several documents 416                            | Next Style 114                                             |
| creating 415                                               | non-breaking hyphen 76                                     |
| creating one file 431                                      | non-breaking spaces 76                                     |
| cross-referencing between                                  | notes 102                                                  |
| subdocuments 426                                           | Number Format dialog box 131                               |
| editing 426                                                | number range variable 443                                  |
| editing subdocuments 426                                   | number recognition 57, 131, 314                            |
| exporting to .odt file 431                                 | numbered lists 82, 83                                      |
| index 425                                                  | numbering equations 502                                    |
| landscape pages in portrait document                       | numbering pages 147                                        |
| 434                                                        | numbering pages by chapter 151                             |
| Navigator 414                                              | numbering sequence, defining 443                           |
| no existing documents 416                                  | 0                                                          |
| planning 418                                               |                                                            |
| splitting one document 415                                 | Office Assistant 36                                        |
| styles 413, 418                                            | Open/Save dialogs 36                                       |
| subdocument creation 419                                   | OpenGL 38                                                  |
| subdocument inclusion 422                                  | organizing templates 337                                   |
| table of contents 425                                      | orientation of page 115                                    |
| template 418                                               | overwrite mode 108                                         |
| title page 420                                             | OXT extension 334                                          |
| Match Fields dialog 365                                    | P                                                          |
| mathematical equations 491                                 | page break, manual 112                                     |
| mathematical markup 495                                    | page count in header or footer 451                         |
| mathematical symbols 492                                   | page count, problem 156                                    |
| matrix markup (Math) 501                                   | page layout                                                |
| measurement unit 80                                        | choosing best method 110                                   |
| menus 15                                                   | different first page 113                                   |
| adding commands 519                                        | headers and footers 142                                    |
| creating 517                                               |                                                            |
| customizing 516                                            | landscape page 115 landscape page in portrait document     |
| modifying 518                                              | 116                                                        |
| modifying entries 519                                      | margins, changing 117                                      |
| merge cells in table 326                                   | newsletter 111                                             |
| merging and splitting cells in table 307                   | orientation 115                                            |
| merging documents 102                                      | portrait headers on landscape pages                        |
| Microsoft Office file conversion 49                        | 144                                                        |
| Microsoft Word 11, 58                                      |                                                            |
| middle mouse button function 39                            | snaking columns 111                                        |
| miscellaneous commands (Math) 510                          | using columns 118                                          |
|                                                            | using frames 122                                           |
| More (Form) Controls toolbar 468, 473                      | using frames 122                                           |
| More (Form) Controls toolbar 468, 473 mouse positioning 39 | using sections 132                                         |
| mouse positioning 39                                       | using sections 132 using styles 112                        |
| mouse positioning 39 N                                     | using sections 132<br>using styles 112<br>using tables 129 |
| mouse positioning 39                                       | using sections 132 using styles 112                        |

| numbering by chapter 151            | printing                                     |
|-------------------------------------|----------------------------------------------|
| odd and even 155                    | black and white on color printer 162         |
| restarting 153                      | book preview 163                             |
| restarting, problems 155            | booklet 164                                  |
| page numbers 438                    | brochure 164                                 |
| page styles 112                     | choosing what to print 160                   |
| paragraph                           | default settings 162                         |
| formatting 77                       | envelopes 165                                |
| spacing at tops of pages 59         | grayscale on color printer 163               |
| paragraph ends 53                   | labels 167                                   |
| paragraph markers 122               | previewing 163                               |
| paragraph styles                    | print options 161                            |
| conditional 237                     | printer selection 160                        |
| finding and replacing 74            | Professional Template Pack extension         |
| next style 206                      | 531                                          |
| outline levels 212                  | Properties dialog box 439                    |
| password protection 29              | protecting a document 99                     |
| password-protect PDF 177            |                                              |
| pasting text 69                     | Q                                            |
| path options 41                     | Quickstarter                                 |
| PDF                                 | Linux 13                                     |
| blank page export 174               | Windows 12                                   |
| digital rights management (DRM) 17  | <sup>7</sup> <b>R</b>                        |
| encrypt 177                         |                                              |
| EPS images 174                      | read-only forms 488 recording changes 98, 99 |
| export documents to 172             | rodlines 08                                  |
| image compression and resolution 17 | redo 98                                      |
| initial view selection 1/4          | regular expressions 72                       |
| pages to export 172                 | rejecting changes 100                        |
| password-protect 177                | relational operator commands (Math)          |
| security settings 177               | 505                                          |
| tagged 174                          | relative font size 231                       |
| user interface settings 175         | replacement table (font) 42                  |
| PDF import 531                      | reverse order printing 56                    |
| PDF Options dialog 172              | revision marks 98                            |
| pictures                            | rulers 19, 80                                |
| adding 293                          | rulers, changing margins 118                 |
| linking 265                         |                                              |
| resizing 273                        | S                                            |
| transparency 271                    | Save 30                                      |
| wrapping text around 283            | scaling factor 37                            |
| placeholder field 461               | scanner 268                                  |
| preview of fonts 38                 | screen font antialiasing 38                  |
| Print dialog box 160                | searching in Japanese 63                     |
| print file directly 160             | section                                      |
| print options 40, 56                | boundaries 45                                |
| printer metrics 59                  | conditional 459                              |
| Printer Options dialog 161          | creating 132                                 |
| printer settings 47                 | deleting 140                                 |
| printer warnings 40                 | editing the format 140                       |

| hidden 459                            | updating from selection 189         |
|---------------------------------------|-------------------------------------|
| hiding 135                            | Styles and Formatting window 187    |
| linking 133                           | subdocuments 415, 419               |
| links, updating 141                   | sum cells in table 327              |
| naming 133                            | superordinate object settings 313   |
| password-protecting 134               | system font for user interface 38   |
| saving 138                            | system menu, starting from 11       |
| 5                                     | system menu, starting from 11       |
| selecting 139                         | T                                   |
| uses of 132                           | tab stone 53 70 234                 |
| write-protecting 134                  | tab stops 53, 79, 234               |
| security 29                           | table                               |
| security options 43                   | allow to break across pages 312     |
| Select Address Block dialog 363       | autoformat 327                      |
| Select Address List dialog 362, 363   | automatic caption 320               |
| selecting text 67                     | background colors and graphics 309  |
| selection clipboard 39                | borders 307                         |
| send document as e-mail 179           | boundaries 45, 311                  |
| setup options 34                      | caption 318                         |
| shared extension 530                  | heading 299                         |
| shortcut keys 534                     | linking graphic file 311            |
| sideheads 129                         | merging and splitting 307           |
|                                       | nested table 300                    |
| size optimization 48                  | number recognition 314              |
| snaking columns 111                   | page layout using 129               |
| snap to grid 54                       | page or column break 312            |
| Solaris 70                            |                                     |
| sorting data in a table 327           | properties 299                      |
| spacing at tops of pages 59           | resizing rows and columns 304       |
| spacing between paragraphs and tables | rows 306                            |
| 59                                    | sort cells 327                      |
| special characters 75                 | spacing at tops of pages 59         |
| spelling 89                           | spreadsheet functions 316           |
| spelling options 64                   | sum cells 327                       |
| split cells in table 327              | text flow 312                       |
| spreadsheet functions in table 316    | Table Design window 481             |
| starting Writer                       | Table Format dialog box 131         |
| from an existing document 11          | Table Format dialog box             |
| from the command line 13              | Text Flow tab 116                   |
| from the system menu 11               | Table menu and toolbar 325          |
| <u> </u>                              | table of contents                   |
| preloading OOo under Linux/KDE 13     | accessing from the Navigator 388    |
| Quickstarter 12                       | adding or changing elements 381     |
| Style dialog box 200                  |                                     |
| styles                                | background 385                      |
| assigning to shortcut keys 525        | changing number of levels included  |
| creating by drag and drop 191         | 378                                 |
| creating from selection 188           | character styles 382                |
| loading from template or document     | columns 384                         |
| 190                                   | creating 374                        |
| next style 206                        | creating from additional styles 379 |
| relative font size 231                | creating from an outline 378        |
| tab stops 234                         | creating from index marks 378       |
|                                       | customizing 376                     |

| deleting 389                       | choosing icons for commands 522        |
|------------------------------------|----------------------------------------|
| editing 388                        | creating 521                           |
| formating entries 380              | tooltips 31, 35                        |
| graphic in background 386          | tracking changes 98, 99                |
| hyperlinking entries 381           | transparency 271                       |
| including chapter numbers 381      | two-digit years 36                     |
| Index Link character style 382     | $\mathbf{U}$                           |
| Internet Link character style 382  |                                        |
| paragraph styles 383               | unary / binary operator commands       |
| protecting against manual changes  | (Math) 504                             |
| 378                                | undo 97                                |
| scope 377                          | update fields and charts automatically |
| Tab position relative to Paragraph | 52                                     |
| Style indent 383                   | update links when loading 52           |
| updating 389                       | updating fields 452                    |
| table options 57                   | URL Recognition 105                    |
| tear-off toolbars 16               | User Data options 34                   |
| template                           | user-defined variable field 445        |
| create document from 27, 329       | user-specific settings 46              |
| creating from document 330         | ${f V}$                                |
| creating using wizard 331          | variables 455                          |
| deleting 338                       | view options 37                        |
| description 329                    | View options for Writer 53             |
| editing 332                        | •                                      |
| exporting 339                      | $\mathbf{W}$                           |
| Extension Manager 334              | What's This? help 31                   |
| folders 337                        | Windows 11                             |
| importing 338                      | wizard                                 |
| moving 337                         | Address Data Source 342                |
| organizing 337                     | Mail Merge 360                         |
| setting a default 335              | word completion 95                     |
| update document styles from 333    | word count 108                         |
| Template Changer extension 531     | workspace 14                           |
| text boundaries 45                 | wrap off 284                           |
| text flow in tables 312            | wrap through 289                       |
| text size in user interface 37     | wrapping text around graphics 283      |
| text wrapping 283                  | X                                      |
| theme, Gallery 294                 |                                        |
| thesaurus 92<br>three-D view 38    | XForms 489                             |
| toolbars 15                        | XML 48                                 |
| adding commands 521                | Y                                      |
| adding Communas 321                | year (two digits) 36                   |
|                                    | Jour (one digital) 30                  |